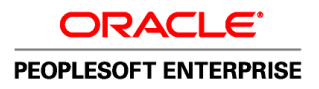

# PeopleSoft Enterprise EPM 9.1 Project Portfolio Management PeopleBook

**April 2010**

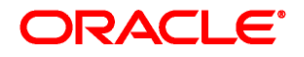

PeopleSoft Enterprise EPM 9.1 Project Portfolio Management PeopleBook SKU epm91pppm-b0410

Copyright © 1999, 2010, Oracle and/or its affiliates. All rights reserved.

#### **Trademark Notice**

Oracle is a registered trademark of Oracle Corporation and/or its affiliates. Other names may be trademarks of their respective owners.

#### **License Restrictions Warranty/Consequential Damages Disclaimer**

This software and related documentation are provided under a license agreement containing restrictions on use and disclosure and are protected by intellectual property laws. Except as expressly permitted in your license agreement or allowed by law, you may not use, copy, reproduce, translate, broadcast, modify, license, transmit, distribute, exhibit, perform, publish or display any part, in any form, or by any means. Reverse engineering, disassembly, or decompilation of this software, unless required by law for interoperability, is prohibited.

#### **Warranty Disclaimer**

The information contained herein is subject to change without notice and is not warranted to be error-free. If you find any errors, please report them to us in writing.

#### **Restricted Rights Notice**

If this software or related documentation is delivered to the U.S. Government or anyone licensing it on behalf of the U.S. Government, the following notice is applicable:

#### *U.S. GOVERNMENT RIGHTS*

Programs, software, databases, and related documentation and technical data delivered to U.S. Government customers are "commercial computer software" or "commercial technical data" pursuant to the applicable Federal Acquisition Regulation and agency-specific supplemental regulations. As such, the use, duplication, disclosure, modification, and adaptation shall be subject to the restrictions and license terms set forth in the applicable Government contract, and, to the extent applicable by the terms of the Government contract, the additional rights set forth in FAR 52.227-19, Commercial Computer Software License (December 2007). Oracle USA, Inc., 500 Oracle Parkway, Redwood City, CA 94065.

#### **Hazardous Applications Notice**

This software is developed for general use in a variety of information management applications. It is not developed or intended for use in any inherently dangerous applications, including applications which may create a risk of personal injury. If you use this software in dangerous applications, then you shall be responsible to take all appropriate fail-safe, backup, redundancy and other measures to ensure the safe use of this software. Oracle Corporation and its affiliates disclaim any liability for any damages caused by use of this software in dangerous applications.

#### **Third Party Content, Products, and Services Disclaimer**

This software and documentation may provide access to or information on content, products and services from third parties. Oracle Corporation and its affiliates are not responsible for and expressly disclaim all warranties of any kind with respect to third party content, products and services. Oracle Corporation and its affiliates will not be responsible for any loss, costs, or damages incurred due to your access to or use of third party content, products or services.

# **Contents**

#### **Preface**

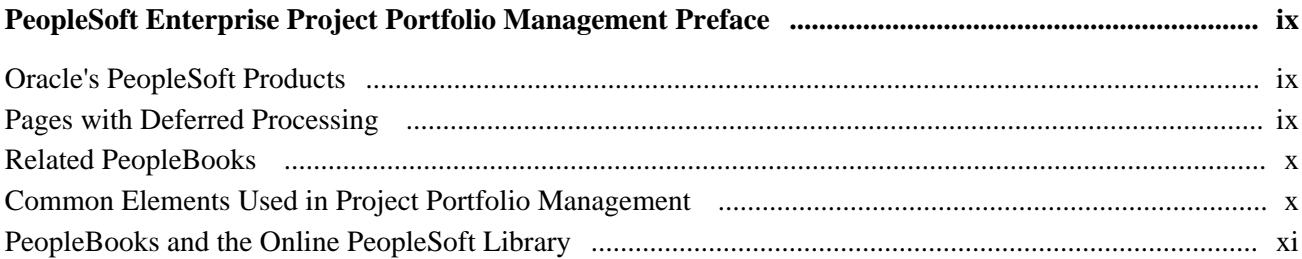

### **Chapter 1**

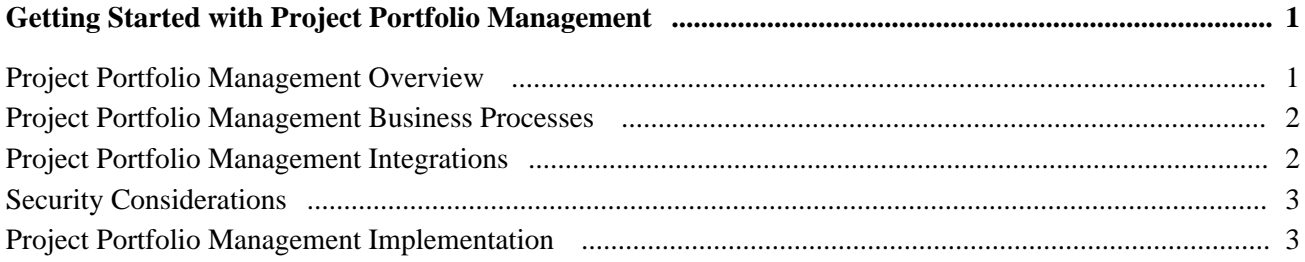

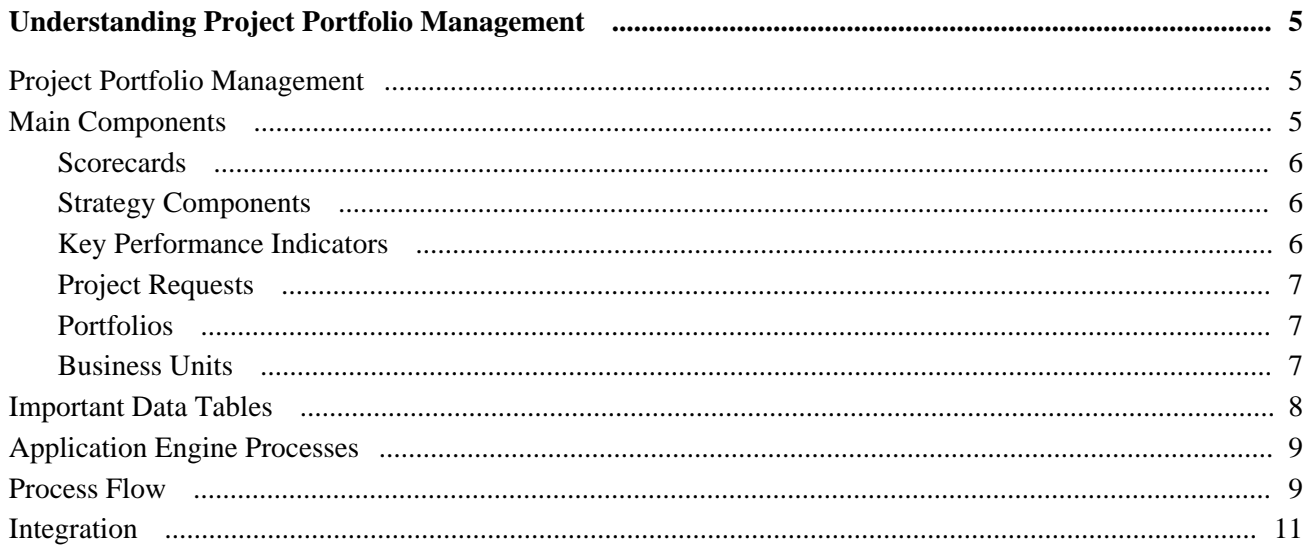

### **Chapter 3**

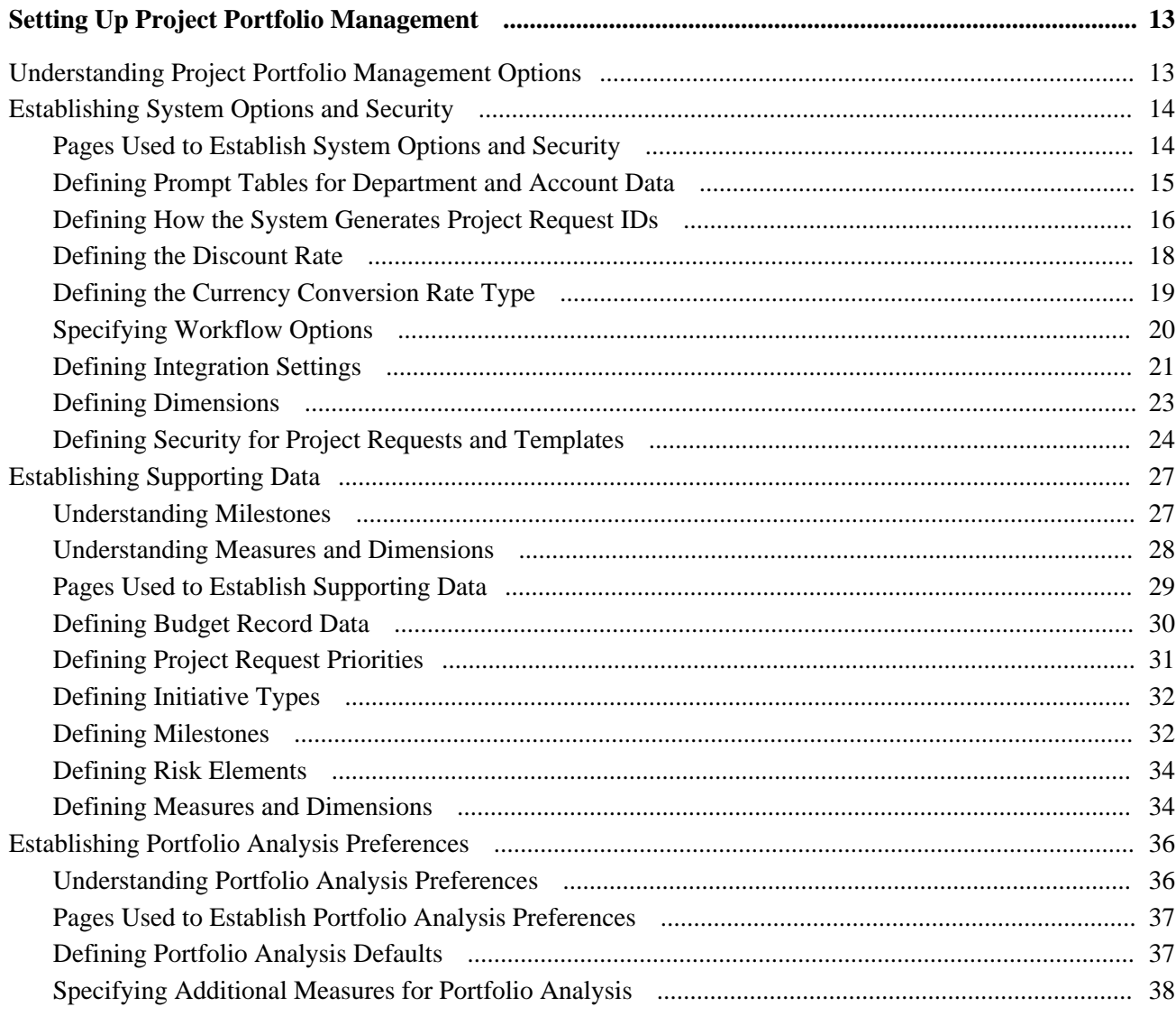

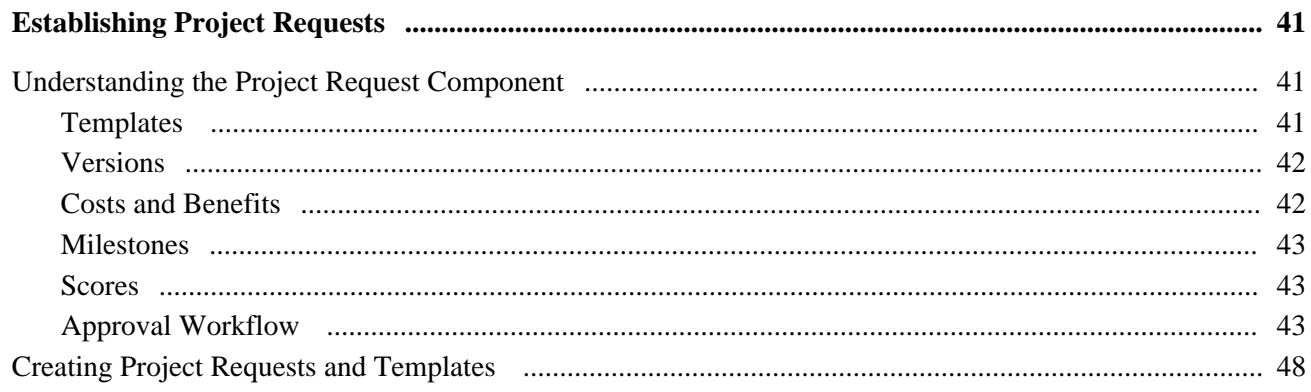

#### Contents

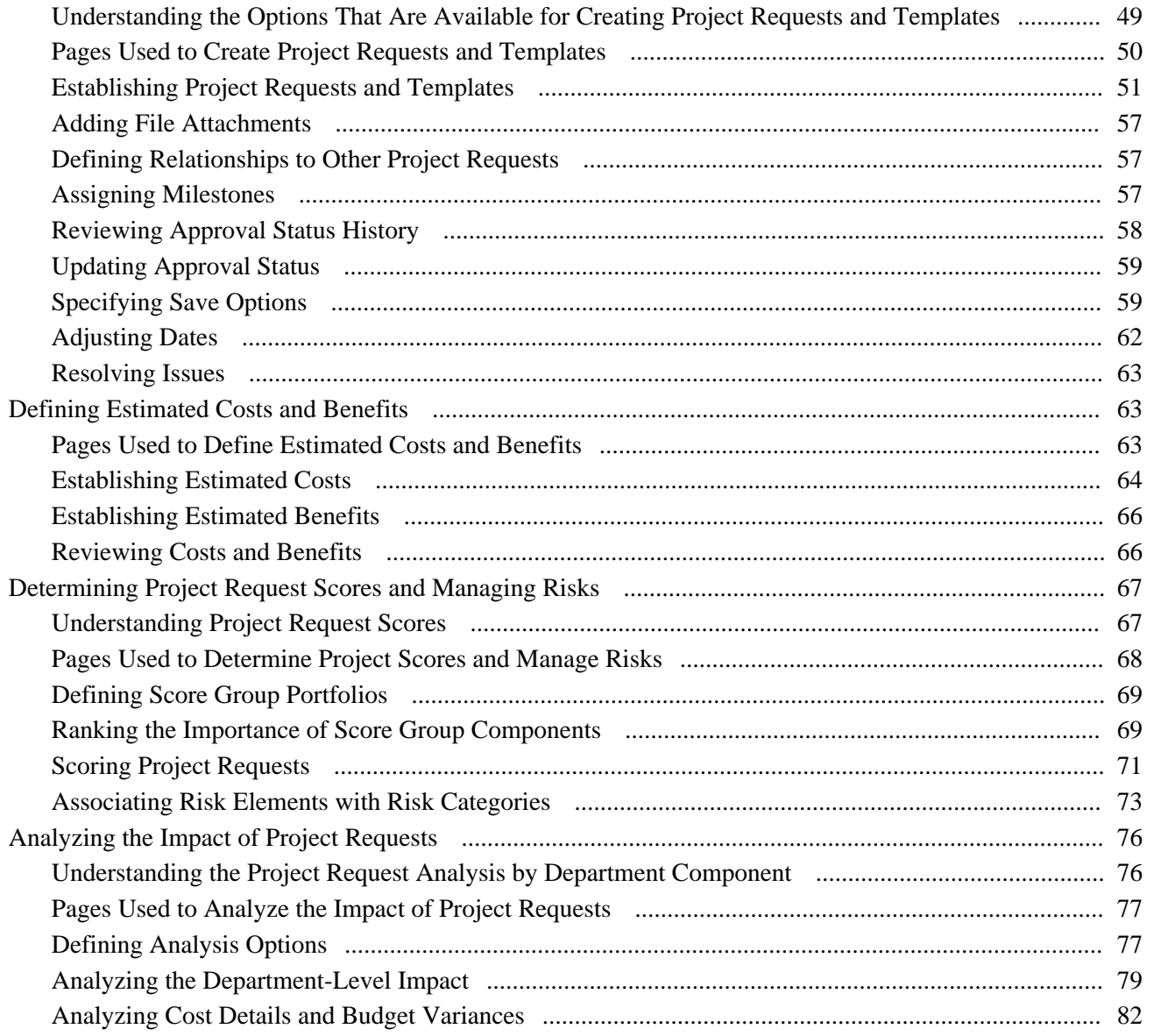

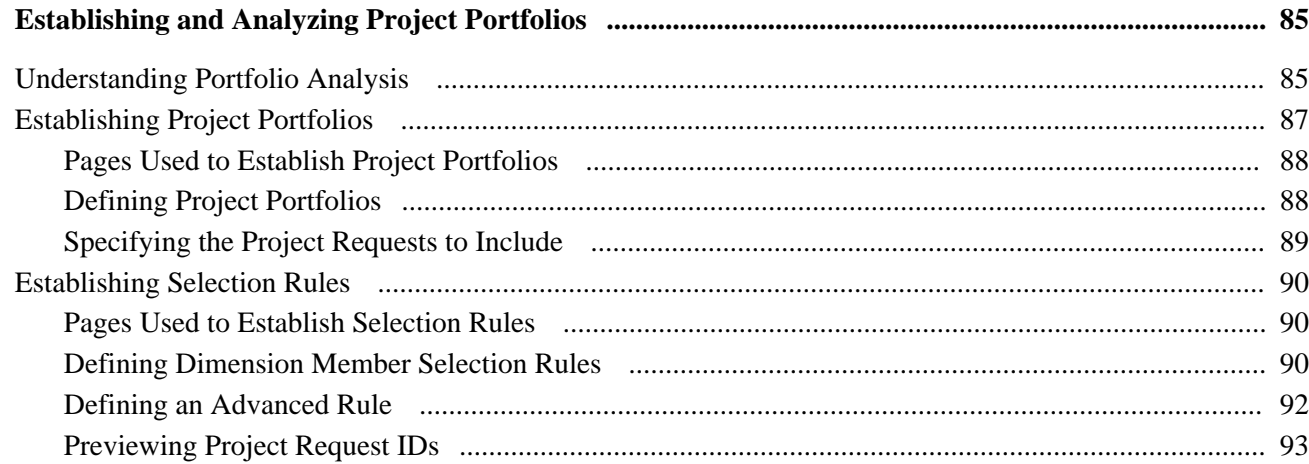

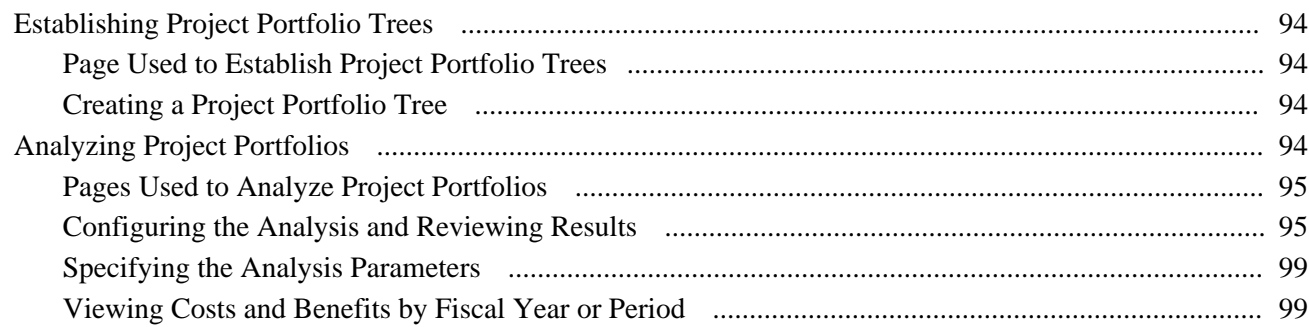

### **Chapter 6**

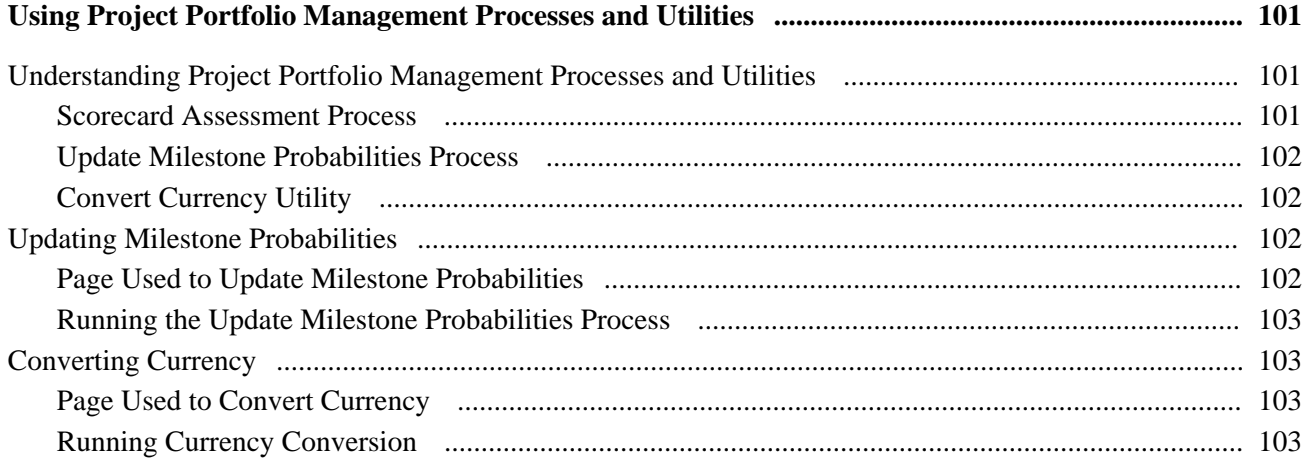

### **Chapter 7**

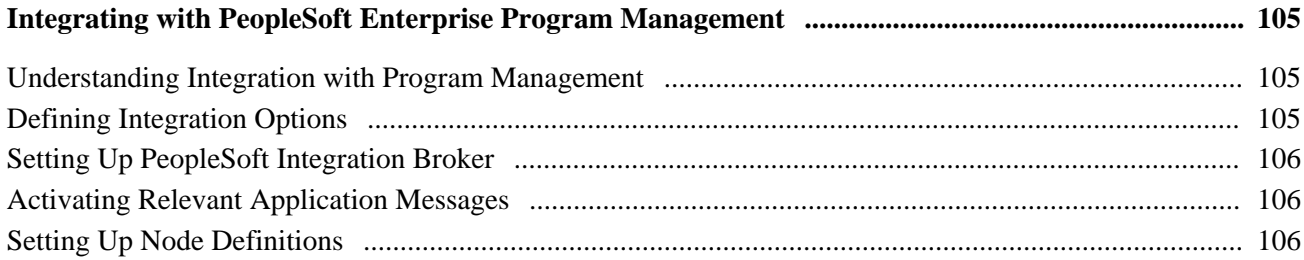

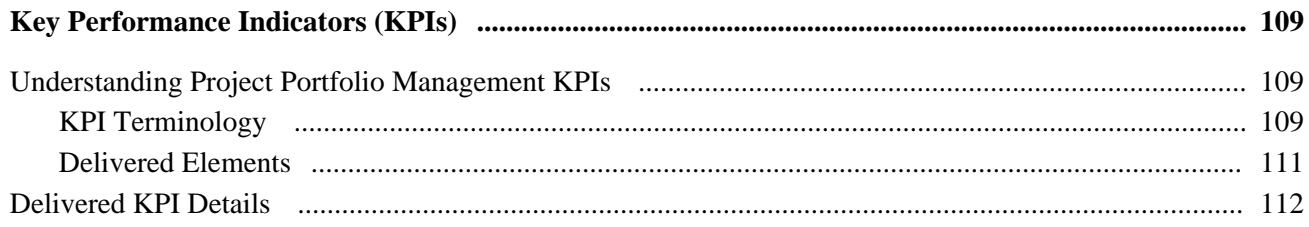

### **Appendix A**

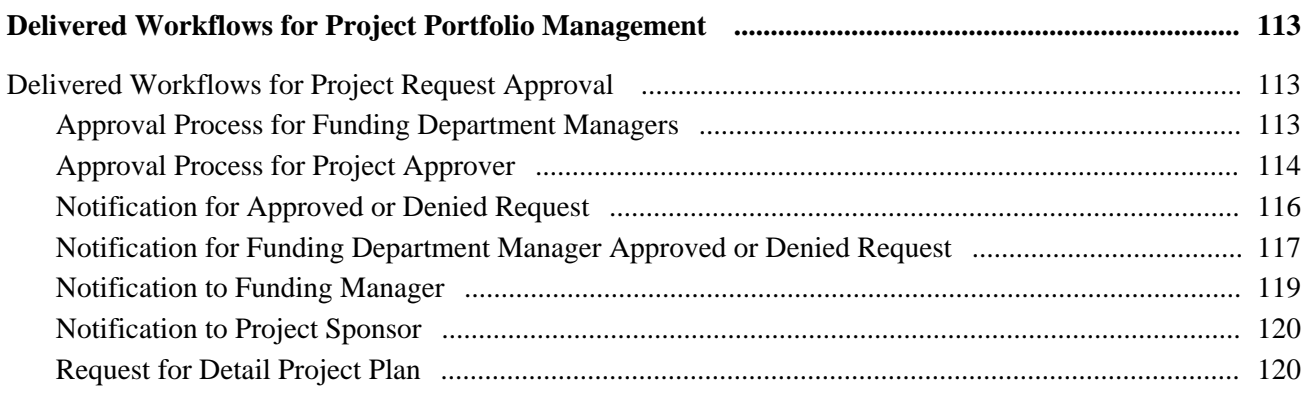

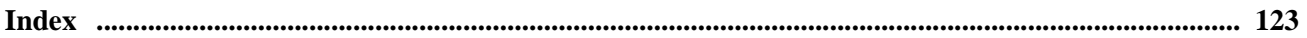

# <span id="page-8-0"></span>**PeopleSoft Enterprise Project Portfolio Management Preface**

This PeopleBook discusses how to set up and use Oracle's PeopleSoft Enterprise Project Portfolio Management.

This preface discusses:

- Oracle's PeopleSoft products.
- Pages with deferred processing.
- Related PeopleSoft PeopleBooks.
- Common elements used in Project Portfolio Management.

# <span id="page-8-1"></span>**Oracle's PeopleSoft Products**

This PeopleBook refers to the following PeopleSoft Products:

- PeopleSoft Enterprise Scorecard.
- PeopleSoft Enterprise Program Management.
- PeopleSoft Enterprise Project Costing.
- PeopleSoft Enterprise Project Portfolio Management.
- PeopleSoft Enterprise Resource Management.
- PeopleSoft Enterprise Planning and Budgeting.

# <span id="page-8-2"></span>**Pages with Deferred Processing**

Several Project Portfolio Management pages may operate in deferred processing mode. Most fields on these pages are not updated or validated until you save the page or refresh it by clicking a button, link, or tab. This delayed processing has various implications for the field values on the page. For example, if a field contains a default value, any value that you enter before the system updates the page overrides the default. Another implication is that the system updates quantity balances or totals only when you save or otherwise refresh the page.

# <span id="page-9-0"></span>**Related PeopleBooks**

Additional, essential information describing the setup and design of your system appears in these companion volumes of documentation:

• *Enterprise Performance Management Fundamentals 9.1 PeopleBook.*

Provides information needed to complete the core setup for all PeopleSoft Enterprise Performance Management (PeopleSoft EPM) applications. This PeopleBook also discusses the system architecture, the mapping of data into the warehouse, and the EPM foundation tools.

• *PeopleSoft Enterprise Scorecard 9.1 PeopleBook.*

Provides information needed to implement and use the Scorecard application. This information is also required to implement Customer Scorecard, Project Portfolio Management, Supplier Rating System, Workforce Scorecard, and the CFO Portal and Investor Portal key performance indicators.

# <span id="page-9-1"></span>**Common Elements Used in Project Portfolio Management**

This section lists common elements used in Project Portfolio Management.

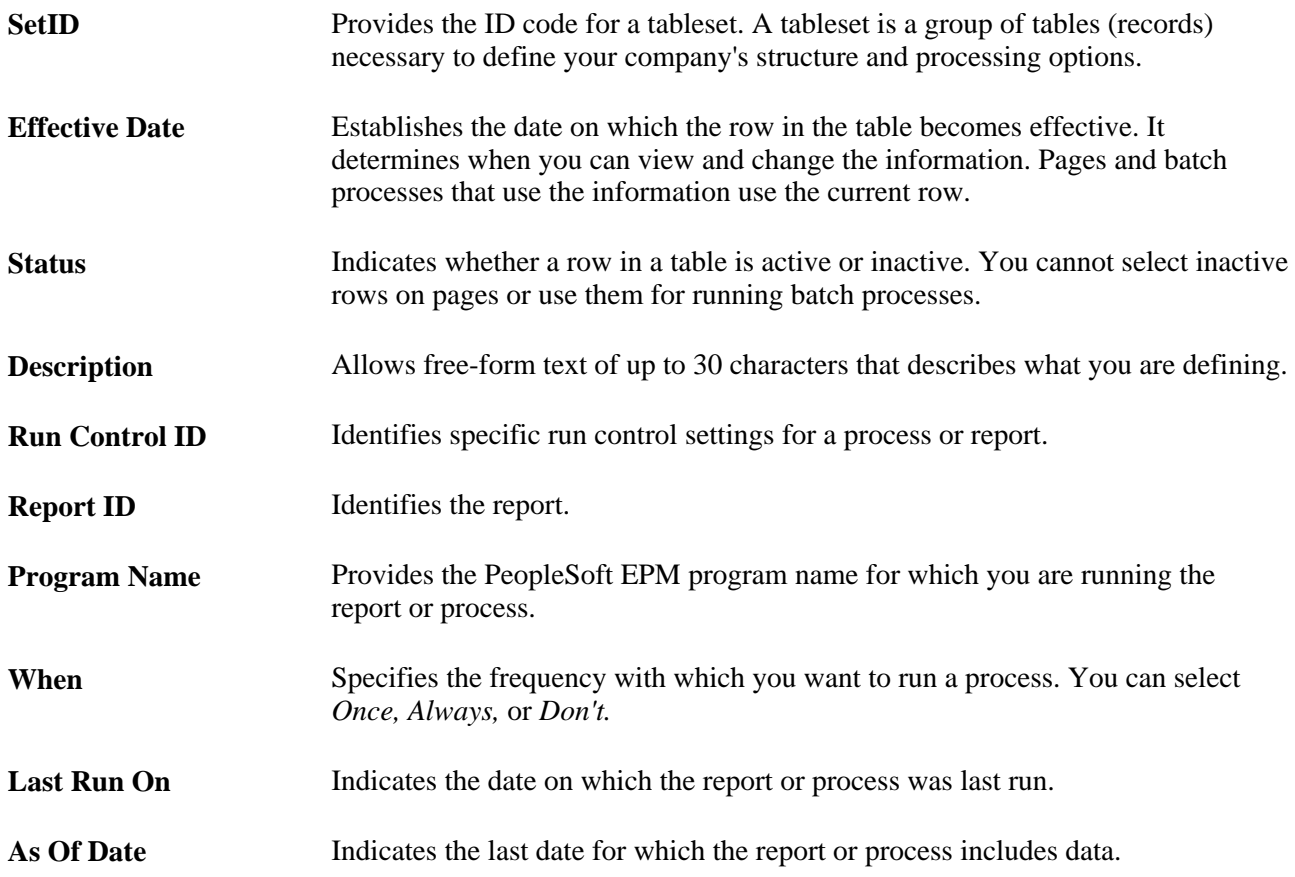

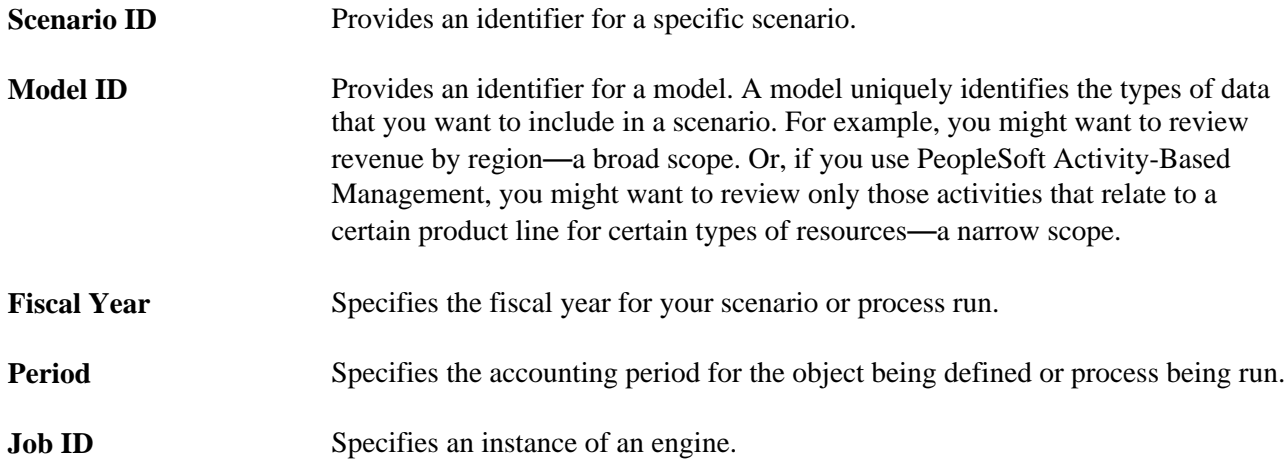

# <span id="page-10-0"></span>**PeopleBooks and the Online PeopleSoft Library**

A companion PeopleBook called PeopleBooks and the Online PeopleSoft Library contains general information, including:

- Understanding the PeopleSoft online library and related documentation.
- How to send PeopleSoft documentation comments and suggestions to Oracle.
- How to access hosted PeopleBooks, downloadable HTML PeopleBooks, and downloadable PDF PeopleBooks as well as documentation updates.
- Understanding PeopleBook structure.
- Typographical conventions and visual cues used in PeopleBooks.
- ISO country codes and currency codes.
- PeopleBooks that are common across multiple applications.
- Common elements used in PeopleBooks.
- Navigating the PeopleBooks interface and searching the PeopleSoft online library.
- Displaying and printing screen shots and graphics in PeopleBooks.
- How to manage the PeopleSoft online library including full-text searching and configuring a reverse proxy server.
- Understanding documentation integration and how to integrate customized documentation into the library.
- Glossary of useful PeopleSoft terms that are used in PeopleBooks.

You can find this companion PeopleBook in your PeopleSoft online library.

## **Chapter 1**

# <span id="page-12-0"></span>**Getting Started with Project Portfolio Management**

This chapter discusses:

- Project Portfolio Management overview.
- Project Portfolio Management business processes.
- Project Portfolio Management integrations.
- Security considerations.
- Project Portfolio Management implementation.

## <span id="page-12-1"></span>**Project Portfolio Management Overview**

Project Portfolio Management gives you a centralized online tool to include all your enterprise stakeholders in the process of project planning and management. Project requests and projects are collected in a portfolio and treated as investments. Like financial investments, they're reviewed and controlled as one set of interrelated activities. Project Portfolio Management puts structure around the planning process from the time a project request is submitted through budgeting, review, evaluation, and approval. With Project Portfolio Management, key executives speak the same language, share risk, and collaborate in the investment decisionmaking process so that they can make smart decisions about which projects are critical to corporate success.

Project Portfolio Management enables your organization to:

- Plan, compare, and contrast projects for maximum value.
- Prioritize initiatives based on internal goals and predefined metrics such as cost, risk, and return on investment.
- Align projects with corporate strategies and business objectives.
- Route and communicate project requests among stakeholders.
- Review, budget, evaluate, and approve project requests.

#### **See Also**

[Chapter 2, "Understanding Project Portfolio Management," page 5](#page-16-0)

# <span id="page-13-0"></span>**Project Portfolio Management Business Processes**

Project Portfolio Management supports the propose to complete portion of the resource and project portfolio management business process. Project Portfolio Management is not a standalone application, as it leverages the functionality that is within Resource Management, Project Costing, Planning and Budgeting, and Program Management to provide a fully integrated project portfolio management solution. Project Portfolio Management provides these business processes:

- Create project requests and submit for approval.
	- Route project requests to the parties who are responsible for operationally and financially authorizing the initiation of a project or program.
	- Create bottoms-up business case justifications for a project or program.
- Strategically analyze project requests.
	- Evaluate high-level resource and budget constraints.
	- Compare and evaluate return on investment, present value, risks, and benefits.

We discuss these business processes in the business process chapters in this PeopleBook.

# <span id="page-13-1"></span>**Project Portfolio Management Integrations**

Project Portfolio Management's data tables reside in the Operational Warehouse - Enriched (OWE), which serves as a data repository that can include data from other PeopleSoft applications, including Project Costing and Program Management. It also integrates with other PeopleSoft Enterprise Performance Management applications, including, but not limited to:

- Scorecard.
- Planning and Budgeting.

Integration with Program Management is available; if it is enabled, then the system can send project requests to Program Management for the purpose of creating detailed cost estimates.

We discuss integration considerations in the implementation chapters in this PeopleBook.

Supplemental information about third-party application integrations is located on the My Oracle Support website.

#### **See Also**

[Chapter 3, "Setting Up Project Portfolio Management," Establishing System Options and Security, page 14](#page-25-0)

[Chapter 7, "Integrating with PeopleSoft Enterprise Program Management," page 105](#page-116-0)

# <span id="page-14-0"></span>**Security Considerations**

The system includes pages with which you can establish role-based security that controls viewing and editing rights to project requests, depending on the project request status. Other security in Project Portfolio Management is established in PeopleSoft EPM, including access rights for scorecards and key performance indicators (KPIs), and access to specific pages.

See [Chapter 3, "Setting Up Project Portfolio Management," Defining Security for Project Requests and](#page-35-0)  [Templates, page 24.](#page-35-0)

See *PeopleSoft Enterprise Performance Management Fundamentals 9.1 PeopleBook*, "Setting Up EPM Security."

# <span id="page-14-1"></span>**Project Portfolio Management Implementation**

PeopleSoft Setup Manager enables you to generate a list of setup tasks for your organization based on the features that you are implementing. The setup tasks include the components that you must set up, listed in the order in which you must enter data into the component tables, and links to the corresponding PeopleBook documentation.

#### **Other Sources of Information**

In the planning phase of your implementation, take advantage of all PeopleSoft sources of information, including the installation guides and troubleshooting information. A complete list of these resources appears in the preface in *PeopleBooks and the PeopleSoft Online Library* with information about where to find the most current version of each.

#### **See Also**

*PeopleBooks and the PeopleSoft Online Library*

*Enterprise PeopleTools PeopleBook: Setup Manager*

*Enterprise PeopleTools PeopleBook: PeopleSoft Component Interfaces*

### **Chapter 2**

# <span id="page-16-0"></span>**Understanding Project Portfolio Management**

This chapter provides an overview of Project Portfolio Management and discusses:

- Main components.
- Important data tables.
- Application Engine processes.
- Process flow.
- Integration.

#### **See Also**

*PeopleSoft Enterprise Scorecard 9.1 PeopleBook*

# <span id="page-16-1"></span>**Project Portfolio Management**

Project Portfolio Management enables you to make portfolio management theories a reality in your enterprise. You can collaborate with business leaders to prioritize initiatives based on internal goals and predefined metrics, such as cost, risk, and return on investment (ROI). The application helps you plan, compare, and contrast project requests so you are able to make the right project investments to ensure that your organization undertakes the particular mix of projects that will lead to optimal results.

# <span id="page-16-2"></span>**Main Components**

This section discusses the main components of Project Portfolio Management, which are:

- Scorecards.
- Strategy components.
- Key performance indicators (KPIs).
- Project requests.
- Portfolios.
- Business units.

### <span id="page-17-0"></span>**Scorecards**

A scorecard is the visual representation of the degree to which you are meeting the objectives that your organization is striving to achieve. A scorecard is based on a strategy tree that comprises hierarchical nodes of strategy components.

## <span id="page-17-1"></span>**Strategy Components**

Strategy components are the elements that compose an organization's strategy. They represent the goals or key business objectives that an organization is striving to achieve, and are the objects that compose a strategy tree. Vision, strategic thrusts, and critical success factors are types of strategy components; they are the levels of a strategy tree.

### <span id="page-17-2"></span>**Key Performance Indicators**

A key performance indicator (KPI) defines the data value or calculation from the EPM Warehouse tables that is evaluated to determine how well an organization is meeting its critical success factors.

Project Portfolio Management delivers a set of preconfigured KPIs that provide executives and middle management the tools to analyze proposed projects and compare them with business objectives. These KPIs have been developed in conjunction with leading consultants, and provide measurements of:

- Risk.
- Key business objectives (KBOs).
- Return on investment (ROI).
- Net present value (NPV).
- Estimated costs.
- Estimated benefits.
- Variance percent.
- Project run rate.
- Health.
- Estimate to complete (ETC).
- Forecast.
- Forecast variance.
- Forecast variance percent.
- Earned value

• Forecast time variance.

The delivered KPIs that you use for Project Portfolio Management are loaded by a data mover script that is run when you install the application. The KPI IDs of the delivered KPIs all begin with *PM\_.* These KPIs use an object type of *PROJECT\_REQUEST* and use data from projects and project requests. The KPIs are associated with several delivered portfolios that enable you to evaluate project requests. You can use them with scorecards or portfolios that you create, to evaluate important project metrics.

#### **See Also**

[Chapter 8, "Key Performance Indicators \(KPIs\)," page 109](#page-120-0)

### <span id="page-18-0"></span>**Project Requests**

Project Portfolio Management includes a project request component that enables your enterprise to create project requests and project request templates, perform detailed costing at department and account levels, rate how well a project request supports your organization's key business objectives (KBOs), and rate its relative risk. The Project Request component (BC\_PROJ\_REQUEST) also enables you to view project dependencies and milestones for each project.

#### **See Also**

[Chapter 4, "Establishing Project Requests," page 41](#page-52-0)

### <span id="page-18-1"></span>**Portfolios**

A portfolio is a collection of objects that are grouped together for comparative analysis. In the case of Project Portfolio Management, the objects that are compared are project requests, and this information is used to make decisions about which projects to undertake and maintain.

Additionally, portfolios are used to define the score group categories on the Project Request - Scoring page to generate scores that indicate how well a project supports an organization's key business objectives (KBO) and quantifies a project's relative risk.

#### **See Also**

[Chapter 5, "Establishing and Analyzing Project Portfolios," page 85](#page-96-0)

### <span id="page-18-2"></span>**Business Units**

Enterprise Performance Management applications use performance business units (PF business units). If you plan to integrate Project Portfolio Management with PeopleSoft Program Management, you must create one PF business unit that corresponds to each project business unit.

To enter costing information for project requests, you also need to define general ledger business units (GL business units).

#### **See Also**

*PeopleSoft Enterprise Performance Management Fundamentals 9.1 PeopleBook*, "Setting Up the Operational Warehouse - Enriched for EPM Analytical Applications"

# <span id="page-19-0"></span>**Important Data Tables**

This table lists the main records (tables) that Project Portfolio Management uses, with a description of the data they contain:

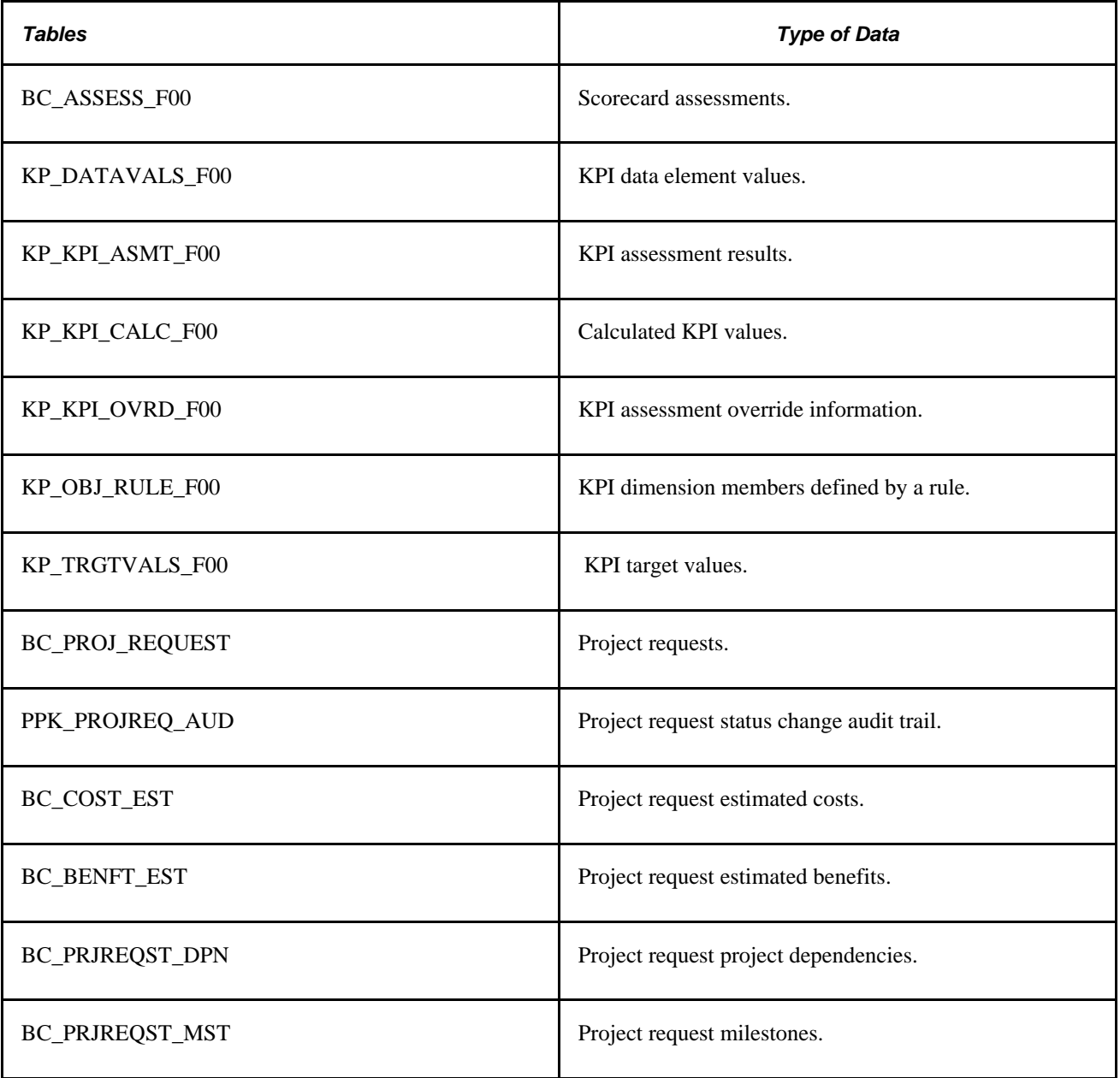

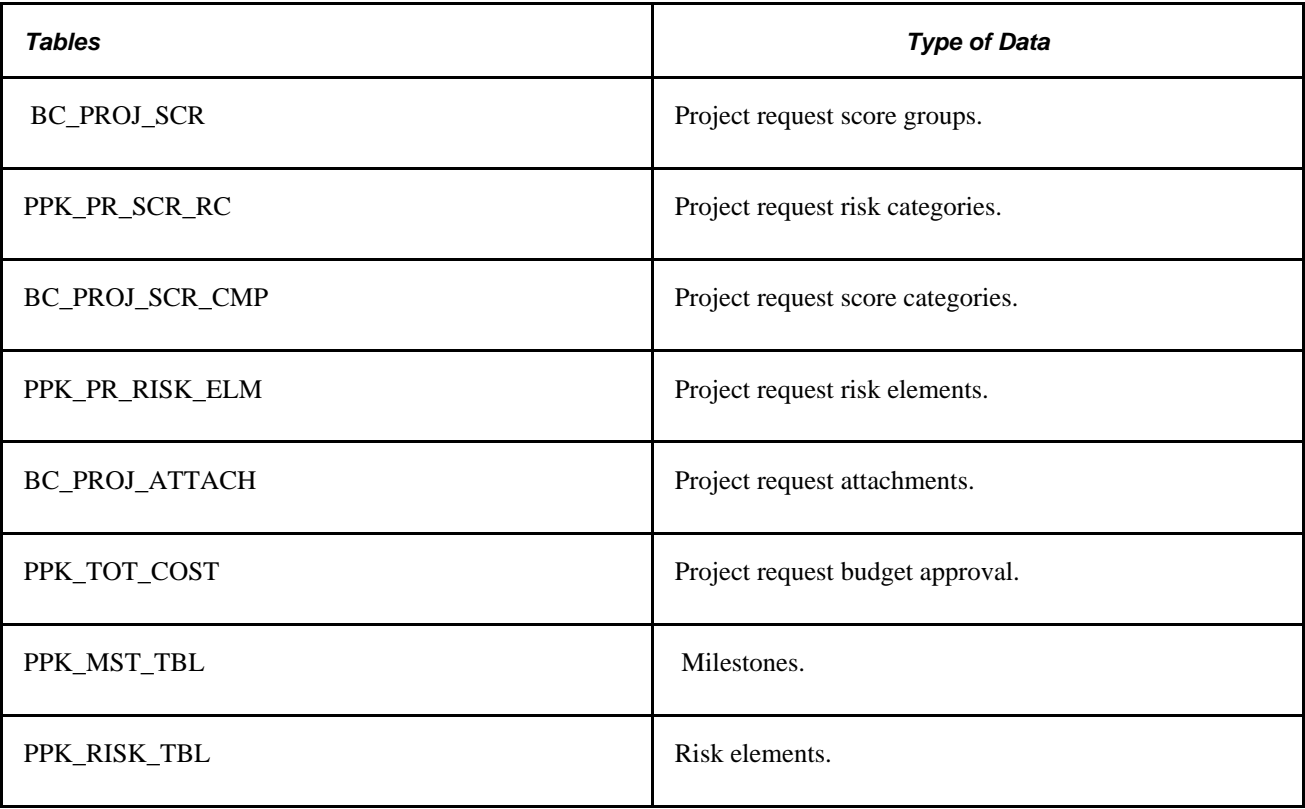

# <span id="page-20-0"></span>**Application Engine Processes**

The main Application Engine processes that Project Portfolio Management uses are:

• The Scorecard Assessment Application Engine process (BC\_ASSESS).

This process calculates and assesses key performance indicators and strategy components. The delivered jobstream is BC\_ANALYZE.

• The Update Milestone Probabilities Application Engine process (PPK\_UPD\_MST)

This process updates risk milestones.

#### **See Also**

[Chapter 6, "Using Project Portfolio Management Processes and Utilities," page 101](#page-112-0)

# <span id="page-20-1"></span>**Process Flow**

The main tasks that you perform while using Project Portfolio Management are:

1. Setting up the Enterprise Performance Management foundation.

- 2. Establishing system-wide options and user preferences.
- 3. Creating project requests and submitting them for approval.
- 4. Running the Scorecard Assessment process to calculate and assess KPIs.
- 5. Creating project portfolios.
- 6. Reviewing and analyzing project portfolios.

The following diagram shows these tasks:

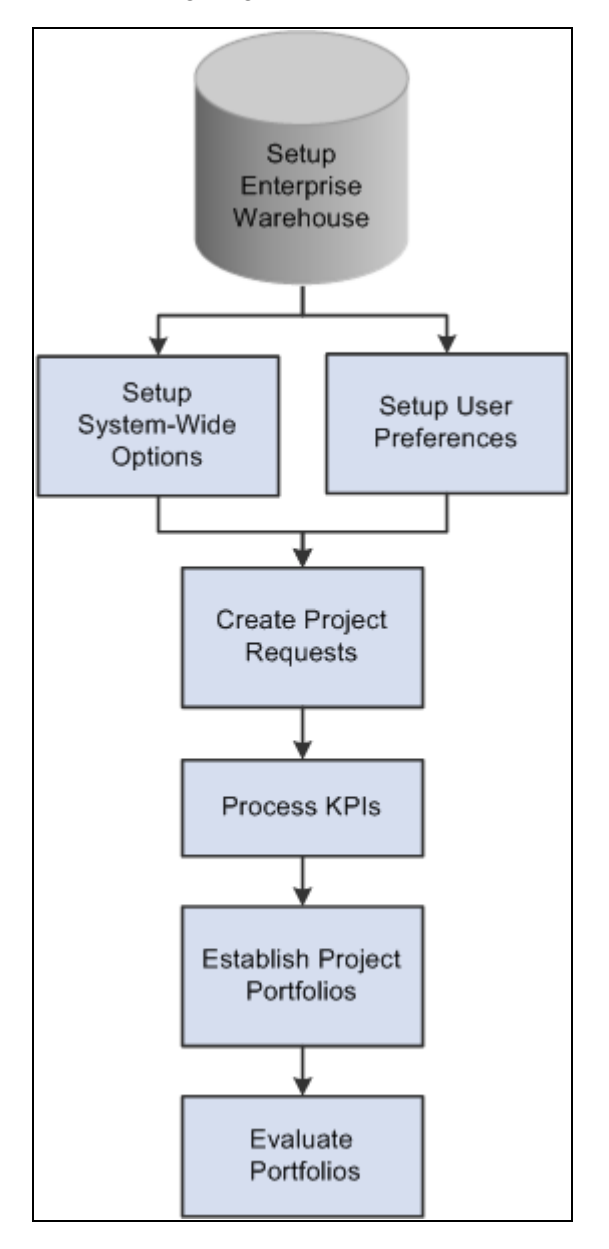

Project Portfolio Management task overview

Most of the tasks that are listed involve multiple steps and require you to complete multiple pages in the application. These details are discussed in the subsequent chapters of this PeopleBook.

# <span id="page-22-0"></span>**Integration**

PeopleSoft Enterprise Performance Management enables you to integrate and use budget to date, budget total, actuals to date, and actuals total data from your projects transaction system with Project Portfolio Management by using the extract, transform, and load (ETL) procedure. Typically, you will process ETL on a weekly or monthly basis, depending on your organization's requirements. Use the Modular Deployment report within the Metadata Console feature to determine which ETL maps to run.

Additionally, you can set up integration options that enable the system to share project request data with PeopleSoft Enterprise Program Management.

#### **See Also**

[Chapter 3, "Setting Up Project Portfolio Management," Defining Integration Settings, page 21](#page-32-0)

*PeopleSoft Enterprise Performance Management Fundamentals 9.1 PeopleBook*, "Setting Up the Operational Warehouse - Enriched for EPM Analytical Applications"

*PeopleSoft Enterprise Performance Management Fundamentals 9.1 PeopleBook*, "Bringing Source Data Into EPM Using Extract, Transform, and Load (ETL)"

## **Chapter 3**

# <span id="page-24-0"></span>**Setting Up Project Portfolio Management**

This section provides an overview of Project Portfolio Management options and discusses how to:

- Establish system options and security.
- Establish supporting data.
- Establish portfolio analysis preferences.

# <span id="page-24-1"></span>**Understanding Project Portfolio Management Options**

You must establish the following options before you use the system to create and analyze project requests:

- System options.
- Supporting data.
- User preferences for portfolio analysis.

#### **System Options**

The system options are application-wide settings that:

- Establish the records that the system uses for department and account data.
- Control how project request IDs are generated.
- Define discount rates.
- Define currency conversion rate types.
- Define workflow options.
- Define integration options.
- Define the dimensions and measures available for portfolio analysis.
- Identify which users can edit project request data.

#### **Supporting Data**

The supporting data that you define establishes:

• Initiative types, which are used to map a specific type of project to a particular project owner.

- Priority selections, which are used to rank the importance of project requests.
- The database records that the system uses to determine the allowed departmental budget amounts for project requests.
- The measures and dimensions that are available for use in project portfolio analysis.
- Risk elements, which are used to categorize risks.
- Milestones for project requests and risk elements.

#### **User Preferences for Portfolio Analysis**

These preferences establish the default business unit, scenario, fiscal year, and period that a user views when analyzing project portfolios, and any additional measures to include.

# <span id="page-25-0"></span>**Establishing System Options and Security**

To establish system options and security use the PPM Preferences (BC\_GENERAL\_PREF), Security (BC\_PROJ\_ROL\_VW), and Privileges for Project Requests and Templates (BC\_PROJ\_ROL\_ST) components.

This section discusses how to:

- Define prompt tables for department and account data.
- Define how the system generates project request IDs.
- Define the discount rate.
- Define the currency conversion rate type.
- Specify workflow options.
- Define integration settings.
- Define dimensions.
- Define security for project requests and templates.

### <span id="page-25-1"></span>**Pages Used to Establish System Options and Security**

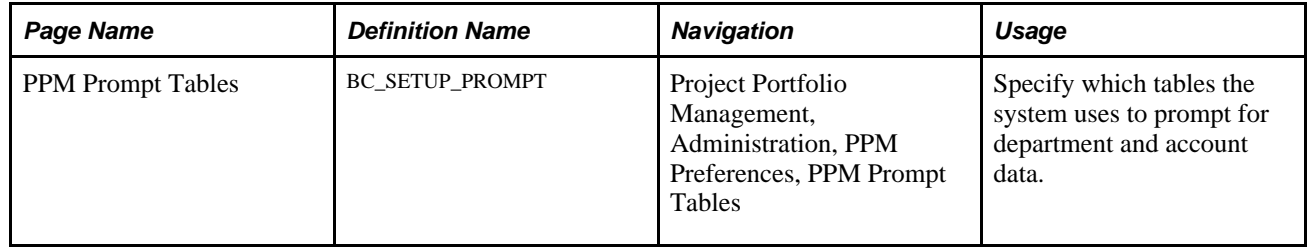

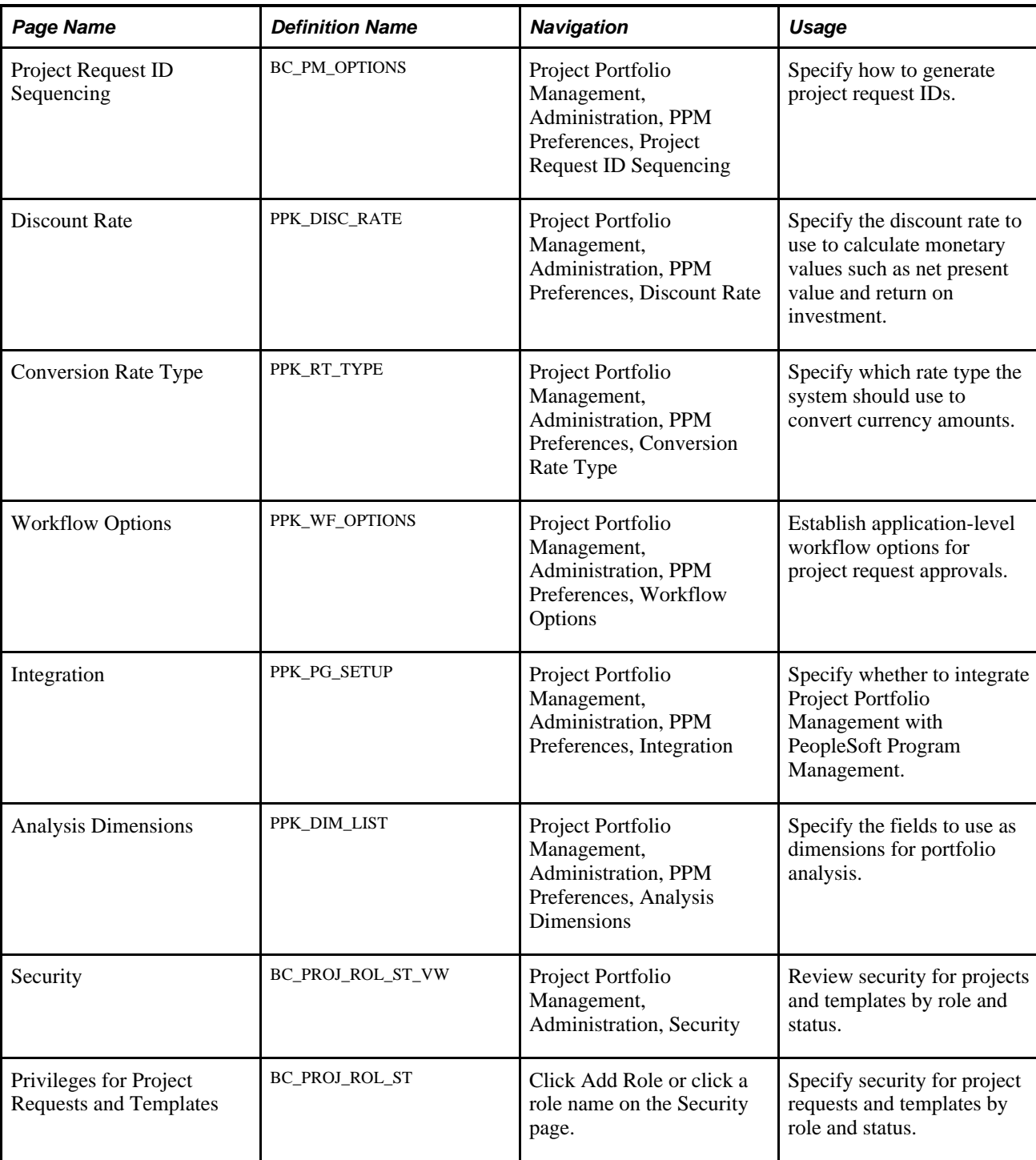

# <span id="page-26-0"></span>**Defining Prompt Tables for Department and Account Data**

Access the PPM Prompt Tables page (Project Portfolio Management, Administration, PPM Preferences, PPM Prompt Tables).

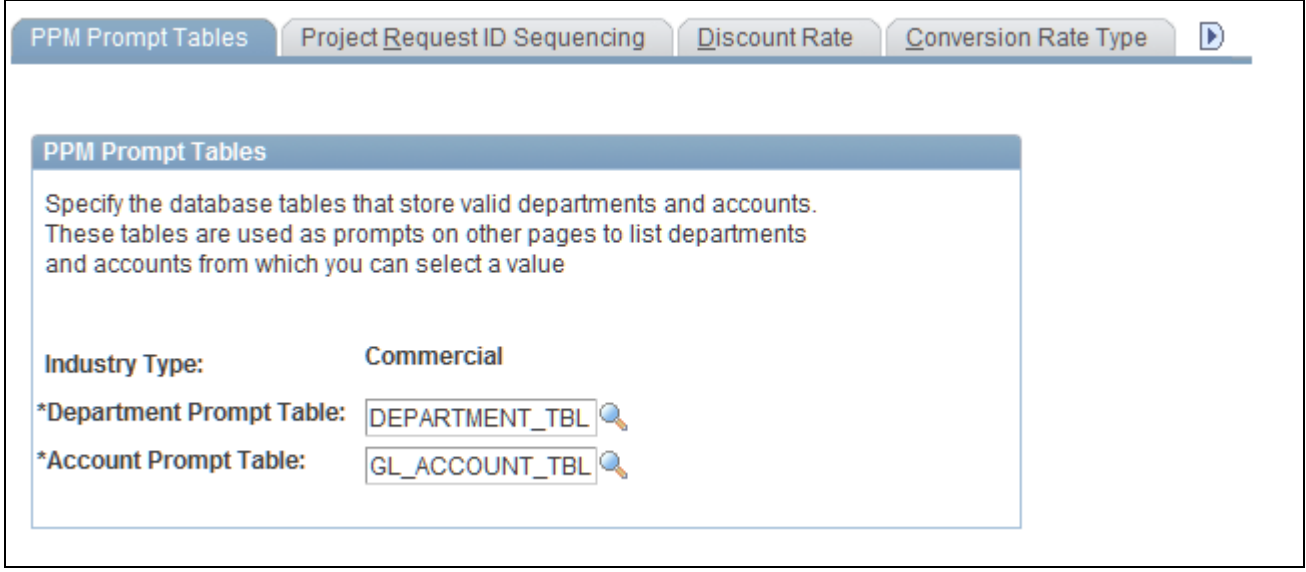

PPM Prompt Tables page

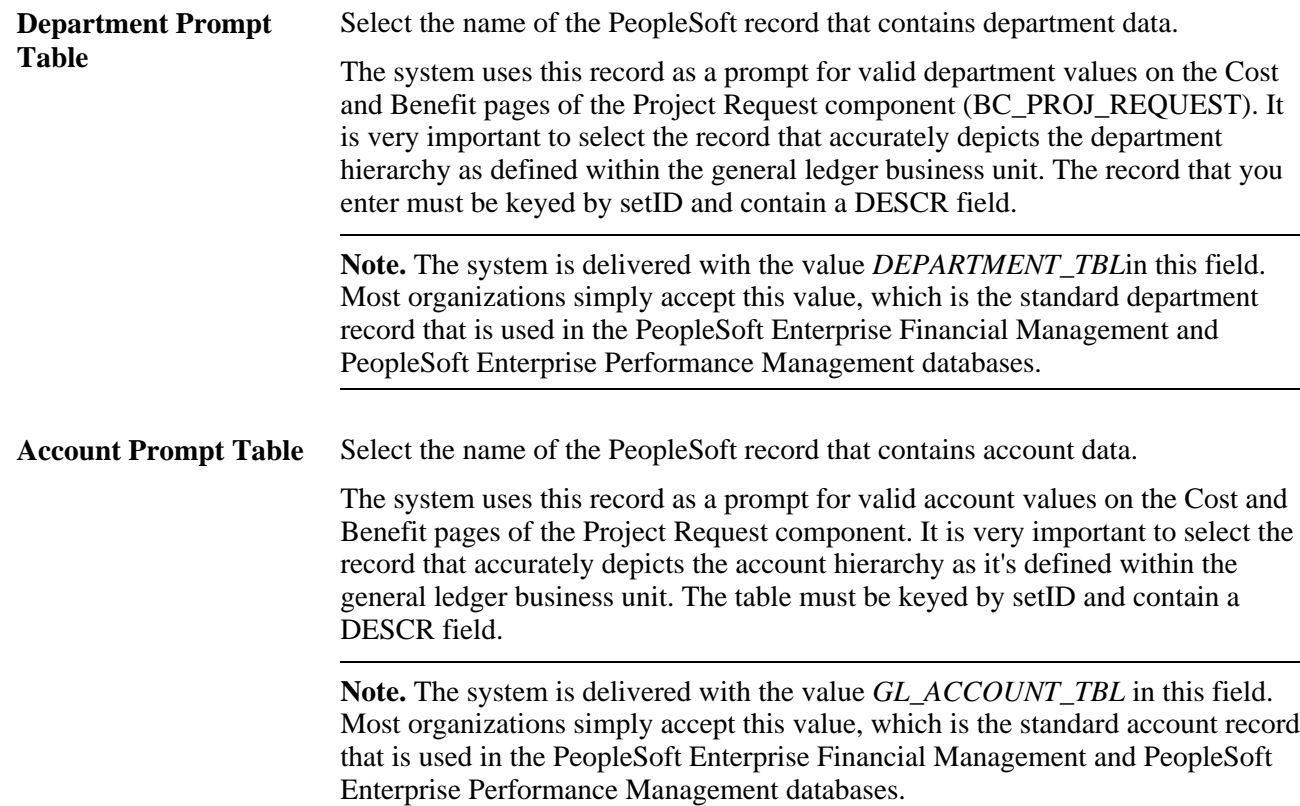

## <span id="page-27-0"></span>**Defining How the System Generates Project Request IDs**

Access the Project Request ID Sequencing page (Project Portfolio Management, Administration, PPM Preferences, Project Request ID Sequencing).

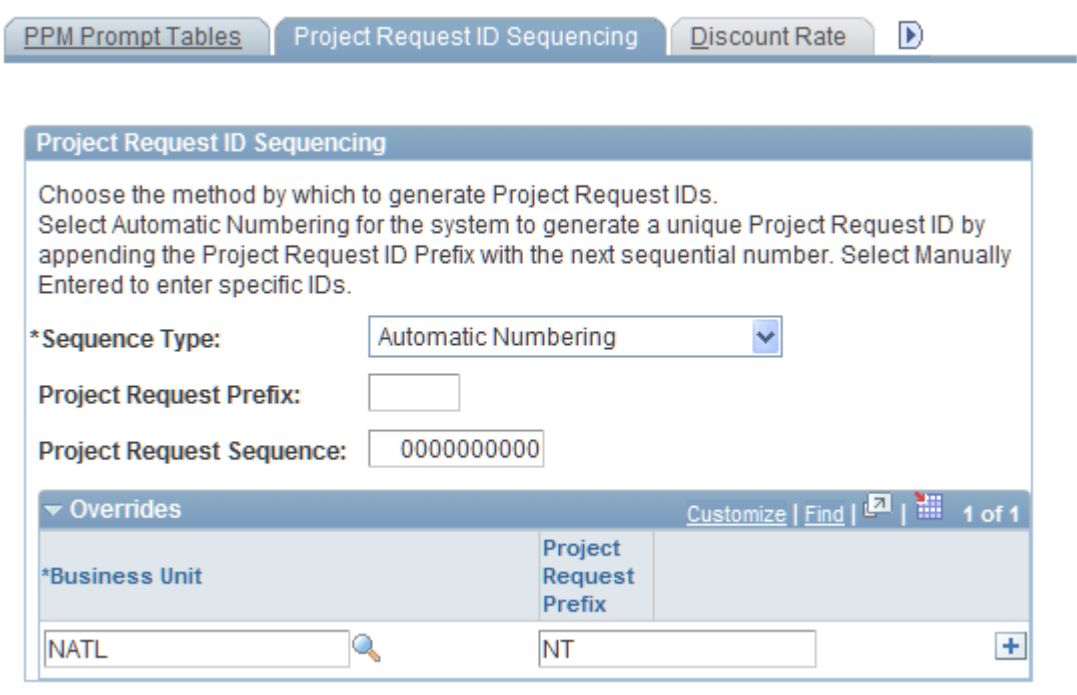

Project Request ID Sequencing page

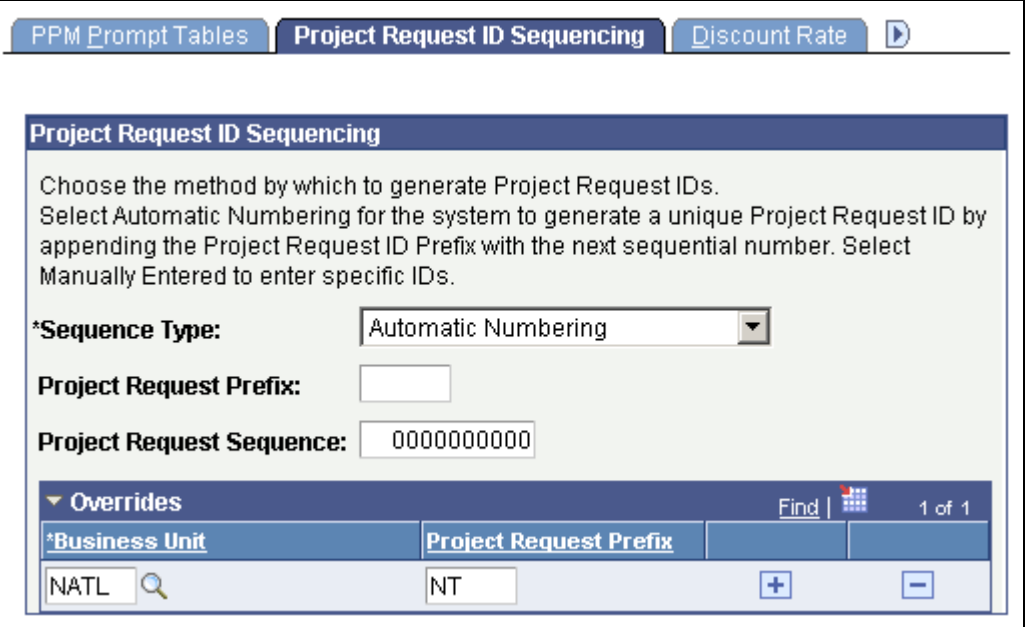

Project Request ID Sequencing page

#### **Project Request ID Sequencing**

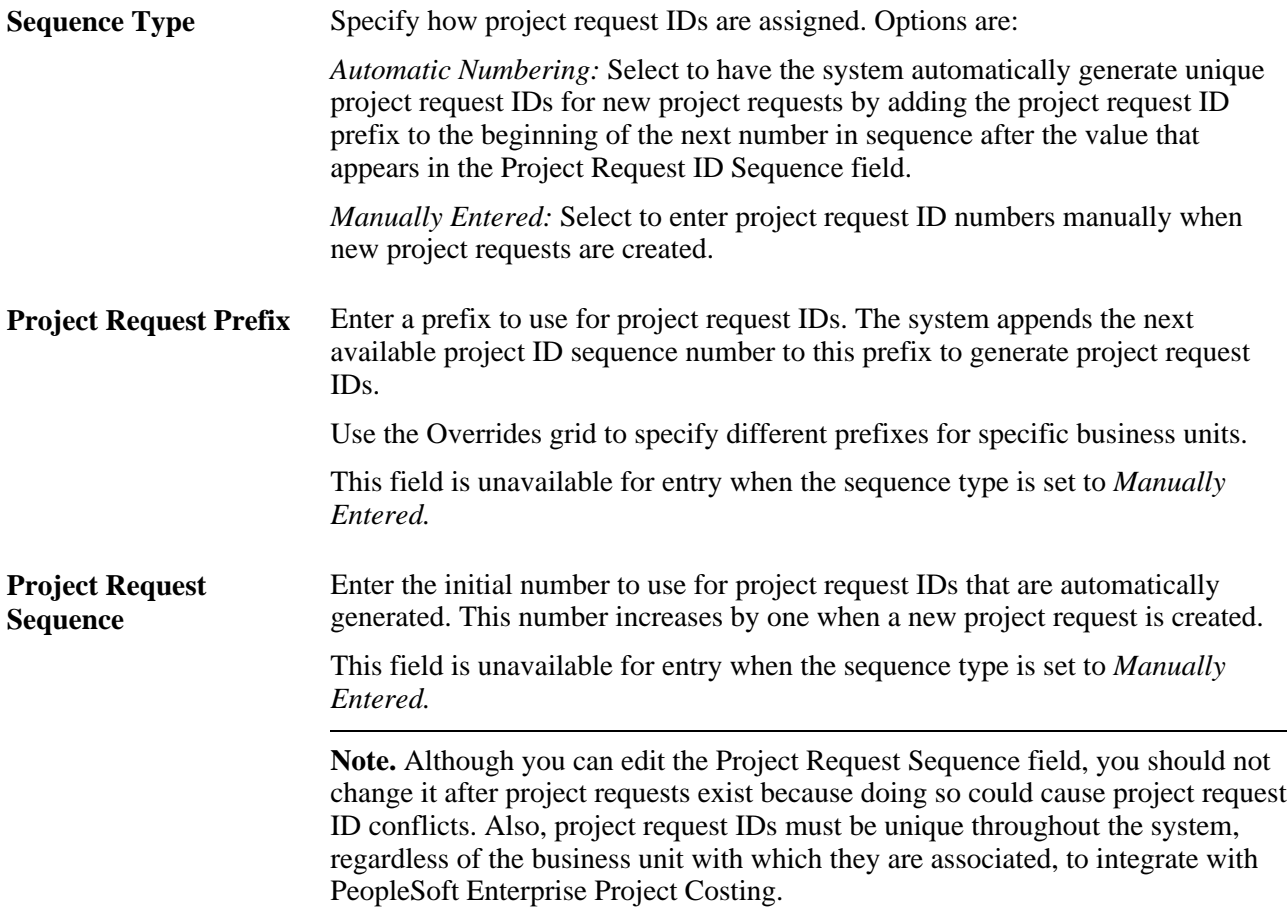

#### **Overrides**

Complete this grid to specify different project request ID prefixes for individual business units. Sequence numbers increase by one across all business units; only the prefix can differ. This grid is unavailable for entry when the sequence type is set to *Manually Entered.*

## <span id="page-29-0"></span>**Defining the Discount Rate**

Access the Discount Rate page (Project Portfolio Management, Administration, PPM Preferences, Discount Rate).

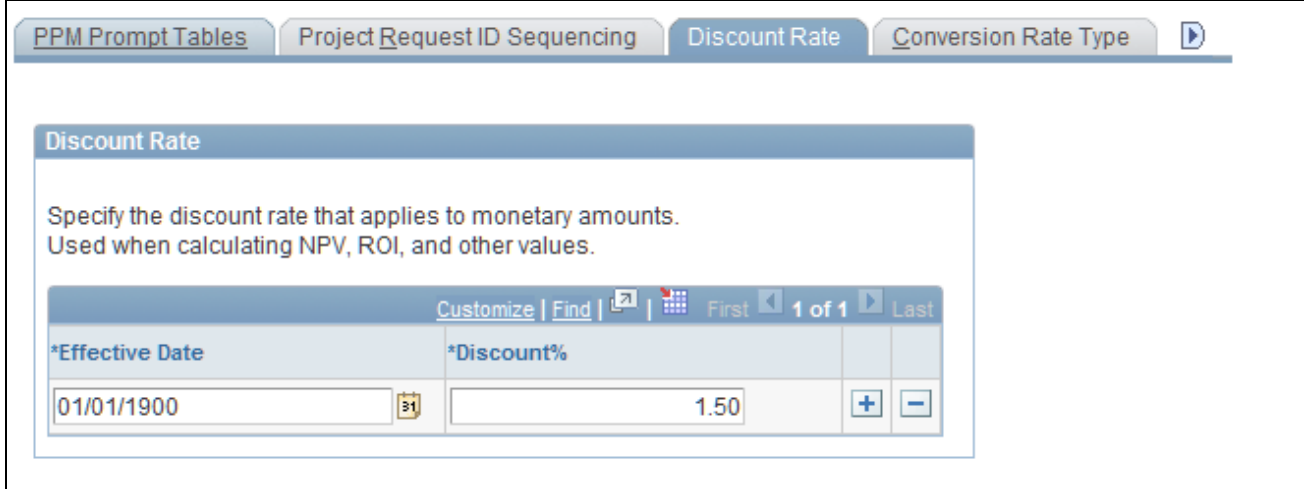

Discount Rate page

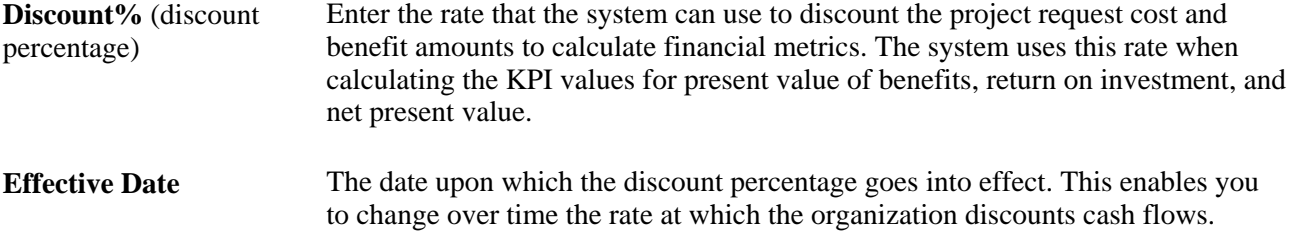

### <span id="page-30-0"></span>**Defining the Currency Conversion Rate Type**

Access the Conversion Rate Type page (Project Portfolio Management, Administration, PPM Preferences, Conversion Rate Type).

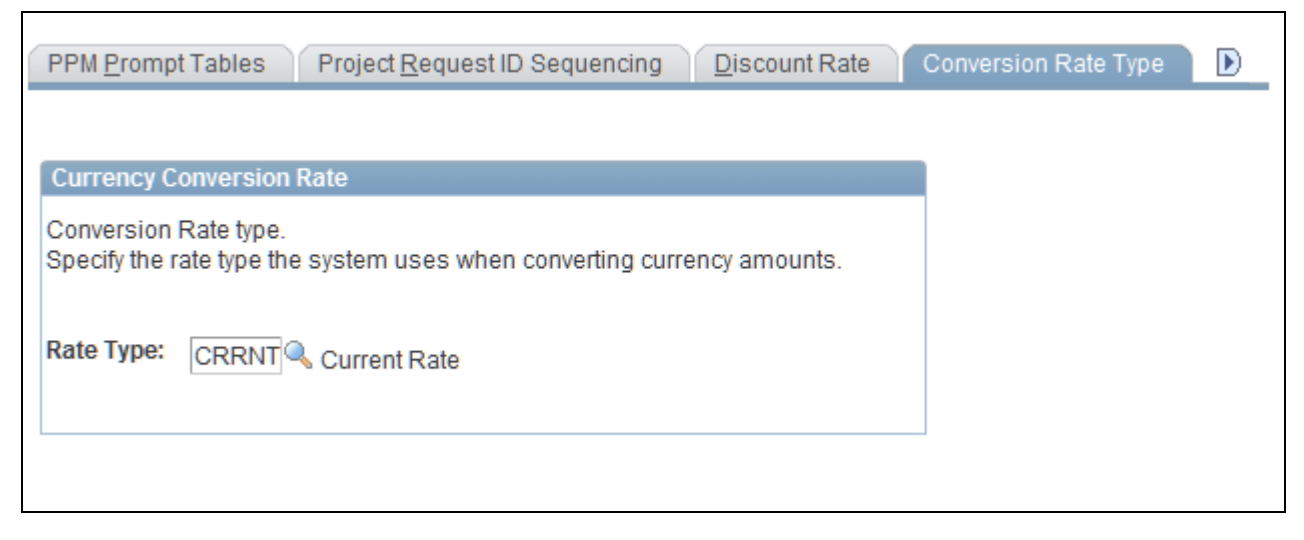

Conversion Rate Type page

**Rate Type** Select the rate type to use for currency conversions. Currency conversions apply to several pages: the Project Request component pages, the Portfolio Analysis page, and the Project Request Analysis by Department page.

#### **See Also**

[Chapter 6, "Using Project Portfolio Management Processes and Utilities," Converting Currency, page 103](#page-114-1)

# <span id="page-31-0"></span>**Specifying Workflow Options**

Access the Workflow Options page (Project Portfolio Management, Administration, PPM Preferences, Workflow Options).

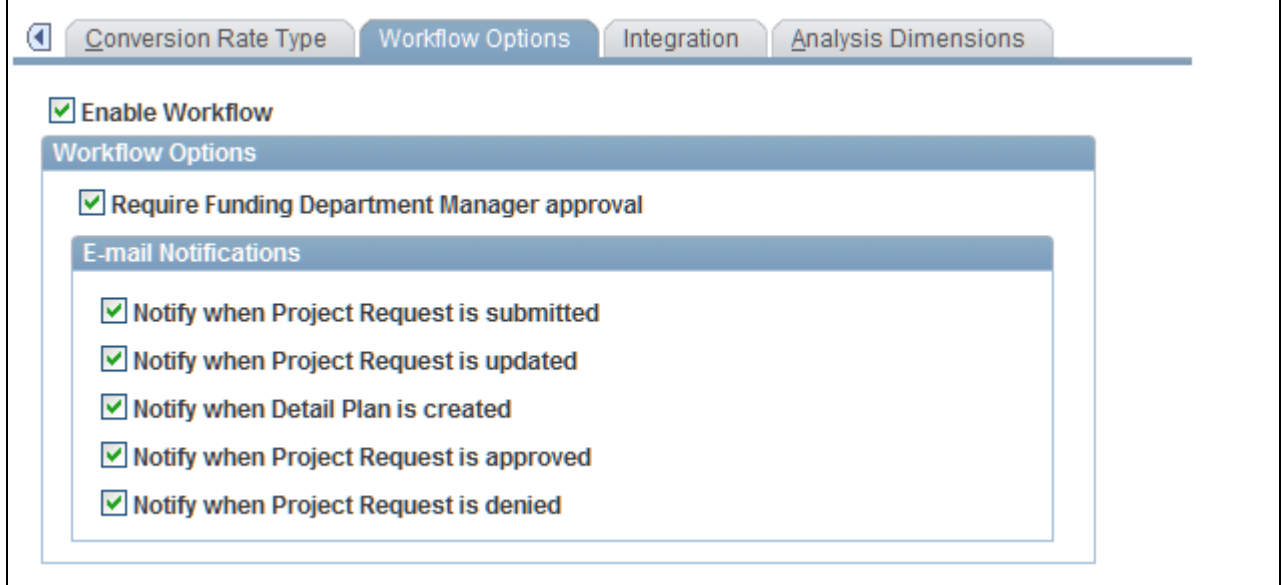

Workflow Options page

**Enable Workflow** Select to enable workflow functionality for project request approvals. This workflow sends submitted project requests to the worklist of the person who is designated as the owner and approver on the project request based on the initiative type that the requester selects; the owner can then either change the approver to someone else or decide whether to approve, cost, return, or deny the request himself. Use the Workflow Options group box to activate additional workflow options.

#### **Workflow Options**

These options are active only when the Enable Workflow check box is selected.

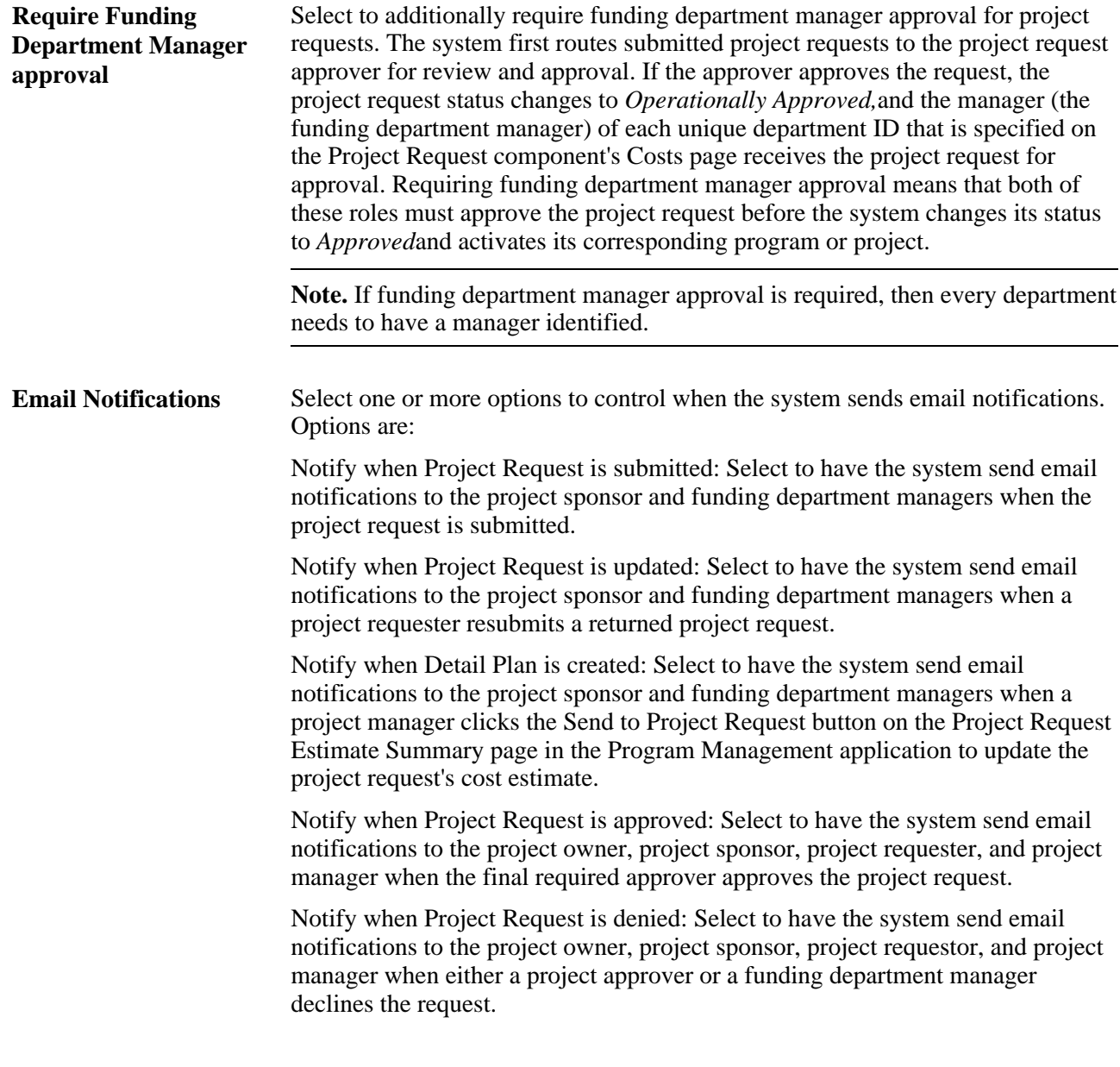

### **See Also**

[Chapter 4, "Establishing Project Requests," Approval Workflow, page 43](#page-54-2)

# <span id="page-32-0"></span>**Defining Integration Settings**

Access the Integration page (Project Portfolio Management, Administration, PPM Preferences, Integration).

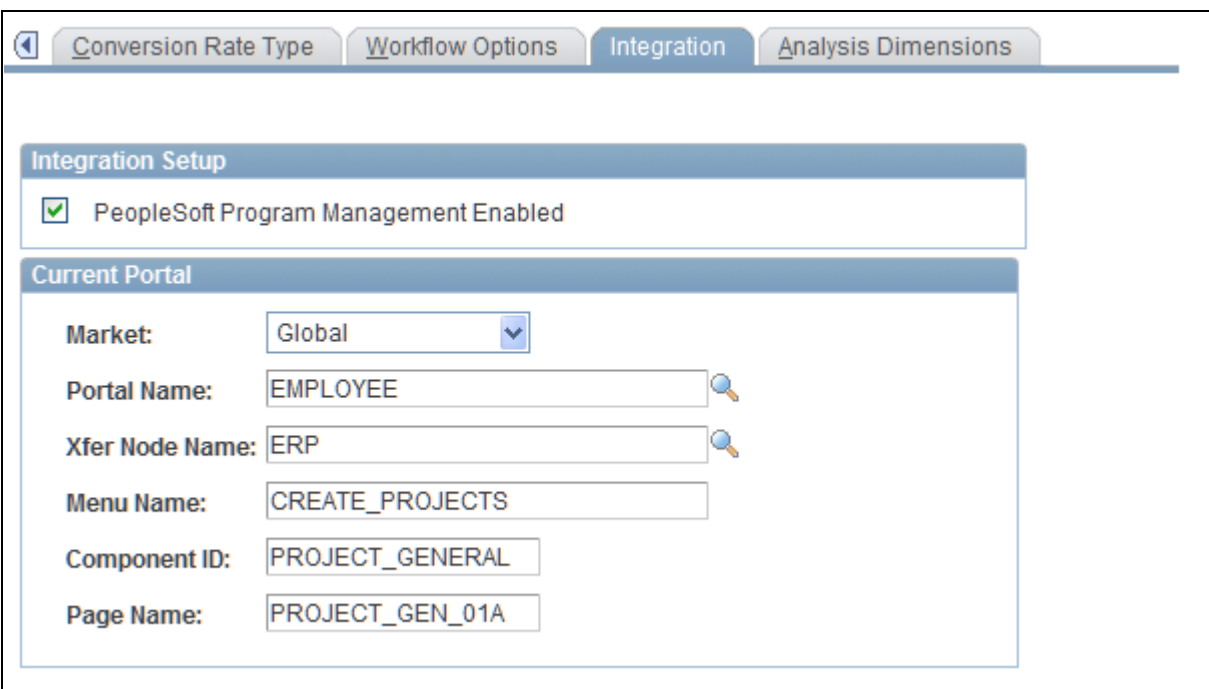

Integration page

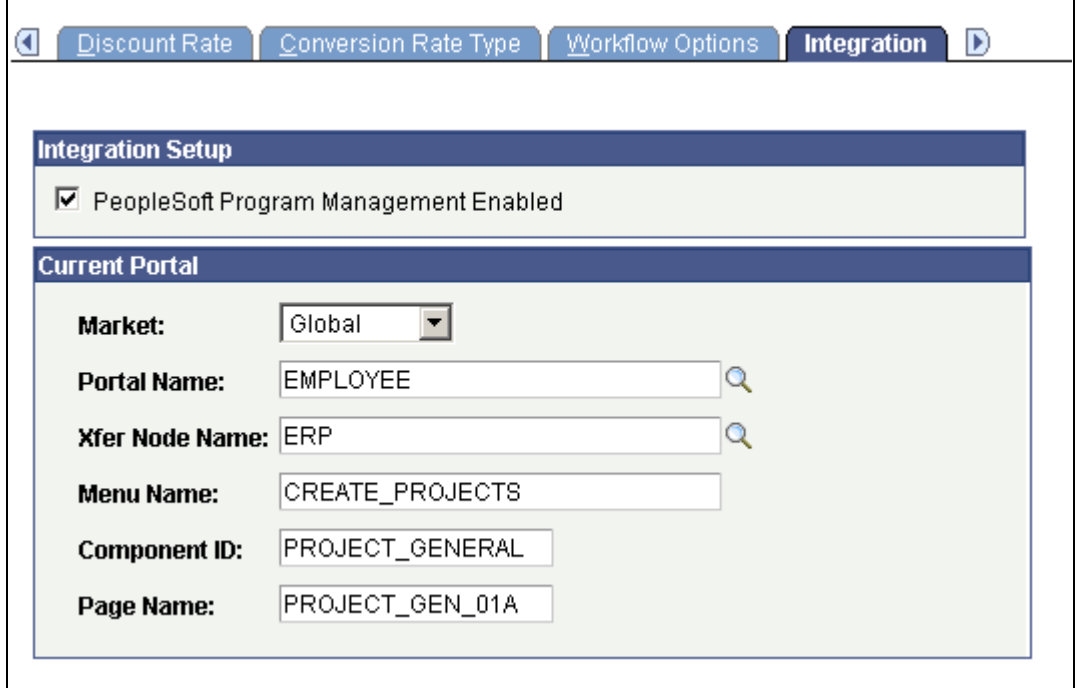

Integration page

#### **Integration Setup**

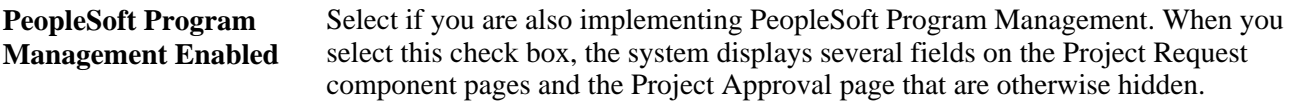

**Note.** Portal node definitions must be defined for integration to work.

#### **Current Portal**

The values in these fields provide the information that is required for the system to link to the General Information page (PROJECT\_GEN\_01A) in Program Management from the Project Request page in Project Portfolio Management. This group box does not appear unless the PeopleSoft Program Management Enabled check box is selected. The default values for these fields are delivered as system data. You do not need to change them unless modifications have been made to Program Management that require that you to link to a page other than PROJECT\_GEN\_01A to view project data.

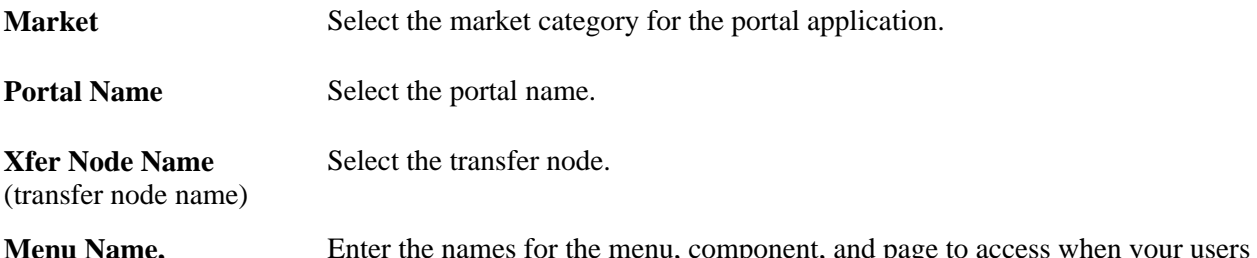

**Menu Name, Component ID,** and **Page Name** Enter the names for the menu, component, and page to access when your users click the Project ID link on the Project Request page.

#### **See Also**

*PeopleSoft Enterprise Portal Solutions PeopleBook: Enterprise Portal Application Technology* 

*Enterprise PeopleTools Portal Technologies*

### <span id="page-34-0"></span>**Defining Dimensions**

Access the Analysis Dimensions page (Project Portfolio Management, Administration, PPM Preferences, Analysis Dimensions).

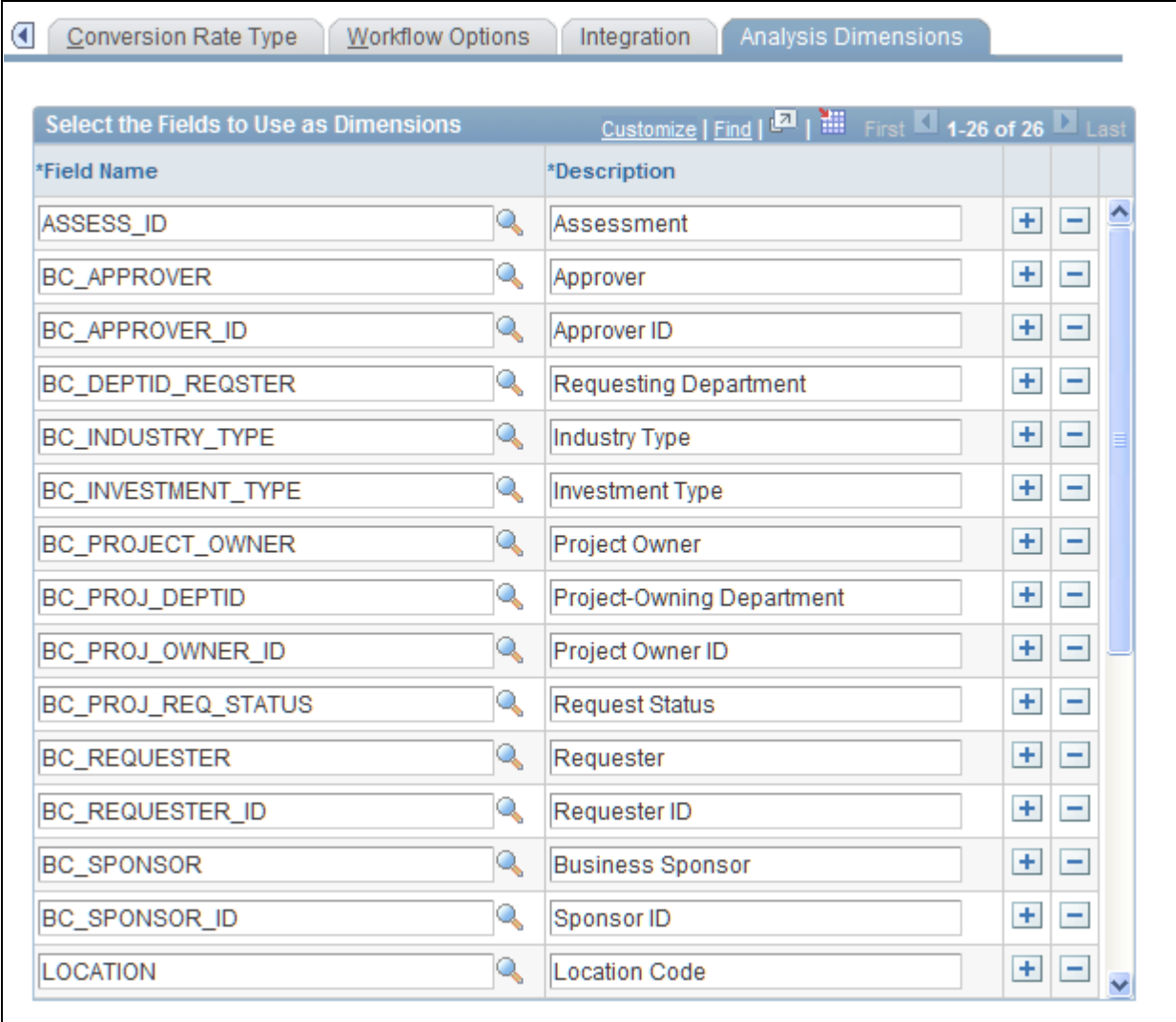

Analysis Dimensions page

Define the project request-related dimension fields that are available for use in portfolio analysis by inserting rows and selecting the field name. The dimensions that are defined when you use this page are the dimensions that are available for users to select when they use the Define Measures/Dimensions page to define their portfolio analysis dimensions.

## <span id="page-35-0"></span>**Defining Security for Project Requests and Templates**

Access the Security page (Project Portfolio Management, Administration, Security).
# **Security**

To make changes click on the Role Name

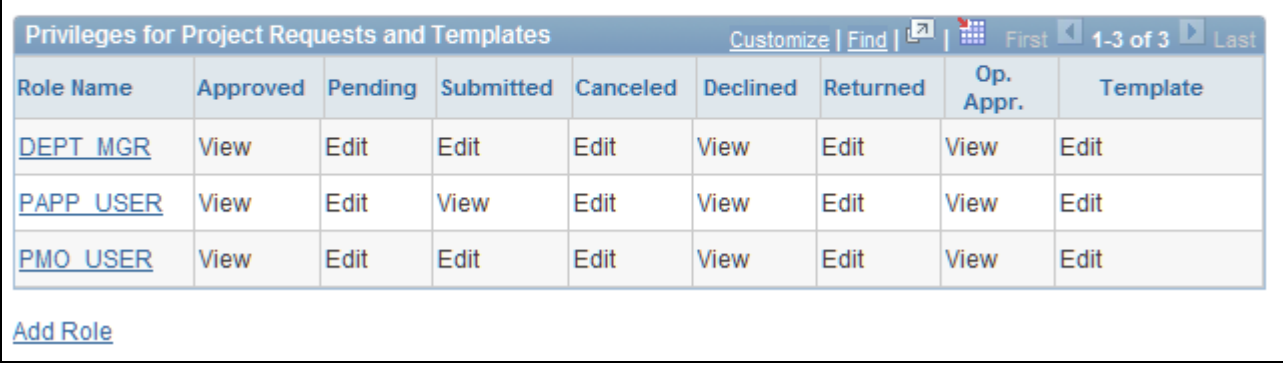

### Security page

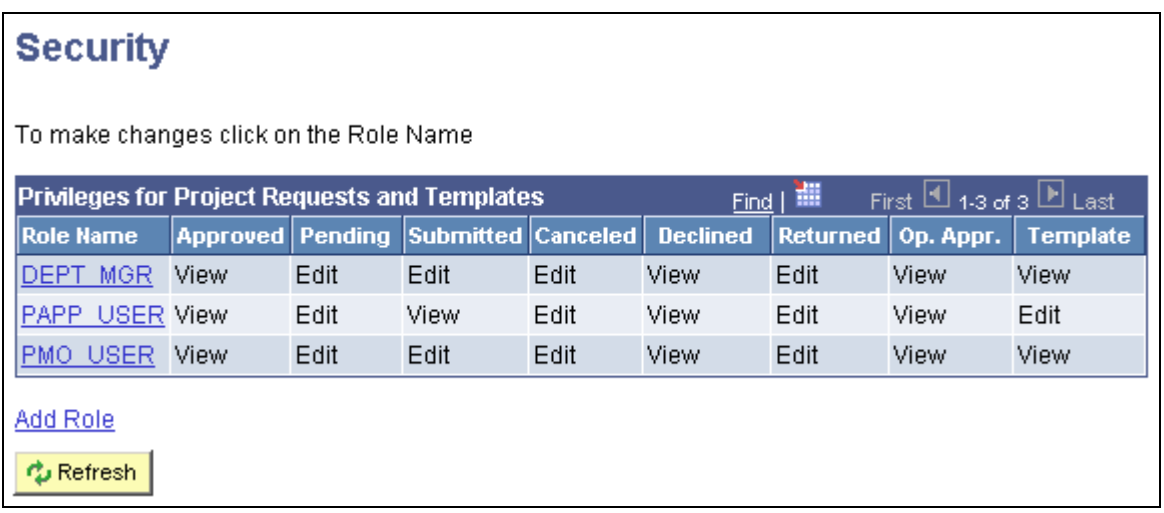

Security page

Use the pages within this component to define which roles within an organization are able to edit project request templates and project requests based on their status.

This page lists currently defined roles and their assigned edit privileges for project request templates (the Template column) and for project requests that are in the following statuses: approved, pending, submitted, canceled, declined, returned, operationally approved (the Op. Appr. column). You can either add a role or modify an existing privilege definition.

**Note.** Use PeopleSoft security to limit access to this page to the appropriate users within the organization.

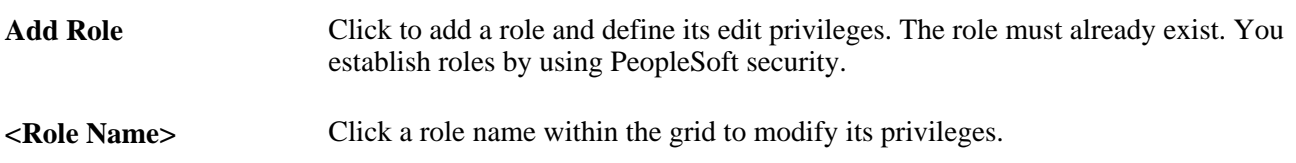

## **Specifying Privileges**

Access the Privileges for Project Requests and Templates page (click Add Role or click a role name on the Security page).

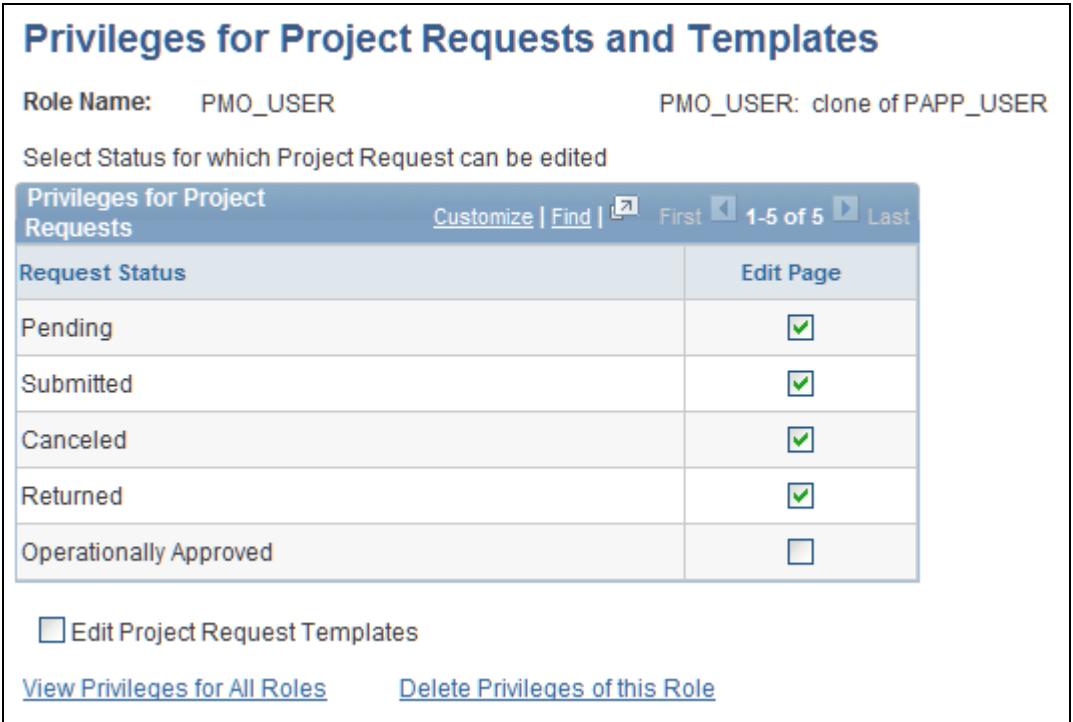

Privileges for Project Requests and Templates page

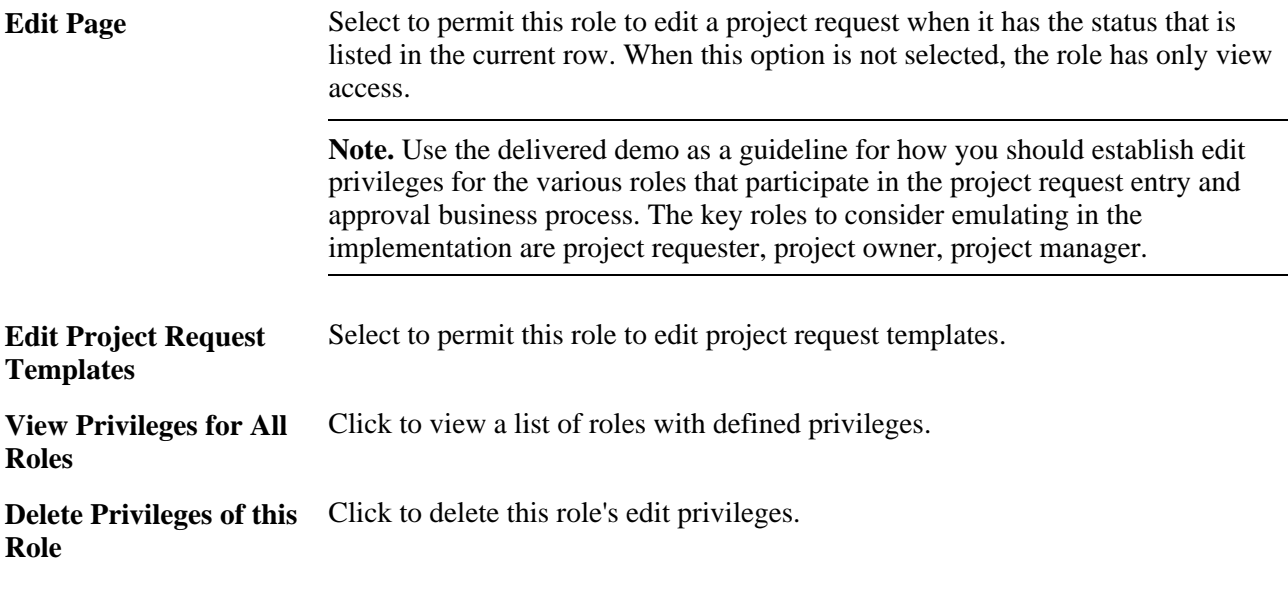

### **See Also**

[Chapter 4, "Establishing Project Requests," page 41](#page-52-0)

# **Establishing Supporting Data**

To establish supporting data, use the Department Budget Source (BC\_PRBUD\_FLT), Priority (PPK\_PRIORITY\_UPD), Initiative Type (PPK\_INITYPE\_TBL), Milestone (PPK\_MILESTONE), Risk Elements (PPK\_RISK\_ELEMENT), and Measures and Dimensions (PPK\_MSRS\_DIM) components.

This section provides overviews of milestones and measures and dimensions, and discusses how to:

- Define budget record data.
- Define project request priorities.
- Define initiative types.
- Define milestones.
- Define risk elements.
- Define measures and dimensions.

## <span id="page-38-0"></span>**Understanding Milestones**

Milestones represent a significant task or activity in a project that must be accomplished on time or the project may be delayed or at risk. You define and maintain milestones independently from project requests and store them in a shared library by using the Milestone page. This enables an owner to be associated with each milestone that can differ from the project request owner. After a milestone has been defined, only the individual that is specified as the milestone owner can modify it. Two types of milestones exist:

- Standard milestones.
- Risk milestones.

#### **Standard Milestones**

This type of milestone provides a measurement of the progress of a project request. Typically, these milestones are used to indicate certain key tasks that must be achieved by a given date, and the person who is responsible. You associate these milestones with a project request by using the Project Request - Milestones page.

### **Risk Milestones**

This type of milestone is used to track and measure identified risks (risk elements) that are associated with a project request. Their primary function is to affect the net score for the primary risk score group by considering the probability that they will occur on time and their status. You associate a risk milestone with a risk element by using the Project Requests - Risk Elements page. Risk elements are associated with the individual risk categories that make up the risk score group that indicates a project's relative risk.

You can define the level of confidence that a risk milestone will be completed on schedule as a percentage value between 0 and 100; this percentage is used when the system computes the project's net relative risk score. Optionally, you can have the system automatically update the probability that a risk milestone will occur based on changes to its status, start date, and due date by running the Update Milestone Probabilities Application Engine process. This option is set individually for each risk milestone when you establish the milestone.

### **See Also**

[Chapter 4, "Establishing Project Requests," Determining Project Request Scores and Managing Risks, page](#page-78-0)  [67](#page-78-0)

# **Understanding Measures and Dimensions**

The project request data that you can analyze by using the Portfolio Analysis component is determined by definitions that are established for measures and dimensions. These dimensions and measures are the data that is available to use for the various elements of portfolio analysis. Measures and dimensions are established at implementation and stored in a shared library that is available to all users. However, security is enforced when you are using the Portfolio Analysis component, and as a result, users view only the data to which they have been granted access. Also, you must specify how the system should aggregate (roll up) amounts at the summary node levels on the project portfolio tree.

### **Measures**

Measures are numerical data that can be used in the Portfolio Analysis component. The data source for a measure must be a key performance indicator (KPI); either use the KPIs that are delivered with Project Portfolio Management, or define your own KPIs.

The Portfolio Analysis component uses a project portfolio tree to determine the project request data to view. When defining a measure, you must specify how the system should compute the values for summary nodes on the project portfolio tree by aggregating the values within a subordinate child node. Options are to either compute a weighted average of the values of the subordinate nodes (child nodes), or sum together the values of the subordinate nodes. If you use the weighted average method, you need to specify on which field the weighting is based; typically, implementations use estimated cost to evaluate the measure relative to a project request's costs.

You also need to define how the system should determine the assessment of KPIs at summary node levels of the project portfolio tree. The following options are available:

• *Best.*

The assessment for a summary node is the highest-ranked assessment of the child node.

• *Most Often.*

The assessment for a summary node is the most commonly returned assessment of the child node.

• *None.*

No assessments are available for summary nodes.

• *Rollup Score.*

The assessment for a summary node is the highest-ranked assessment that is received in the subordinate (child) node.

• *Worst Case.*

The assessment for a summary node is the lowest-ranked assessment that is received in the subordinate (child) node.

If you use the *Rollup Score* option, you must complete the assessment grid to indicate the assessment rules to use. If you select *Most Often,* you need to indicate how to determine the assessment in the event that no particular assessment was received more frequently than any other.

### **Dimensions**

Dimensions are non-numerical (character-based) data that can be used in the Portfolio Analysis component. The data source for a dimension must be one of the following columns from the project request database record: KPI assessment, investment type, owner/manager, project request ID, status. Dimensions enable you to analyze project requests by grouping them according to their dimension value. For example, you can view project requests by their initiative type, status, or any of the other valid dimensions.

To define an assessment-based dimension, which returns assessment results for a KPI, you also must specify the KPI for which to analyze assessments and the method by which the system determines the assessments at each summary node of the project portfolio tree.

### **See Also**

[Chapter 5, "Establishing and Analyzing Project Portfolios," page 85](#page-96-0)

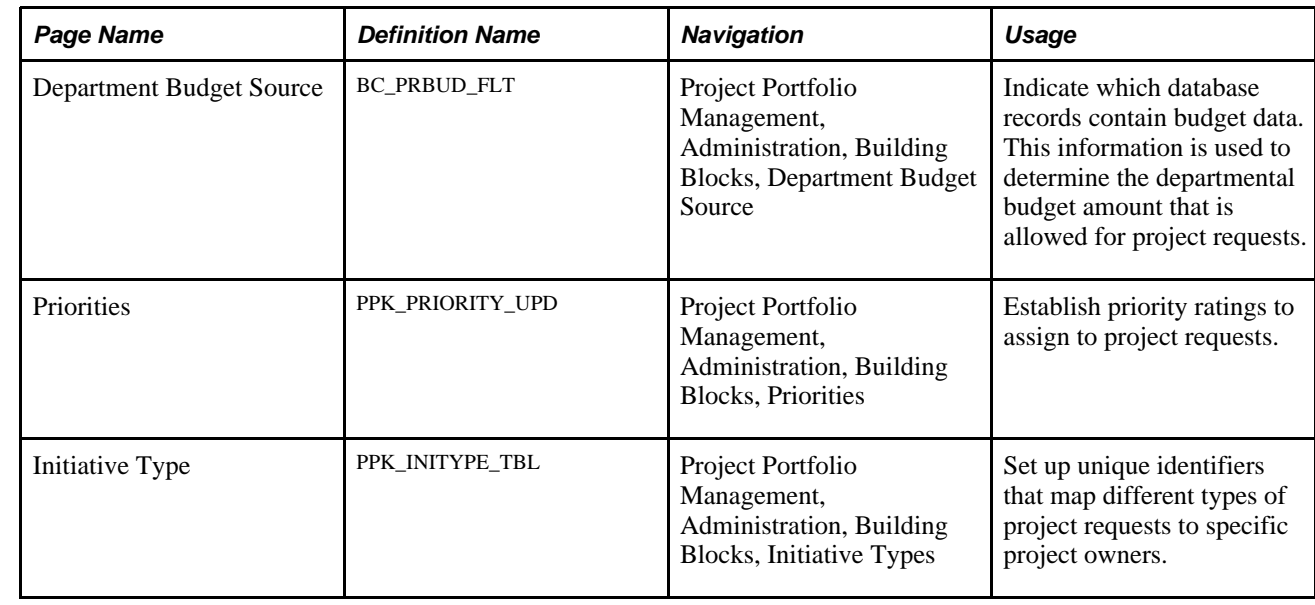

# **Pages Used to Establish Supporting Data**

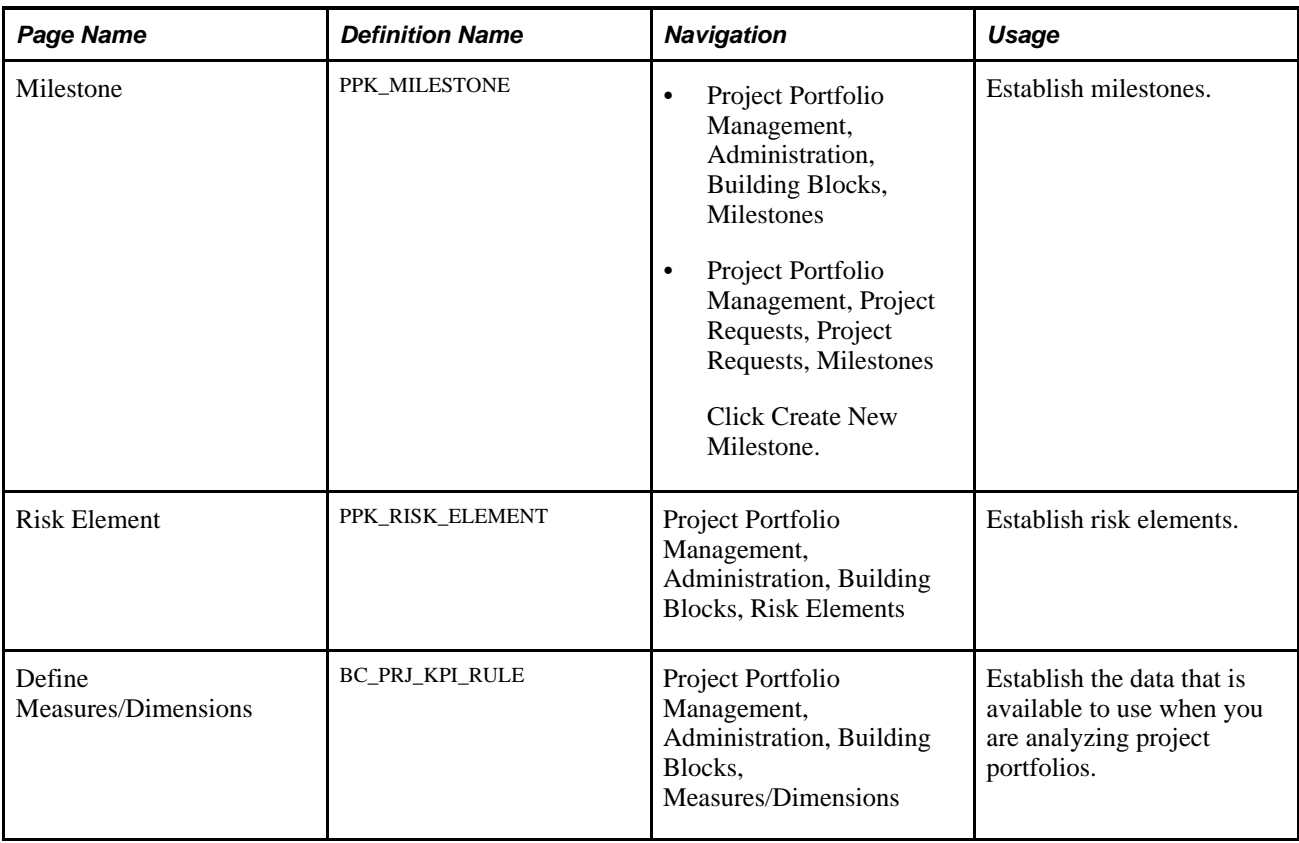

# **Defining Budget Record Data**

Access the Department Budget Source page (Project Portfolio Management, Administration, Building Blocks, Department Budget Source).

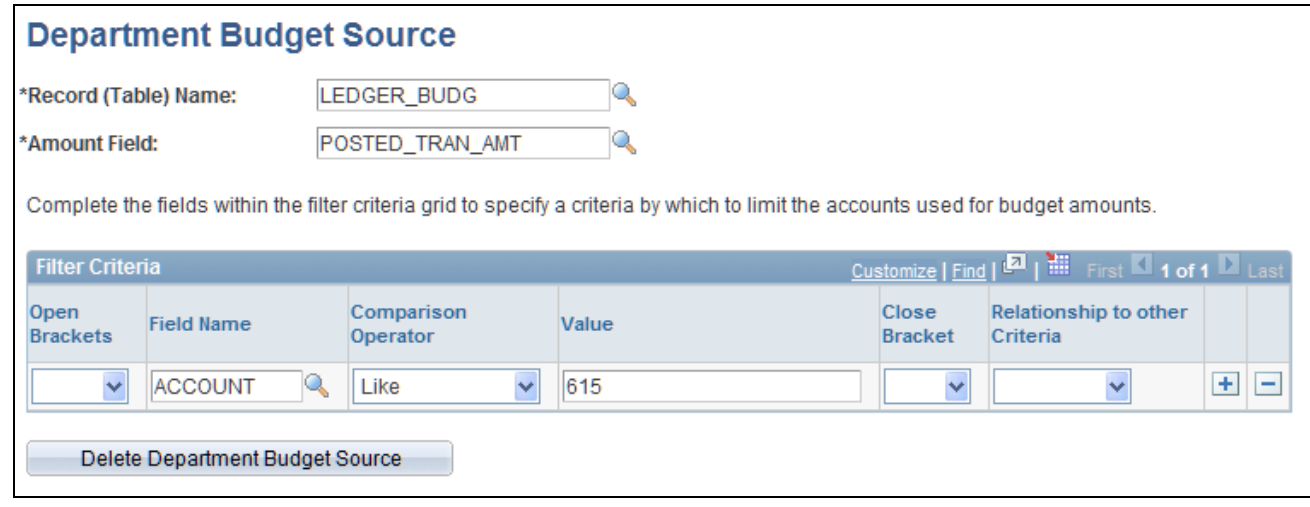

Department Budget Source page

### **Budget Data**

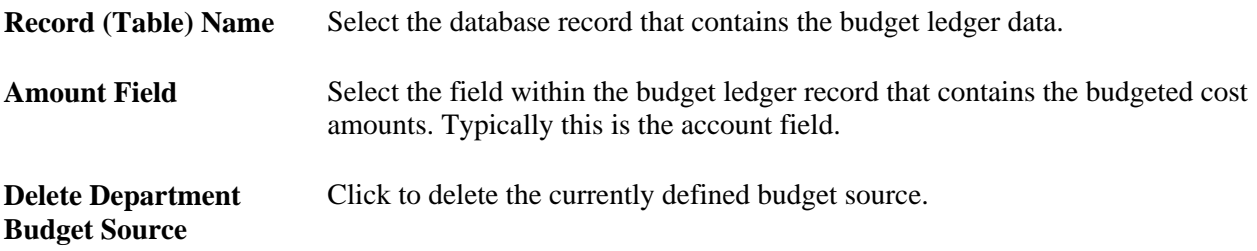

Budget amounts are shown on the Variance Analyzer page and enable you to compare department budget amounts to estimated project costs.

### **(Optional) Filter Criteria**

Complete the fields within the filter criteria grid to specify criteria by which to limit the accounts used for budget amounts. If you leave this grid blank, all accounts are used to generate the budgeted cost totals. However, the system selects only budget amounts that have a Project ID specified.

You should define your filter criteria to select the budget accounts that your organization uses for budgeting project-related expenses, such as labor, materials, travel, and so on.

# <span id="page-42-0"></span>**Defining Project Request Priorities**

Access the Priorities page (Project Portfolio Management, Administration, Building Blocks, Priorities).

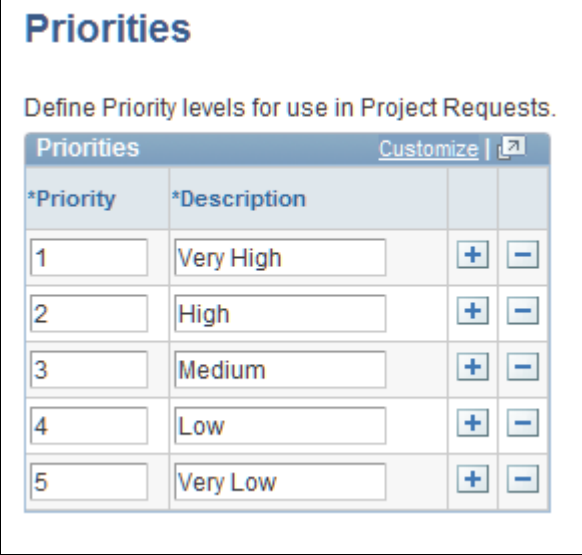

### Priorities page

To define priorities, insert rows as needed and enter a priority number and description for each priority. Five priority levels and their corresponding descriptions are delivered. The data that you define in this page is used as the source for the valid priorities that appear in the Priority drop-down list box on the Project Request page.

# <span id="page-43-1"></span>**Defining Initiative Types**

Access the Initiative Type page (Project Portfolio Management, Administration, Building Blocks, Initiative Types).

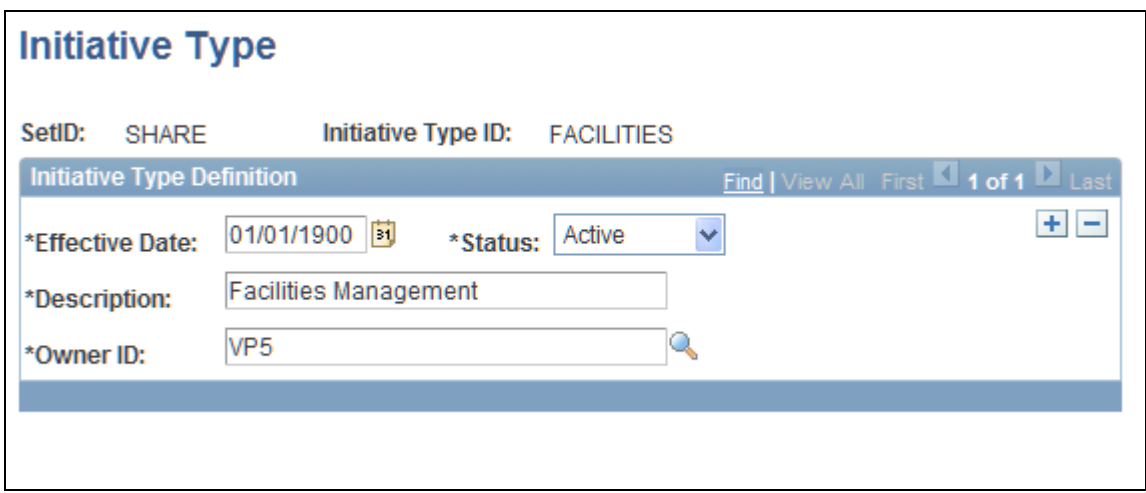

Initiative Type page

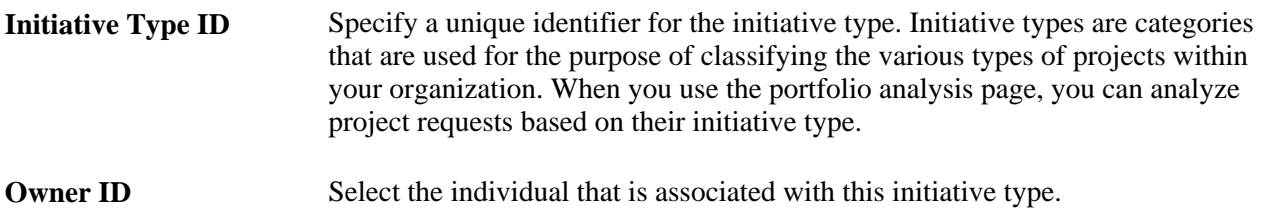

When you create a project request that is associated with an initiative type, the system automatically populates the project request's Project Owner and Approver fields with the owner ID of the individual who is specified as the owner of the assigned initiative type.

## <span id="page-43-0"></span>**Defining Milestones**

Access the Milestone page (Project Portfolio Management, Administration, Building Blocks, Milestones).

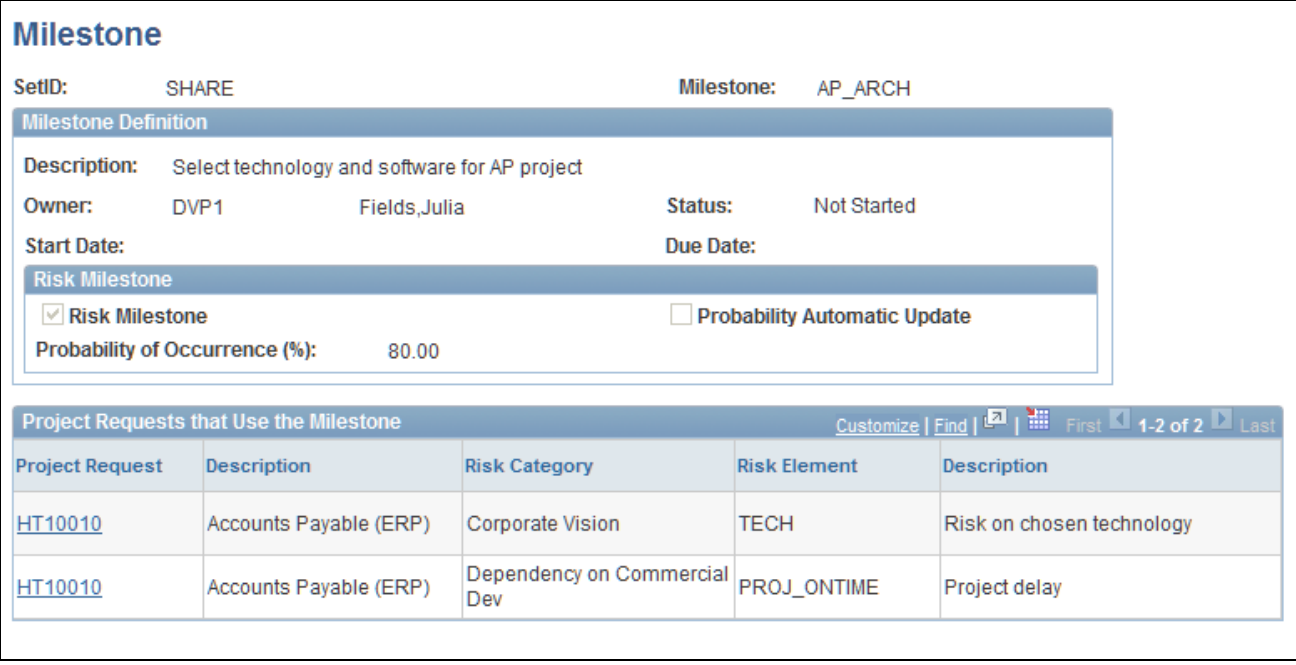

Milestone page

## **Milestone Definition**

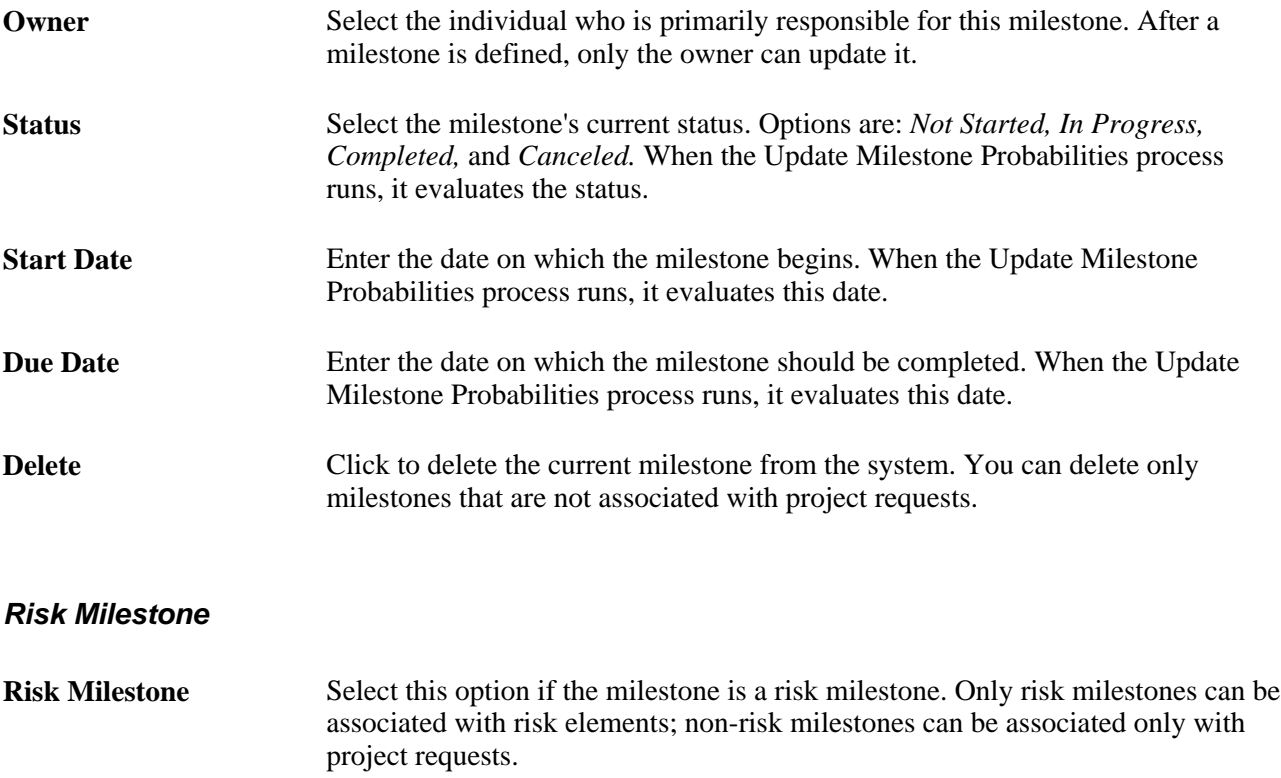

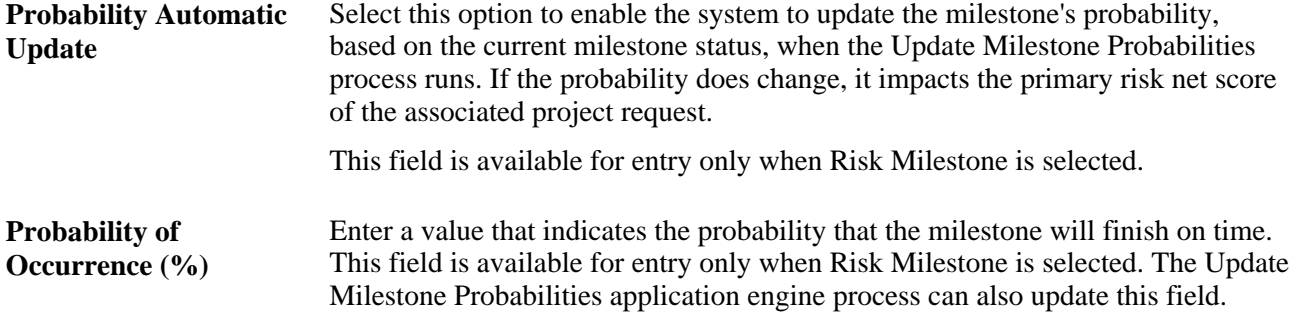

### **Project Requests that Use the Milestone**

This grid lists the project requests to which this milestone is assigned.

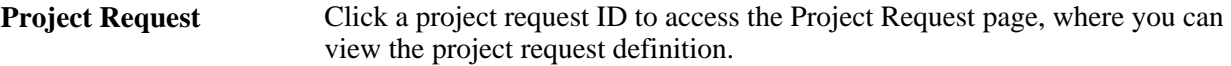

### **See Also**

[Chapter 6, "Using Project Portfolio Management Processes and Utilities," page 101](#page-112-0)

[Chapter 4, "Establishing Project Requests," page 41](#page-52-0)

## **Defining Risk Elements**

Access the Risk Element page (Project Portfolio Management, Administration, Building Blocks, Risk Elements).

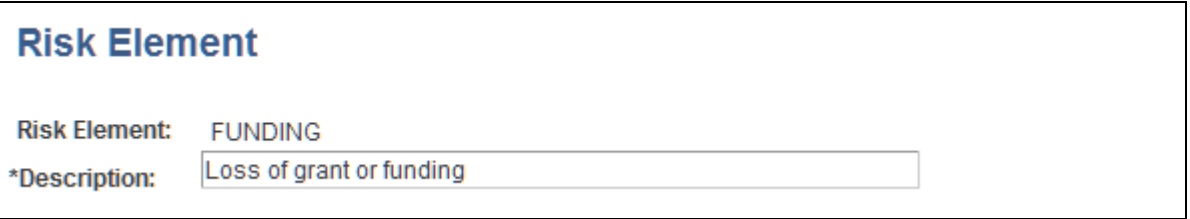

Risk Element page

Enter a description of the risk element. Risk elements are shared among all project requests. They categorize a type of a risk.

## <span id="page-45-0"></span>**Defining Measures and Dimensions**

Access the Define Measures/Dimensions page (Project Portfolio Management, Administration, Building Blocks, Measures/Dimensions).

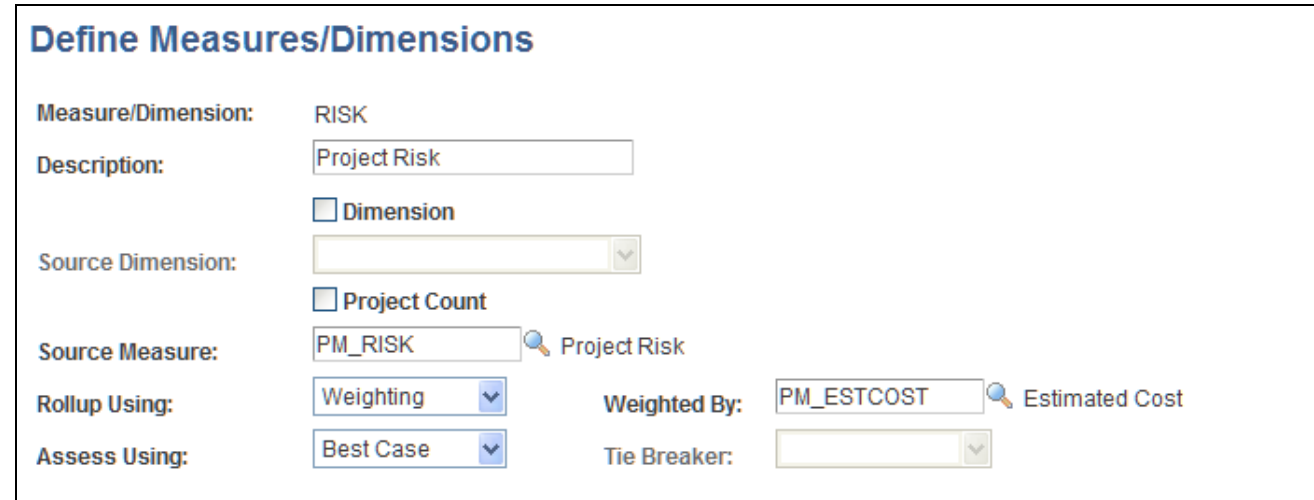

Define Measures/Dimensions page

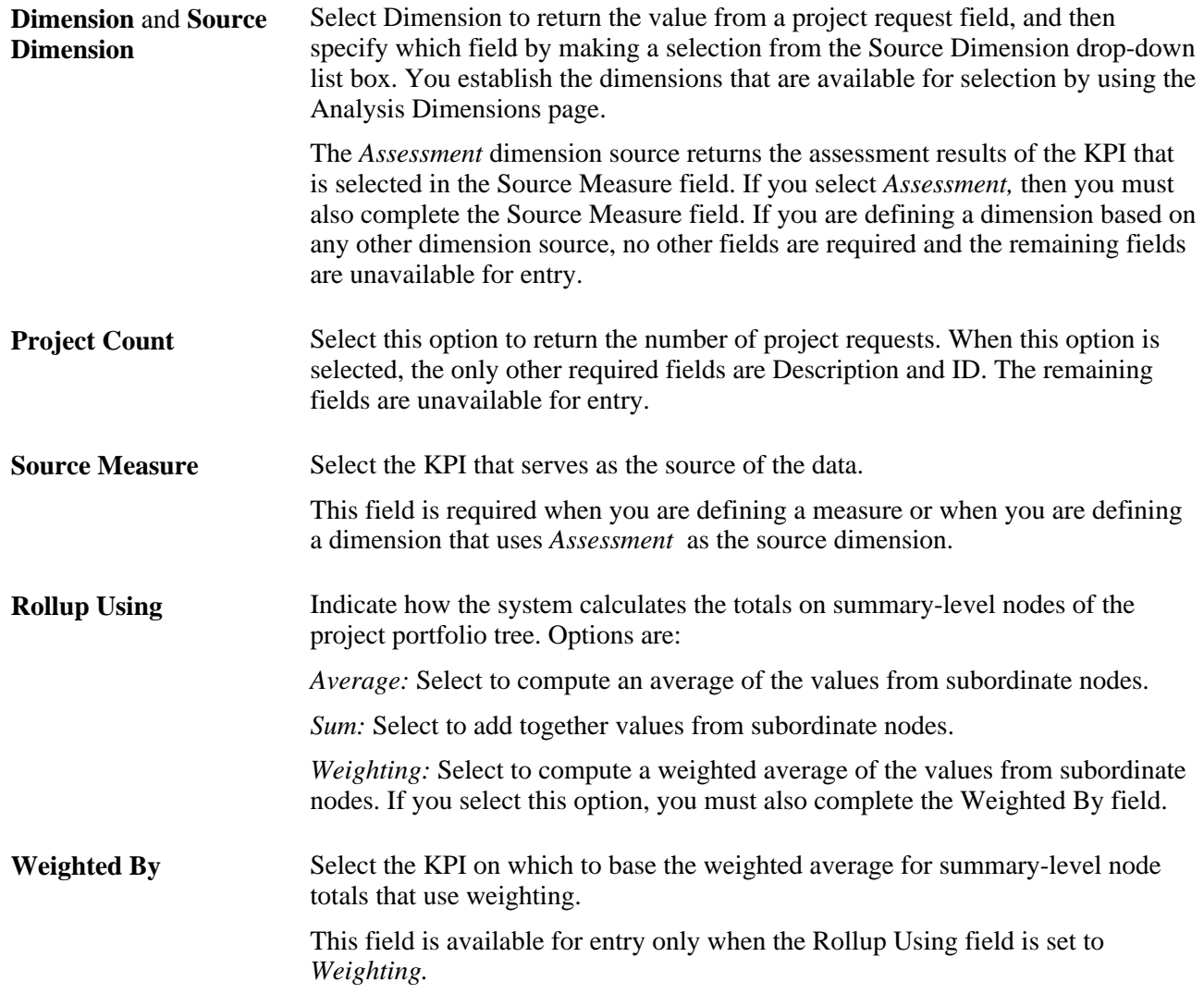

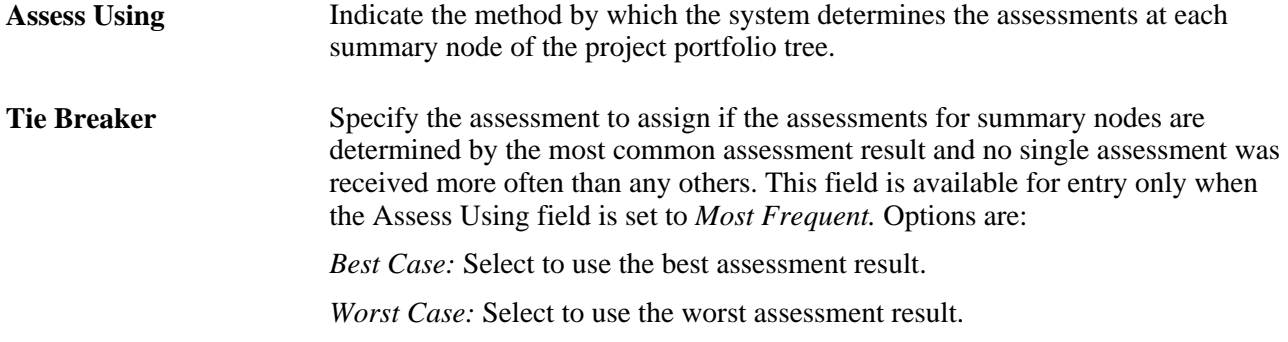

### **Assessment Rules**

For measures that are assessed based on their rollup score, complete this grid to define how the system determines assessments by designating the range of values that receive a particular assessment. This is required for measures when the Assess Using field is set to *Rollup Score* .

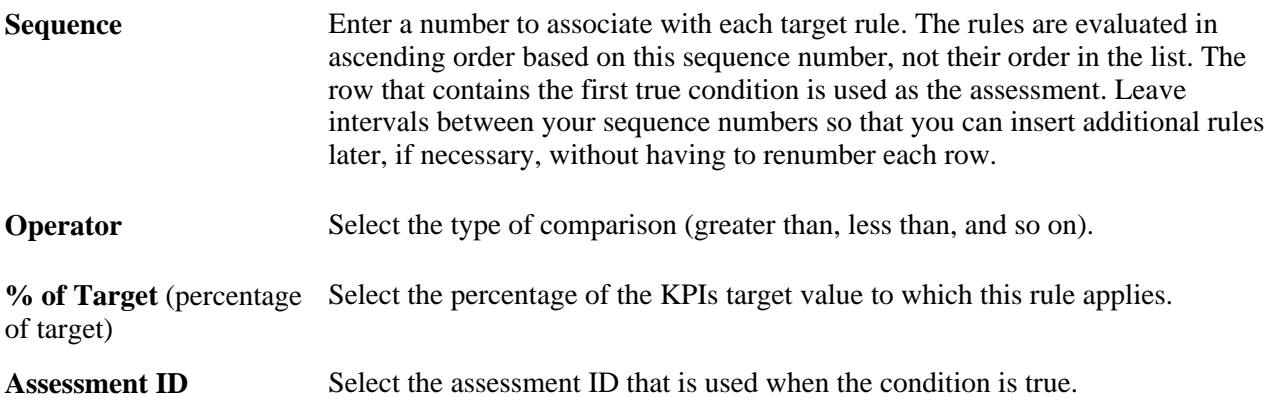

# **Establishing Portfolio Analysis Preferences**

To establish portfolio analysis preferences, use the User Portfolio Preferences (PPK\_USER\_PREFER) component.

This section provides an overview of the portfolio analysis preferences and discusses how to:

- Define portfolio analysis defaults.
- Specify additional measures for portfolio analysis.

# **Understanding Portfolio Analysis Preferences**

Portfolio analysis preferences are set individually by each user, and establish:

- The default business unit, scenario, portfolio tree, and time period to use for portfolio analysis.
- Any additional measures to include.

These settings are associated with the user ID that is specified at login. These options enable users to control which data they view by default when they access the Portfolio Analysis component.

### **See Also**

[Chapter 5, "Establishing and Analyzing Project Portfolios," page 85](#page-96-0)

# **Pages Used to Establish Portfolio Analysis Preferences**

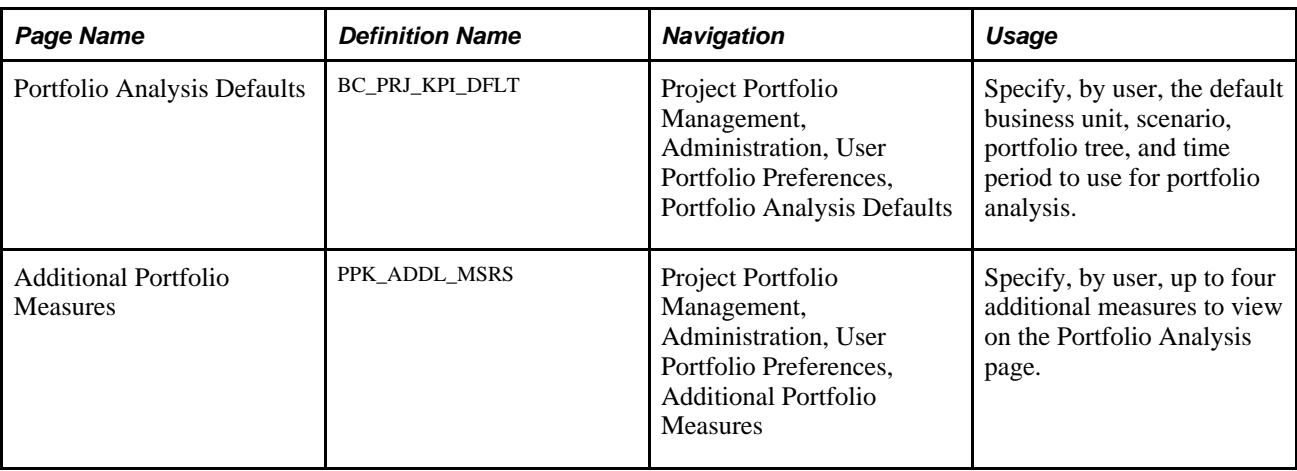

# **Defining Portfolio Analysis Defaults**

Access the Portfolio Analysis Defaults page (Project Portfolio Management, Administration, User Portfolio Preferences, Portfolio Analysis Defaults).

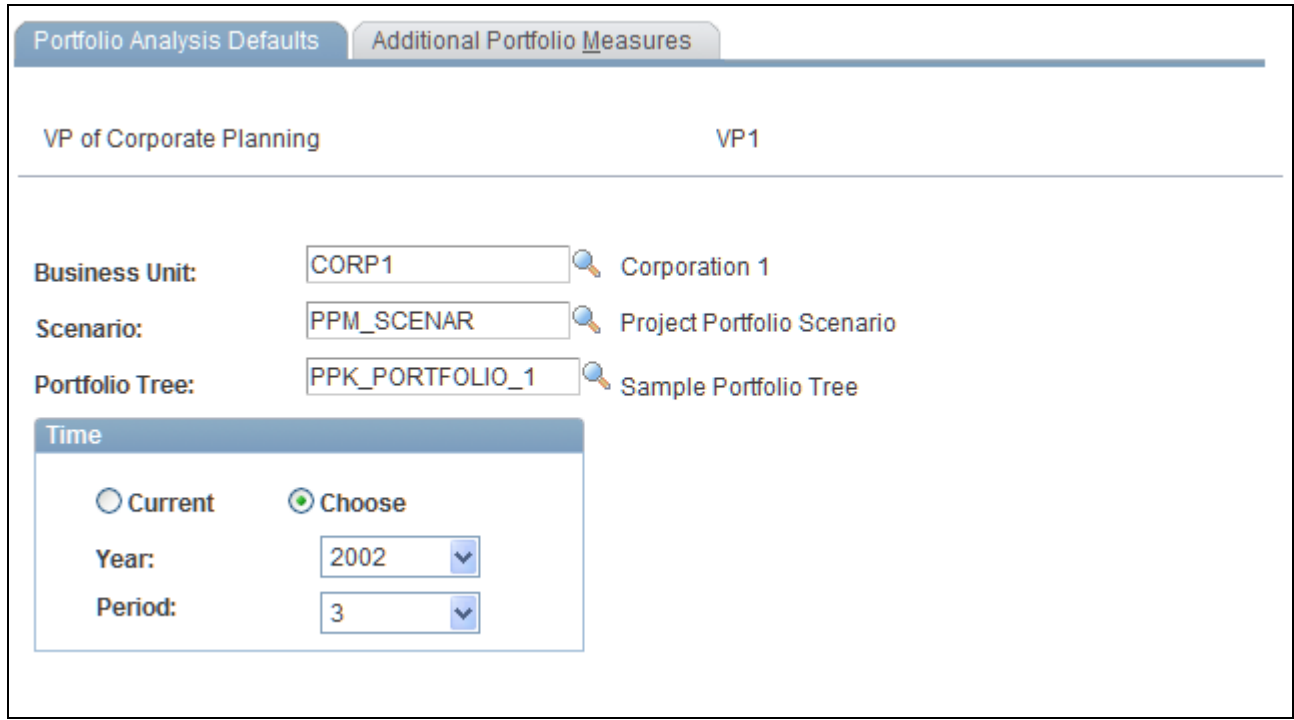

Portfolio Analysis Defaults page

Specify the defaults to use for portfolio analysis. The system automatically displays the data from this business unit, scenario, and time period—using the specified portfolio tree—when you view the Portfolio Analysis page.

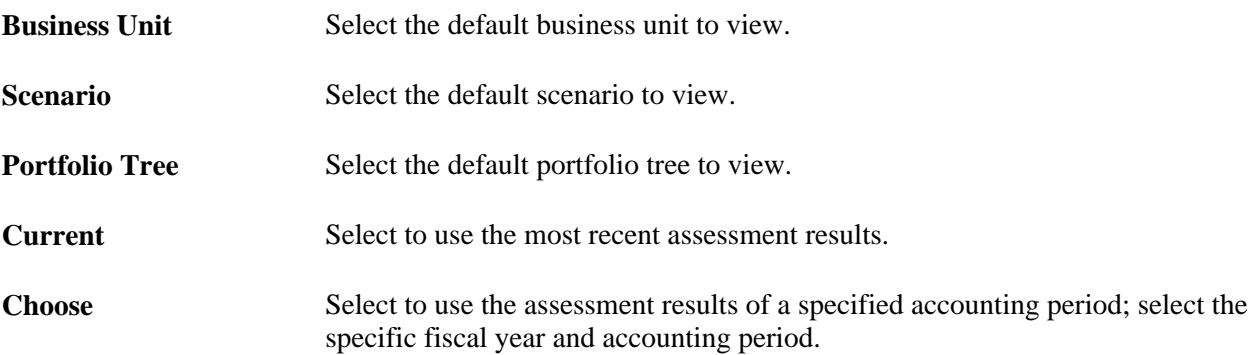

# **Specifying Additional Measures for Portfolio Analysis**

Access the Additional Portfolio Measures page (Project Portfolio Management, Administration, User Portfolio Preferences, Additional Portfolio Measures).

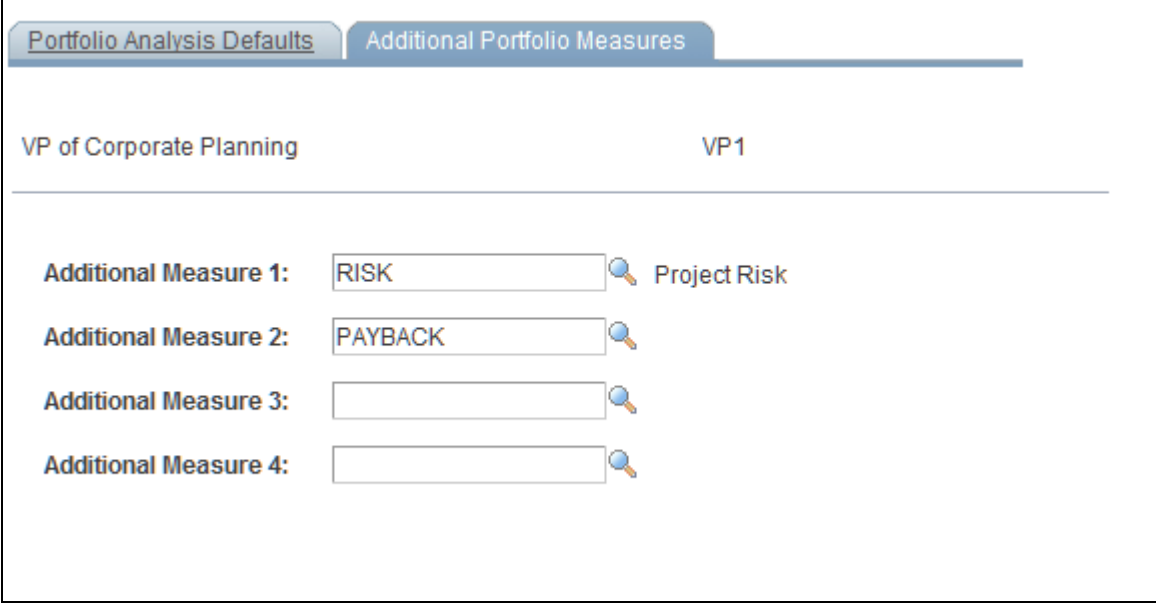

Additional Portfolio Measures page

Select up to four additional measures to include when analyzing project portfolios. These measures appear in the Additional Measures tab on the Portfolio Analysis page.

You establish measures by using the Define Measures/Dimensions page.

See [Chapter 3, "Setting Up Project Portfolio Management," Defining Measures and Dimensions, page 34.](#page-45-0)

# **Chapter 4**

# <span id="page-52-0"></span>**Establishing Project Requests**

This chapter provides an overview of the project request component and discusses how to:

- Create project requests and templates.
- Define estimated costs and benefits.
- Determine project request scores and manage risks.
- Analyze the impact of project requests.

# **Understanding the Project Request Component**

The pages within the Project Request component (BC\_PROJ\_REQUEST) enable you to define proposed projects so that you can evaluate how well they support your organization's strategy, determine whether their costs and benefits are acceptable, and ultimately, decide which project requests to undertake. This section discusses:

- Templates.
- Versions.
- Costs and benefits.
- Milestones.
- Scores.
- Approval workflow.

## **Templates**

You can define templates, and use them to create project requests that have similar characteristics and structure or that are repeated periodically. Templates can serve as identified "best practices" for certain projects or project types. The only fields that are required when you are defining a template are the business unit, the template ID, and a description; you can complete as many of the remaining fields for scoring, attachments, cost, benefits, dependency, and milestone information as you want. When establishing a project request, you can either create it from scratch or create it by using a template and then modifying or adding any necessary details.

Templates differ from project requests in the following ways:

• Templates are not involved in the project request approval workflow process.

You can't submit templates for approval nor cancel them.

- Templates do not integrate with Program Management.
- Templates are not included in portfolio analysis.
- You cannot create versions of a template.

To maintain templates, use the Project Request component pages. When accessing the search page for the Project Request component, select the Template check box to add, update, or view a template instead of a project request. The settings that are established by using the Privileges for Project Requests and Templates page control who can create and update templates. If a user is granted edit privileges for templates, that user can create a new template or update an existing template by selecting the Template check box when accessing the Project Request component pages. If a user has view-only privileges for templates, then the Template check box does not display in Add mode, because that user can create only project requests, not templates. In Update/Display mode, that user can select the Template check box to view an existing template. The user is not able to save any changes to the template, however, they can save it as a new project request, and then modify it.

You can also create a template from an existing project request, specifying which categories of project request fields to include in the template definition. You cannot edit the start date or end date fields; however, an option is available to move cost and benefit details an appropriate number of periods.

## **Versions**

A proposed project request can include multiple versions so that each of the versions can be compared and analyzed before a request is approved. For example, the initial version could be "best case," in which return on investment and key business objective support scores are very high, but at the cost of high estimated costs and high risk. The second version could be a scaled-down version of the project request with less benefit for less risk. Multiple versions can exist until one is approved. At that time, the status of the remaining versions that are in pending status changes to canceled. (Versions that are already declined remain in declined status.) When you create a version, its field values automatically default to the values of the current project request; modify any field values that differ for the new version.

## **Costs and Benefits**

You enter estimated project request costs and expected benefits by general ledger business unit, department, and account. These amounts are the expected cash inflows and outflows that are related to the proposed effort. Optionally, you can capitalize costs, which spreads the costs evenly over three fiscal years, starting with the fiscal year and period of the first entered cost amount. The system uses these amounts to determine the return on investment for each project request.

### **See Also**

[Chapter 4, "Establishing Project Requests," Defining Estimated Costs and Benefits, page 63](#page-74-0)

## **Milestones**

Milestones enable you to manage the progress of a project request or its defined risk elements. You associate standard milestones with project requests by using the Project Request - Milestone page. You associate risk milestones with risk elements by using the Project Request - Risk Elements page.

You define milestones independently of project requests by using the Milestone page.

### **See Also**

[Chapter 3, "Setting Up Project Portfolio Management," Understanding Milestones, page 27](#page-38-0)

[Chapter 3, "Setting Up Project Portfolio Management," Defining Milestones, page 32](#page-43-0)

## **Scores**

Score groups enable you to associate objectives and risks with a project request for the purpose of generating scores that indicate how well the project request meets the objectives or how much it is at risk. These scores provide a comparative measurement for all of the project requests within a given portfolio and help determine which project requests to approve.

You can define two score groups for a project request, one for evaluating risk and another for evaluating other scores that you want to compare during portfolio analysis, including key business objective (KBO) support. Ideally, your organization identifies standard KBOs, and all project requests that are grouped into a portfolio are associated with the same score groups so that the scores are a true comparison. Score groups are based on a scorecard portfolio definition, and the rows within a score group are derived from the nodes of the tree on which the portfolio is based. Each row of a score group is referred to as a risk category (for the risk score group) or category (for the other score group).

Because groups are based on a scorecard portfolio, you can weight the relative importance of each of the risk categories that compose the score group. The weighting is considered when the system determines the score.

The risk score group has additional functionality to help manage risks. Risk elements can be associated with each risk category within the risk score group, and risk milestones can be assigned to each risk element. These milestones can have an impact on the net score for primary risk, depending on the probability that they will occur and their current status.

### **See Also**

[Chapter 4, "Establishing Project Requests," Determining Project Request Scores and Managing Risks, page](#page-78-0)  [67](#page-78-0)

## <span id="page-54-0"></span>**Approval Workflow**

When a project request is submitted for approval, it triggers a business process event that places the work item on the worklist of the person who is identified in the Approver field on the Project Request page. Only users who are associated with the PPM Approver role can approve, decline, return, or cost a project request. After the approver performs one of these four actions, the work item is removed from the approver's worklist. The steps that occur during the workflow procedure for project request approvals are:

1. A user creates and saves a new project request, but does not submit it.

Based on the initiative type that the user enters for the project request, the owner and approver fields are populated automatically on the Project Request page.

The system initially sets the status to *Pending.*

2. The user submits the project request for approval by clicking the Submit button on the Project Request page.

The system updates the status to *Submitted.*

- 3. The system sends the project request to the approver's worklist.
- 4. The approver views the worklist and clicks the project request link to review it.

5. The project request approval page appears.

The approver selects one of these options:

**Approve** Approves (or operationally approves) the project request.

When this option is selected, the system responds in one of these ways, depending on whether funding department manager approval is required:

If funding department manager approval is required:

The system updates the status to *Operationally Approved,* which indicates that the project request is approved from one perspective only. Then the system routes the project request to the worklist of every manager whose department appears on the Project Request component's Cost page. Assuming that each of these managers has adequate spending authority, which is defined in PeopleSoft Workflow Virtual Approver, they all must approve the request for its status to change to approved.

If any one of the funding department managers denies the project request, the system changes the status to *Declined* and does not allow the project request to be resubmitted.

If any of the funding department managers changes the project request status to *Returned,* the system starts the approval process over again, and PeopleSoft Workflow routes the project request back to the worklist of the initial requester of the project. The project requester can resubmit a returned project request; however, all of the same approvals are still required, assuming that the amount of the estimated costs does not change enough to cause higher or lower levels of spending authority by the approvers.

If funding department manager approval is not required:

The system updates the project request status to *Approved* and either generates a new project with a processing status of *Active,* or, if a project already exists, updates the status of the project to *Active.* If any other versions of the project request exist, the system automatically sets them to a status of *Declined,* sets their associated projects to a processing status of *Inactive*, and cancels any labor resource assignments for those projects. The only exception to this occurs when the approver does not have adequate authority to approve the amount of the project request's estimated costs. In this case, PeopleSoft Workflow's Virtual Approver locates the manager of the initial approver and routes the request to the manager for approval.

**Note.** You establish whether funding department manager approval is required when you establish workflow options by using the PPM Preferences (BC\_GENERAL\_PREF) component.

See [Chapter 3, "Setting Up Project Portfolio Management," Specifying](#page-31-0)  [Workflow Options, page 20.](#page-31-0)

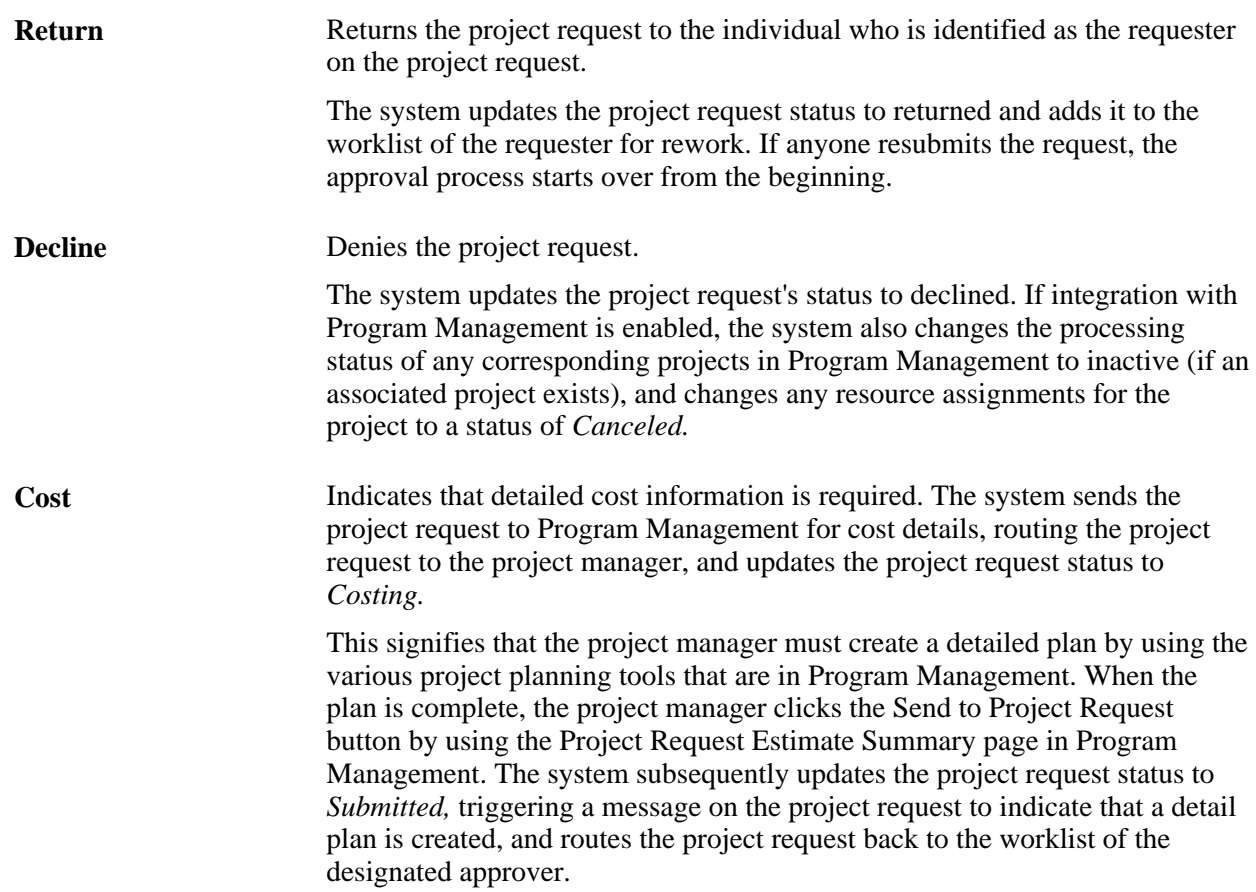

The following diagram provides a graphical depiction of the project request approval workflow and its impact on the project request status, as described in this section:

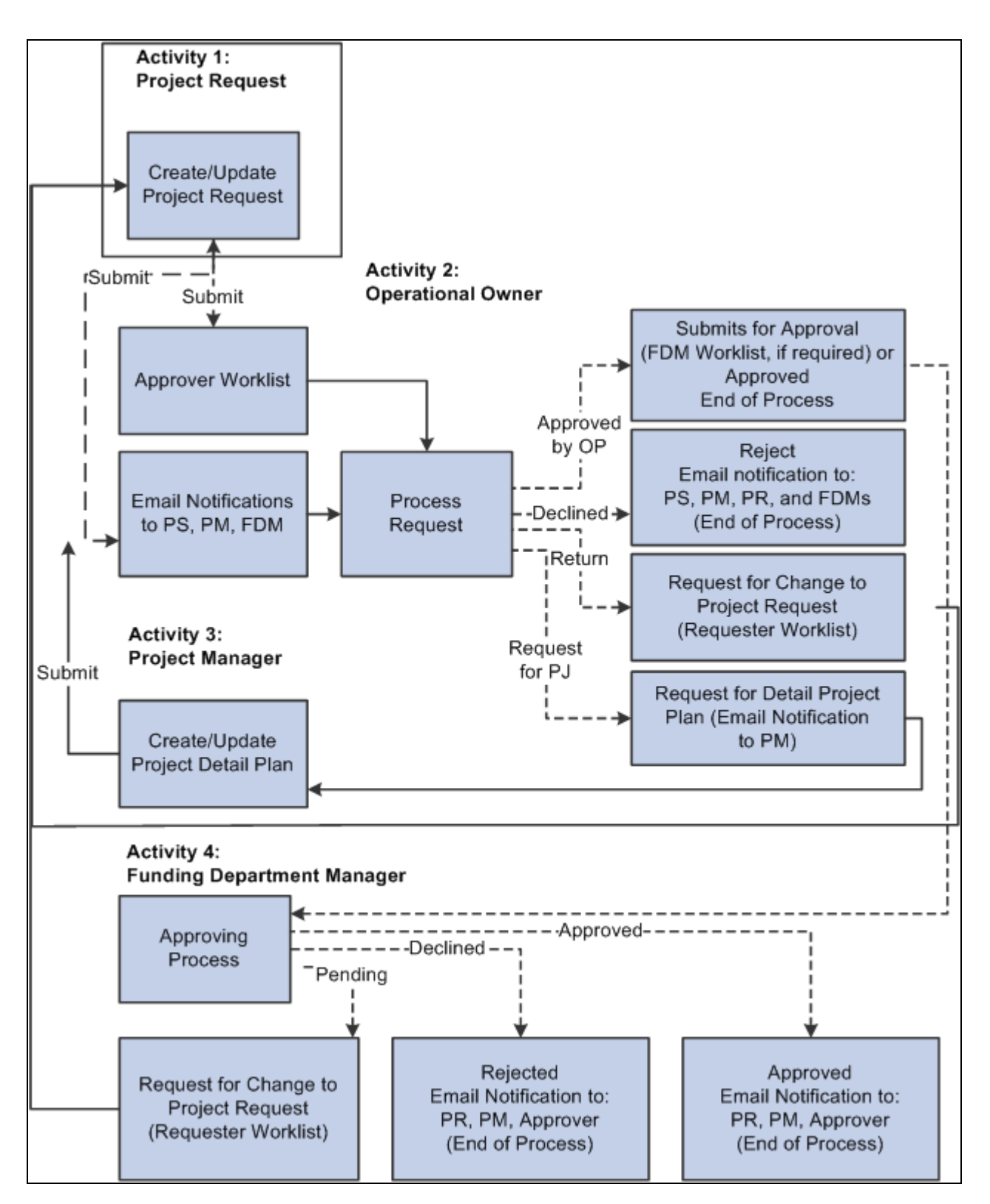

Project request approval workflow

This table provides a key for the abbreviated roles that are in the project request workflow diagram:

**PS** Project sponsor

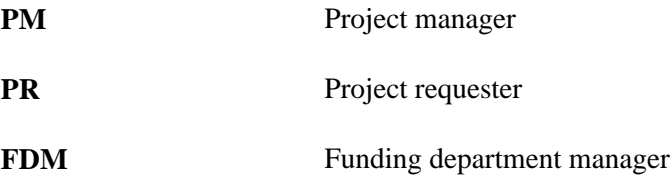

This diagram shows the possible status values that a project request can assume given its current status:

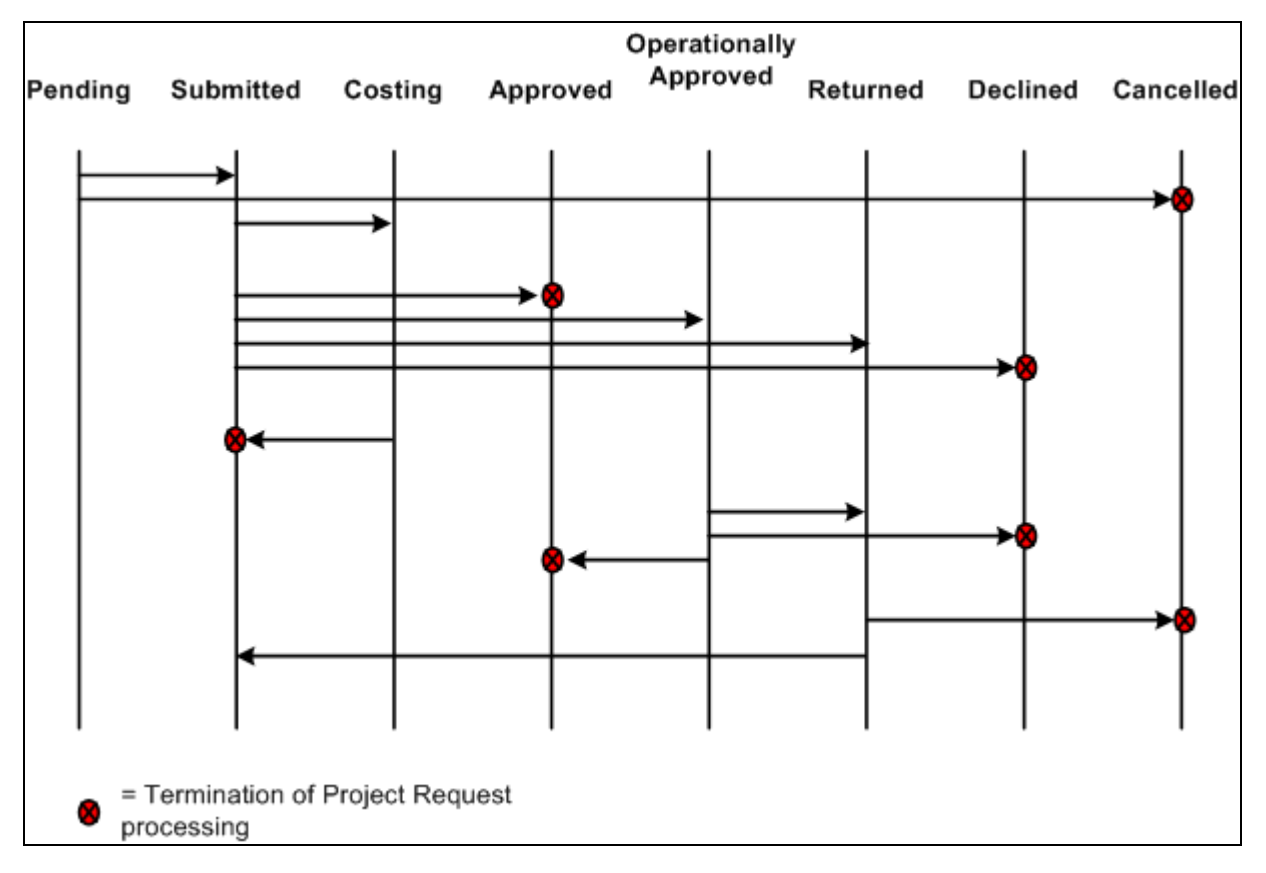

Project request status values

### **See Also**

[Appendix A, "Delivered Workflows for Project Portfolio Management," page 113](#page-124-0)

# **Creating Project Requests and Templates**

To create project requests and templates, use the Project Requests (BC\_PROJ\_REQUEST1) component.

This section provides an overview of the options that are available for creating project requests and templates and discusses how to:

• Establish project requests and templates.

- Add file attachments.
- Define relationships to other project requests.
- Assign milestones.
- Review approval status history.
- Update approval status.
- Specify save options.
- Adjust dates.
- Resolve issues.

# **Understanding the Options That Are Available for Creating Project Requests and Templates**

The following options are available to create project requests and templates:

- Create a new project request from scratch.
- Create a new template from scratch.
- Create a new project request from a template.
- Create a new project request from an existing request.
- Create a new template from an existing project request.
- Create a new template from an existing template.

Established security controls whether given individuals can use each of these options. If they are granted the privilege to edit templates, they can create new templates or update existing templates. If they only have view privileges for templates, they cannot create new templates; if they open a template, they cannot edit it, but they can create a new request from that template.

When you create a new template or project request from an existing template or project request, you specify which fields to include by using the Save Options page. Also, if the estimated start or finish dates fall within a different fiscal period than those of the originating template or project request, you can specify whether to move associated costs or benefits accordingly by using the Project Request Date Change Options page. Similarly, if you modify any associated costs or benefits such that they occur during a fiscal year and period that is outside of the date range that is defined by the estimated start and end dates, the system enables you to move either or both of those dates by using the Project Request Date Change Options page.

Before you can save the new project request, the system performs validation checks for the data, and if any errors exist, the Project Request Validation Errors page automatically appears, with links that enable you to navigate to the source of each error. All errors must be resolved before you can save the project request.

# **Pages Used to Create Project Requests and Templates**

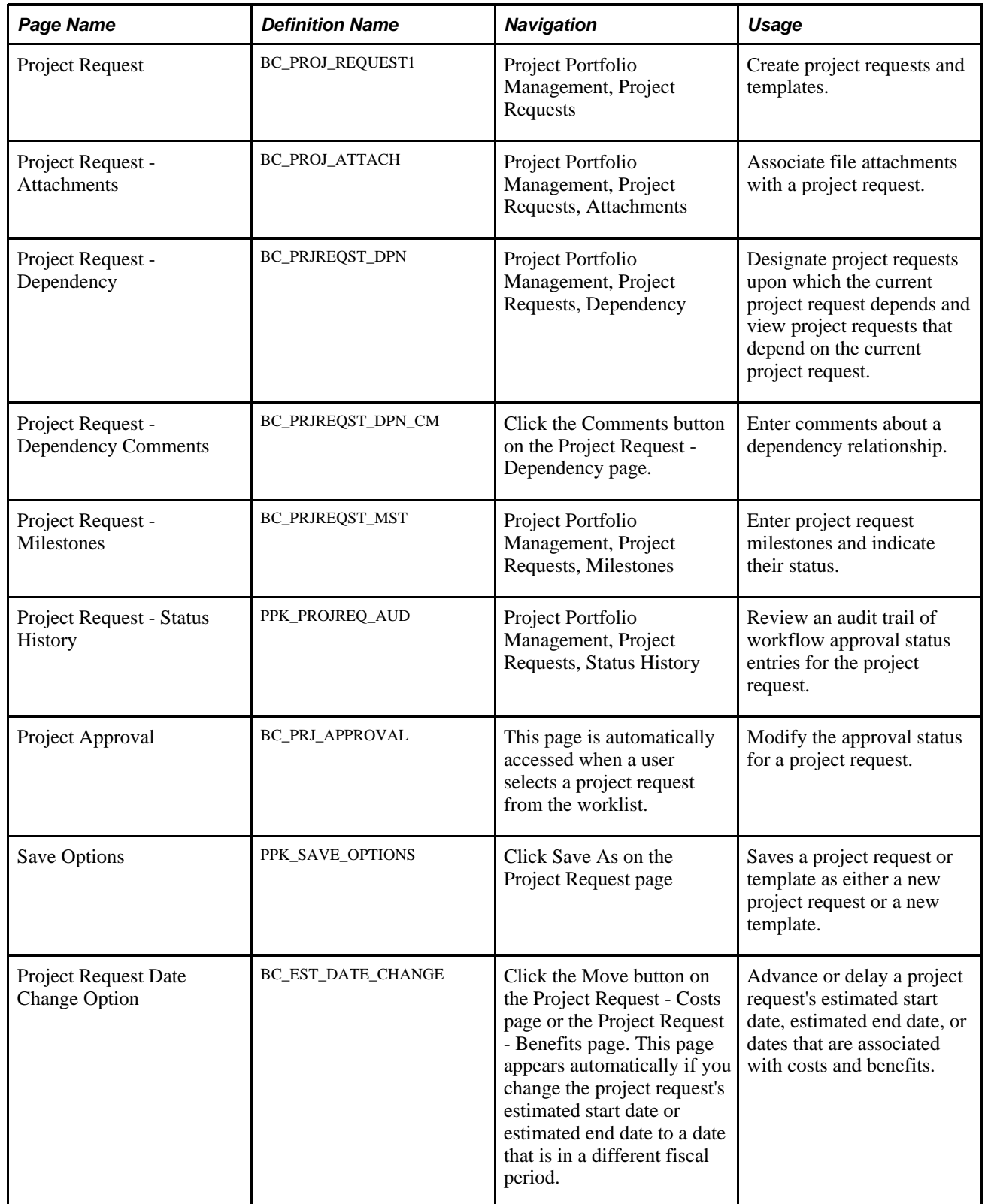

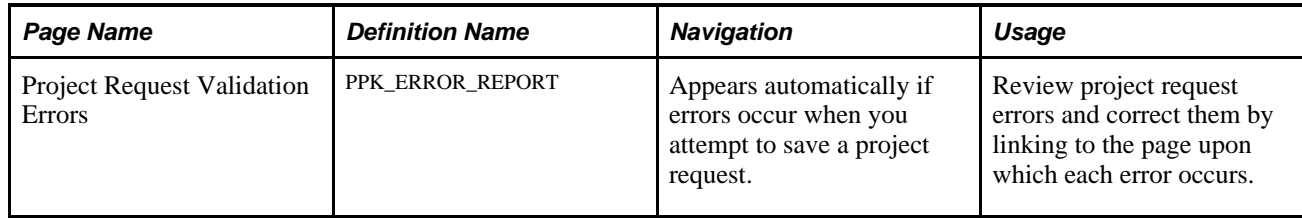

# **Establishing Project Requests and Templates**

Access the Project Request page (Project Portfolio Management, Project Requests).

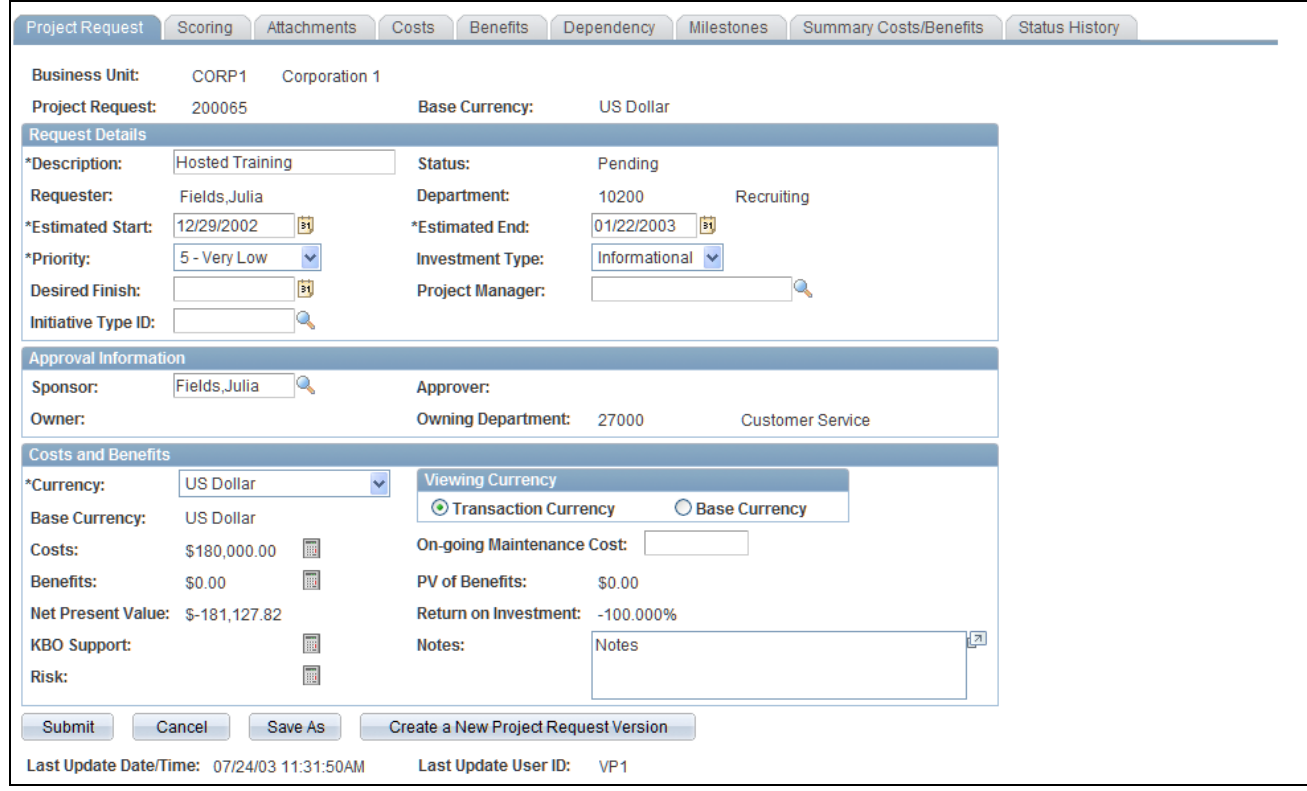

### Project Request page

The fields that are available on this page depend on whether the current record is a project request or a template; the ID field label will be either Project Request or Template, accordingly.

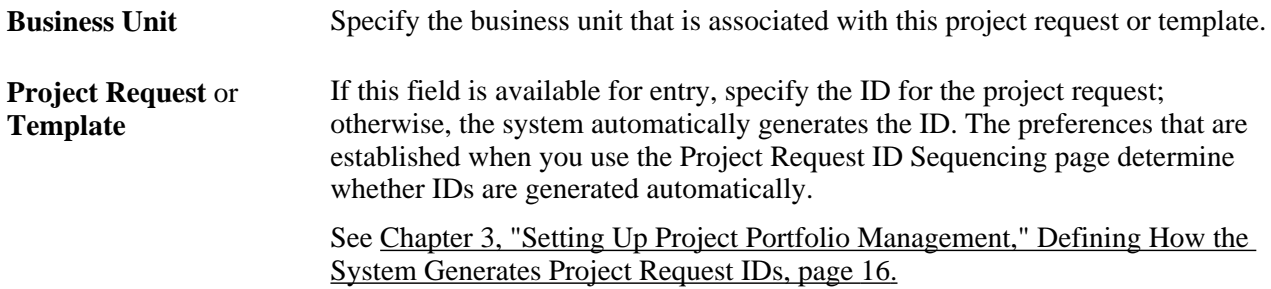

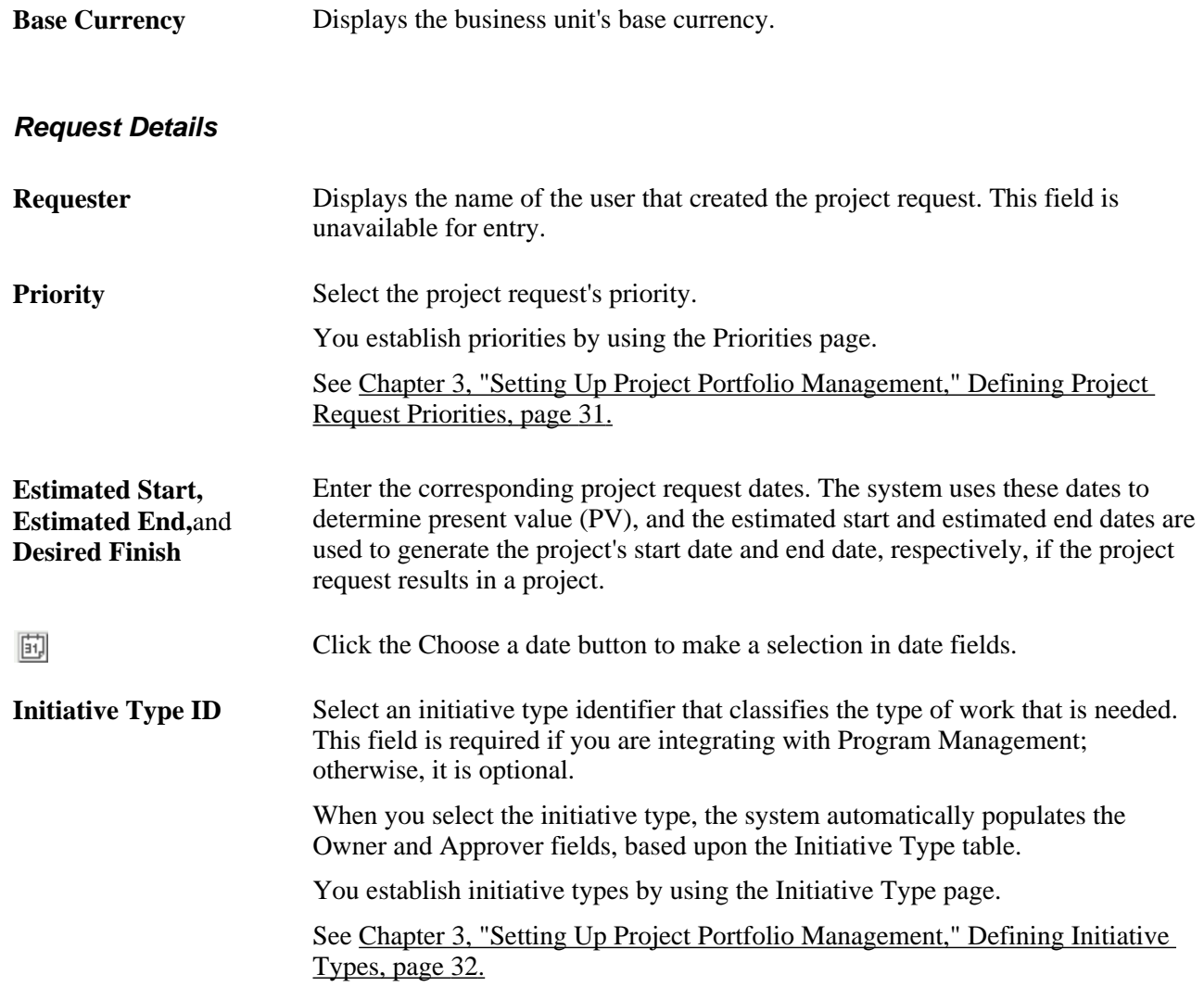

**Status** Displays the current status of the project request.

This field is display-only for all status values except approved, and its value is either assigned by the system when an individual creates, submits, approves, declines, costs, or returns a project request, or assigned by a project approver using the Project Request Approval page.

Possible status values are:

*Pending:* Indicates that the project request is created, but not yet submitted. The system assigns this status when the project request is first saved.

*Submitted:* Indicates that the project request has been submitted and is waiting for the approver to take action on it. This value is assigned:

- By the system (using workflow) when the Submit button is clicked.
- By the system (using workflow), for project requests that are in costing status, when a project manager clicks the Send to Project Request button, which is on the Project Request Estimate Summary page in PeopleSoft Program Management.

*Costing:* Indicates that the project request has been sent to a project or program manager to obtain a more precise cost estimate before a decision is made to approve or decline the request. A project approver can modify the status of a project request to *Costing* only when its current state is *Submitted* and when the cost estimate that is entered by the requester needs further validation by the project or program manager.

*Operationally Approved:* Indicates that the project request is submitted, approved by the owner, and awaiting funding department manager approval. This status is available only when funding department manager approval is activated at the installation level. If funding department manager approval is required, then when an owner approves a request, its status changes to operationally approved instead of being changed directly to approved.

*Approved:* Indicates that the project request was submitted and has been approved by the owner. The system automatically changes the status of any other versions of the project request to canceled. When a project request is approved, if you have edit access for approved project requests, the only value that you can change the status to is *Canceled.*

*Canceled:* Indicates that the project request is canceled. A project request can be canceled only when its current status is either pending, returned, or approved. After a project request has a *Canceled* status, its status cannot change.

*Declined:* Indicates that the project request is submitted but denied approval. Either the project request approver or a funding department manager can deny a project request. After a project request has a *Declined* status, its status cannot change.

*Returned:* Indicates that the project request is submitted, and that the approver or a funding department manager returned it to the user who submitted it for additional work. The system assigns this status by using workflow. To continue processing a returned request, click the Submit button to start the approval process again.

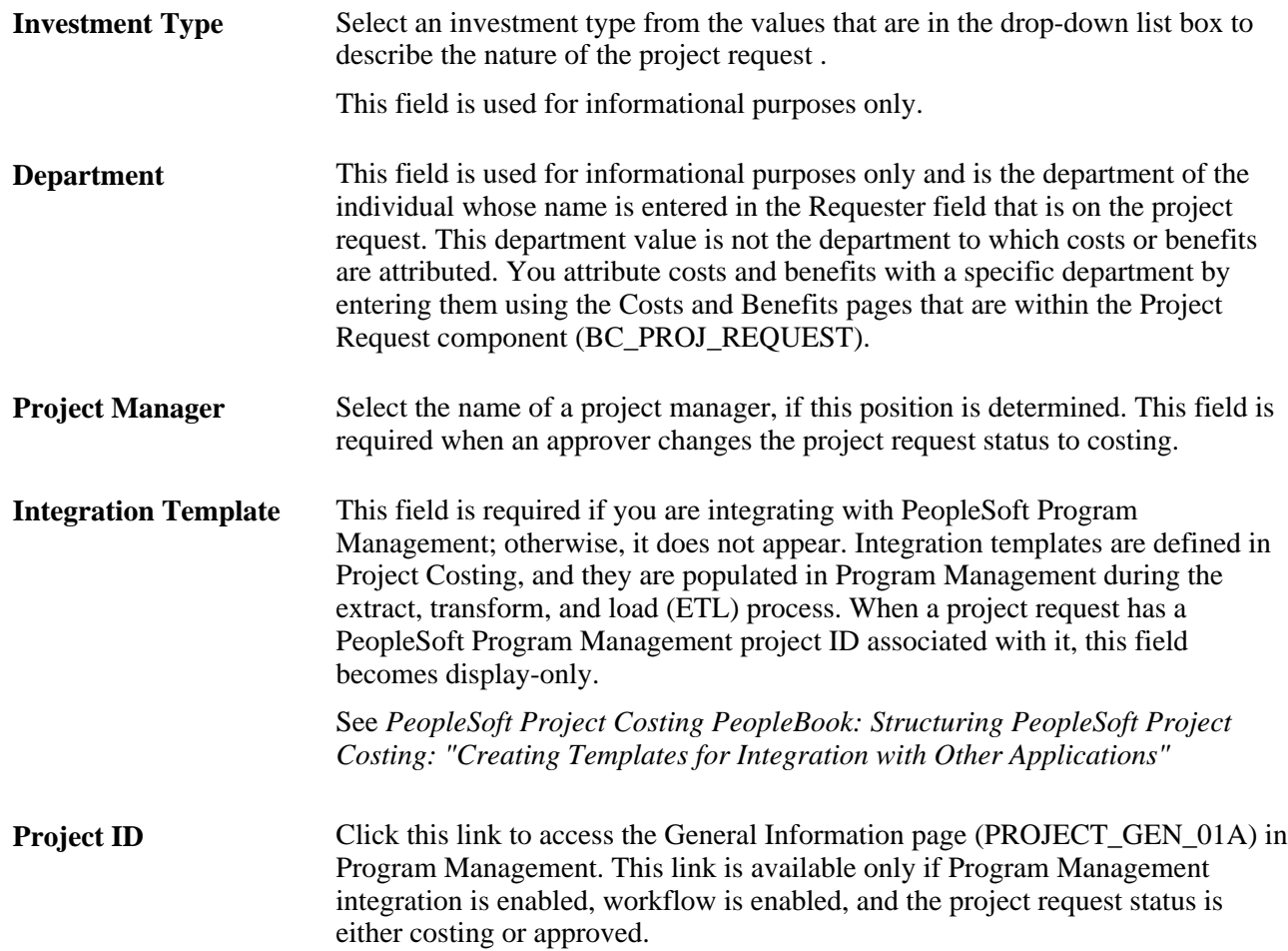

### **Approval Information**

The fields that are in this group box are used by approval workflow, which is activated when you submit a project request for approval.

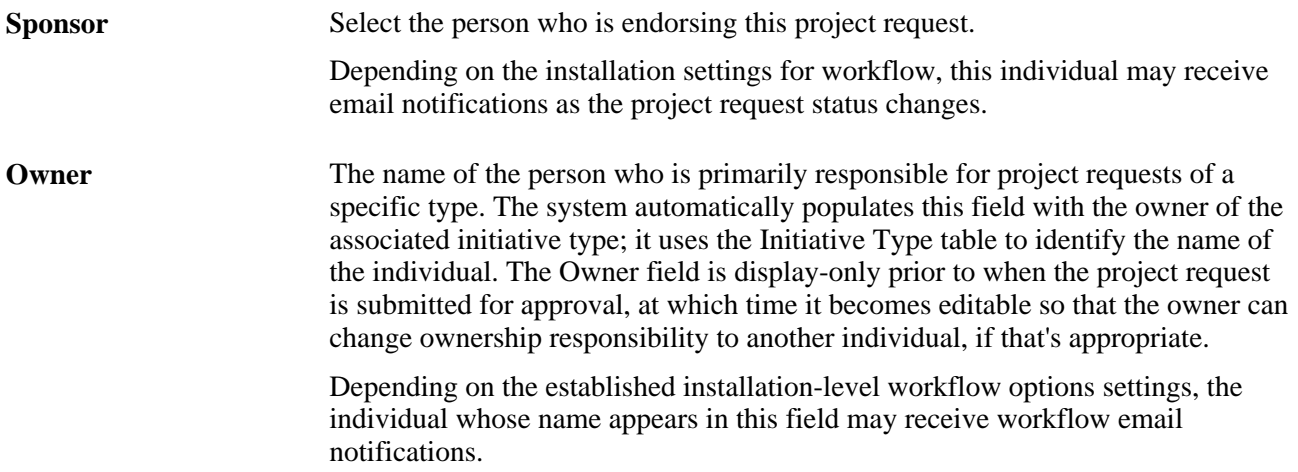

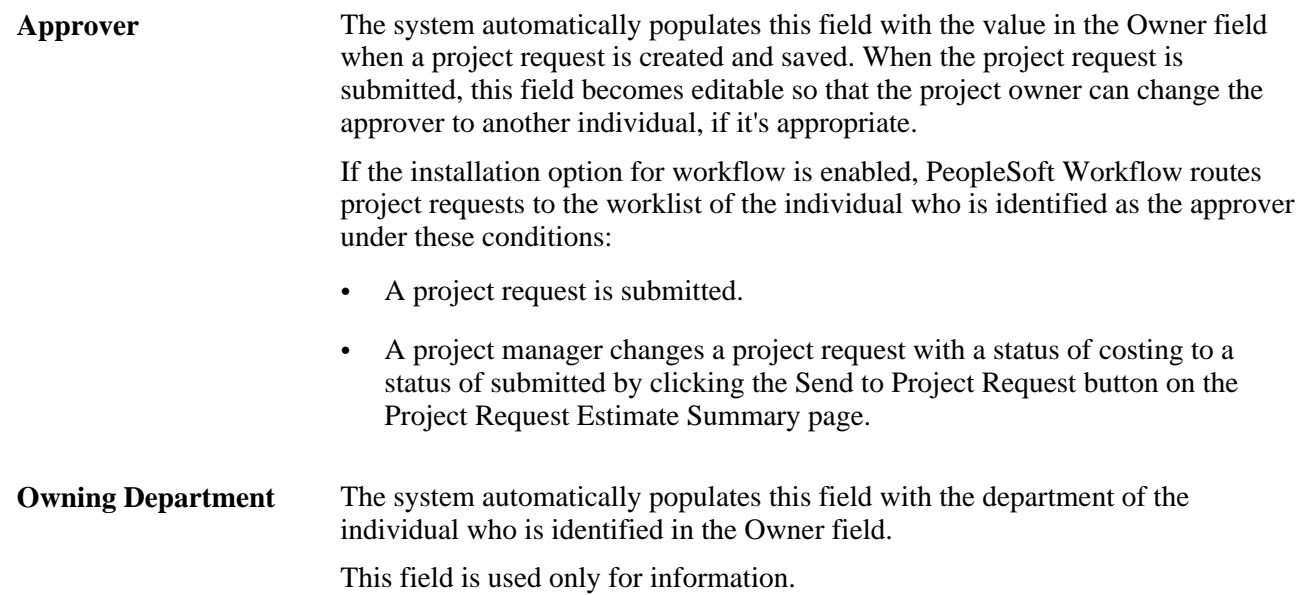

### **Costs and Benefits**

This group box displays calculated costs and benefits information.

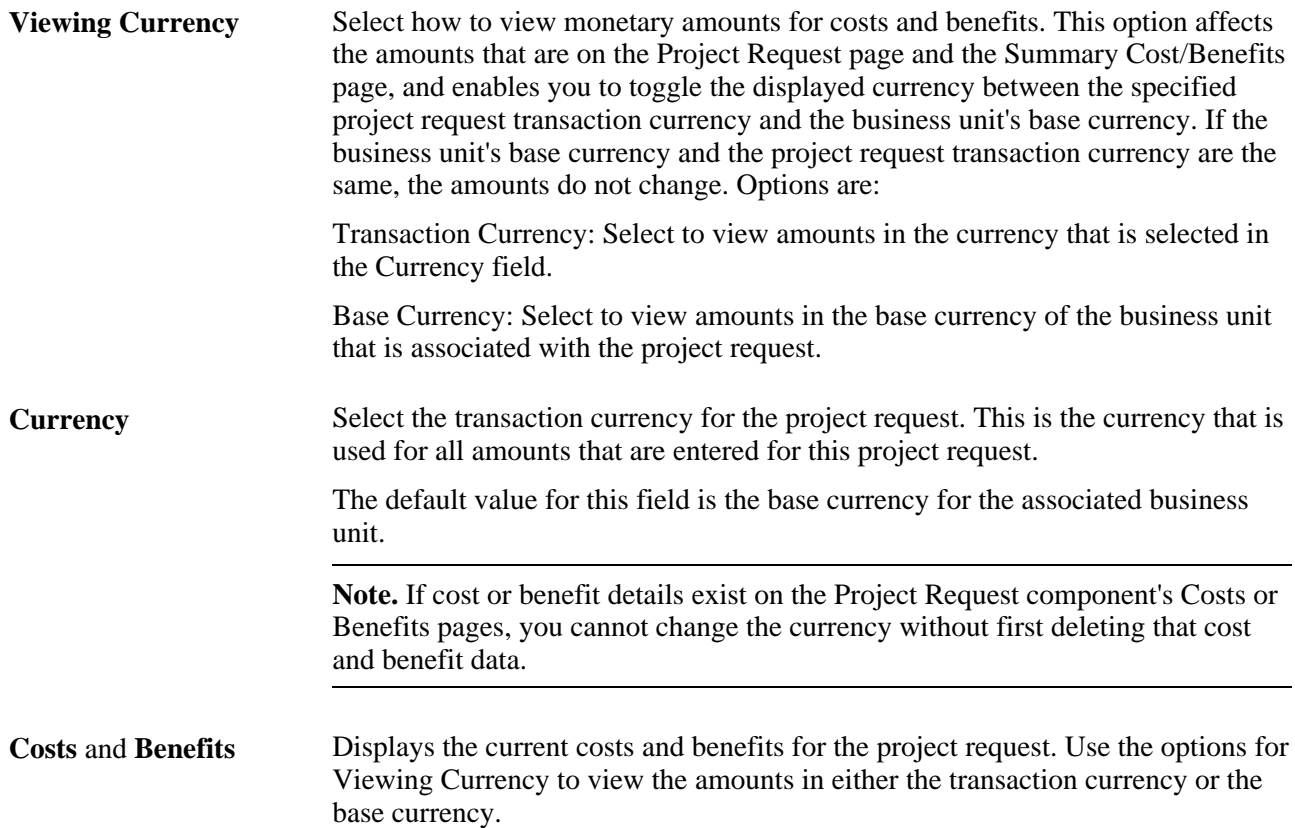

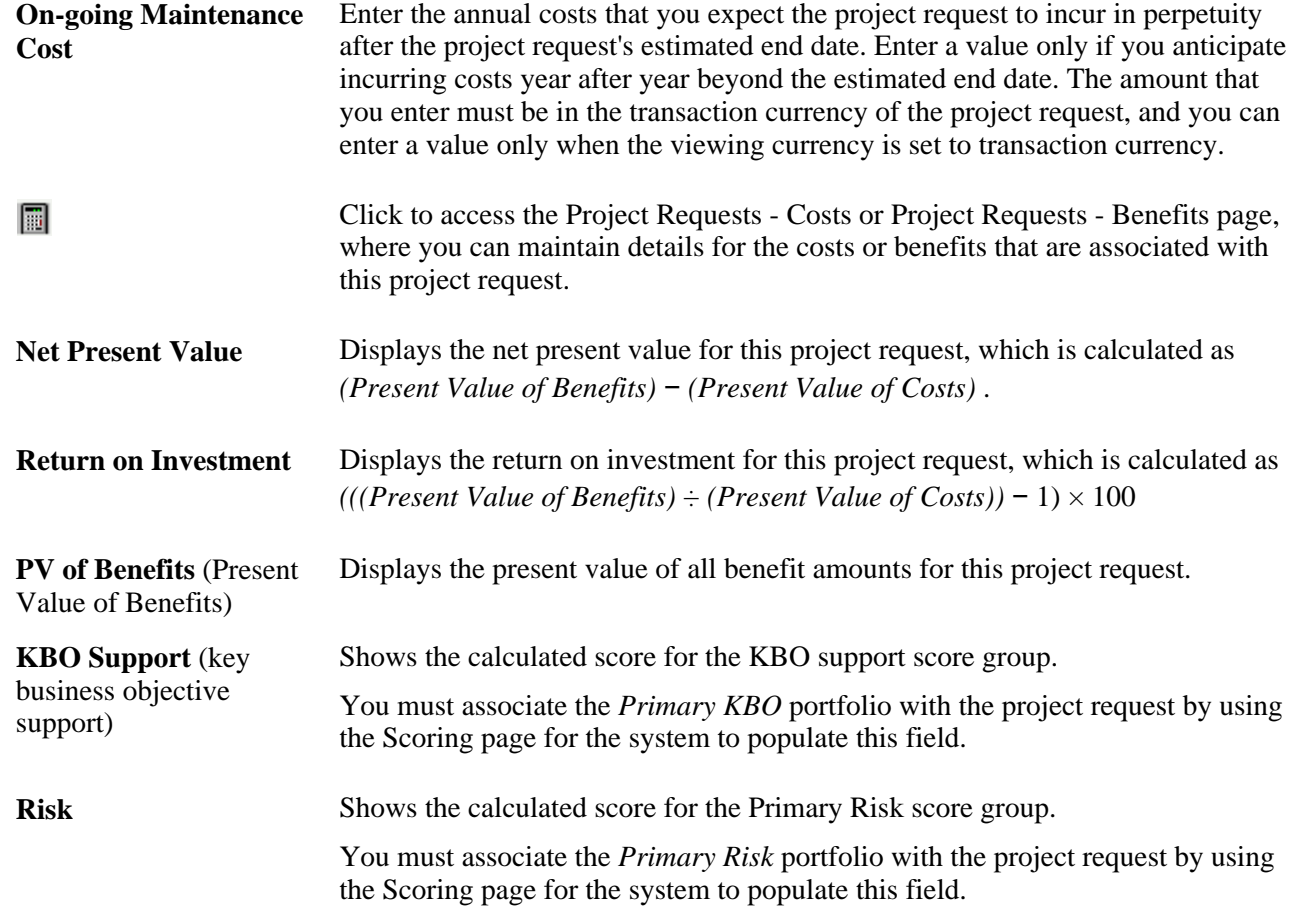

### **Project Request Versions**

This grid appears only if you have created multiple versions of a project request. It includes a row for each version that lists its project request ID, description, and status, and the project request ID of the project request of which it is a version

Click a project request ID to view that version. The project request ID of the currently viewed version is display-only.

### **Actions**

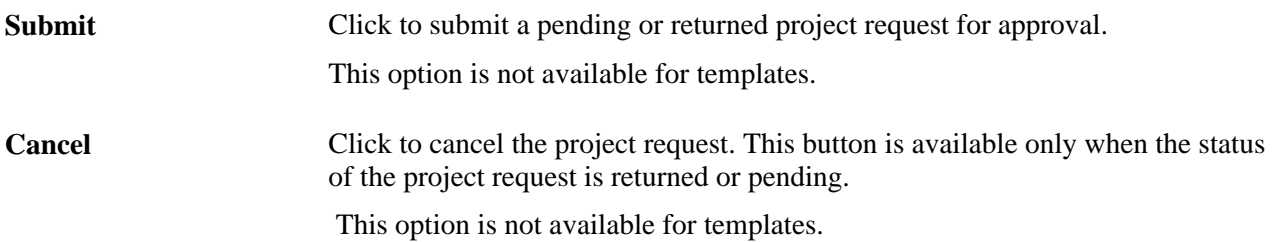

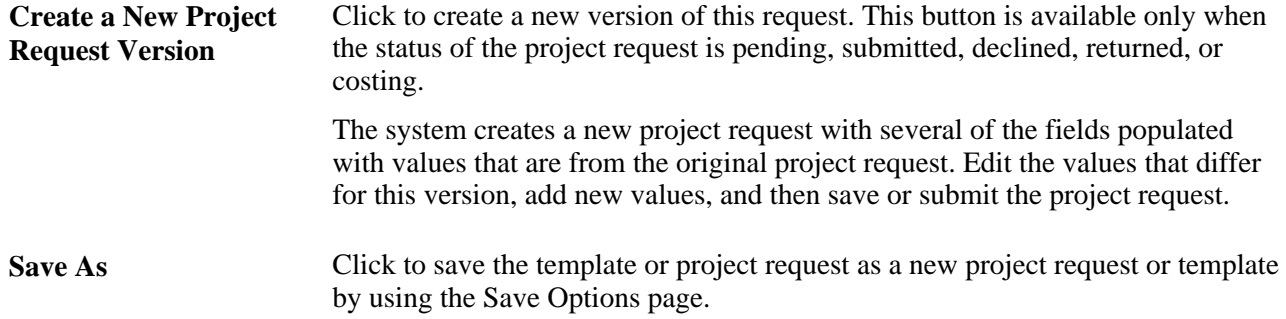

## **Adding File Attachments**

Access the Project Request - Attachments page (Project Portfolio Management, Project Requests, Attachments).

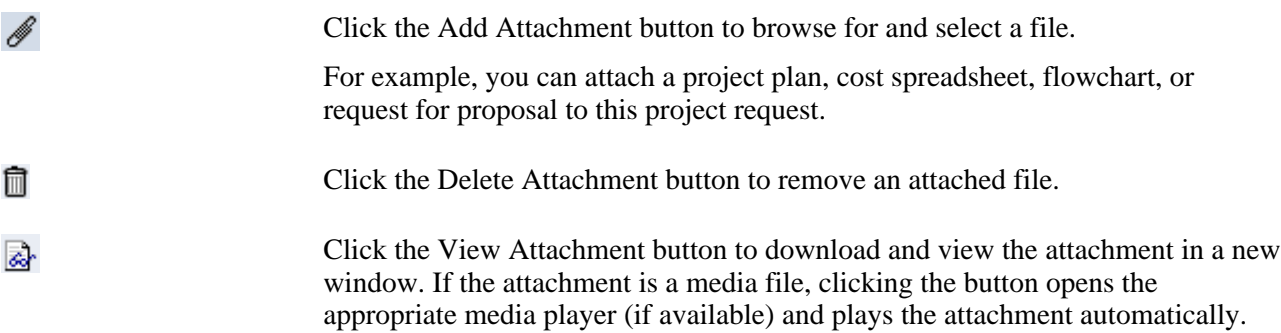

# **Defining Relationships to Other Project Requests**

Access the Project Requests - Dependency page (Project Portfolio Management, Project Requests, Dependency).

Use this page to identify other project requests upon which this request depends. If other project requests are dependent on this request, they appear in the Project Requests dependent upon this Project Request grid. This data is used only for informational purposes.

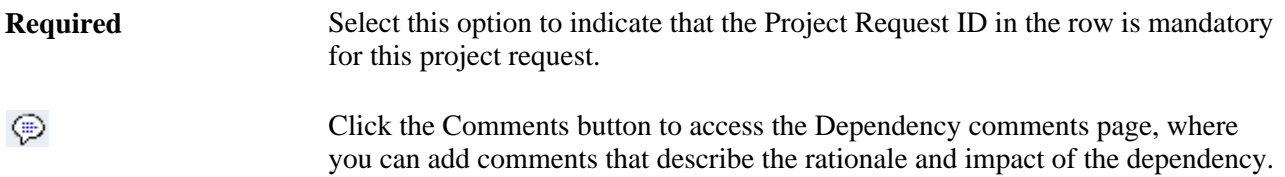

# **Assigning Milestones**

Access the Project Request - Milestones page (Project Portfolio Management, Project Requests, Milestones).

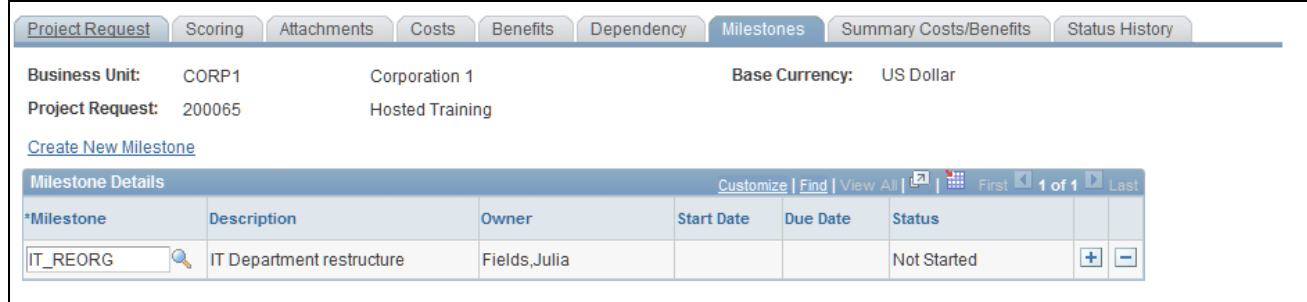

Project Request - Milestones page

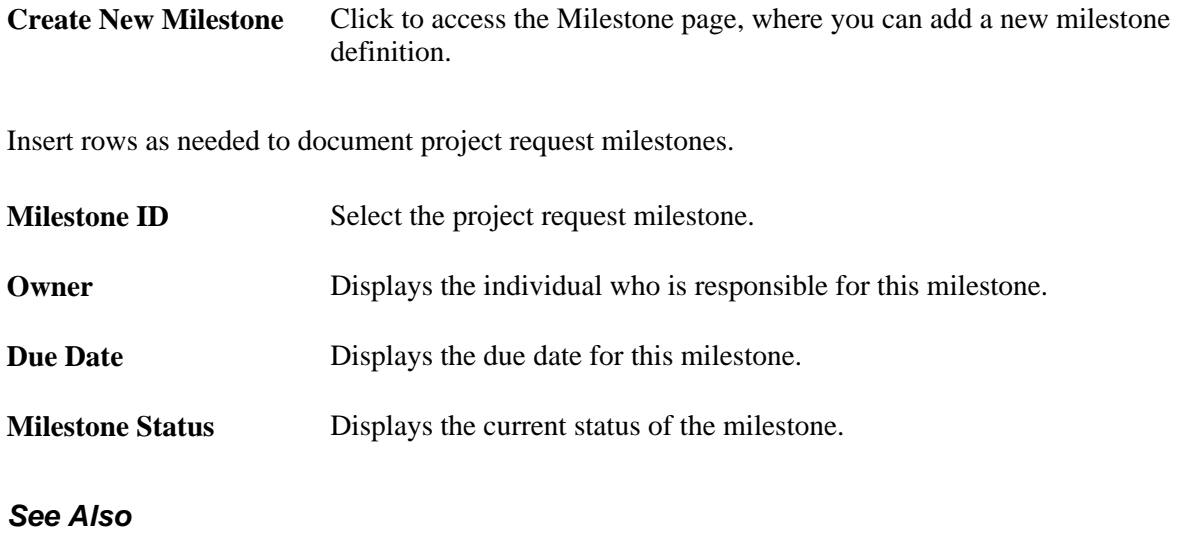

[Chapter 3, "Setting Up Project Portfolio Management," Understanding Milestones, page 27](#page-38-0)

# **Reviewing Approval Status History**

Access the Project Request - Status History page (Project Portfolio Management, Project Requests, Status History).

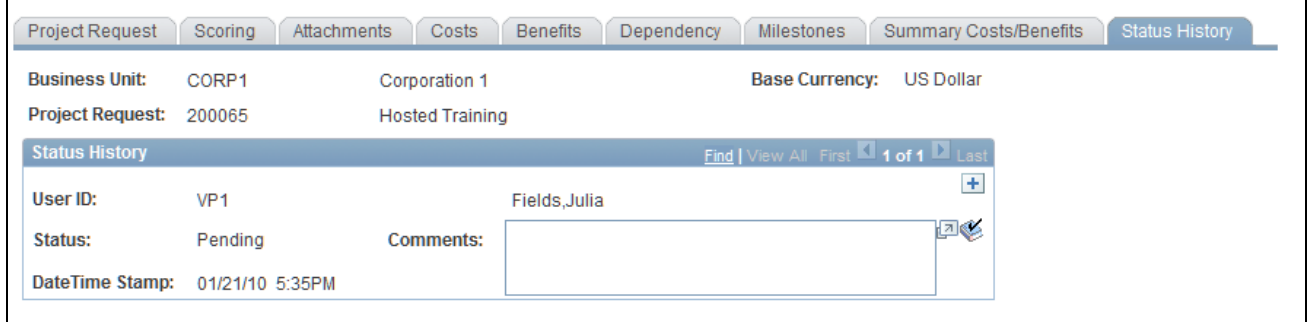

Project Request - Status History page

This page displays all status changes for the life cycle of the project request and any comments that the approver makes during the workflow approval process. In addition, you can insert comments on this page to have them date and time stamped. After a comment is entered here, the system does not allow it to be edited.

# **Updating Approval Status**

By using your worklist, access the Project Approval page.

Enter comments to document the action that you are taking, and then click the appropriate button.

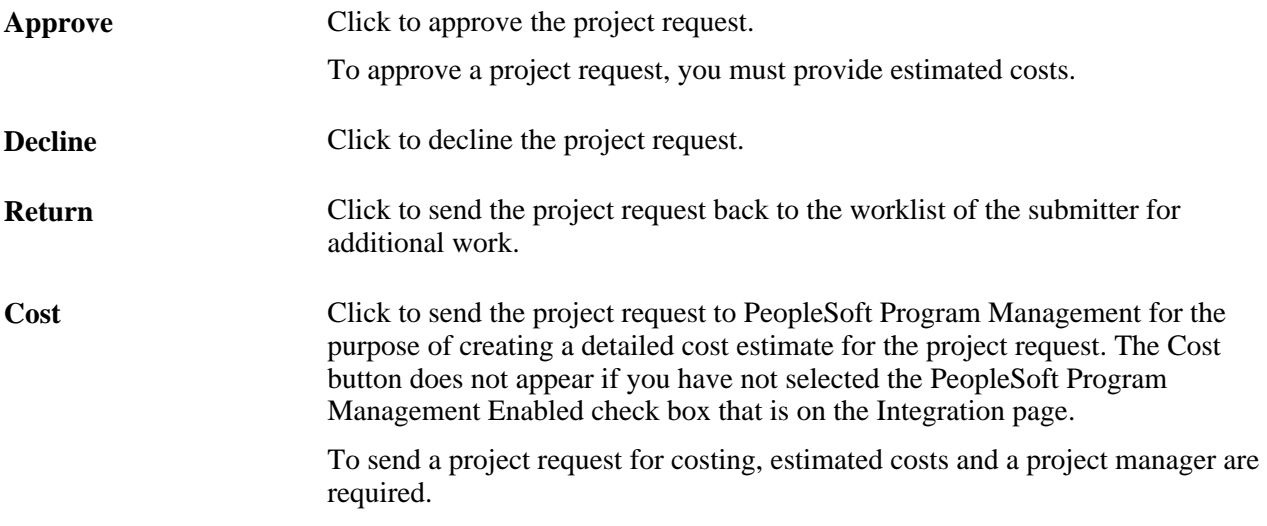

### **See Also**

[Chapter 4, "Establishing Project Requests," Approval Workflow, page 43](#page-54-0)

[Chapter 3, "Setting Up Project Portfolio Management," Defining Integration Settings, page 21](#page-32-0)

# **Specifying Save Options**

Access the Save Options page (click Save As on the Project Request page).

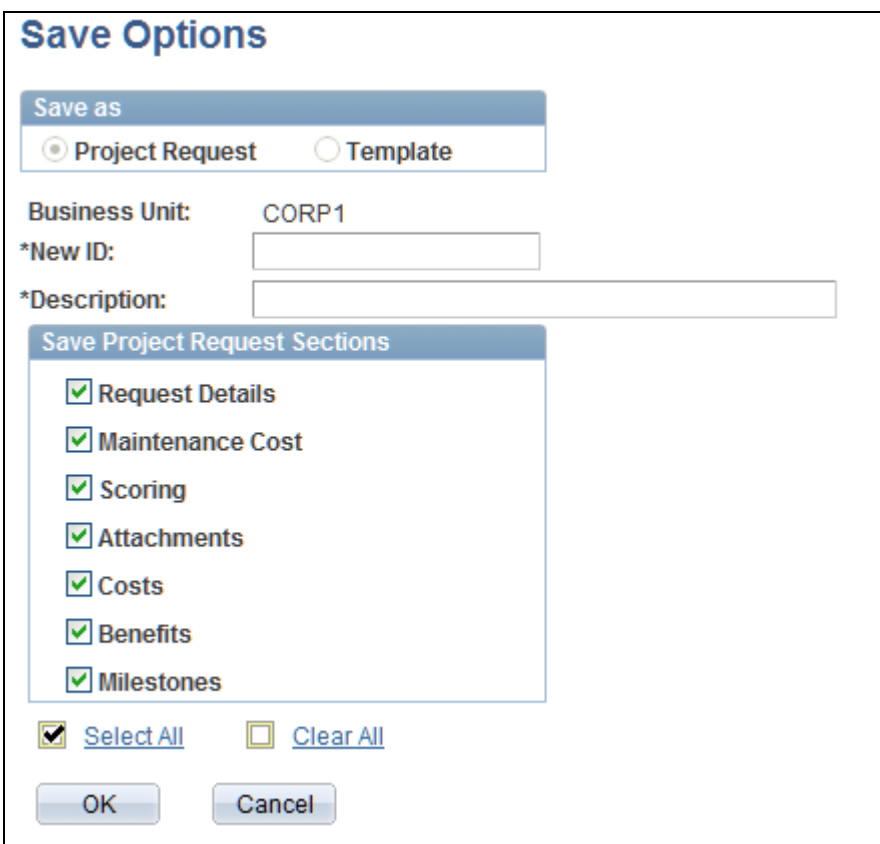

### Save Options page

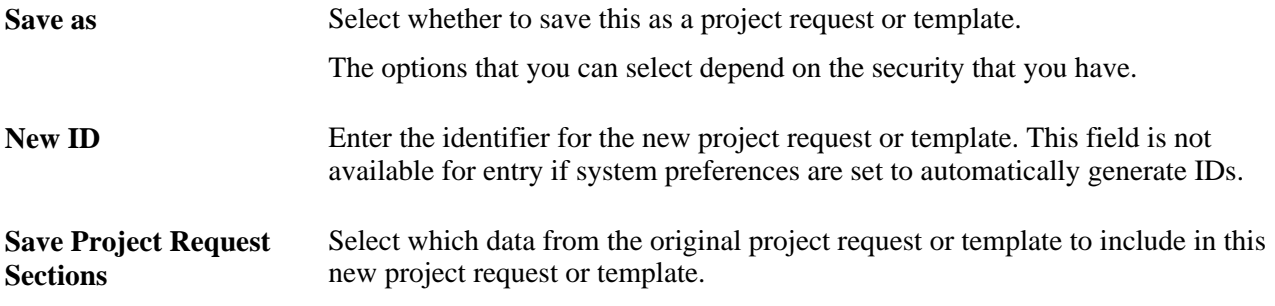

The following table lists which fields are saved for each option.

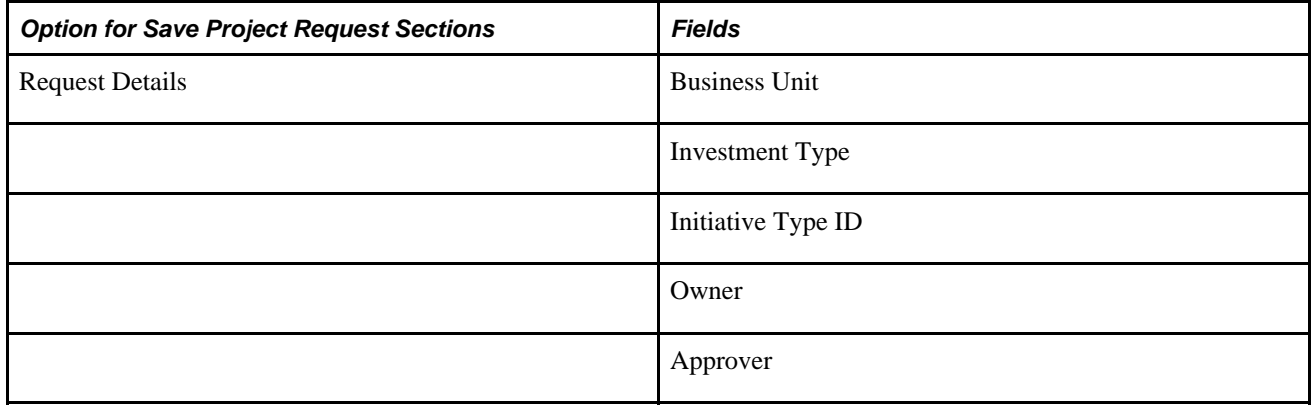
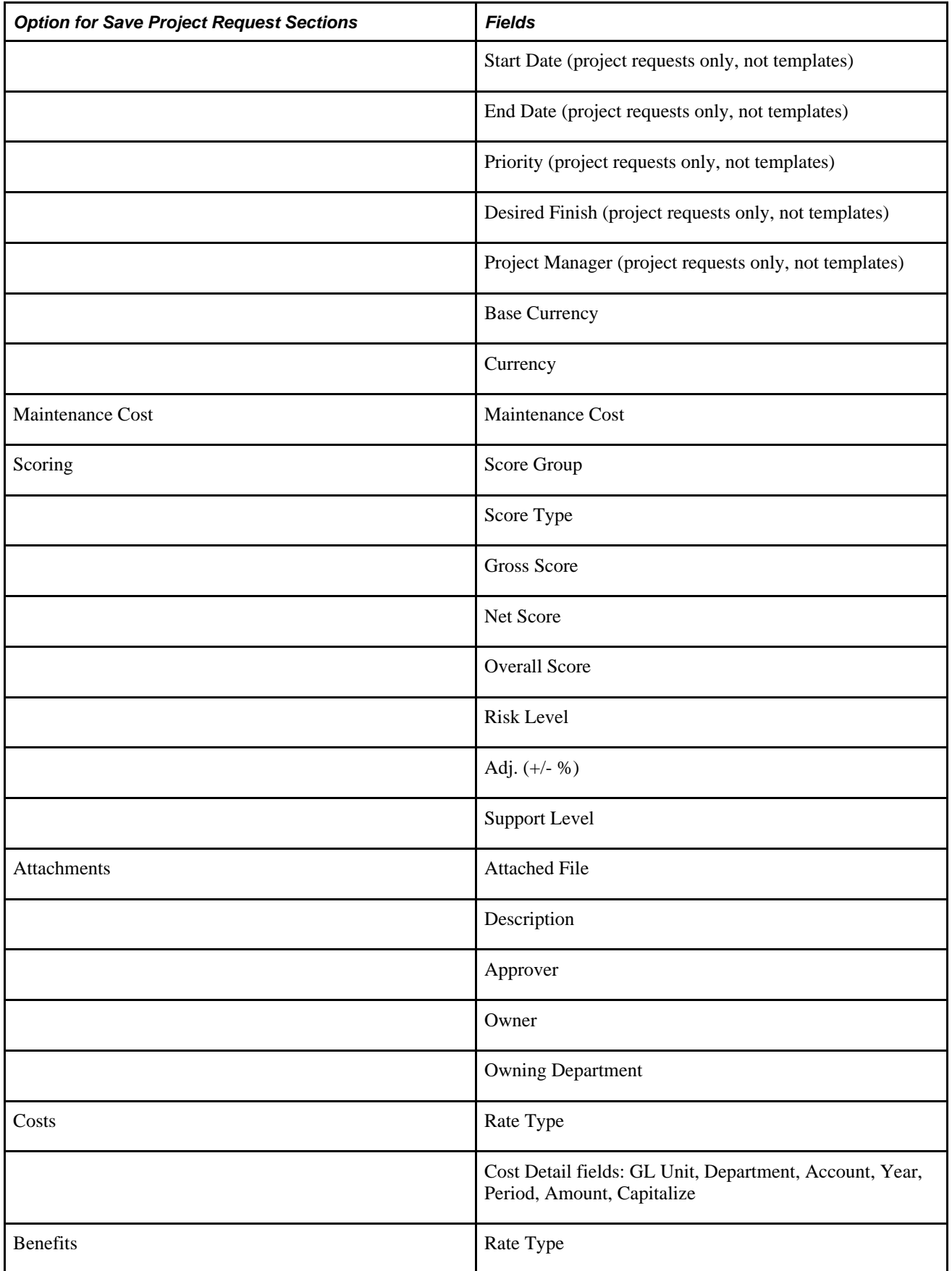

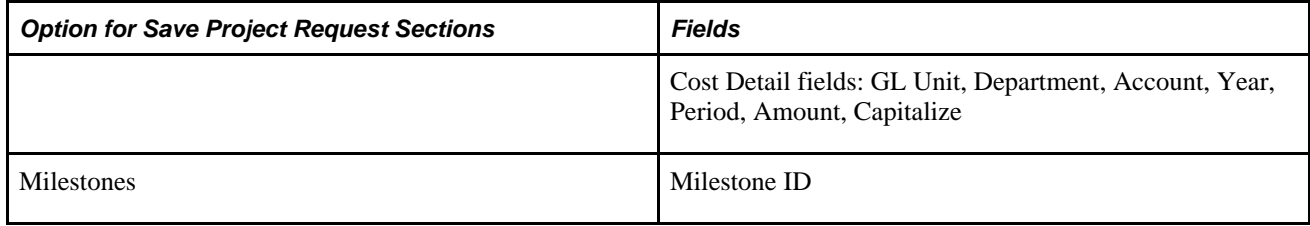

# **Adjusting Dates**

Access the Project Request Date Change Option page (click the Move button on the Project Request - Costs page or the Project Request - Benefits page).

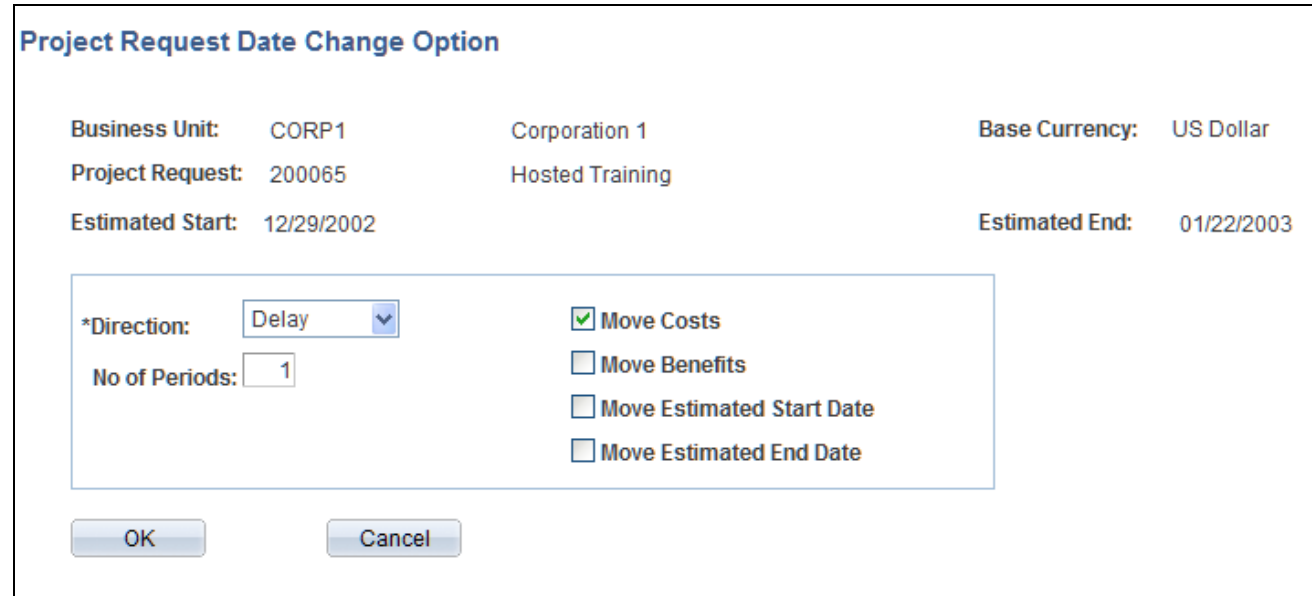

#### Project Request Date Change Option page

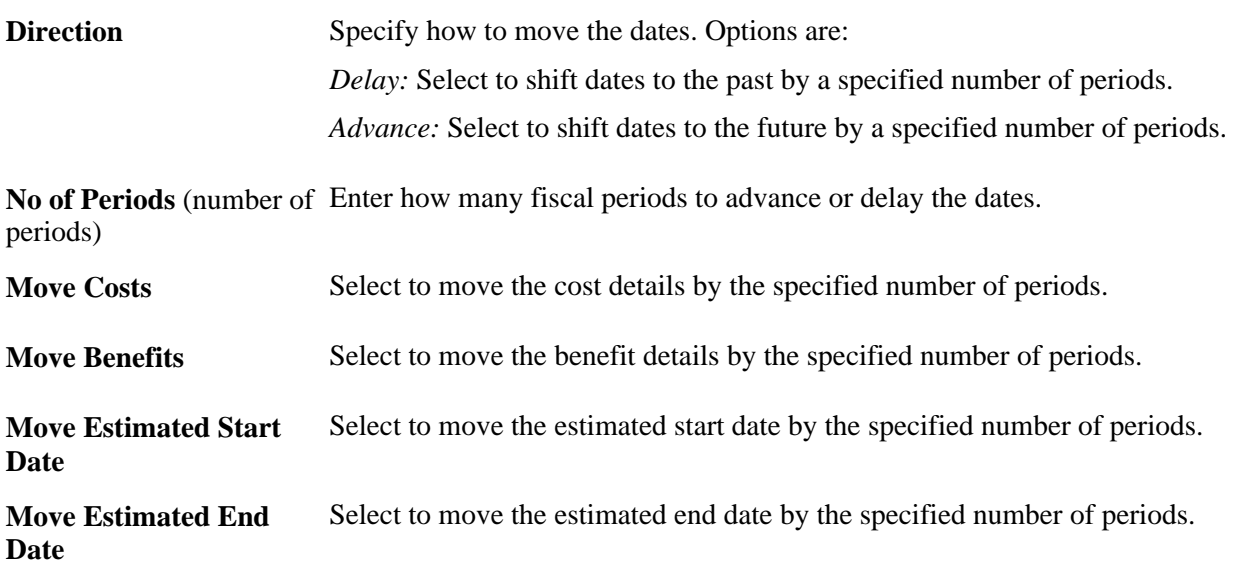

The options that are selected by default when you access this page depends upon the source of the page activation:

- If you access the page by clicking the Move button on the Project Requests Costs page, the value in the No of Periods field becomes 0 by default and the Move Costs check box is selected.
- If you access the page by clicking the Move button on the Project Requests Benefits page, the number of periods becomes 0 by default and the Move Benefits check box is selected.
- If the page appears automatically because of a change to the estimated start date, the Move Estimated Start Date check box is unavailable for entry, all of the other options are selected, and the value in the No of Periods field by default becomes the number of periods by which the estimated start date has changed.
- If the page appears automatically because of a change to the estimated finish date, the Move Estimated Finish Date check box is unavailable for entry, all of the other options are selected, and the value in the No of Periods field by default becomes the number of periods by which the estimated end date has changed.

### **Resolving Issues**

The Project Request Validation Errors page appears automatically if errors occur when you try to save a project request.

To resolve an error, review the message text, and then click a link in the Context column to access the field that is causing the error.

# **Defining Estimated Costs and Benefits**

This section discusses how to:

- Establish estimated costs.
- Establish estimated benefits.
- Review costs and benefits.

# **Pages Used to Define Estimated Costs and Benefits**

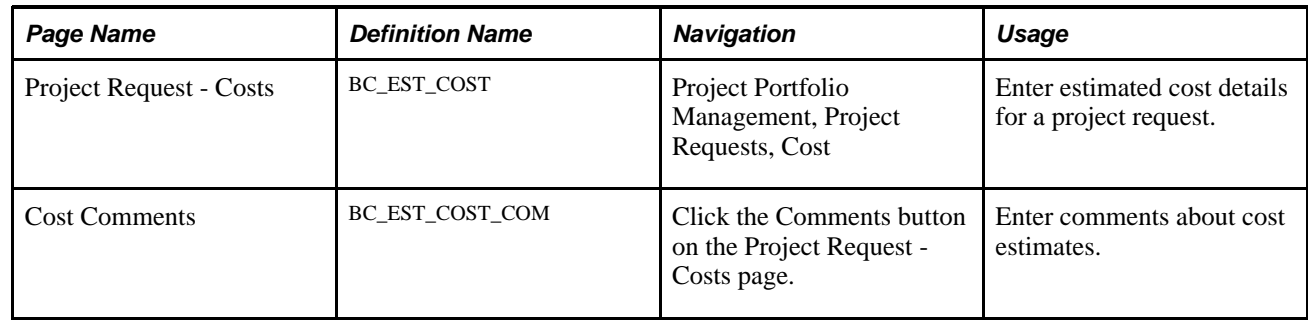

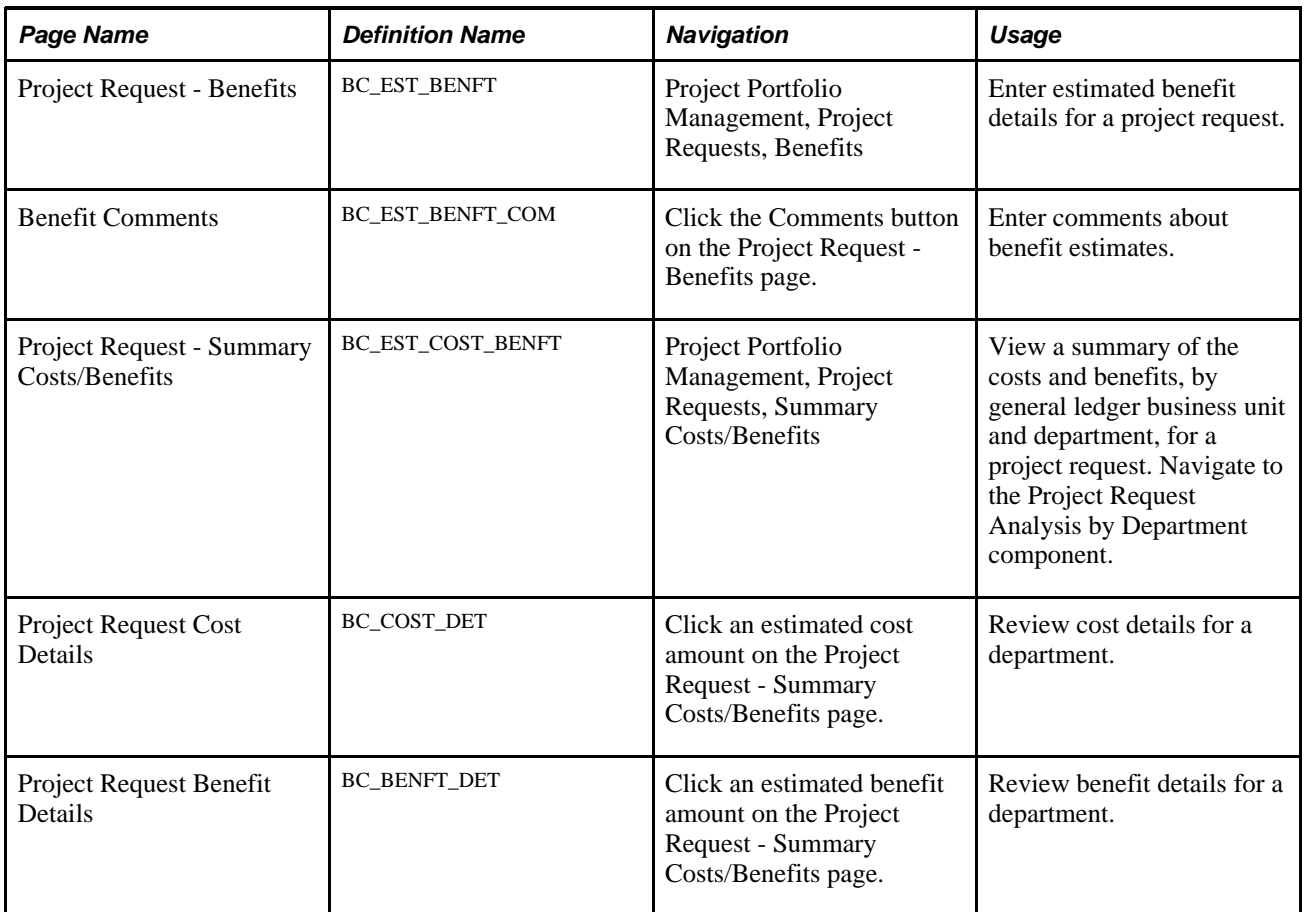

# <span id="page-75-0"></span>**Establishing Estimated Costs**

Access the Project Request - Costs page (Project Portfolio Management, Project Requests, Cost).

| <b>Benefits</b><br><b>Project Request</b><br>Attachments<br><b>Summary Costs/Benefits</b><br>Scoring<br>Costs<br><b>Milestones</b><br>Status History<br>Dependency |             |                                |           |                    |       |                                           |                |            |            |       |             |
|----------------------------------------------------------------------------------------------------|-------------|--------------------------------|-----------|--------------------|-------|-------------------------------------------|----------------|------------|------------|-------|-------------|
| <b>Business Unit:</b><br>CORP1                                                                                                    |             | Corporation 1                  |           |                    |       | <b>US Dollar</b><br><b>Base Currency:</b> |                |            |            |       |             |
| <b>Project Request:</b><br>12344                                                                                                    |             | Customer1                      |           |                    |       |                                           |                |            |            |       |             |
| <b>Estimated Start:</b><br><b>Estimated End:</b><br>07/23/2002<br>07/23/2002                                                                                       |             |                                |           |                    |       |                                           |                |            |            |       |             |
| $\mathbb{E}$   $\mathbb{H}$ First $\mathbb{I}$ 1-3 of 3 $\mathbb{I}$ Last<br><b>Cost Details</b><br>Customize   Find   View All                                    |             |                                |           |                    |       |                                           |                |            |            |       |             |
| 画)<br><b>Details</b><br><b>Base Currency</b>                                                                                                    |             |                                |           |                    |       |                                           |                |            |            |       |             |
| *GL Unit                                                                                                    | *Department | <b>Description</b>             | Account   | <b>Description</b> | *Year | *Period                                   | *Amount        | Currency   | Capitalize |       |             |
| <b>CORP</b>                                                                                                    | 10900       | Education<br>Services          | 000000001 |                    | 2002  | 7                                         | \$8,888.00     | <b>USD</b> | $\Box$     | $+$   | $\boxed{-}$ |
| <b>CORP</b>                                                                                                    | 20000       | <b>Sales</b><br>Administration | 000000011 |                    | 2002  | $\overline{7}$                            | \$100.00       | <b>USD</b> | $\Box$     | $\pm$ | $\equiv$    |
| <b>CORP</b>                                                                                                    | 21000<br>o  | Eastern Sales<br>Region        | 000000006 |                    | 2002  | $\overline{7}$                            | \$2,000,000.00 | <b>USD</b> | $\Box$     | $+$   | Ξ           |
| Update Amount<br>Move<br><b>US Dollar</b><br><b>Total Estimated Costs:</b><br>\$2,008,988.00                                                                       |             |                                |           |                    |       |                                           |                |            |            |       |             |

Project Request - Costs page

#### **Cost Details - Details Tab**

Enter cost information that is related to the project or program request. The currency of the entered amounts is specified in the Currency field on the Project Request page. Costs are entered for the specified GL business unit. Add rows to enter all costs that are associated with the project.

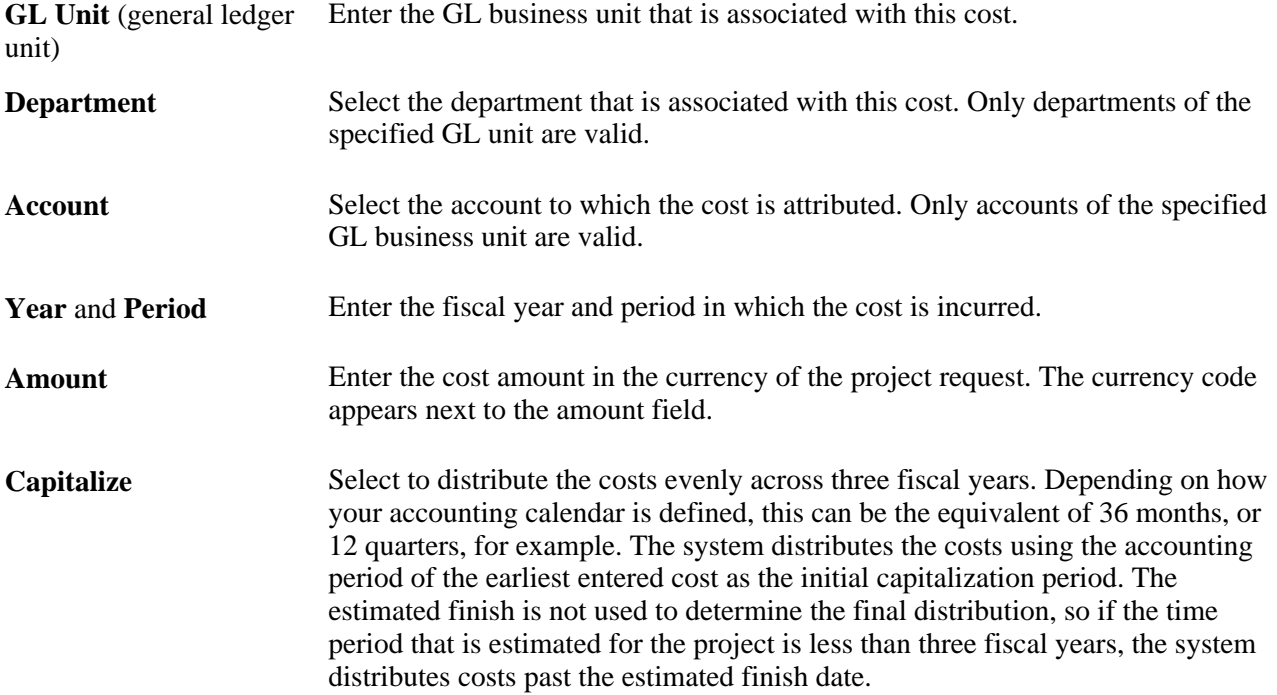

#### **Cost Details - Base Currency Tab**

Select this tab to view costs in the base currency of the business unit that is associated with the project request.

Q⊪

Click the Comments button to access the Cost Comments page, where you can enter notes pertaining to this cost estimate.

**Note.** If a project request has comments that are entered in the Cost Details grid, and an approver changes the project request status to *Costing,* the comments are lost when the project manager ultimately updates the project request with the revised cost estimate. To ensure that comments are always maintained, users should either enter brief comments on the Status History page of the project request component or attach a business justification on the Project Request - Attachments page of the project request component.

#### **Actions**

**Update Amount** Click to update the amounts on the main project request page based on the data that is entered on the Project Request - Costs page.

**Move** Click to access the Project Requests Date Change Option page, where you can advance or delay the dates for the costs or benefits for a project request by a specified number of fiscal periods and indicate whether to move the estimated start and end dates accordingly.

# **Establishing Estimated Benefits**

Access the Project Request - Benefits page (Project Portfolio Management, Project Requests, Benefits).

Enter the expected benefits for the project request, by GL business unit, department, and account, adding rows as needed. The fields that are on this page operate the same as the fields that are on the Project Request - Costs page.

See [Chapter 4, "Establishing Project Requests," Establishing Estimated Costs, page 64.](#page-75-0)

### **Reviewing Costs and Benefits**

Access the Project Request - Summary Costs/Benefits page (Project Portfolio Management, Project Requests, Summary Costs/Benefits).

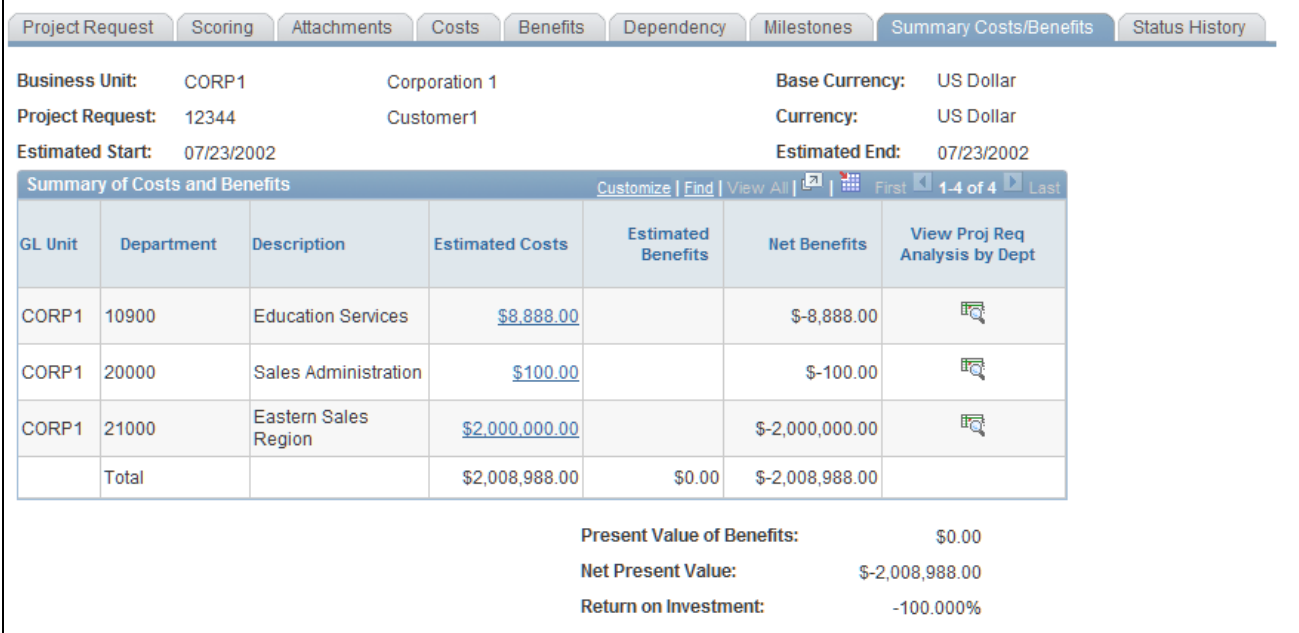

Project Request - Summary Costs/Benefits page

This page provides a summary of the current estimated costs, estimated benefits, and net benefits for the project request, by GL business unit and department.

**Estimated Costs** Click to access the Project Request Cost Details page, where you can view all of the costs that are associated with the current department for this project request.

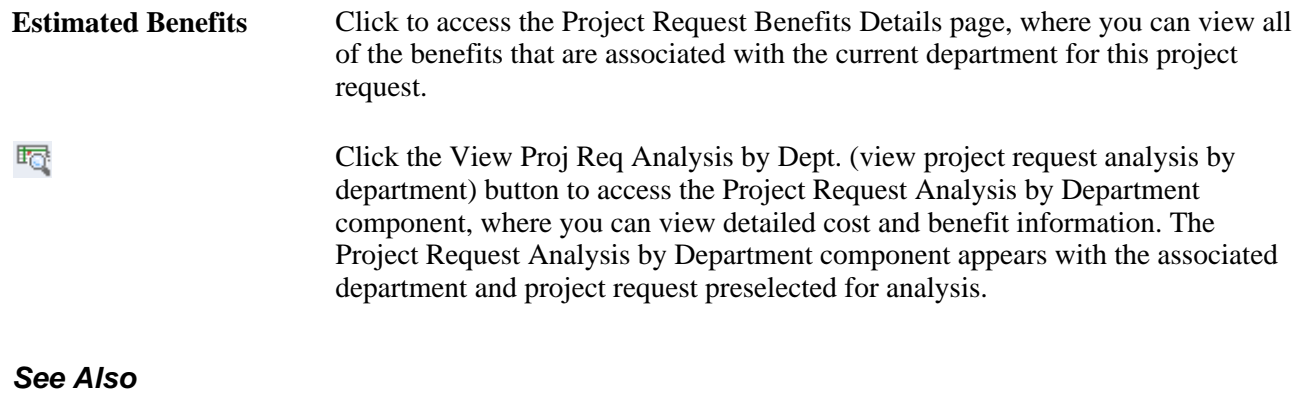

[Chapter 4, "Establishing Project Requests," Analyzing the Impact of Project Requests, page 76](#page-87-0)

# **Determining Project Request Scores and Managing Risks**

This section provides an overview of project request scoring and discusses how to:

- Define score group portfolios.
- Rank the importance of score group components.
- Score project requests.
- Associate risk elements with risk categories.

#### **See Also**

*PeopleSoft Enterprise Scorecard 9.1 PeopleBook*, "Setting Up Portfolios"

### **Understanding Project Request Scores**

The Project Requests - Scoring page enables you to associate portfolio-based score groups for risk and KBO support with a project request so you can rank how well the project request supports each of the components within a score group. The system uses this information to generate scores that indicate the level of risk or support.

To calculate risk and KBO support for a project request, you must define at least two portfolios, one for the KBO support score group and another for the primary risk score group. You establish these portfolios by using the Portfolio Definition component (BC\_PORTFOLIO\_DFN). The trees upon which these portfolios are based define the risk and KBO components that are used to score the project requests. The delivered portfolios for primary risk and KBO support are PM\_RISK and PM\_KBO\_SUPPORT. You can use the delivered portfolios, modifying them as necessary to suit the implementation, or create your own. Ideally, when you implement the system, you will create standardized portfolios for primary risk and KBO support for use by your organization, then use them to generate the project request scores. The only pages within the Portfolio Definition component that apply to scoring project requests are the Portfolio Definition page and the weighting page.

You must complete the Component Weighting page for the portfolios that are used for the score groups for the system to calculate a score. On the Component Weighting page, you rank the relative importance of each component that is in the portfolio; this determines the relative weight value for each component. On the Project Request - Scoring page, you rank how well a project request supports each component in the Support field. To determine the scores, the system multiplies the relative weight value for each component by the support value for each component, then sums these values to compute the total gross score. You establish the numerical values that are used for each rank by using the Component Ranking Definition page in PeopleSoft Enterprise Scorecard.

#### **Risk Score Adjustments**

You can make adjustments to the calculated risk scores to reflect mitigating factors that impact the level of risk for a particular risk category. You can enter these adjustments manually as positive or negative percentages. The system also calculates adjustments if risk elements with milestones are associated with a risk category. After a milestone is associated with a risk element, the milestone's probability affects the net score of that component, and hence the overall net score of the project request. The calculation for the net adjustment for each risk category is:

*(Net Adjustment)* = (*(Manual Adjustment Percentage)* × *(Average Probablilty of all Milestones)*) × *(Gross Score)*

The system tracks the following scores for risks:

Gross score.

The system-calculated score that is a measurement of the level of risk for each risk category, without any adjustments. This is calculated as the relative weight value for each component multiplied by the support value for each component.

Net score.

The risk score that reflects all adjustments. This is calculated as the gross score plus any net adjustments.

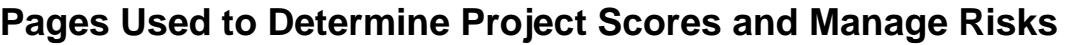

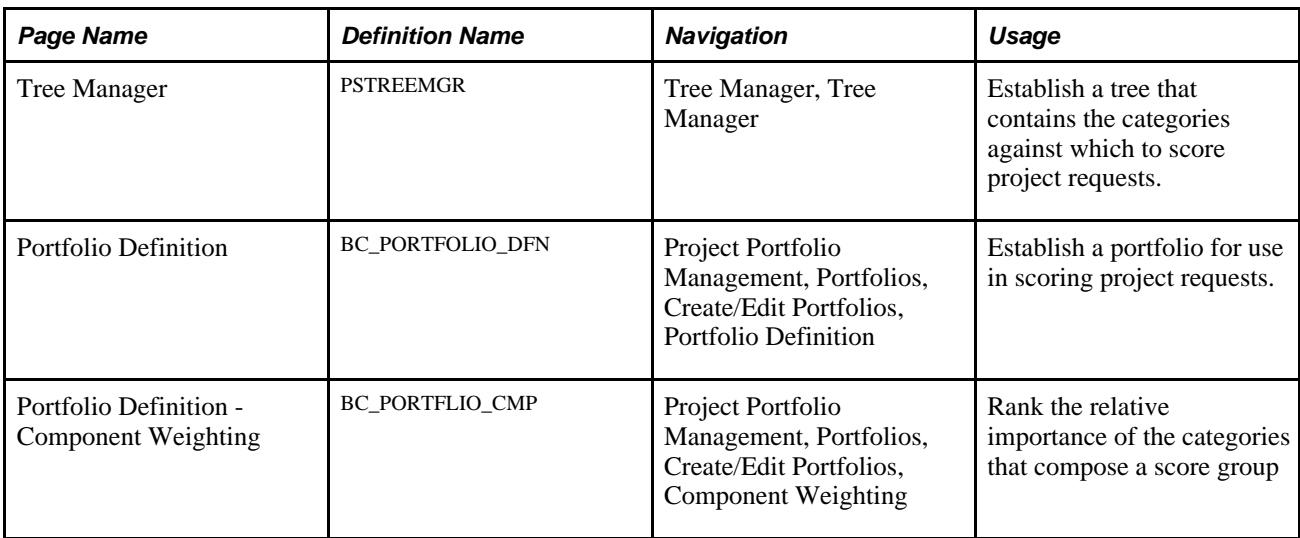

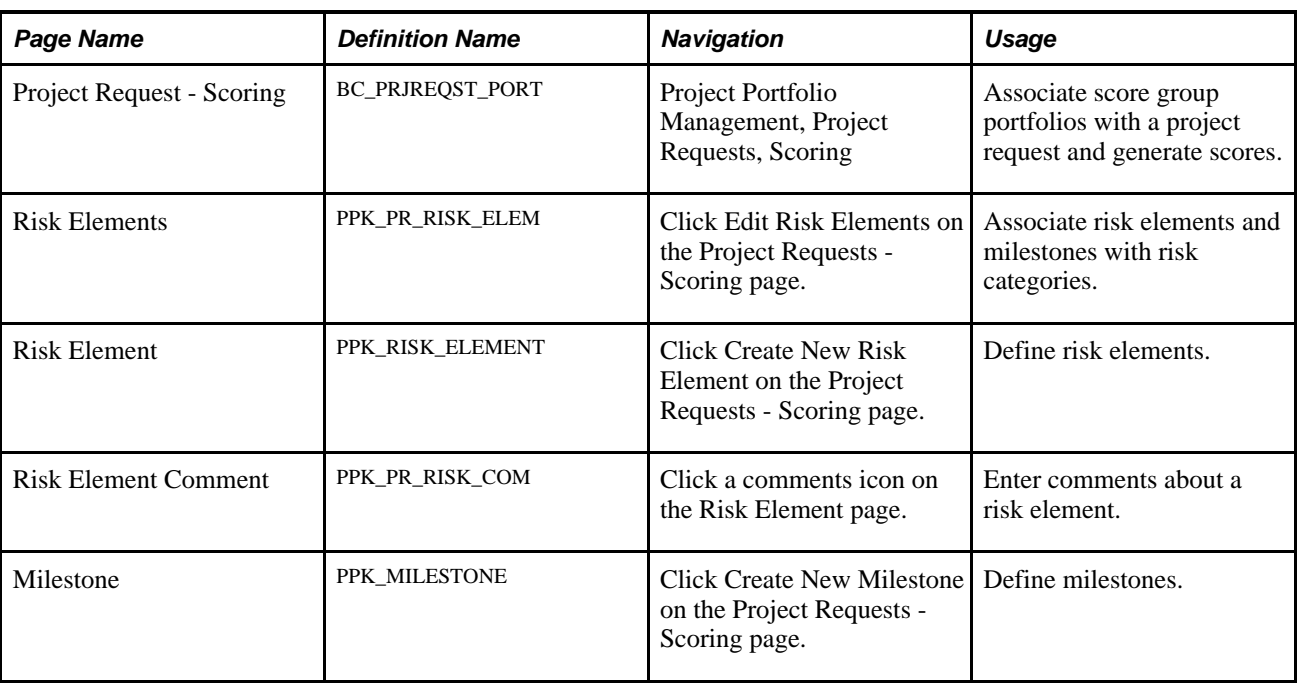

# **Defining Score Group Portfolios**

Access the Portfolio Definition page (Project Portfolio Management, Portfolios, Create/Edit Portfolios, Portfolio Definition).

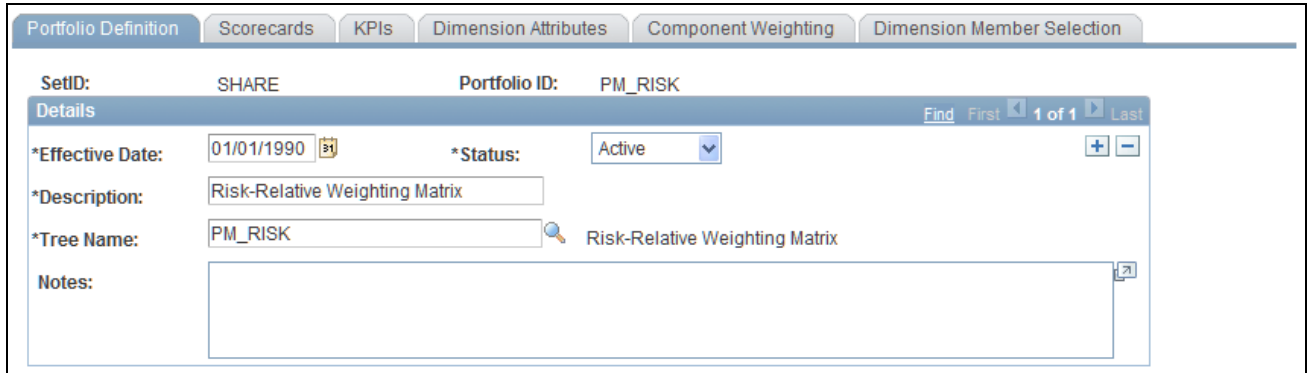

Portfolio Definition page

**Tree Name** Specify the tree that contains the score group components against which you will score your project requests. To generate scores for both risk and KBO support, you must define one portfolio for risk and one for KBO support. The trees are made up of nodes that define each category.

# **Ranking the Importance of Score Group Components**

Access the Portfolio Definition - Component Weighting page (Project Portfolio Management, Portfolios, Create/Edit Portfolios, Component Weighting).

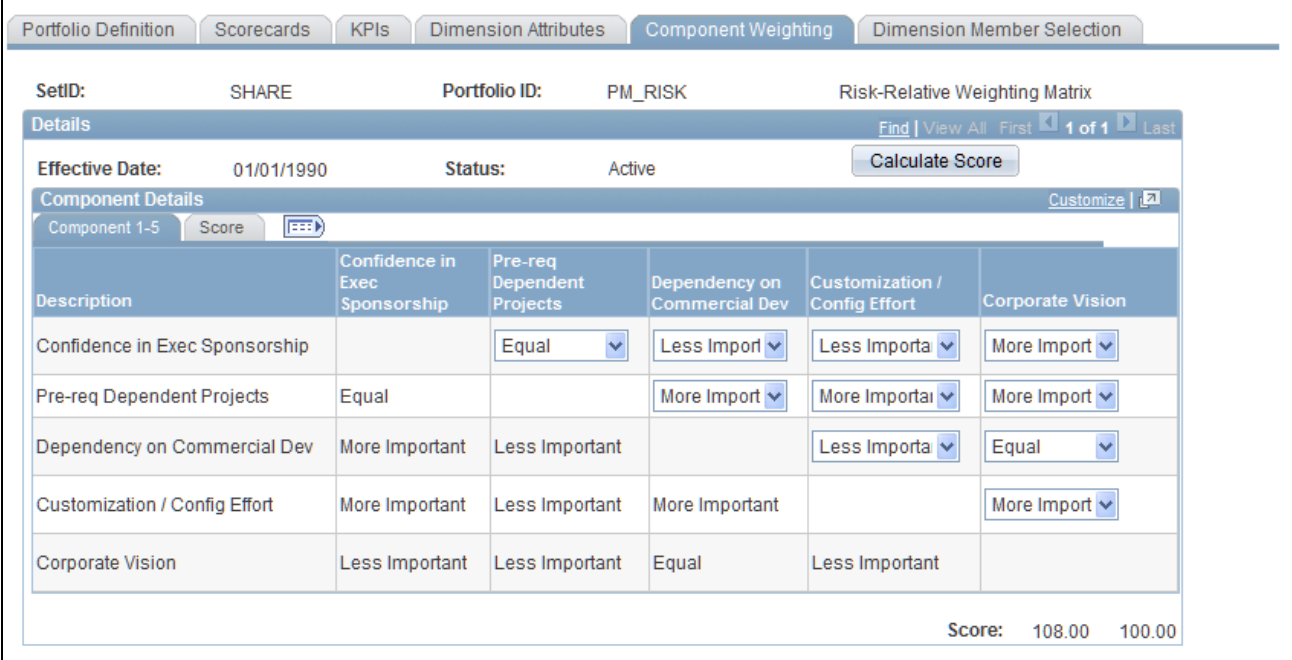

Portfolio Definition - Component Weighting page

The columns and rows on this page display the components of the tree (the tree nodes) upon which the portfolio is based, as defined on the Portfolio Definition page. Each component is listed in both a row and a column within the matrix so that each component can be ranked against every other component.

To rank the components and determine their scores:

1. For each pair of components that you rank, select a value in the drop-down list box at the intersecting cell in the grid.

Rank the component in the row against the component in the column; in the example shown, the component *Pre-req Dependent Projects* is ranked more important than the component *Dependency on Commercial Dev.* You are not required to rank every pair of components. In cases for which you are using relative ranks, the system automatically fills in the appropriate opposite rank, as defined on the Component Rank ID Mapping page. You must establish the valid rankings and their numerical equivalents using the Component Ranking Definition page prior to using them on this page.

See *PeopleSoft Enterprise Scorecard 9.1 PeopleBook*, "Setting Up Portfolios," Establishing Ranking **Definitions** 

This page may have multiple tabs to accommodate every component. Access each tab to rank that set of components, or view them all in a scrollable grid by clicking the View All button.

2. Click the Calculate Score button to display the raw score and weight (weighted score) on the Score tab.

The score and weight for each component appear in the last two columns of the grid.

The score that appears is the sum of the numeric equivalents for values that are selected for each component pair. The weight is the percentage of the total score that is calculated for the score in any given row. Therefore, the total weight will always be slightly less than or equal to 100.

# **Scoring Project Requests**

Access the Project Request - Scoring page (Project Portfolio Management, Project Requests, Scoring).

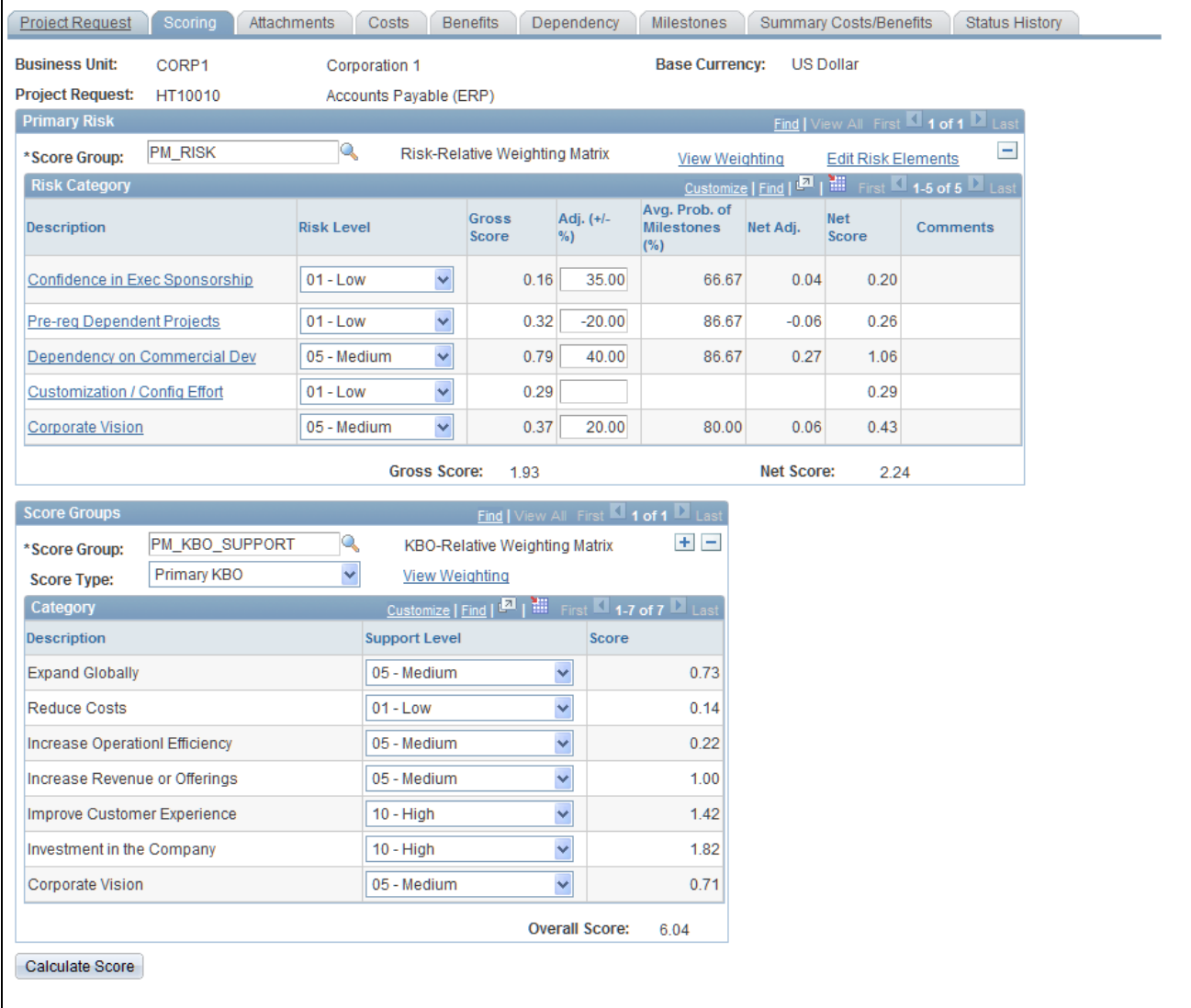

Project Request - Scoring page

#### **Primary Risk**

To associate the project request with the portfolio that specifies the primary risk components and generate the scores for primary risk, complete these fields:

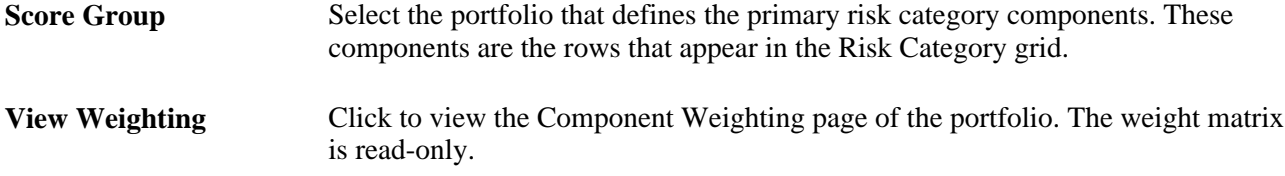

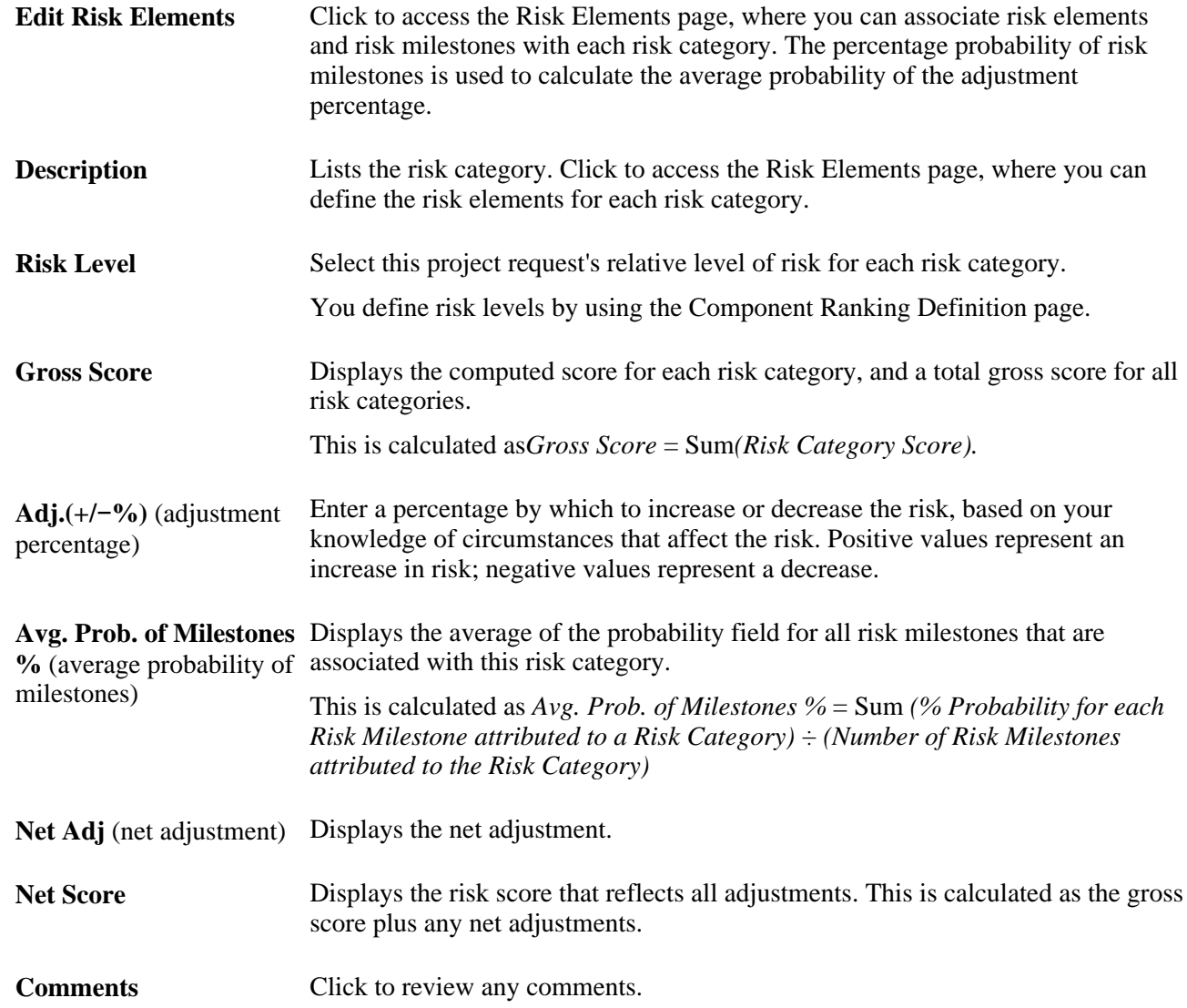

#### **Score Groups**

This group box generates the score for KBO support. You can insert additional rows to score additional score groups; however, only the primary KBO score group appears in the portfolio analysis pages.

**Score Group** Select the portfolio that defines the components of the score group. These components are the rows that appear in the Category grid. The components in the specified portfolio appear in the grid.

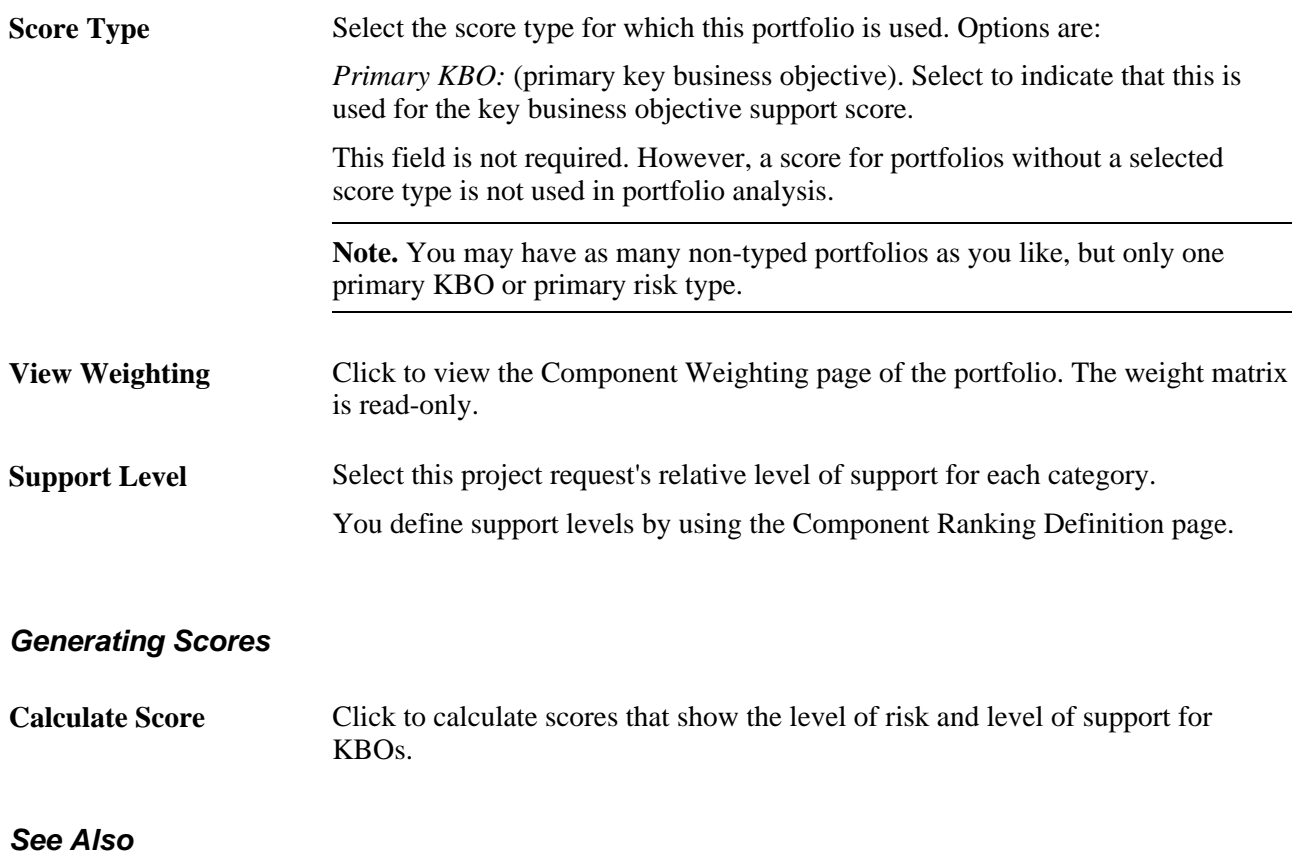

# *PeopleSoft Enterprise Scorecard 9.1 PeopleBook*, "Setting Up Portfolios," Establishing Ranking Definitions

# **Associating Risk Elements with Risk Categories**

Access the Risk Elements page (click Edit Risk Elements on the Project Requests - Scoring page).

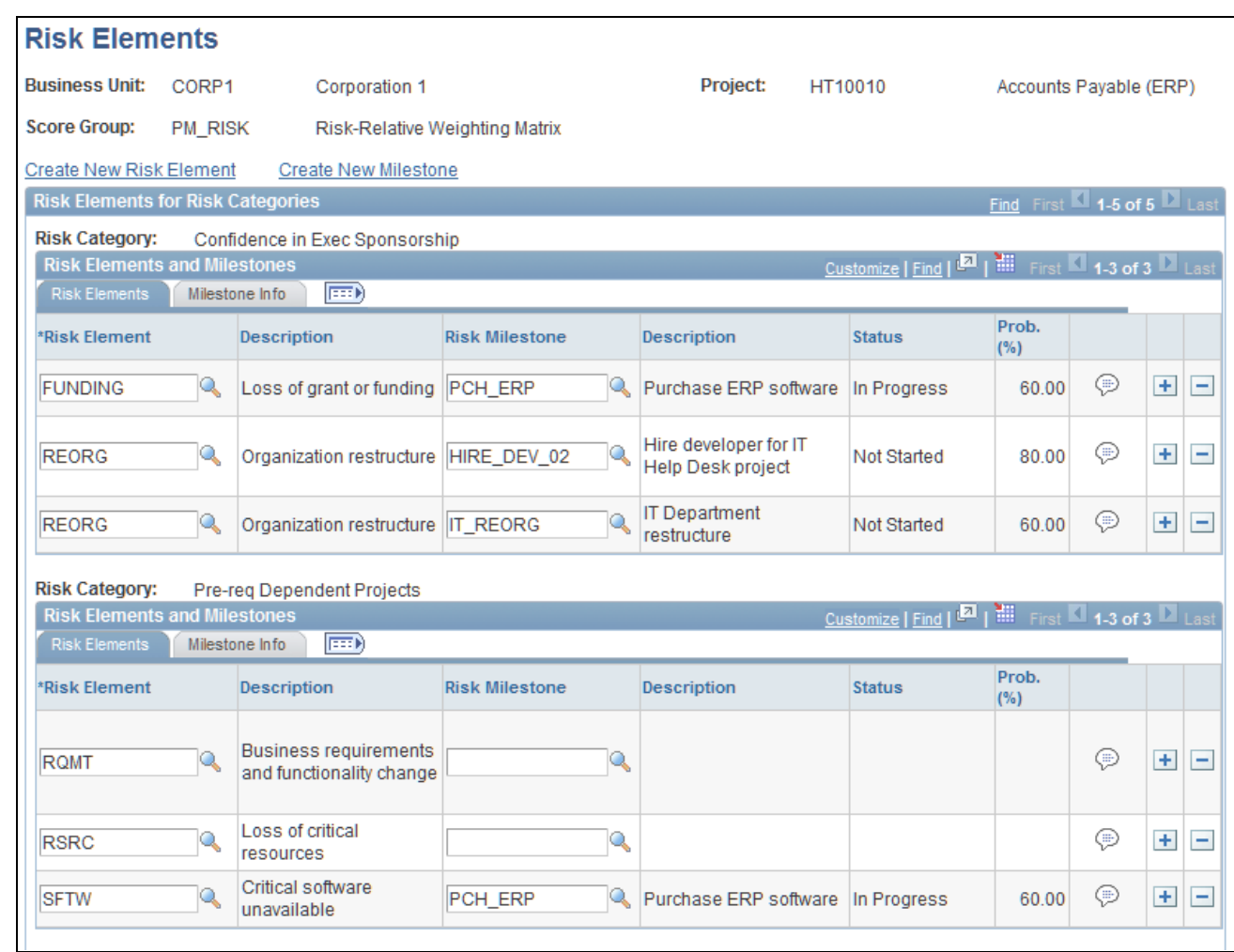

Risk Elements page (1 of 2)

| <b>Risk Category:</b><br><b>Risk Elements and Milestones</b>                                                                                              | Dependency on Commercial Dev             |                       |                                                  | Customize   Find   D   Hill First 1-3 of 3 D Last                  |              |   |                                 |  |  |  |  |
|----------------------------------------------------------------------------------------------------|------------------------------------------|-----------------------|--------------------------------------------------|--------------------------------------------------------------------|--------------|---|---------------------------------|--|--|--|--|
| 區<br><b>Risk Elements</b><br>Milestone Info                                                                                                    |                                          |                       |                                                  |                                                                    |              |   |                                 |  |  |  |  |
| *Risk Element                                                                                                    | <b>Description</b>                       | <b>Risk Milestone</b> | <b>Description</b>                               | <b>Status</b>                                                      | Prob.<br>(%) |   |                                 |  |  |  |  |
| PROJ_ONTIME<br>Q                                                                                                    | Project delay                            | Q<br>AP_ARCH          | Select technology and<br>software for AP project | Not Started                                                        | 80.00        | ⊜ | $+$<br>$\vert - \vert$          |  |  |  |  |
| PROJ_ONTIME<br>Q                                                                                                    | Project delay                            | AP SYS TEST           | Complete AP project<br>system test               | Not Started                                                        | 90.00        | ⊕ | $+$<br>$\equiv$                 |  |  |  |  |
| PROJ_ONTIME<br>Q                                                                                                    | Project delay                            | Q<br>PRC_CHG          | Finalize new project<br>development process      | In Progress                                                        | 90.00        | ⊕ | $+$<br>$\overline{ }$           |  |  |  |  |
| <b>Risk Category:</b><br>Customization / Config Effort<br>Customize   Find   <b>D</b>   <b>H</b> First 1 of 1 Last<br><b>Risk Elements and Milestones</b> |                                          |                       |                                                  |                                                                    |              |   |                                 |  |  |  |  |
| $\boxed{=}$<br><b>Risk Elements</b><br>Milestone Info                                                                                                    |                                          |                       |                                                  |                                                                    |              |   |                                 |  |  |  |  |
| *Risk Element                                                                                                    | <b>Description</b>                       | <b>Risk Milestone</b> | <b>Description</b>                               | <b>Status</b>                                                      | Prob.<br>(%) |   |                                 |  |  |  |  |
| $\mathbb{Q}$                                                                                                    |                                          | Q                     |                                                  |                                                                    |              | ℗ | $\pm$<br>$\equiv$               |  |  |  |  |
| <b>Risk Category:</b>                                                                                                    | Corporate Vision                         |                       |                                                  |                                                                    |              |   |                                 |  |  |  |  |
| <b>Risk Elements and Milestones</b>                                                                                                    |                                          |                       |                                                  | Customize   Find   <b>Ed</b>   <b>Hend   First   1 of 1   Last</b> |              |   |                                 |  |  |  |  |
| <b>Risk Elements</b>                                                                                                    | $\sqrt{1-\frac{1}{2}}$<br>Milestone Info |                       |                                                  |                                                                    |              |   |                                 |  |  |  |  |
| *Risk Element                                                                                                    | <b>Description</b>                       | <b>Risk Milestone</b> | <b>Description</b>                               | <b>Status</b>                                                      | Prob.<br>(%) |   |                                 |  |  |  |  |
| <b>TECH</b>                                                                                                    | Risk on chosen<br>technology             | Q<br>AP ARCH          | Select technology and<br>software for AP project | Not Started                                                        | 80.00        | ⊜ | $+$<br>$\overline{\phantom{0}}$ |  |  |  |  |
|                                                                                                    |                                          |                       |                                                  |                                                                    |              |   |                                 |  |  |  |  |

Risk Elements page (2 of 2)

This page lists all of the risk categories in the primary risk group that are associated with a project request. For each risk category, you can assign one or more risk elements, and optionally assign a risk milestone.

#### **Actions**

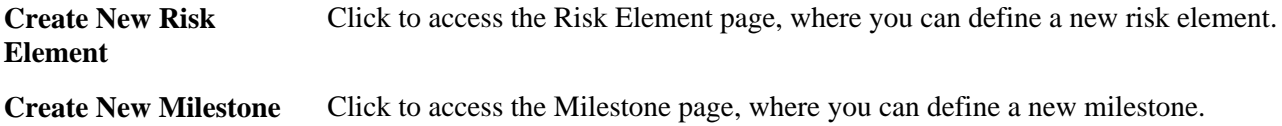

#### **Risk Elements and Milestones**

Complete the following fields to assign risk elements and risk milestones to a risk category.

**Risk Element** Select the risk element to associate with the risk category. Risk elements represent the specific risks that your organization tracks for a project request.

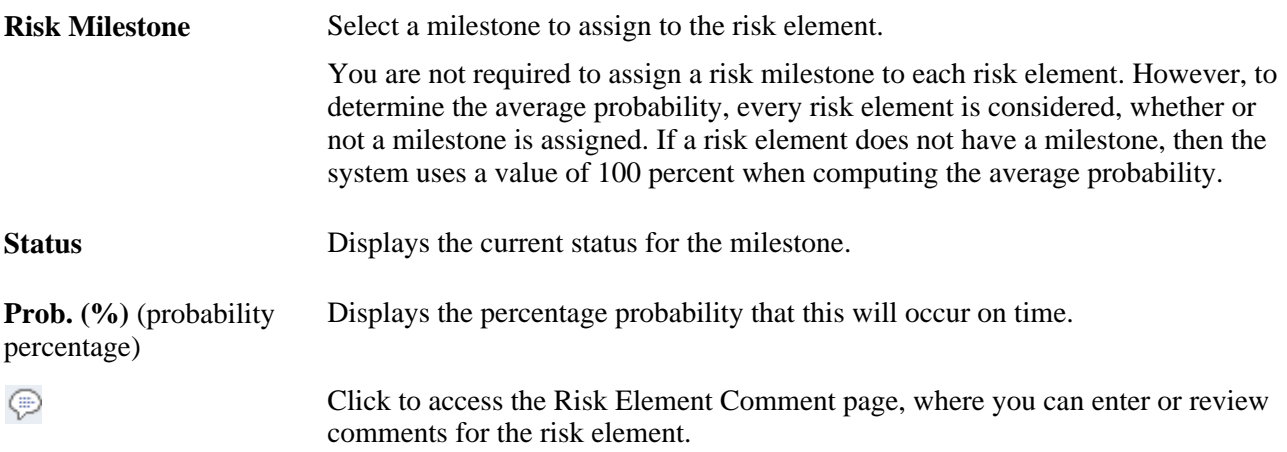

# <span id="page-87-0"></span>**Analyzing the Impact of Project Requests**

This section provides an overview of the Project Request Analysis by Department component (PPK\_XREF\_INQ) and discusses how to:

- Define analysis options.
- Analyze the department-level impact.
- Analyze cost details and budget variances.

# **Understanding the Project Request Analysis by Department Component**

For you to make intelligent decisions about whether projects should be initiated, you need to be able to:

- Determine how the costs and benefits of requested projects are spread over time.
- Compare project request costs for a given period with budgets for that period.
- View the project request's return on investment.

The Project Request Analysis by Department component (PPK\_XREF\_INQ) enables you to analyze this information. It includes the following pages:

• The Impact Analyzer page.

Shows cost and budget details over time by department.

Shows net present value (NPV) and return on investment (ROI) by department.

The Variance Analyzer page.

Shows the cost details for project requests that affect a department.

Compares summarized period costs against budget constraints and shows the variance.

• The Analyzer Options page.

Establishes options that control which department is analyzed, whether to view amounts by fiscal year or accounting period, and which project request IDs to review, based on their status.

The system saves the last analyzer option settings that were used and uses those settings by default the next time you access the analyzer pages. This enables you to view the pages without having to establish the options each time. However, if you access these pages from the Project Request page, the system uses the business unit and department of the current project request and shows every project request for that department, regardless of status.

# **Pages Used to Analyze the Impact of Project Requests**

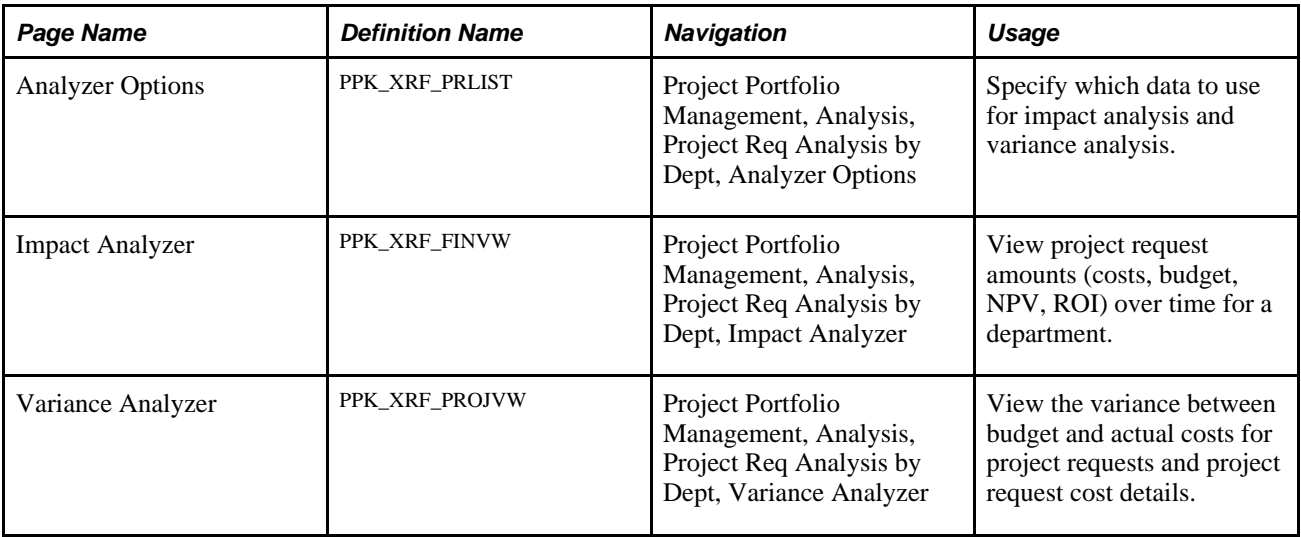

# **Defining Analysis Options**

Access the Analyzer Options page (Project Portfolio Management, Analysis, Project Req Analysis by Dept, Analyzer Options).

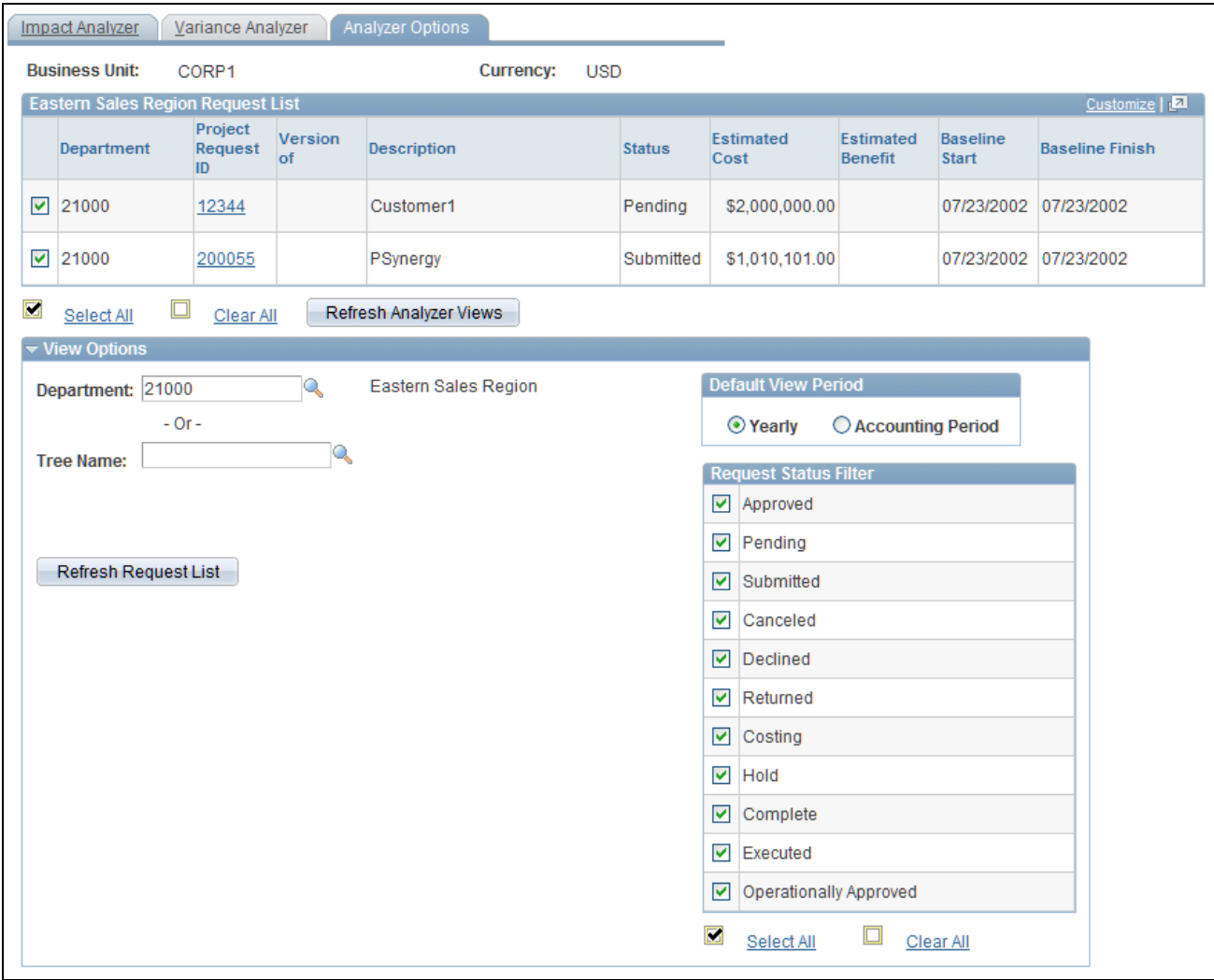

Analyzer Options page

#### **View Options**

Expand to establish which information appears on the analyzer pages. The options available are:

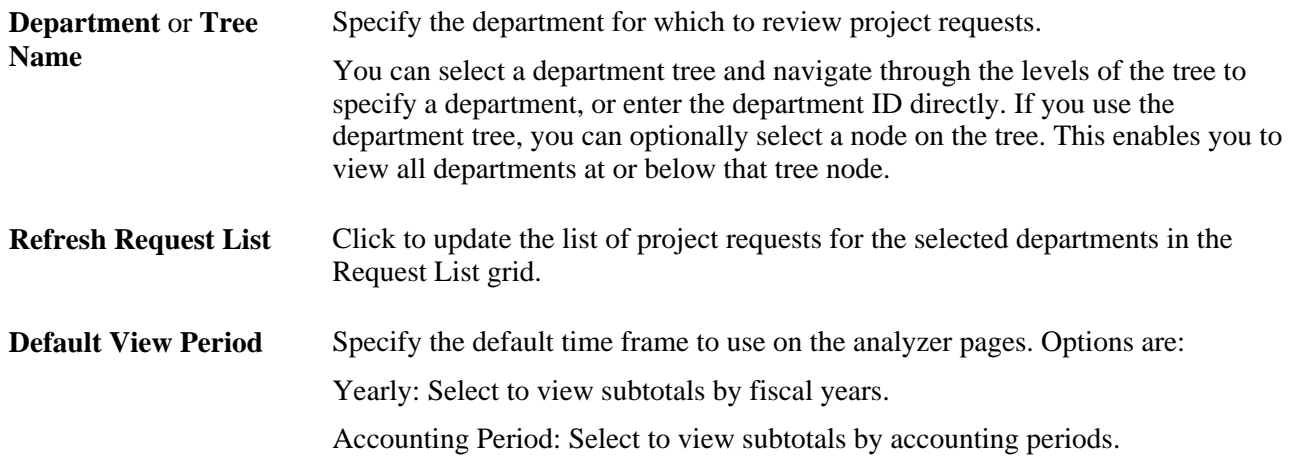

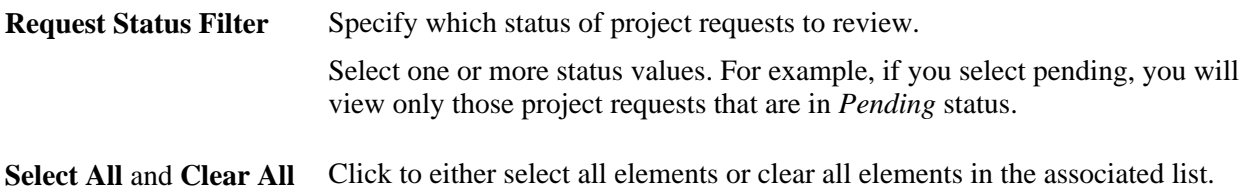

#### **<Department> Request List**

This grid is populated with the project requests and versions, if applicable, for the departments and statuses that you specify in the View Options group box. This same data will appear in the Project Request Selection grids on the analyzer pages. Select the check box to the left of the department ID for each project request or version that you want to use in computations on the analyzer pages, or use the Select All and Clear All options.

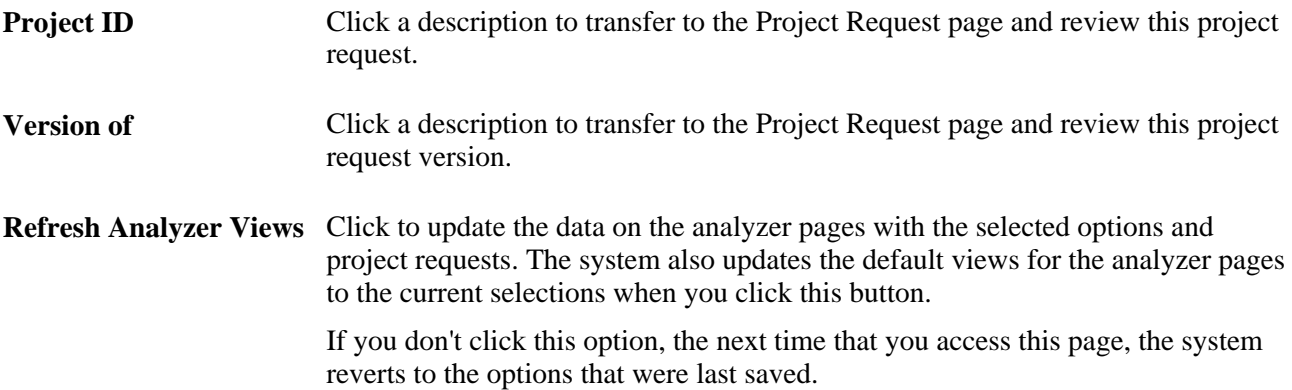

# **Analyzing the Department-Level Impact**

Access the Impact Analyzer page (Project Portfolio Management, Analysis, Project Req Analysis by Dept, Impact Analyzer).

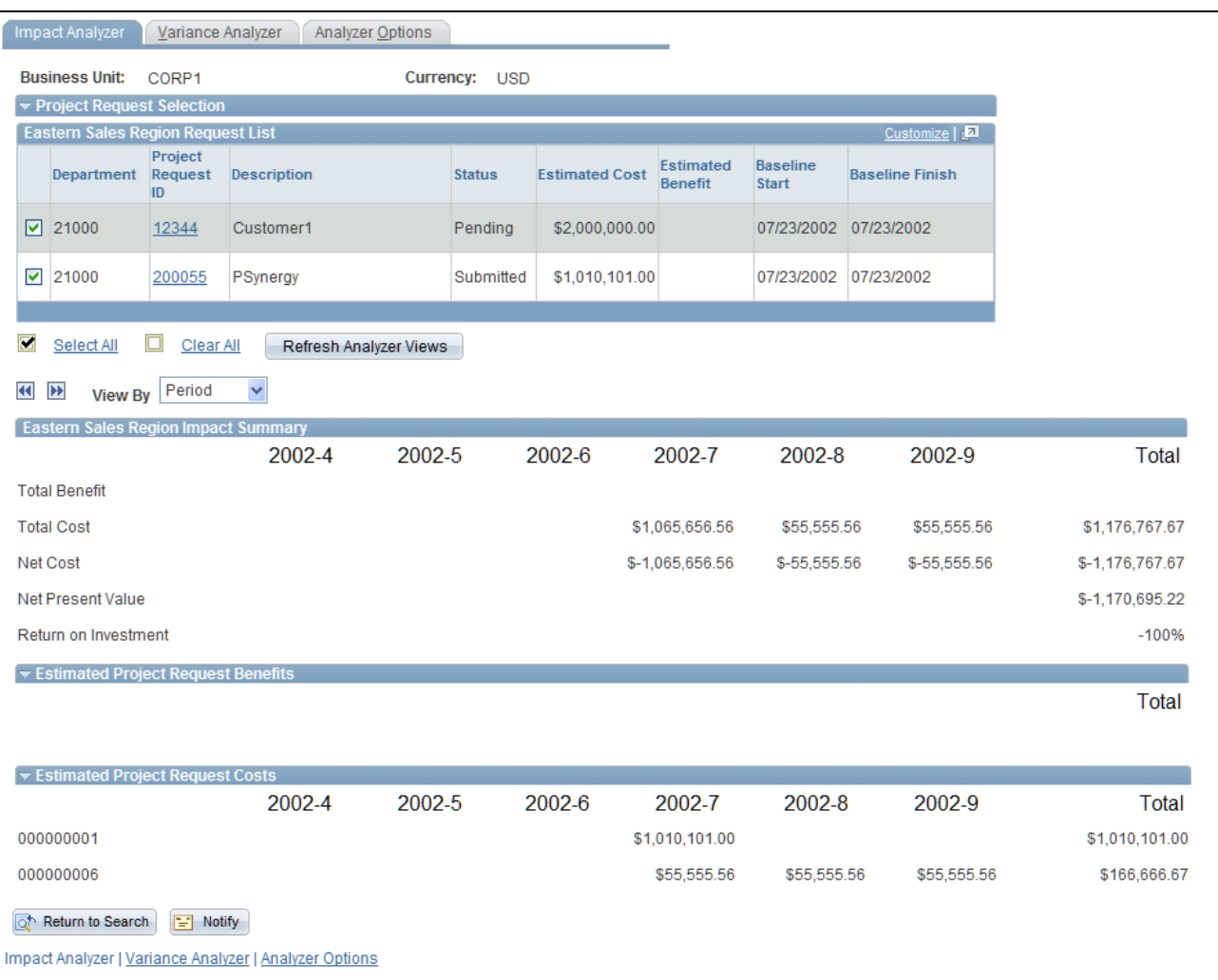

Impact Analyzer page

#### **Project Request Selection**

Expand this section to view the list of project requests and project request versions that match the criteria that are specified on the Analyzer Options page.

Select one or more project requests to include in the analysis totals. Any project requests that you selected in the Analyzer Options page are preselected.

**Refresh Analyzer Views** Click to update the associated totals when you modify the project request selection.

**Select All and Clear All** Click to either select all elements or clear all elements in the associated list.

#### **View Options**

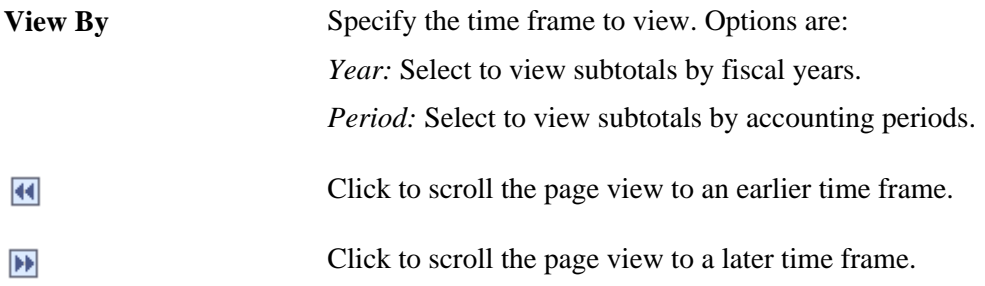

#### **<Department> Impact Summary**

This section shows how the department is affected by the selected project requests over time. It includes amounts for these fields:

- Total Benefit.
- Total Cost.
- Net Cost.

Calculated as total benefits − total costs.

• Net Present Value.

The calculation that is used for this field is:

*(Present Value of Benefits for the displayed time period)* − *(Present Value of Costs for the displayed time period)*

The system uses the active discount rate that is specified on the Discount Rate page within the General Preferences component to calculate the present values.

• Return on Investment.

The calculation that is used for this field is:

(*(Present Value of Benefits)* − *(Present Value of Costs)* ÷ *(Present Value of Costs)*) ÷ 100

#### **Estimated Project Request Benefits**

Expand this section to view a summary of the estimated benefits over time, by account, for the selected project requests.

#### **Estimated Project Request Costs**

Expand this section to view a summary of the estimated costs over time, by account, for the selected project requests.

# **Analyzing Cost Details and Budget Variances**

Access the Variance Analyzer page (Project Portfolio Management, Analysis, Project Req Analysis by Dept, Variance Analyzer).

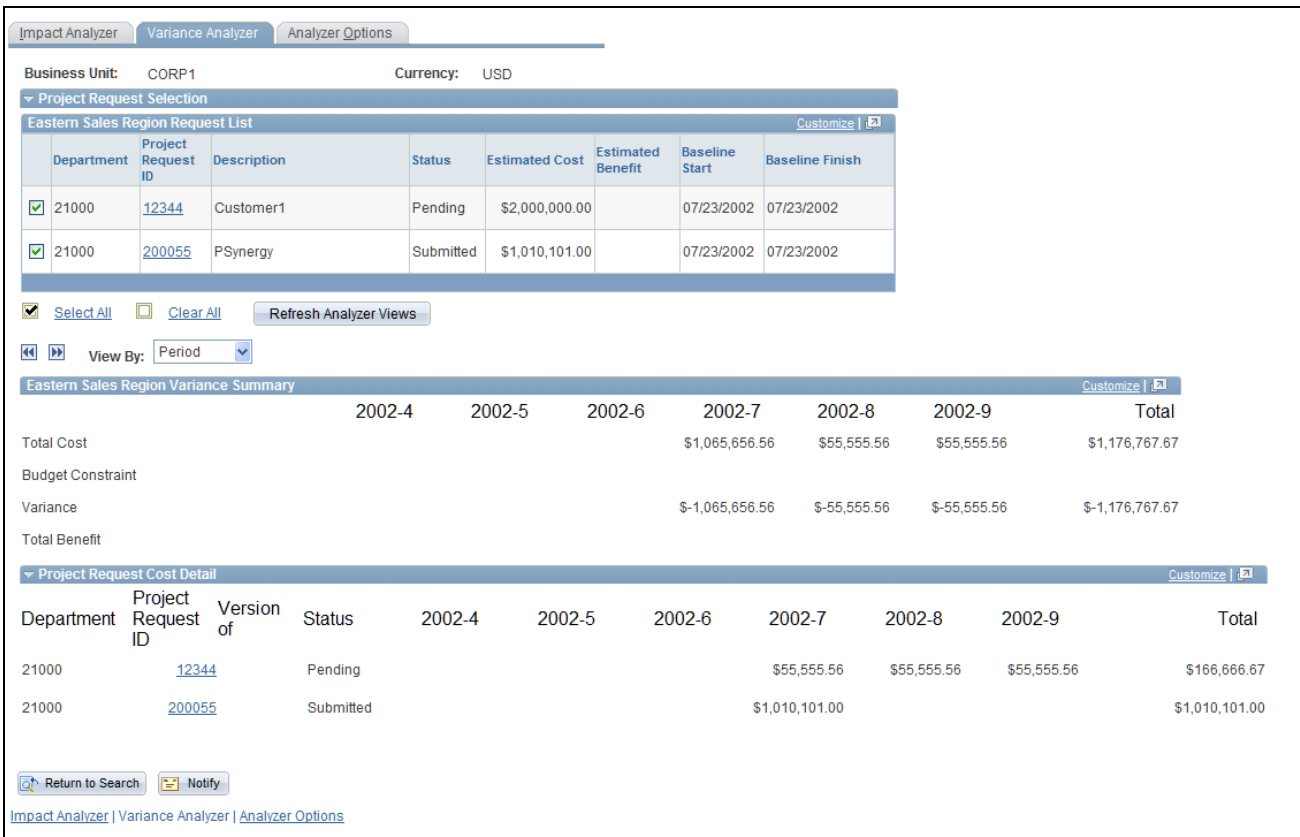

Variance Analyzer page

#### **Project Request Selection**

Expand this section to view the list of project requests and project request versions that match the criteria that are specified on the Analyzer Options page.

Select one or more to include in the analysis totals. Any project requests that you selected in the Analyzer Options page will be selected on this page by default.

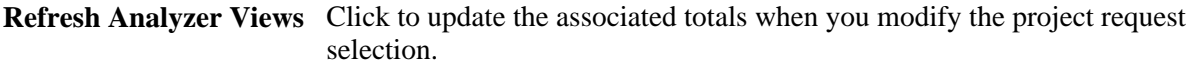

**Select All and Clear All** Click to either select all elements or clear all elements in the associated list.

#### **<Department> Variance Summary**

Expand this section to view a summary of the total cost, budget constraint, and variance (budget constraint − cost), and the total benefit for a department, per period, for the selected project requests.

Budget constraint is equivalent to the project-related budgeted costs, as defined by the department budget source for that time period.

See [Chapter 3, "Setting Up Project Portfolio Management," Defining Budget Record Data, page 30.](#page-41-0)

#### **Project Request Cost Detail**

Expand this section to view itemized costs, over time, for the selected project requests.

# **Chapter 5**

# **Establishing and Analyzing Project Portfolios**

This chapter provides an overview of portfolio analysis and discusses how to:

- Establish project portfolios.
- Establish selection rules.
- Establishing project portfolio trees.
- Analyze project portfolios.

#### **See Also**

[Chapter 3, "Setting Up Project Portfolio Management," Defining Measures and Dimensions, page 34](#page-45-0)

# **Understanding Portfolio Analysis**

Several elements within the Project Portfolio Management application play a part in portfolio analysis:

- Project portfolios.
- A project portfolio tree.
- Measures and dimensions.
- The Portfolio Analysis component (BC\_PORTFLIO\_VIEW).

#### **Project Portfolios**

For the purposes of the Project Portfolio Management application, a portfolio defines a group of related projects and project requests, and this documentation uses the term project portfolios to refer to these portfolios. Portfolios are created by using the Portfolio Definition component (BC\_PORTFOLIO\_DFN).

The steps to set up a project portfolio are:

1. Create the portfolios, using the Portfolio Definition page.

- 2. Using the Portfolio Definition Dimension Member Selection page, specify which projects and project requests to include in the portfolio, using one of these methods:
	- Specify each project or project request individually, by selecting its ID.
	- Define a rule that retrieves the projects.

Use the Dim Member Select component (BC\_KPI\_FILTER) pages to define the rule.

3. Create your project portfolio tree.

As you define each node, select the portfolio ID to use for that node.

#### **Project Portfolio Tree**

A project portfolio tree depicts the hierarchical relationship of project portfolios within your organization. For example, you can establish a tree where the root node represents all corporate projects, the next level represents departments or regions, and the lowest level is made up of project portfolios categorized by functional grouping, such as sales projects, finance projects, and so on. You must establish project portfolios before you can define a project portfolio tree.

The PORTFOLIO PPK tree structure is required for any project portfolio trees that you create. The tree must be a node-oriented (winter) tree. Each tree node within a project portfolio tree must be a defined portfolio. The nodes at the lowest level of the tree represent portfolios of projects and project requests, those at higher levels represent the organizational categories within which you group your project portfolios, and the points at which the project data is summarized. The illustration below shows an example of the project portfolio tree, PORTFOLIO\_DEMO, that is delivered with the demo database.

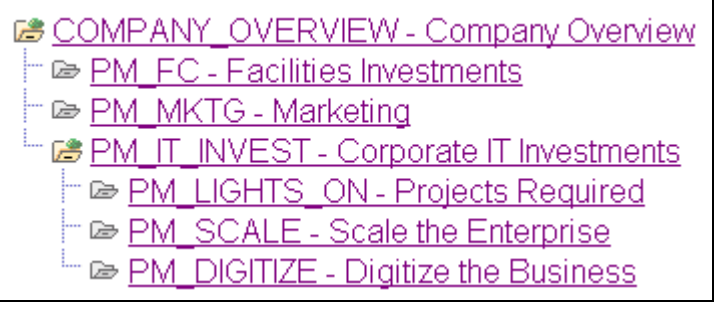

#### PORTFOLIO\_DEMO tree

**Note.** By definition, every portfolio requires a dimension member (a project request ID or project ID in the case of project portfolios). Therefore, when you define a portfolio that will be used for a summary node, it must have at least one project ID or project request ID associated with it. For portfolio analysis the system considers *only* the project requests and projects that are associated with nodes at the *lowest* level of the tree (the terminal nodes). The system *excludes* any projects and project requests associated with summary level nodes; they don't appear on the Portfolio Analysis page, nor is their data used to compute aggregated results.

#### **Measures and Dimensions**

Measures and dimensions are the project and project request data that is available to be analyzed by using the Portfolio Analysis page. Measures are data from numeric-based fields, such as estimated costs and return on investment, while dimensions are data from character-based fields, such as project owner and requesting department. Measures and dimensions are established by using the Define Measures/Dimensions page. These measures and dimensions comprise the list of values that are available to use as data for an analysis chart. Measures and dimensions are established at the system level, and once defined, are available for all users when using the Portfolio Analysis component.

#### **The Portfolio Analysis Component**

The Portfolio Analysis component displays a chart and lists the values of the measure and dimension data for the projects and project requests that are associated with the terminal nodes of a project portfolio tree. The component includes a section for configuring the chart, an interactive view of the project portfolio tree, the generated chart, and a grid that contains two tabs—one that displays the values for the charted project portfolios, and one that displays the values for up to four additional measures. These additional measures can include key project metrics that you wish to analyze but choose not to include in the chart; they are established per user by using the Additional Portfolio Measures page.

Using this page, you navigate through the project portfolio tree to view the data associated with the selected node. If the selected node has nodes that are subordinate to it, the data that appears is aggregated from the immediate subordinates of that node using the summarization rules specified for that dimension or measure. If the selected node has no subordinates, then the data that is viewed will be for each of the projects and project requests within that portfolio.

Each user can save their own configured analysis "views", and specify which view is the default view. To examine a particular set of portfolios or project requests you can also selectively choose which to chart.

The following chart types are provided:

- Line.
- Bar (two dimensional or three dimensional).
- Stacked bar (two dimensional or three dimensional).
- Pie (two dimensional or three dimensional).
- Bubble.

Each chart type has different data and label requirements and options.

# <span id="page-98-0"></span>**Establishing Project Portfolios**

To establish project portfolios, use the Portfolio Definition component (BC\_PORTFOLIO\_DFN).

This section discusses how to:

- Define project portfolios.
- Specify the project requests and projects to include.

**Note.** The Portfolio Definition component contains several pages that are not used for project-based portfolios or the Portfolio Analysis component. Information about those pages, and creating scorecard and KPI-based portfolios, is available in the *PeopleSoft Enterprise Scorecard 9.1 PeopleBook.*

See *PeopleSoft Enterprise Scorecard 9.1 PeopleBook*, "Setting Up Portfolios."

# **Pages Used to Establish Project Portfolios**

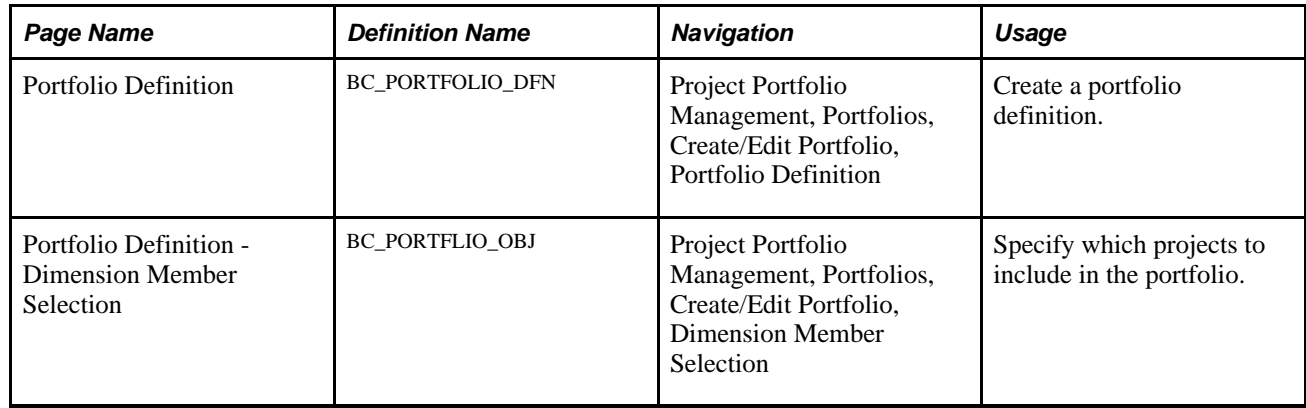

# **Defining Project Portfolios**

Access the Portfolio Definition page (Project Portfolio Management, Portfolios, Create/Edit Portfolio, Portfolio Definition).

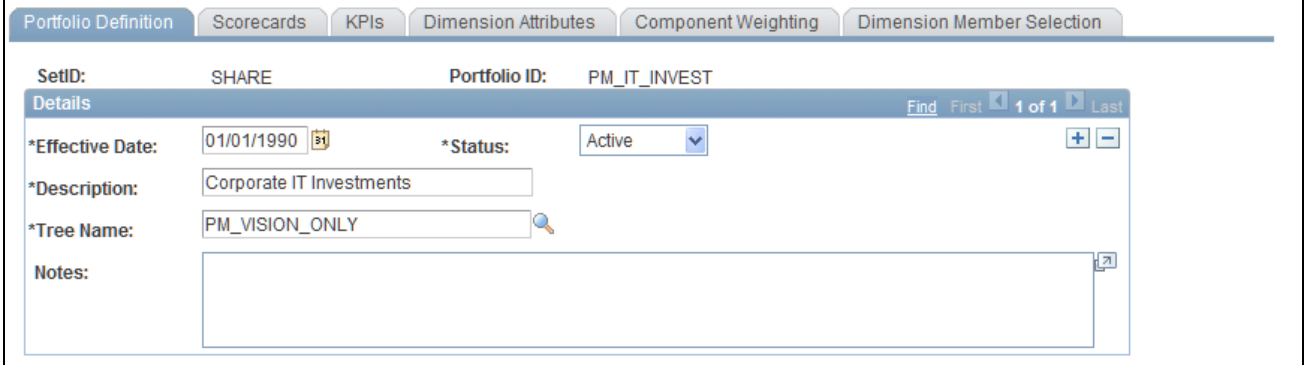

Portfolio Definition page

**Description** Enter a description for the project portfolio.

**Tree Name** Select a tree. Portfolios have multiple uses in the various Scorecard applications. For the purposes of defining project portfolios to use with the Portfolio Analysis component, this tree has no function, and you can use any tree. In fact, you may prefer to create a tree that has only a single node to assign to all project portfolios to meet the requirement. However, if you intend to use this portfolio as a scorecard portfolio, this tree is used to determine the strategy components in the portfolio.

# **Specifying the Project Requests to Include**

Access the Portfolio Definition - Dimension Member Selection page (Project Portfolio Management, Portfolios, Create/Edit Portfolio, Dimension Member Selection).

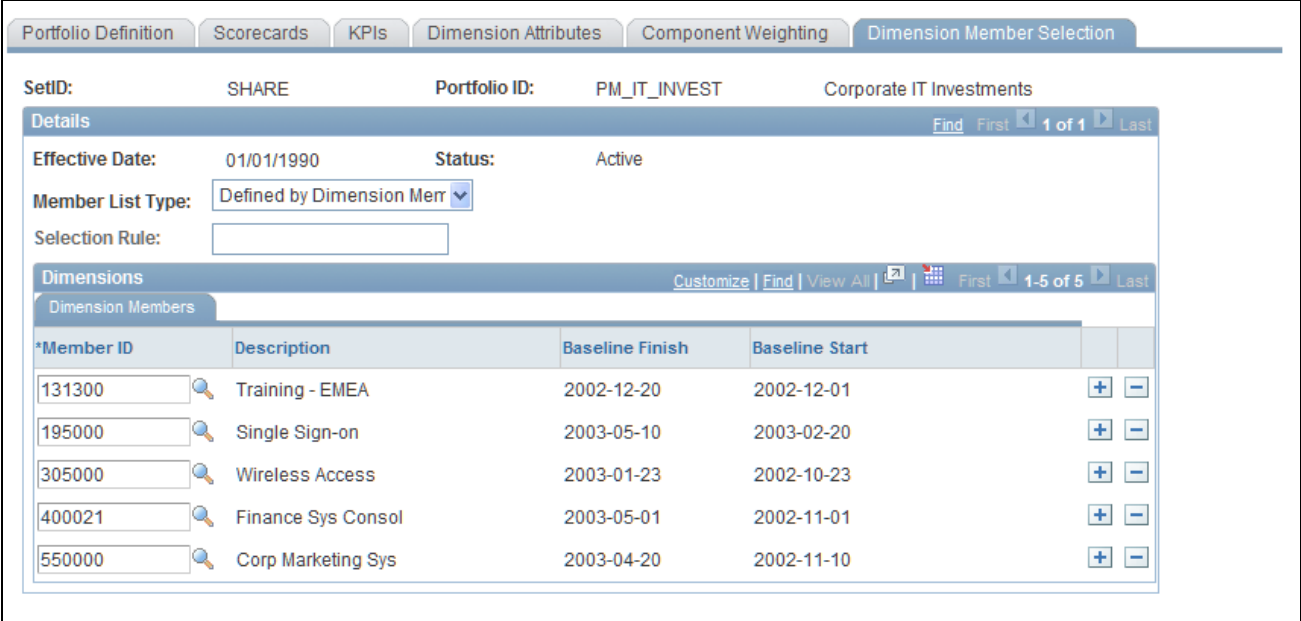

Portfolio Definition - Dimension Member Selection page

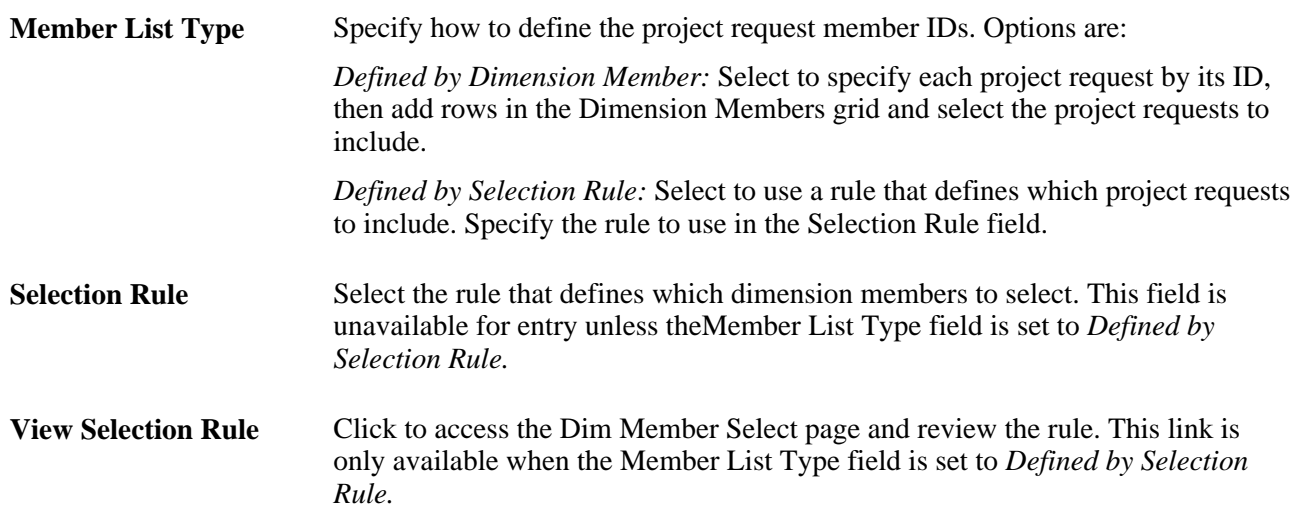

# **Establishing Selection Rules**

This section discusses how to:

- Define dimension member selection rules.
- Define an advanced rule.
- Preview project request IDs.

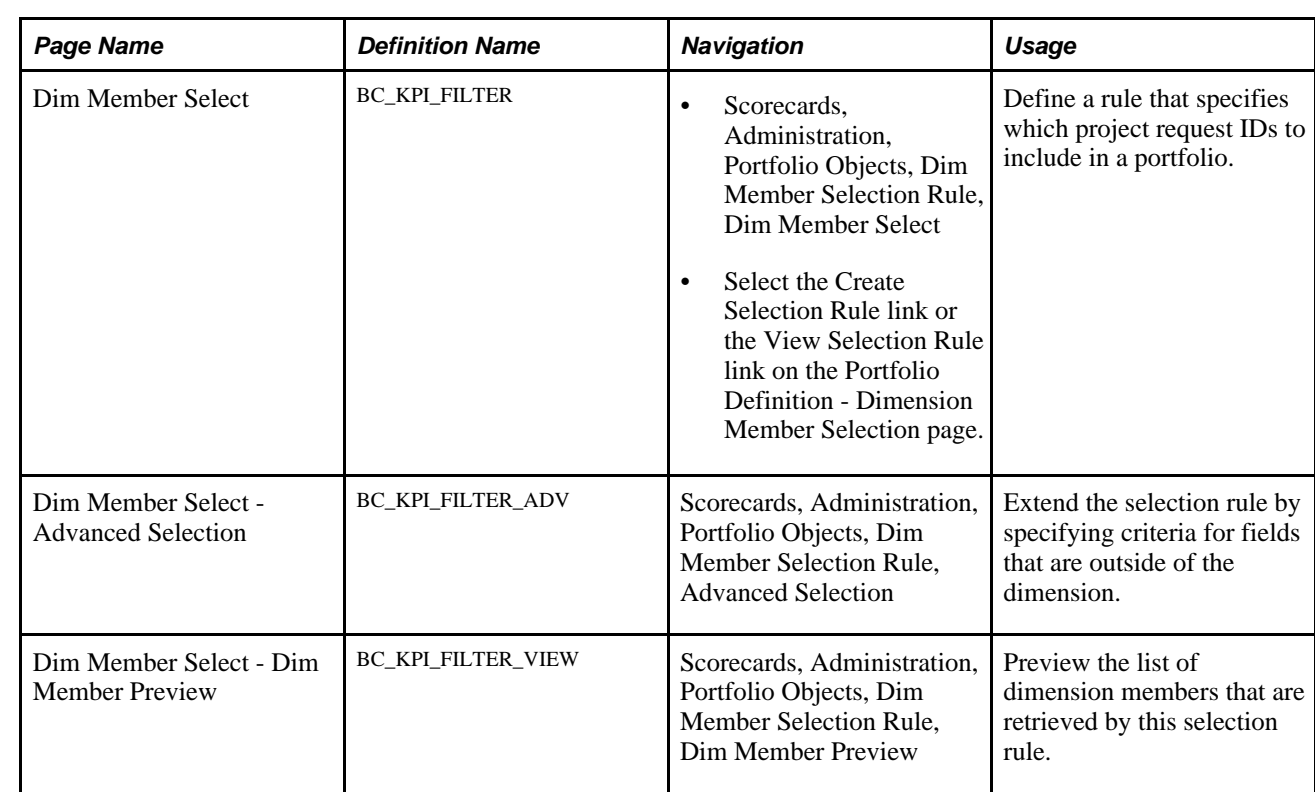

# **Pages Used to Establish Selection Rules**

# <span id="page-101-0"></span>**Defining Dimension Member Selection Rules**

Access the Dim Member Select page (Scorecards, Administration, Portfolio Objects, Dim Member Selection Rule, Dim Member Select).

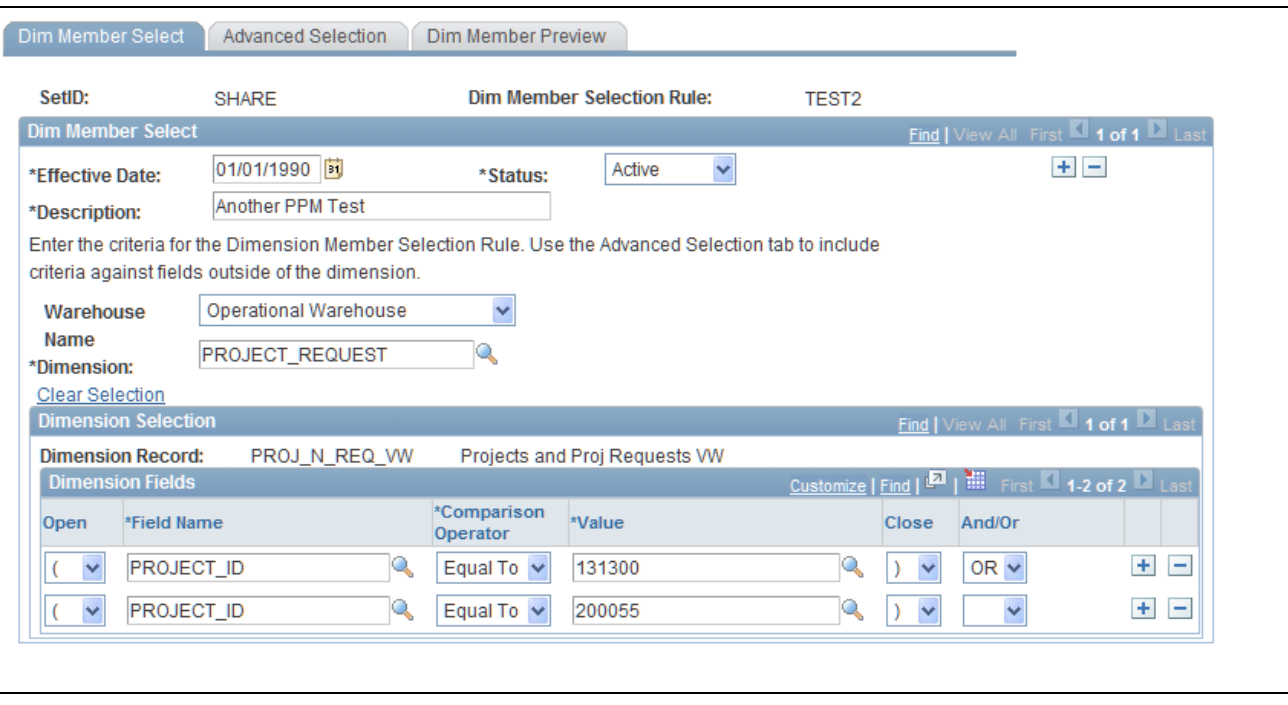

#### Dim Member Select page

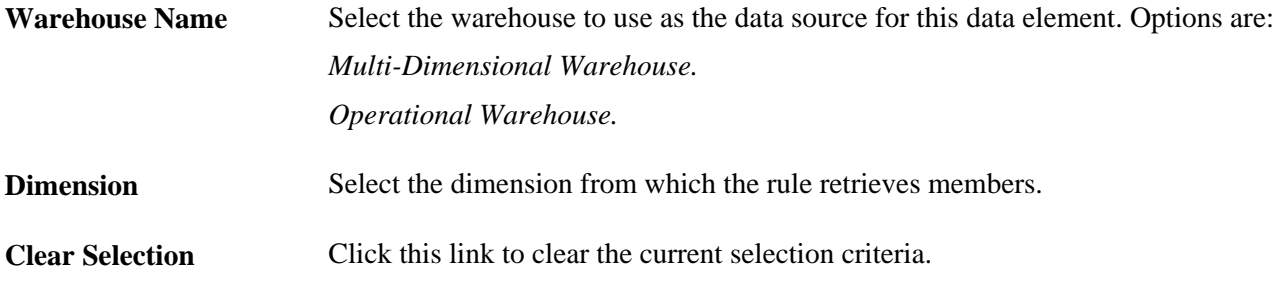

#### **Dimension Selection**

Insert rows as needed to compose the criteria used for the rule.

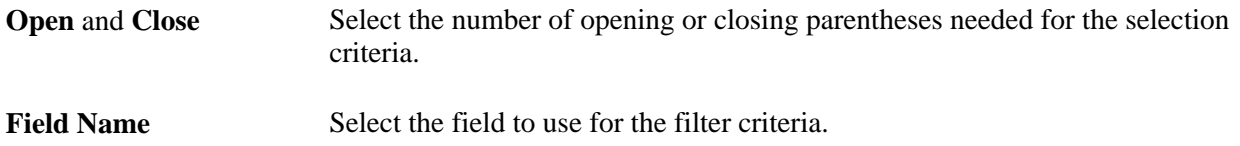

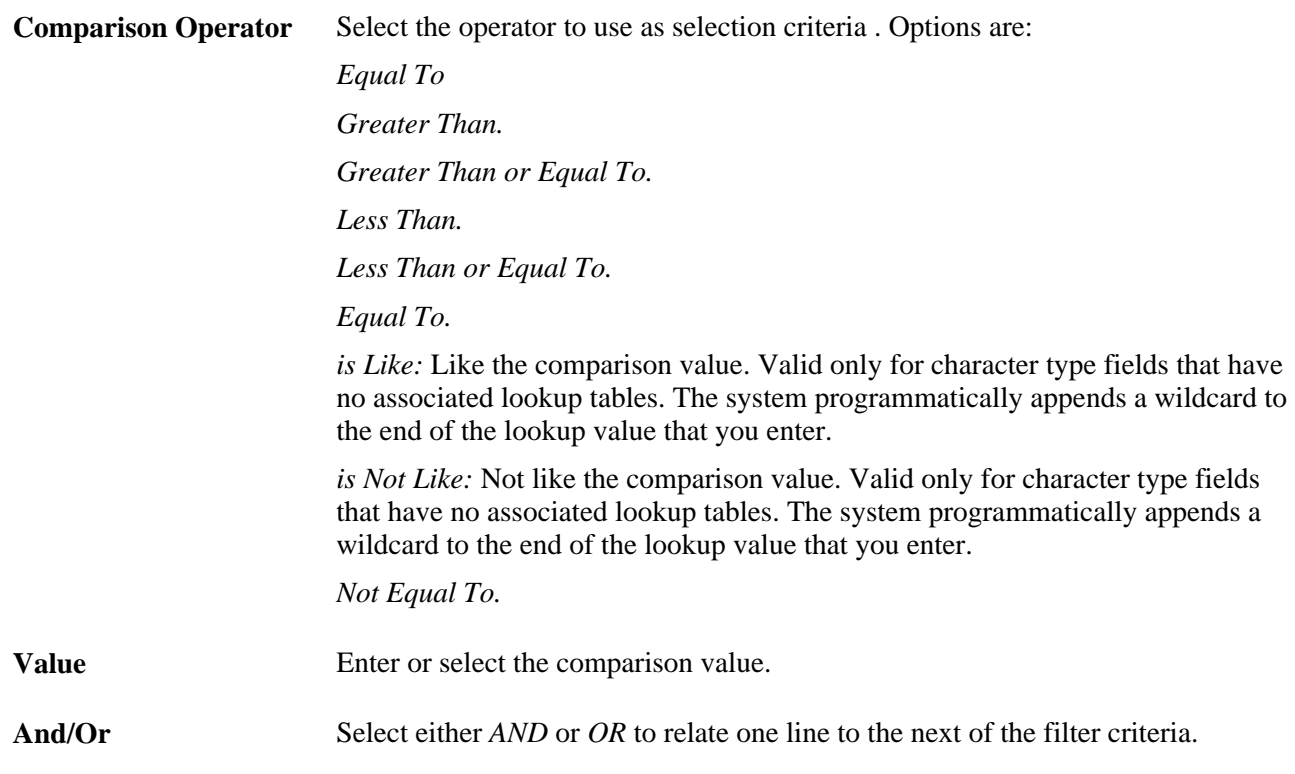

# **Defining an Advanced Rule**

Access the Dim Member Select - Advanced Selection page (Scorecards, Administration, Portfolio Objects, Dim Member Selection Rule, Advanced Selection).

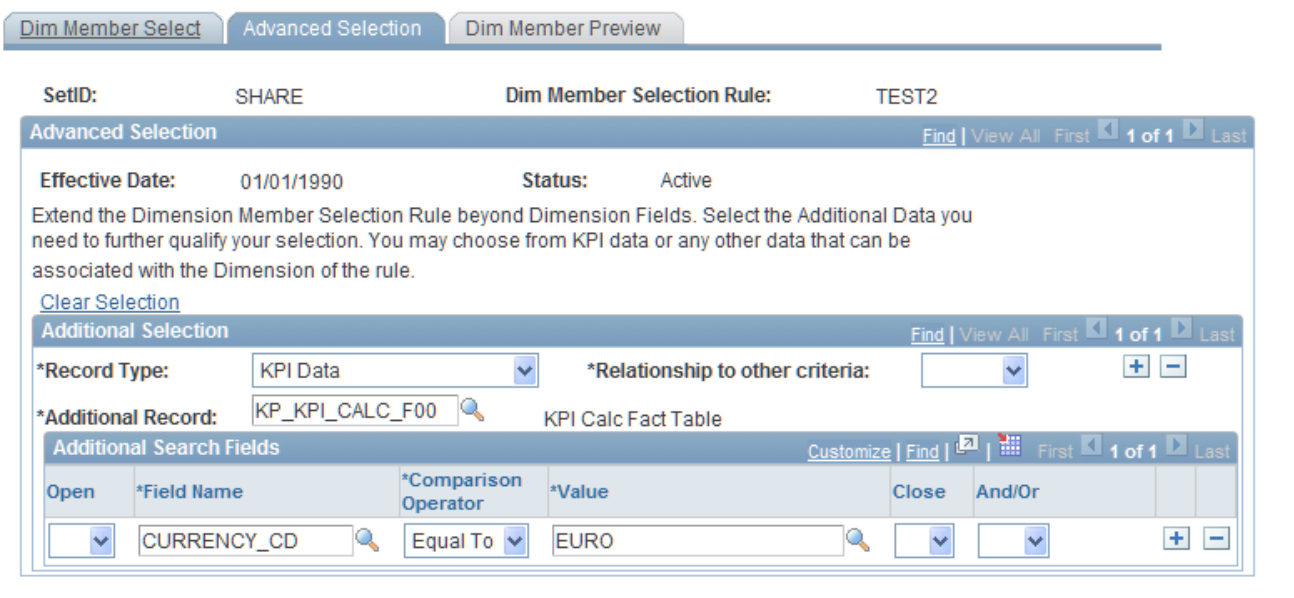

Dim Member Select - Advanced Selection page

To extend the object selection rule to additional dimension fields, insert one or more Additional Selection sections and specify additional data and criteria to further qualify your selection. You may use KPI data or other data that can be associated with the dimension of this rule. For example, you could define an advanced rule to limit your projects to those that have a negative trend.

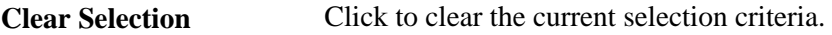

#### **Additional Selection**

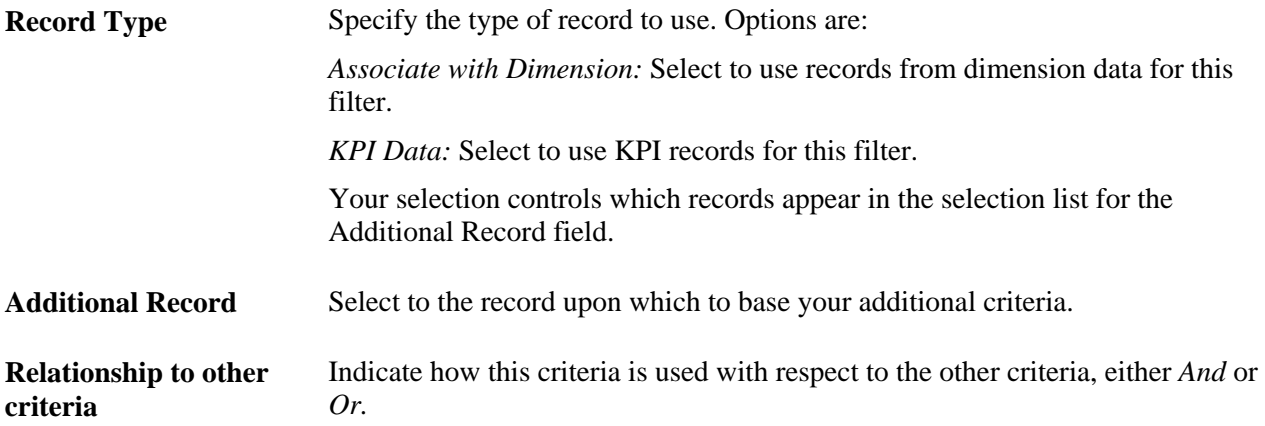

#### **Additional Search Fields**

Insert rows to specify the criteria. These fields are described in the page description for the Dim Member Select page.

See [Chapter 5, "Establishing and Analyzing Project Portfolios," Defining Dimension Member Selection](#page-101-0)  [Rules, page 90.](#page-101-0)

# **Previewing Project Request IDs**

Access the Dim Member Select - Dim Member Preview page (Scorecards, Administration, Portfolio Objects, Dim Member Selection Rule, Dim Member Preview).

#### **Preview Parameters**

Enter the parameters for viewing the project and project request IDs this rule retrieves by completing the fields and clicking Show Results.

#### **Dimension Members**

This grid shows the project requests retrieved by the rule for the specified parameters.

# **Establishing Project Portfolio Trees**

This section discusses how to create project portfolio trees.

# **Page Used to Establish Project Portfolio Trees**

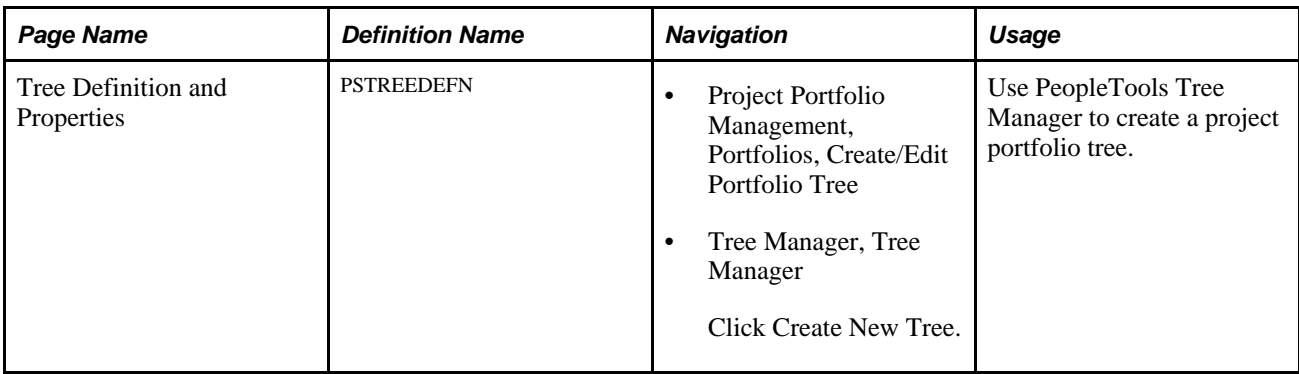

# **Creating a Project Portfolio Tree**

To create a project portfolio tree:

1. Using PeopleSoft Tree Manager, create a tree, using the PORTFOLIO\_PPK structure.

Set levels to *Strictly Enforced.*

2. Add nodes to the tree, selecting the portfolio ID for each node.

**Note.** You must create the portfolio IDs prior to inserting them as nodes of the tree.

#### **See Also**

[Chapter 5, "Establishing and Analyzing Project Portfolios," Establishing Project Portfolios, page 87](#page-98-0)

*Enterprise PeopleTools PeopleBook: PeopleSoft Tree Manager*

# **Analyzing Project Portfolios**

This section discusses how to:

- Configure the analysis and review results.
- Specify the analysis parameters.
- View costs and benefits by fiscal year or period.

#### **See Also**

[Chapter 3, "Setting Up Project Portfolio Management," Establishing Portfolio Analysis Preferences, page 36](#page-47-0)

# **Pages Used to Analyze Project Portfolios**

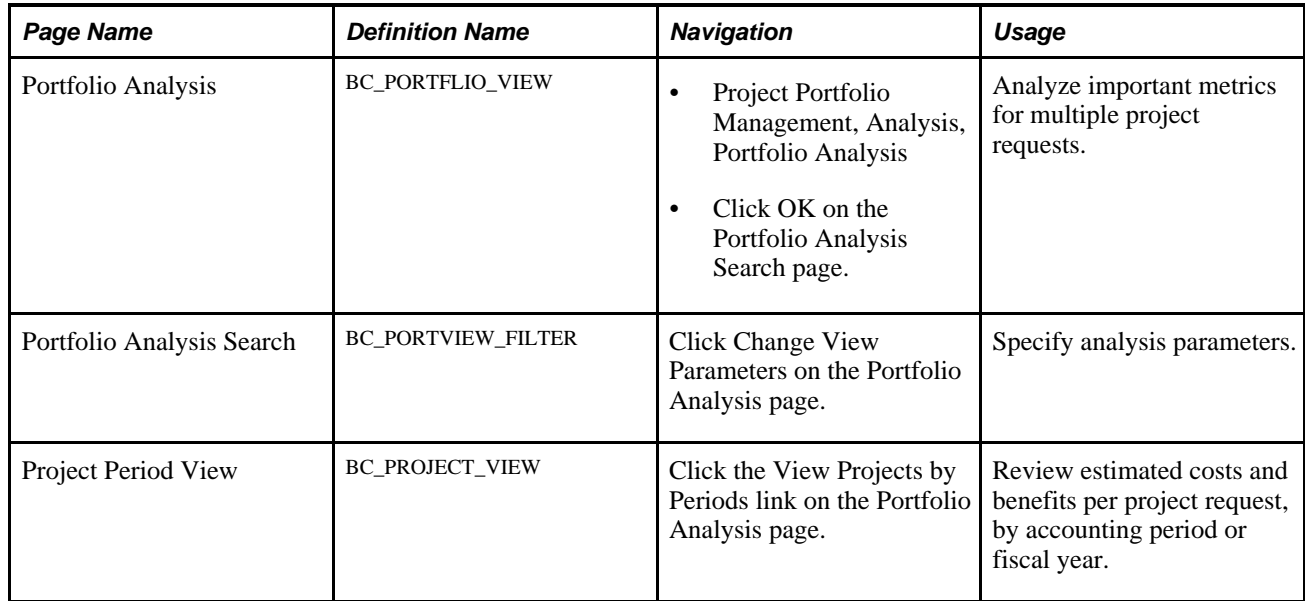

# **Configuring the Analysis and Reviewing Results**

Access the Portfolio Analysis page (Project Portfolio Management, Analysis, Portfolio Analysis).

**Note.** If the portfolio analysis preference settings have not been established by using the User Portfolio Preferences component, the Portfolio Analysis Search page automatically appears and must be completed before you access the Portfolio Analysis page.

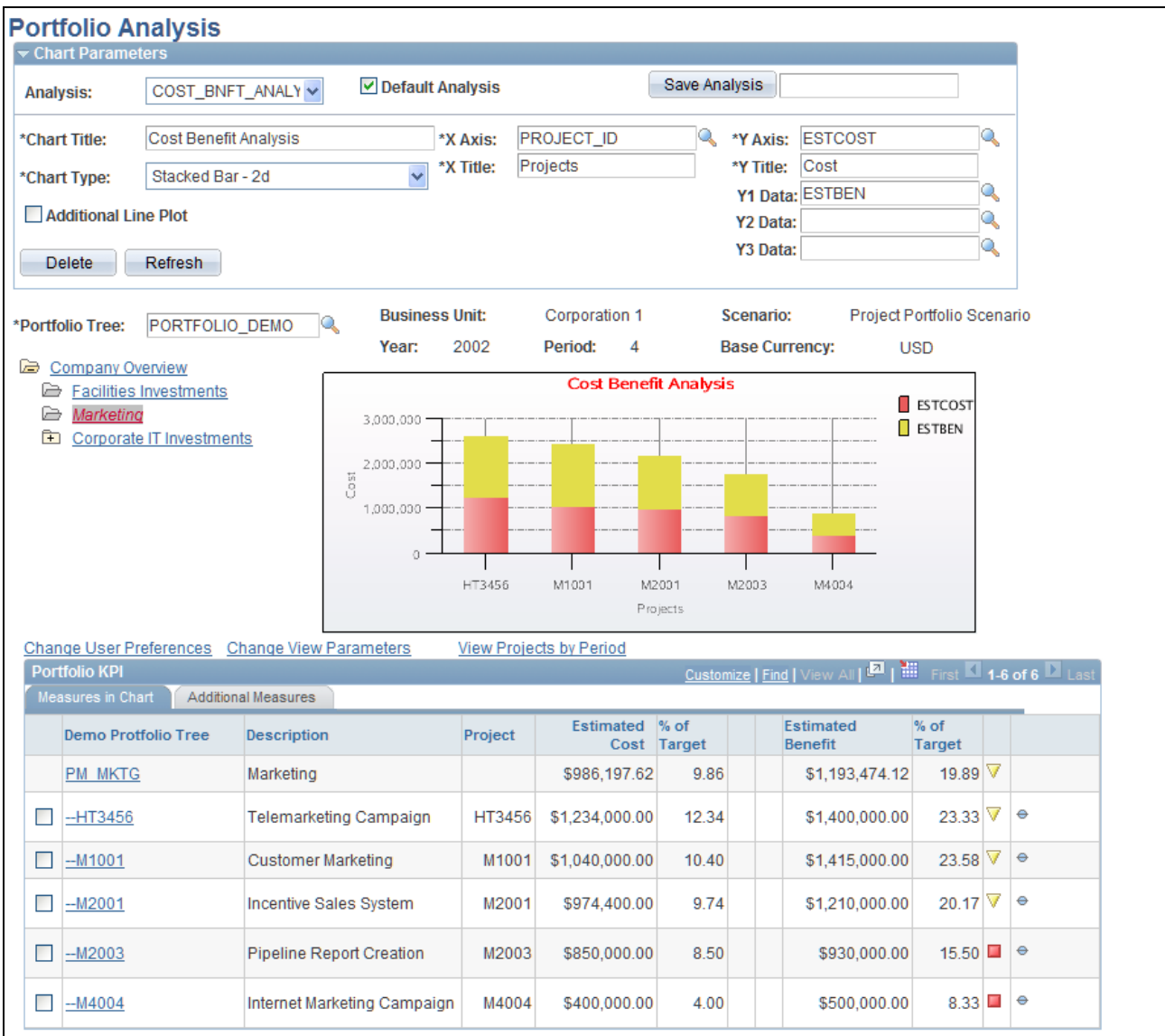

Portfolio Analysis page

#### **Chart Parameters**

Expand this group box to configure the portfolio analysis, or select a previously saved analysis configuration.

**Analysis** Select an analysis from the drop-down list to view a previously saved analysis.

**Default Analysis** Select to set the current analysis configuration as the analysis that appears whenever you access this page.
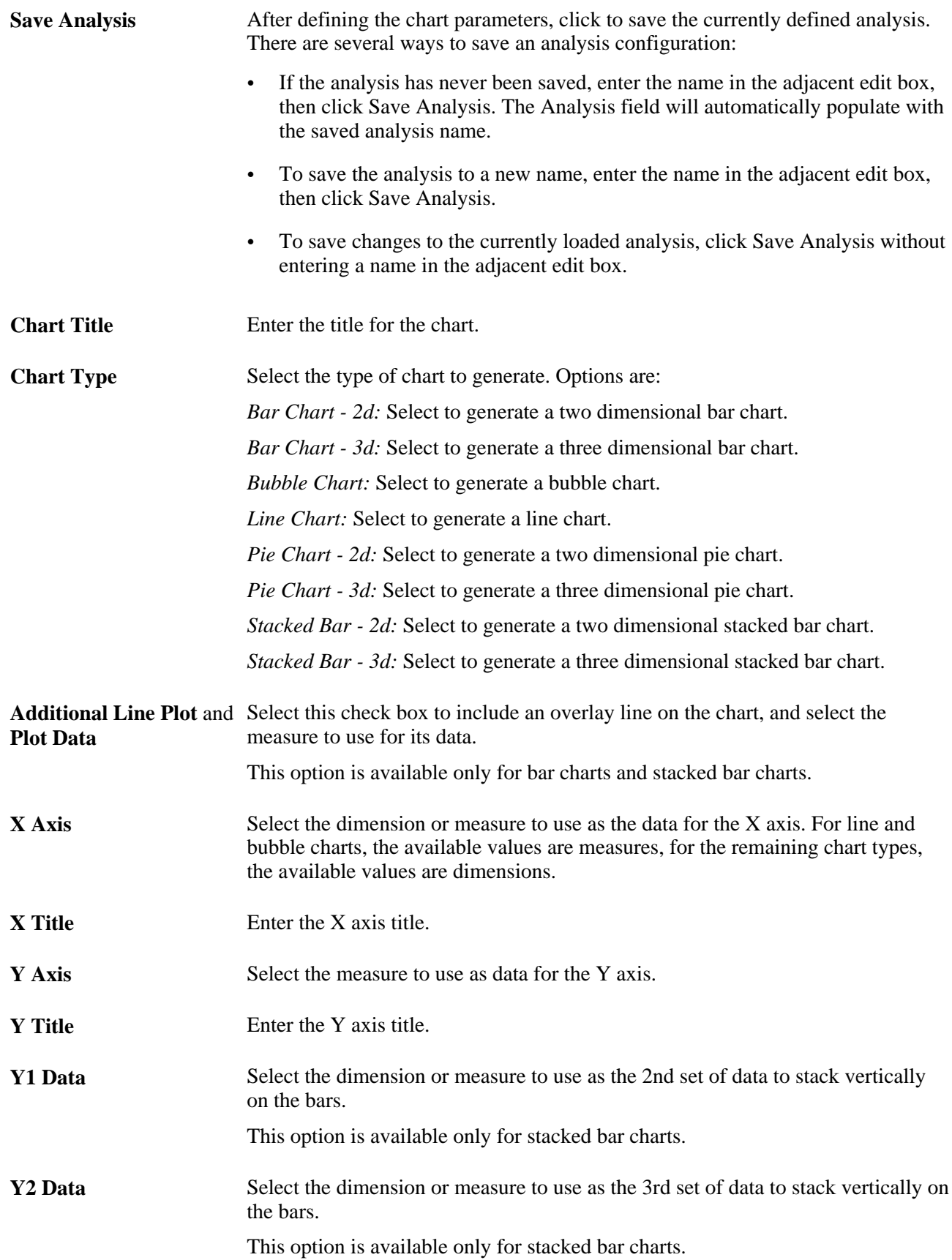

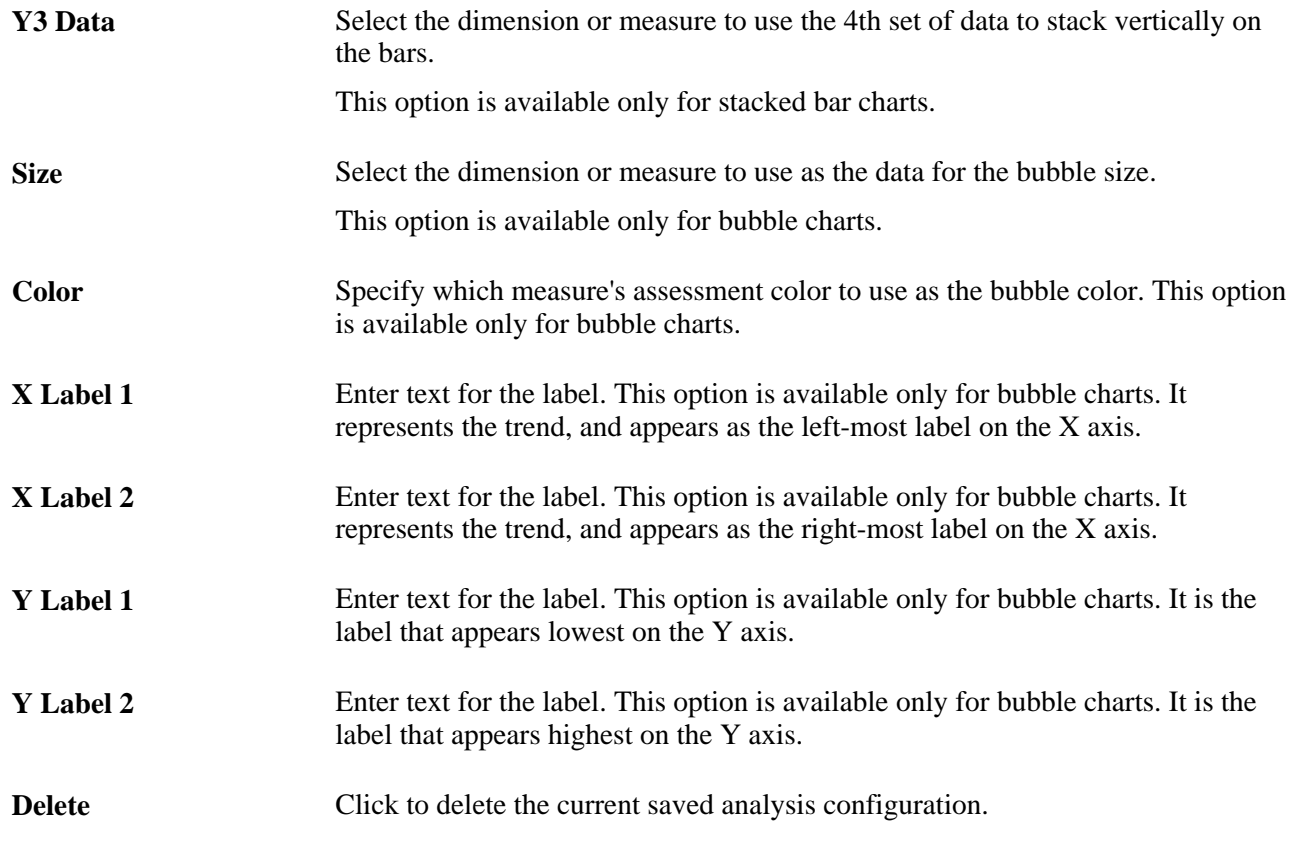

#### **Portfolio KPI - Measures in Chart**

This grid lists the detail values of the measures or dimensions used as chart data, and contains the following columns:

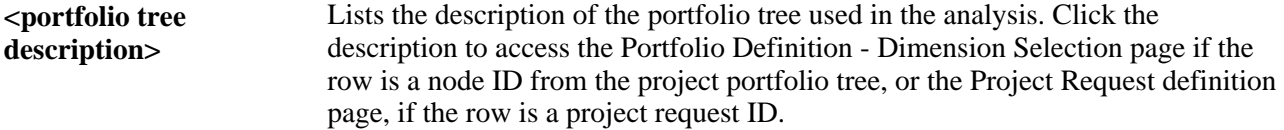

The first row in the grid is the description of the selected tree node. The remaining rows are either the directly subordinate nodes, or if the selected tree node is the lowest-level node, the project IDs associated with that node. The aggregated values for nodes are controlled by the rules established in the Define Measures/Dimensions page.

#### **See Also**

[Chapter 3, "Setting Up Project Portfolio Management," Establishing Portfolio Analysis Preferences, page 36](#page-47-0)

[Chapter 3, "Setting Up Project Portfolio Management," Defining Measures and Dimensions, page 34](#page-45-0)

### **Specifying the Analysis Parameters**

<span id="page-110-1"></span>Access the Portfolio Analysis Search page (click Change View Parameters on the Portfolio Analysis page).

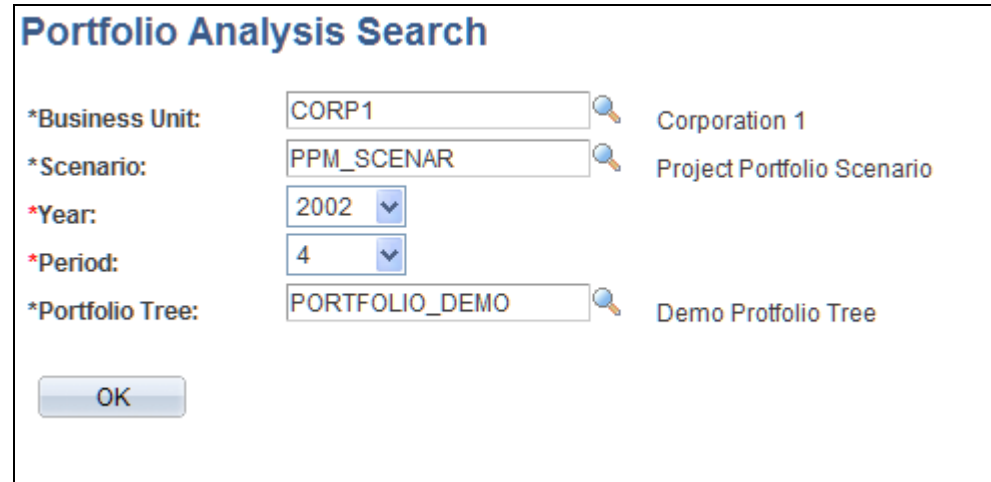

Portfolio Analysis Search page

| <b>Business Unit, Scenario</b><br><b>ID, Fiscal Year, and</b><br><b>Accounting Period</b> | Select the organization and time period to view.                                                                                                    |
|-------------------------------------------------------------------------------------------|----------------------------------------------------------------------------------------------------|
| <b>Portfolio Tree</b>                                                                     | Select the project portfolio tree to use for the analysis. This determines which<br>project requests are included.                                                                                                    |
| <b>Change User</b><br><b>Preferences</b>                                                  | Click this link to access the User Portfolio Preferences component, where you<br>can modify the settings that determine the default business unit, accounting<br>period, scenario, and portfolio tree that are used by the Portfolio Analysis page. |
| <b>Add a New Portfolio</b><br><b>Tree</b>                                                 | Click this link to access Tree Manager, where you can add a new portfolio tree.                                                                                                    |

### **Viewing Costs and Benefits by Fiscal Year or Period**

<span id="page-110-0"></span>Access the Project Period View page (click the View Projects by Periods link on the Portfolio Analysis page).

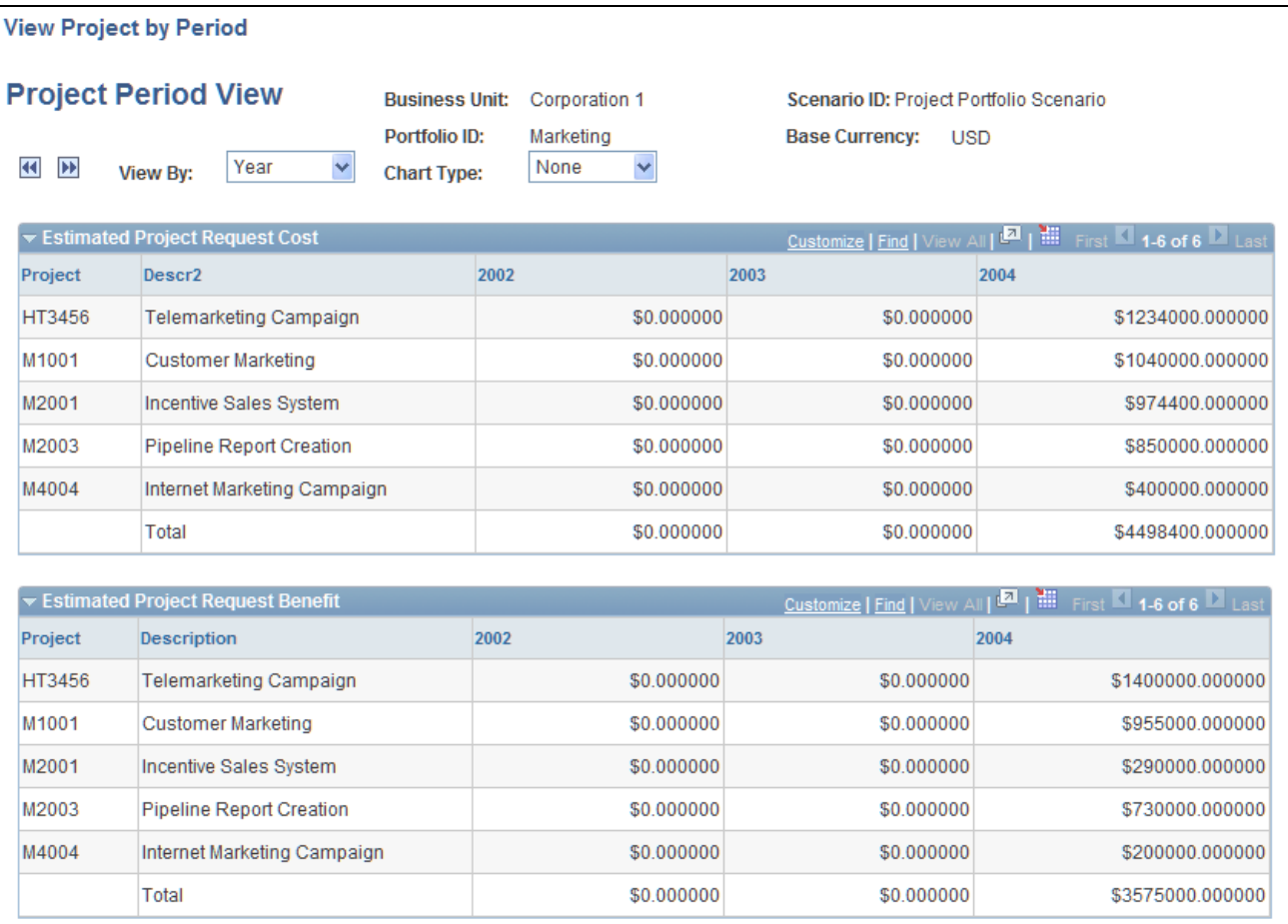

<span id="page-111-0"></span>Project Period View page

**View By** Select the time period by which to view project costs and benefits. **Chart Type** Select *Line* to view a line chart of the costs and benefits over time. **Estimated Project Request Cost** and **Estimated Project Request Benefit** Expand or collapse these grids to view or hide the estimated costs and benefits for each project in the portfolio by accounting period or fiscal year.

### **Chapter 6**

# **Using Project Portfolio Management Processes and Utilities**

This chapter provides an overview of Project Portfolio Management processes and utilities and discusses how to

- Update milestone probabilities.
- Convert currency.

## **Understanding Project Portfolio Management Processes and Utilities**

<span id="page-112-1"></span>The main processes and utilities that are used by Project Portfolio Management are:

- The Scorecard Assessment Application Engine process (BC\_ASSESS).
- The Update Milestone Probabilities Application Engine process (PPK\_UPD\_MST).
- The Convert Currency utility.

This section discusses:

- The Scorecard Assessment process.
- The Update Milestone Probabilities process.
- The Convert Currency utility.

### **Scorecard Assessment Process**

<span id="page-112-0"></span>The Scorecard Assessment process calculates and assesses key performance indicators (KPIs). You must run this prior to analyzing project portfolios. The delivered jobstream for this process is BC\_ANALYZE. It updates the KP\_KPI\_CALC\_F00, KP\_KPI\_ASMT\_F00, and BC\_ASSESS\_F00 tables.

This process should be run at regular intervals. You must run it after you modify a project or after the Enterprise Performance Management Warehouse tables are updated in order to view current results for your project portfolios.

Details about running this process are in the *PeopleSoft Enterprise Scorecard 9.1 PeopleBook.*

See *PeopleSoft Enterprise Scorecard 9.1 PeopleBook*, "Processing KPIs and Scorecards."

### **Update Milestone Probabilities Process**

<span id="page-113-1"></span>The Update Milestone Probabilities process updates the Probability of Occurrence field for milestones using the following business rules:

- If the current date is greater than the milestone's scheduled start date and the milestone status is *Not Started,* the system sets the Probability of Occurrence field to 50 percent.
- If the current date is greater than the milestone's due date and the milestone status is *Not Complete,* the system sets the Probability of Occurrence field to 0.
- If the milestone status is *Complete* and the Probability of Occurrence field is not 100 percent, the system sets the Probability of Occurrence field to 100 percent.

When the process updates a milestone's probability, it automatically updates the net scores for any project requests that are associated with that milestone.

This process should be run at regular intervals.

### **Convert Currency Utility**

<span id="page-113-0"></span>If you've entered several project requests on different dates, and the effective currency conversion rate differs among those dates, use the convert currency utility to update amounts for your project requests using the current currency conversion rate. This ensures that you are viewing costs and benefits that are based on the same conversion rate. The system updates only amounts for project requests that are not yet approved; it does not update project requests with a status of canceled or declined.

For example, if you create two project requests on different dates that have the same cost amounts and both are entered in Canadian currency, and if the effective currency conversion rate differs on the dates that the project requests were created, then when you view them in the base currency, they will appear to have different costs because they used different exchange rates. Using the convert currency utility corrects this situation by synchronizing all monetary amounts for project requests.

# **Updating Milestone Probabilities**

<span id="page-113-2"></span>This section discusses how to run the Update Milestone Probabilities process.

### **Page Used to Update Milestone Probabilities**

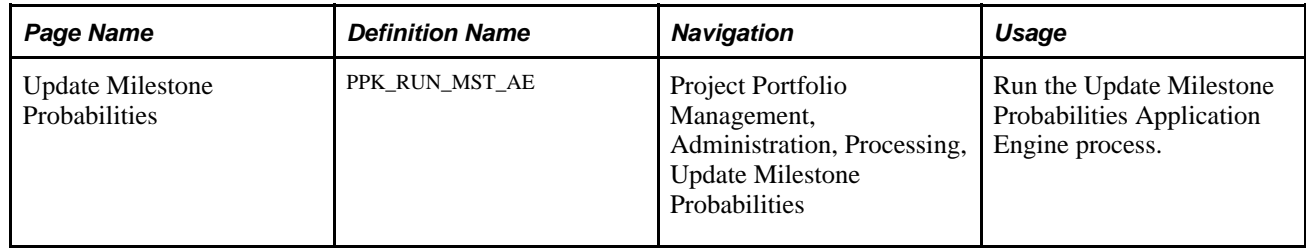

### **Running the Update Milestone Probabilities Process**

<span id="page-114-2"></span>Access the Update Milestone Probabilities page (Project Portfolio Management, Administration, Processing, Update Milestone Probabilities).

Click Run to run the process.

## **Converting Currency**

This section discusses how to run the convert currency utility.

### **Page Used to Convert Currency**

<span id="page-114-1"></span><span id="page-114-0"></span>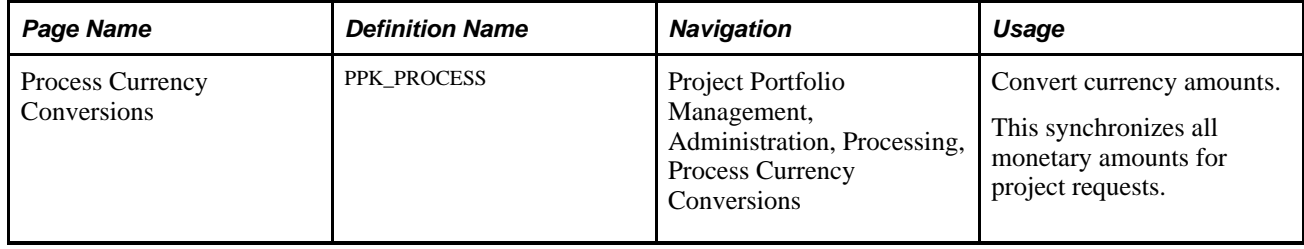

### **Running Currency Conversion**

Access the Process Currency Conversions page (Project Portfolio Management, Administration, Processing, Process Currency Conversions).

Click Run Now.

### **Chapter 7**

# **Integrating with PeopleSoft Enterprise Program Management**

This chapter provides an overview of integration with Program Management and describes how to:

- Define integration options.
- Set up PeopleSoft Integration Broker.
- Activate relevant application messages.
- Set up portal node definitions.

## **Understanding Integration with Program Management**

Program Management resides in the PeopleSoft Enterprise Financials and Supply Chain Management database (FSCM) database. Project Portfolio Management uses application messaging to send and receive updated project request information from the PeopleSoft FSCM database. Project requests are published as XML messages. The main source records for project request data are:

- BC\_PROJ\_REQUEST
- BC\_COST\_EST

When integrated with Portfolio Management, Program Management:

- Creates detailed costing information for a project request.
- Submits the costed project request for approval in Project Portfolio Management.

# **Defining Integration Options**

You enable integration by using the Integration page.

See [Chapter 3, "Setting Up Project Portfolio Management," Defining Integration Settings, page 21.](#page-32-0)

# **Setting Up PeopleSoft Integration Broker**

You must use PeopleSoft Integration Broker to set up message queues and message channels.

To set up and use the Integration Broker (IB) Gateway:

- 1. Review the *Enterprise PeopleTools 8.50 PeopleBook: PeopleSoft Integration Broker Administration* chapters to learn how to set up the IB Gateway.
- 2. Point the IB Gateway to the EPM and FSCM databases.

See *Enterprise PeopleTools 8.50 PeopleBook: PeopleSoft Integration Broker Administration*

## **Activating Relevant Application Messages**

To activate application messages, use Integration Broker to complete the following tasks:

1. Using the Queue Definitions page, access the PPK\_CHANNEL queue and set the Queue Status to *Run.*

Access the Queue Definition page by selecting PeopleTools, Integration Broker, Integration Setup, Queues.

2. Using the Service Operation - General page, access the PPK\_PROJECT\_DETAILS service operation, and select the Active check box.

 Access the Service Operation - General page by selecting PeopleTools, Integration Broker, Integration Setup, Service Operations, enter PPK\_PROJECT\_DETAILS in the Service field on the Find Service Operation search page, then click Search.

3. Using the Routings Definition page, access the routing that is associated with the Service Operation PPK\_PROJECT\_DETAILS and select the Active check box to activate the routing.

Access the Routings Definition page by selecting PeopleTools, Integration Broker, Integration Setup, Routings, enter PPK\_PROJECT\_DETAILS in the Service field on the Routing Definitions search page, then click Search.

For more details about the pages associated with these tasks, review the PeopleSoft Enterprise PeopleTools Integration Broker PeopleBooks.

See *Enterprise PeopleTools 8.50 PeopleBook: PeopleSoft Integration Broker Administration*

**Note.** You must activate the appropriate application messages in both databases.

### **Setting Up Node Definitions**

Node definitions must be defined for the ERP node for integration to work. Instructions are provided in the PeopleSoft Integration Broker PeopleBook.

See *Enterprise PeopleTools PeopleBook: PeopleSoft Integration Broker Administration,*"Adding and Configuring Nodes," Defining Node Parameters.

### **Chapter 8**

# **Key Performance Indicators (KPIs)**

This chapter provides an overview of Project Portfolio Management KPIs, and discusses delivered KPI details.

### **Understanding Project Portfolio Management KPIs**

<span id="page-120-0"></span>PeopleSoft delivers predefined KPIs for use with PeopleSoft Portfolio Management. Predefined KPIs are the basis for analysis within Project Portfolio Management. It is important to understand the definition detail to understand what is being calculated in your scorecard results.

This section discusses:

- KPI terminology.
- Delivered elements.

### **KPI Terminology**

<span id="page-120-1"></span>The predefined KPIs are built using tablemaps, datamaps, filters and constraints. These are the building blocks of the PeopleSoft Enterprise Performance Management. In addition to these key components, Project Portfolio Management uses the PeopleSoft Enterprise Scorecard tools to construct the analysis calculation, and the rules and relationships pertaining to the individual KPIs.

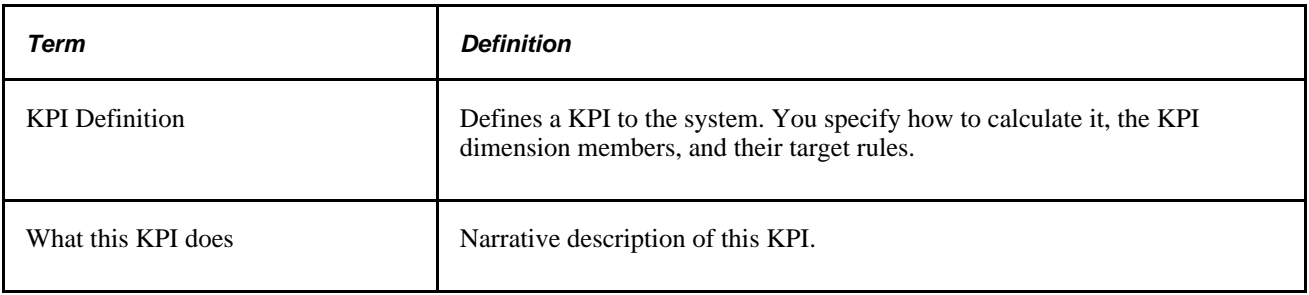

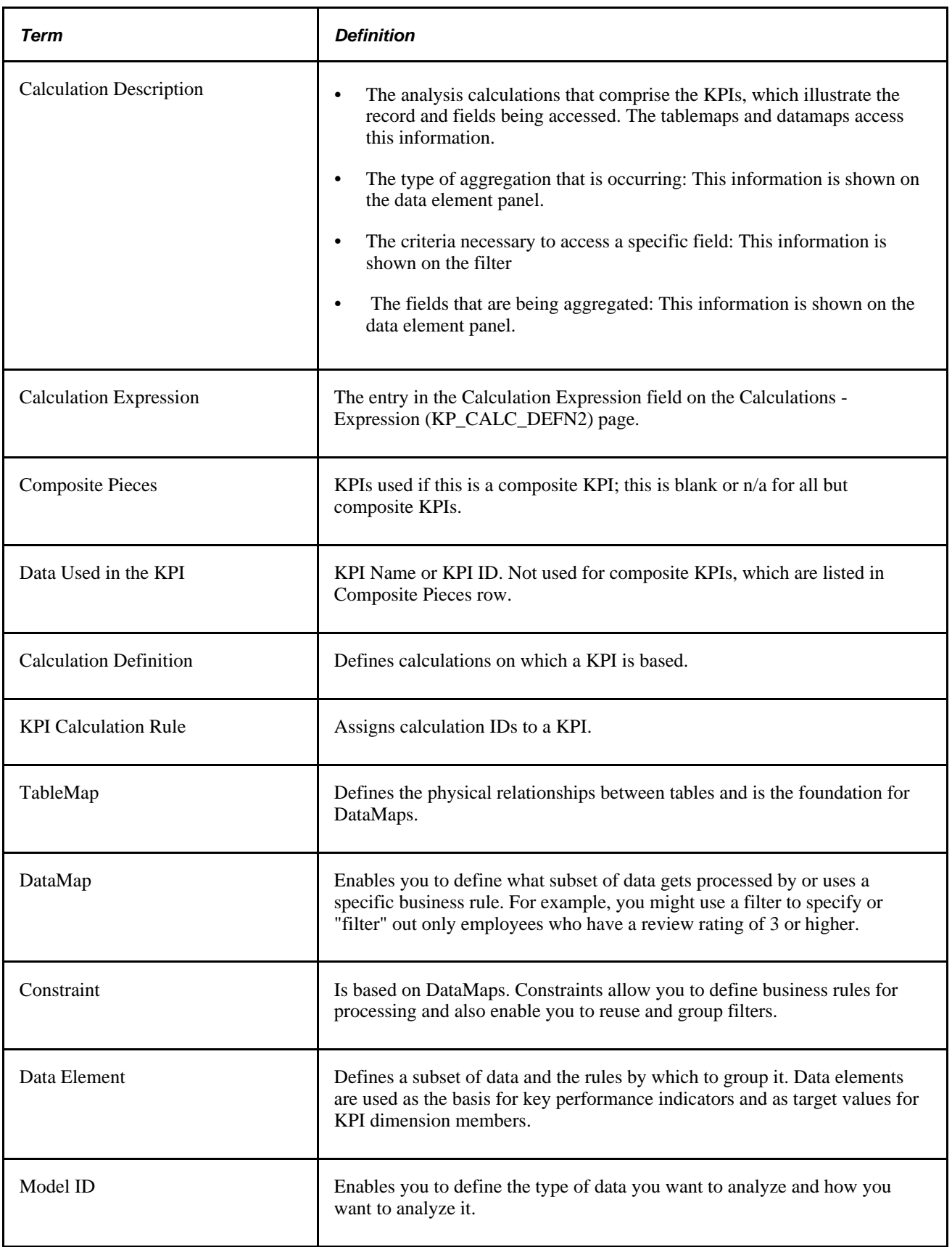

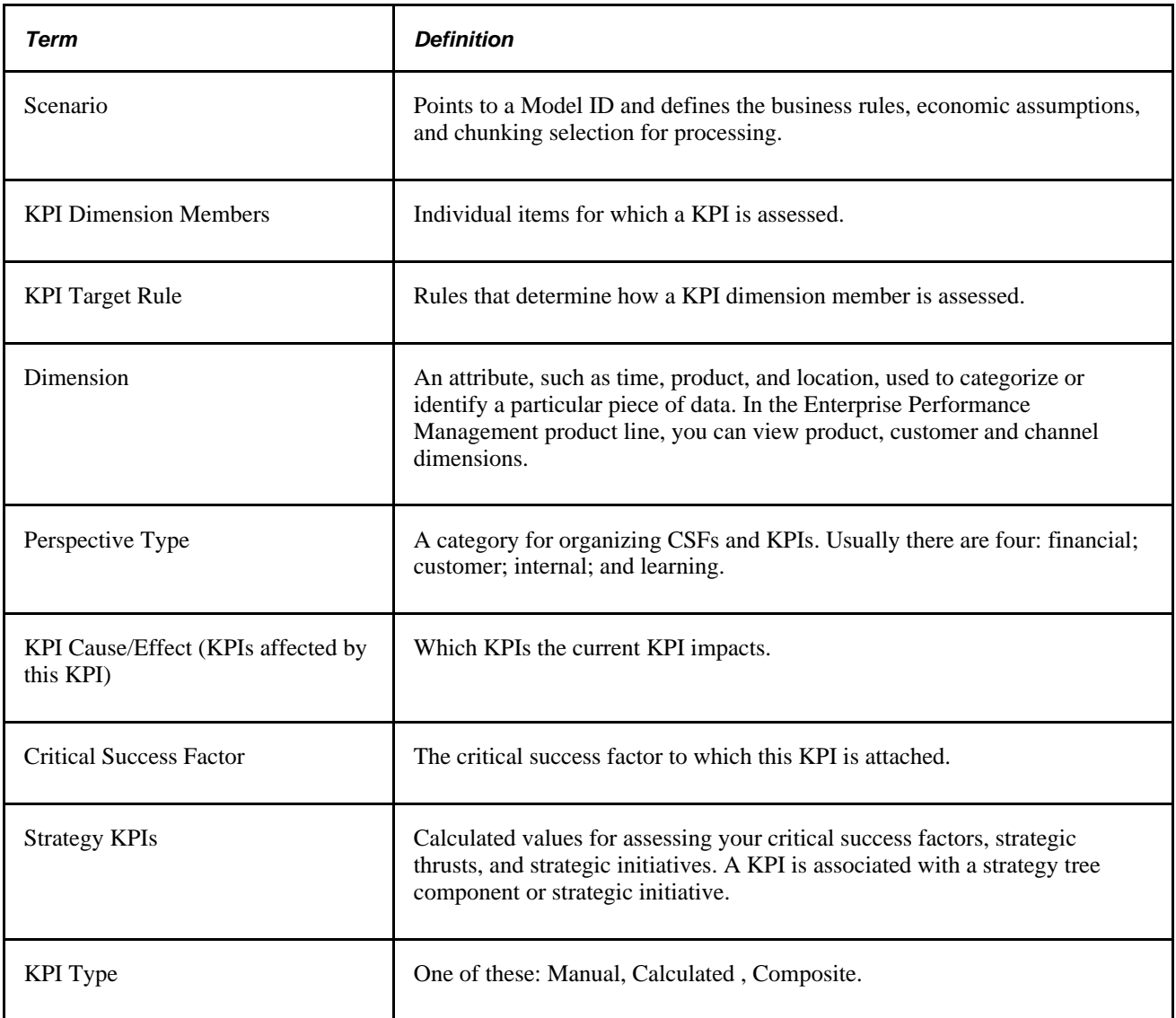

#### **See Also**

*PeopleSoft Enterprise Scorecard 9.1 PeopleBook*

### **Delivered Elements**

As delivered, Project Portfolio Management uses the naming conventions described in the following table for the sample data that is delivered with the DEMO database.

**Scorecard ID for Project** PM\_PROJECTS **Portfolio Management Scorecard:**

**Strategy Tree:** PM\_STRATEGY\_01

## **Delivered KPI Details**

<span id="page-123-0"></span>Details about the delivered KPIs are provided in the PPMKPIs.PDF file that is located on the PeopleBooks CD. This file provides information on each of the delivered predefined KPIs via summary and detail tables. Use these tables to better understand Project Portfolio Management KPI calculations. You can also use the information in these tables as a basis for altering the scorecard to update KPIs and target rules.

### **Appendix A**

# <span id="page-124-0"></span>**Delivered Workflows for Project Portfolio Management**

This appendix discusses delivered workflows for Project Portfolio Management.

#### **See Also**

[Chapter 4, "Establishing Project Requests," Approval Workflow, page 43](#page-54-0)

*Enterprise PeopleTools PeopleBook: Workflow Technology*

## **Delivered Workflows for Project Request Approval**

<span id="page-124-1"></span>This section discusses the delivered Project Request Approval workflows. The workflows are listed alphabetically by workflow name.

### **Approval Process for Funding Department Managers**

This section discusses the Approval Process for Funding Department Managers workflow, which includes these events:

- Preapproved.
- Return to requester.

This workflow is active only if funding manager approval is required, which you establish at the installation level by using the Program Management page (INSTALLATION\_PGM) in the Installation Options component (INSTALLATION).

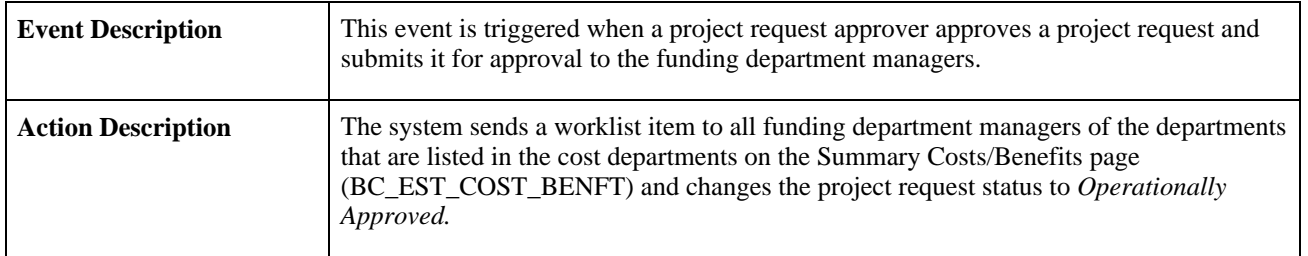

#### **Preapproved Event**

#### **Workflow Objects**

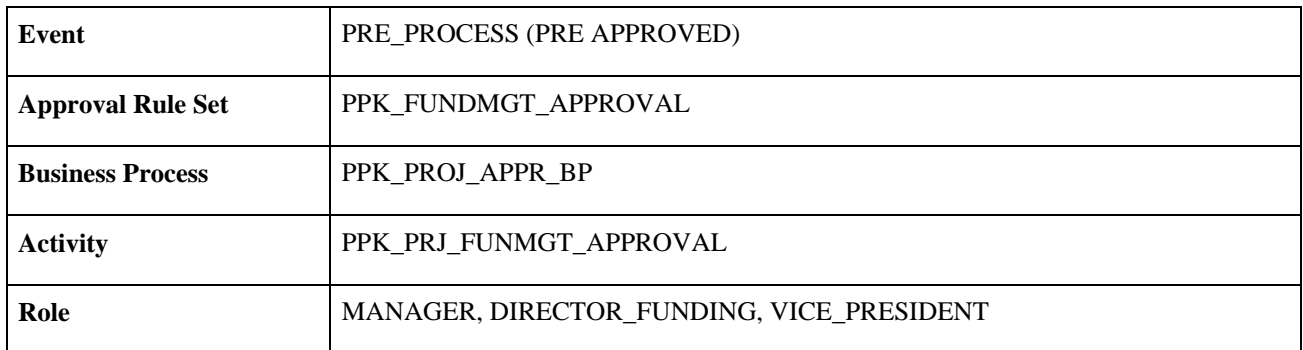

#### **Return to Requester Event**

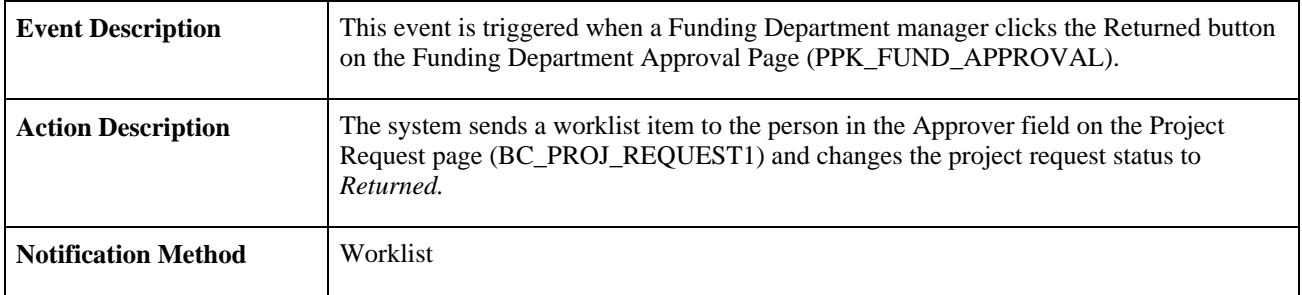

#### **Workflow Objects**

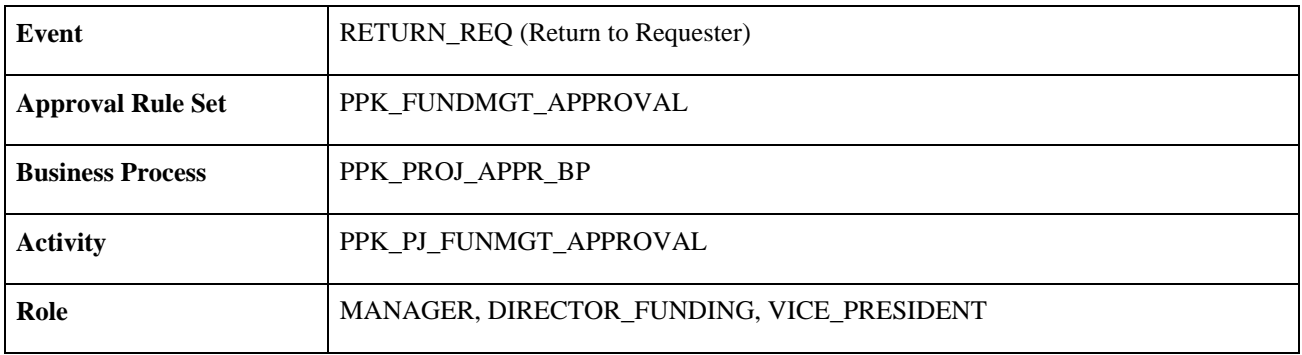

### **Approval Process for Project Approver**

This section discusses the Approval Process for Project Approver workflow, which includes these events:

- Approval process event.
- Return event.

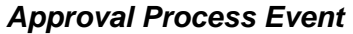

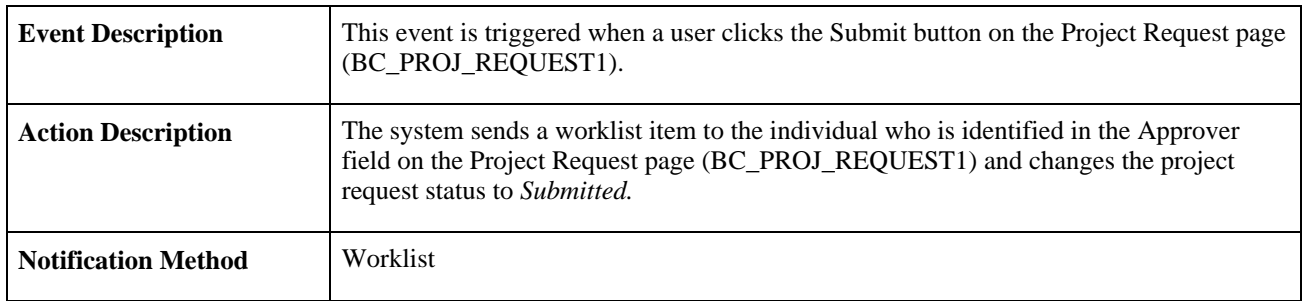

#### **Workflow Objects**

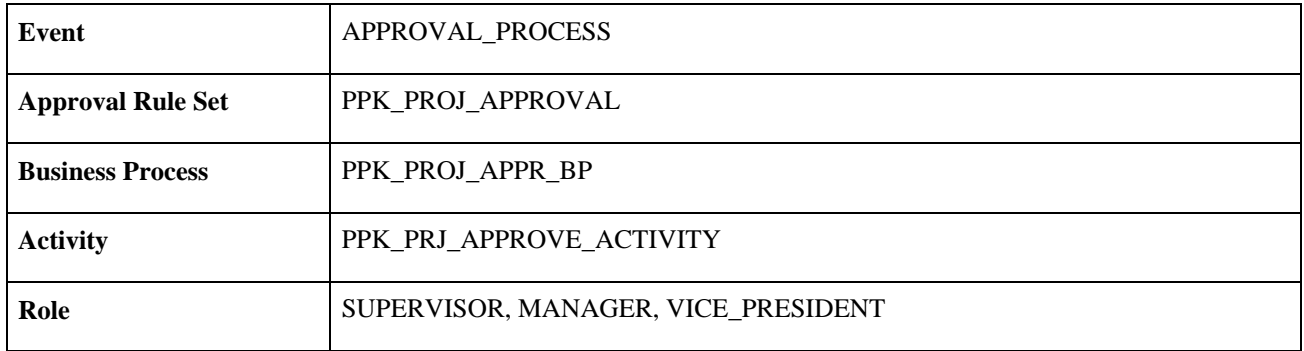

#### **Return Event**

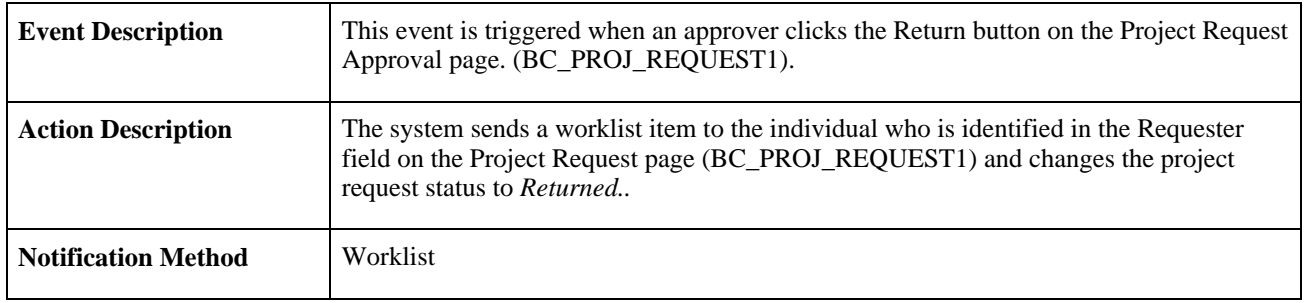

### **Workflow Objects**

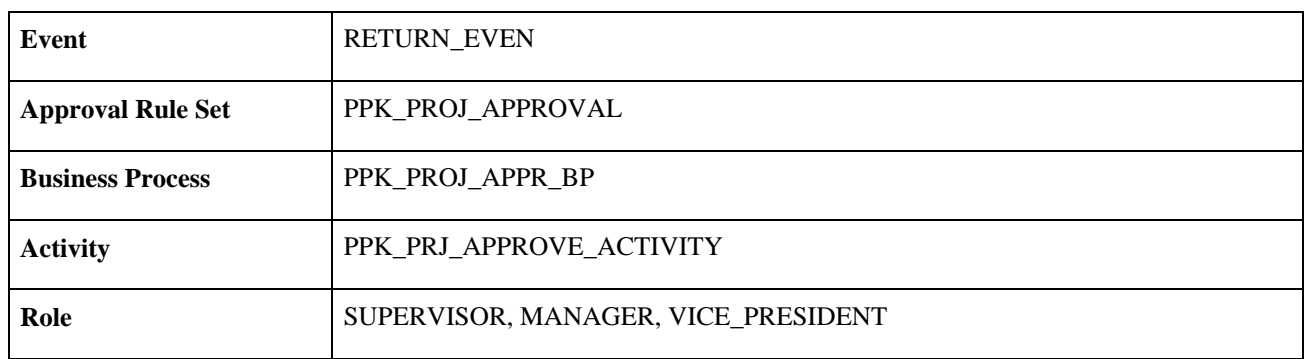

### **Notification for Approved or Denied Request**

This section discusses the Notification for Approved or Denied Request workflow, which includes these events:

- Approver send email.
- Notify sponsor.
- Notify project manager.

**Note.** This activity is active only if funding manager approval is *not* required, which you establish at the installation level by using the Program Management page (INSTALLATION\_PGM) in the Installation Options component (INSTALLATION).

#### **Approver Send Email Event**

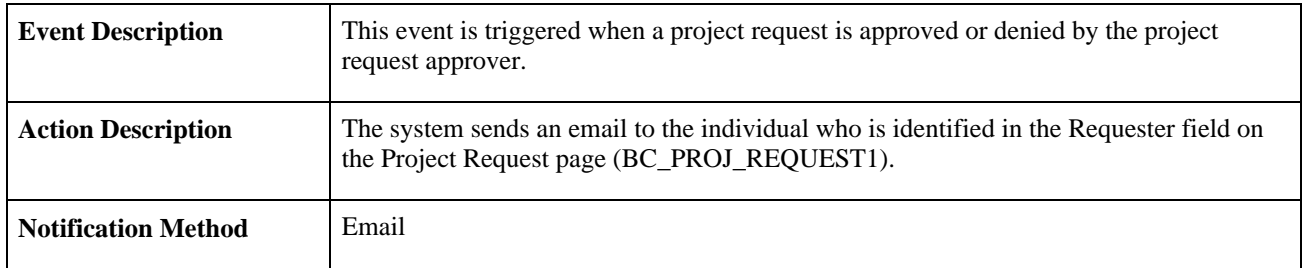

#### **Workflow Objects**

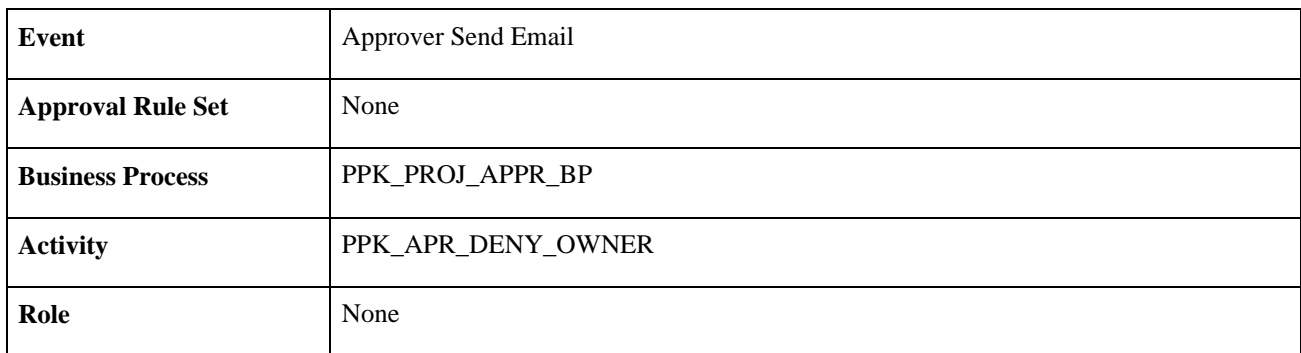

#### **Notify Sponsor Event**

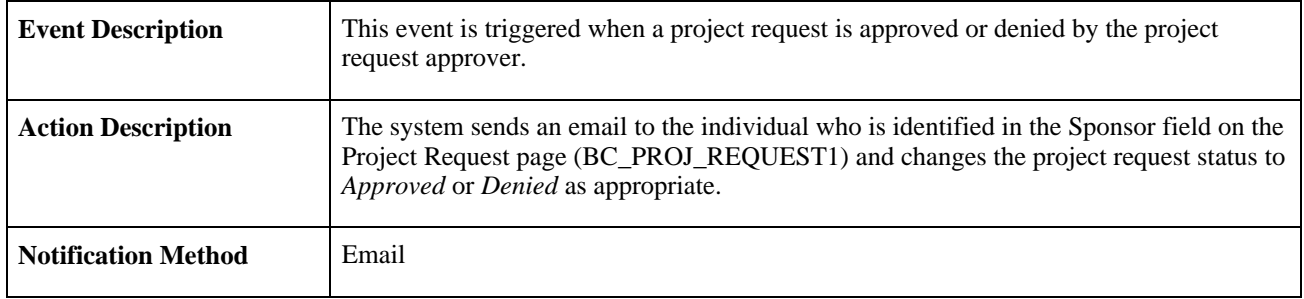

#### **Workflow Objects**

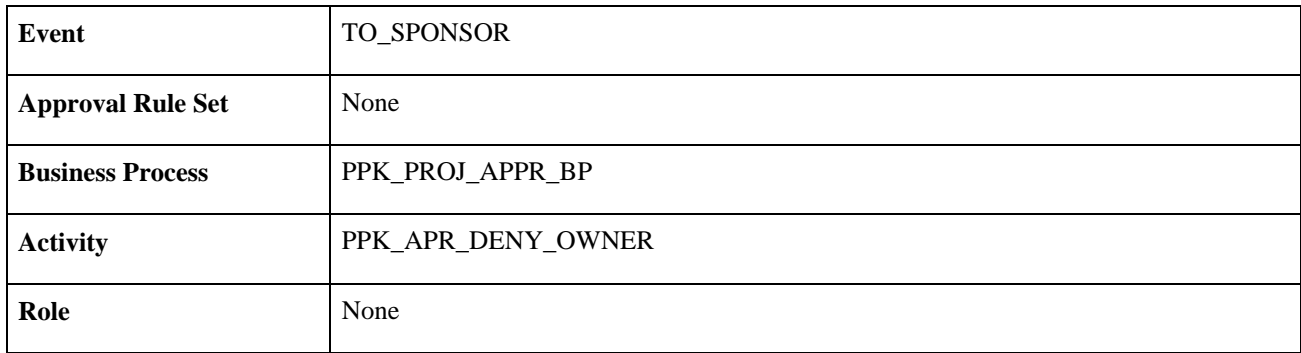

#### **Notify Project Manager Event**

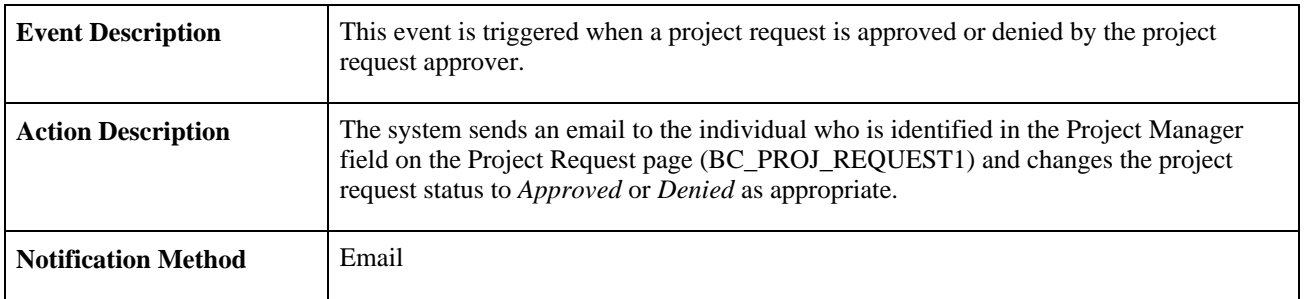

#### **Workflow Objects**

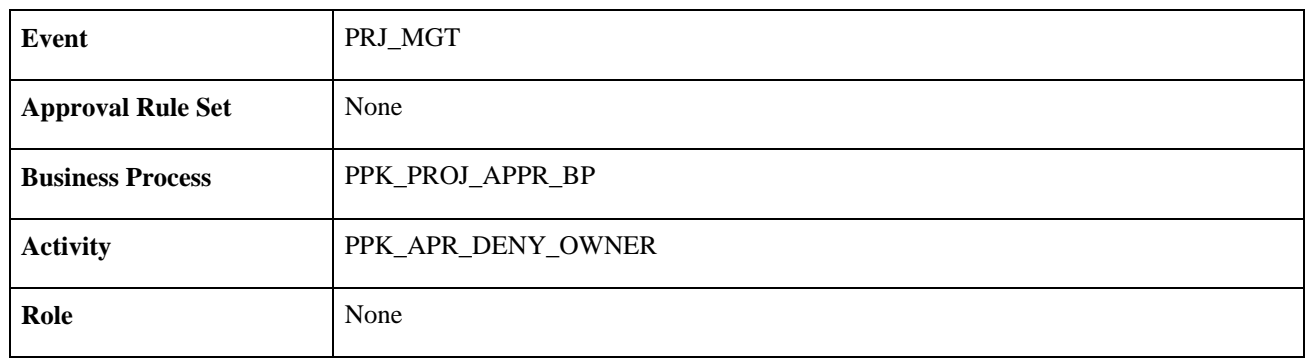

### **Notification for Funding Department Manager Approved or Denied Request**

This section discusses the Notification for Funding Department Manager Approved or Denied Request workflow, which includes these events:

- Approver send email.
- Notify sponsor.
- Notify project manager.

This workflow is only active if funding manager approval is required, which you establish at the installation level by using the Program Management page (INSTALLATION\_PGM) in the Installation Options component (INSTALLATION).

#### **Approver Send Email Event**

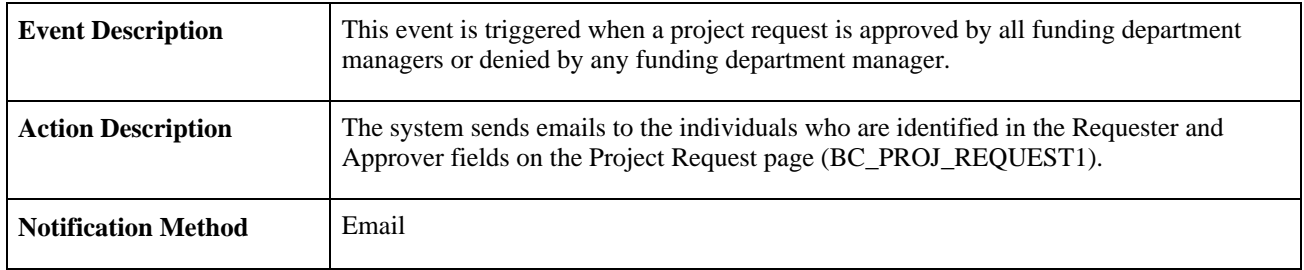

#### **Workflow Objects**

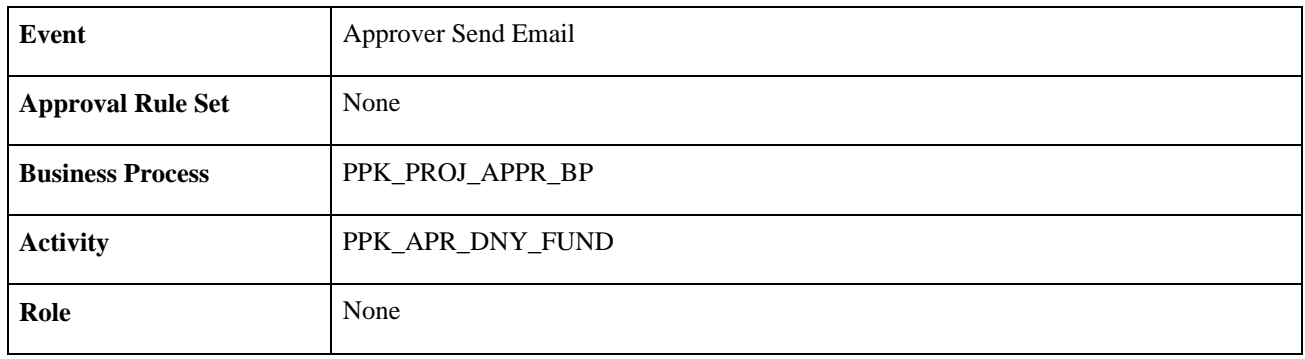

#### **Notify Sponsor Event**

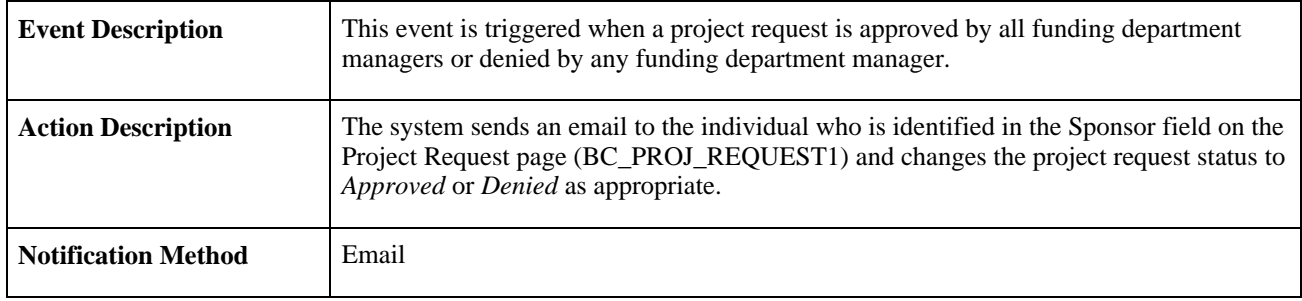

#### **Workflow Objects**

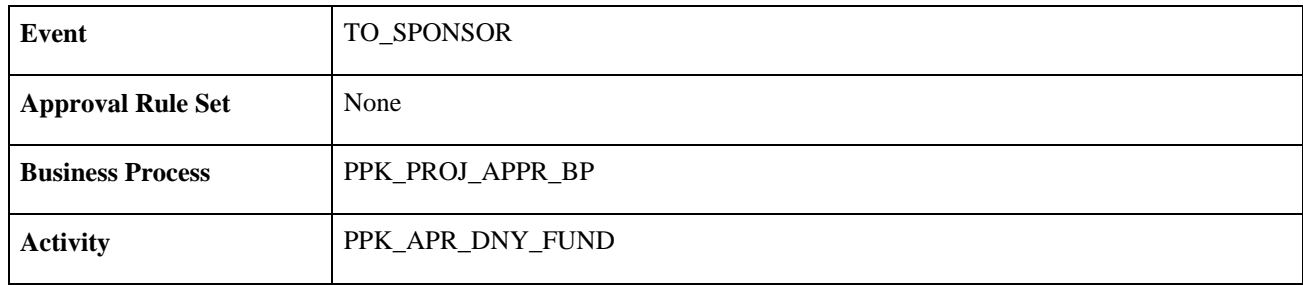

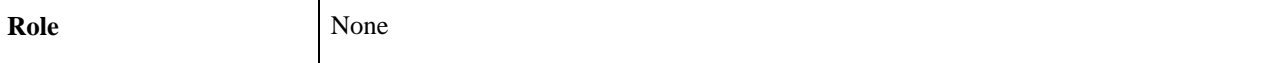

#### **Notify Project Manager Event**

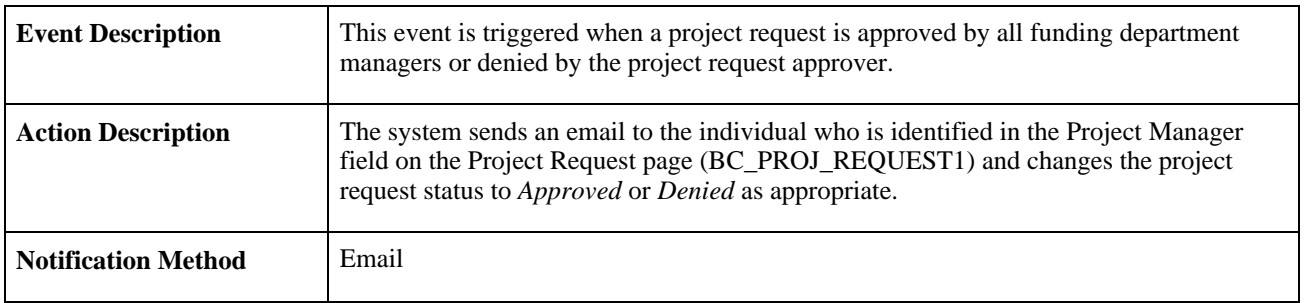

#### **Workflow Objects**

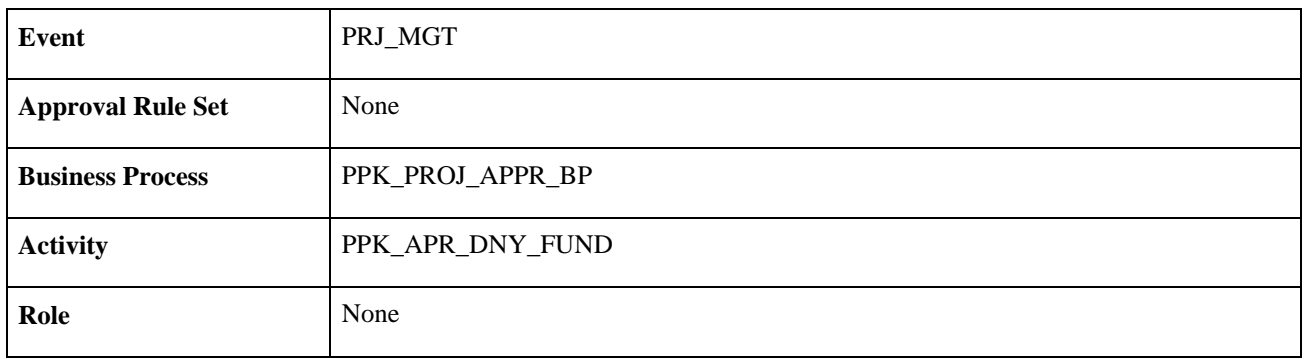

# **Notification to Funding Manager**

This section discusses the Notification to Funding Manager workflow.

#### **Description**

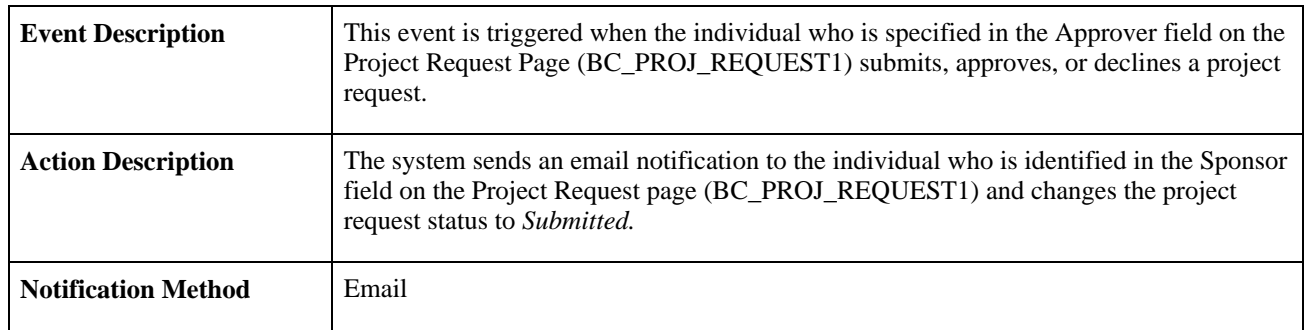

#### **Workflow Objects**

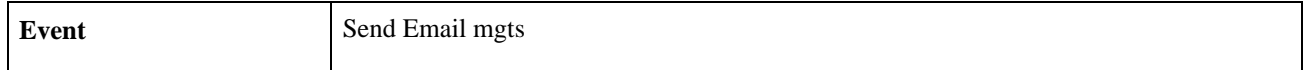

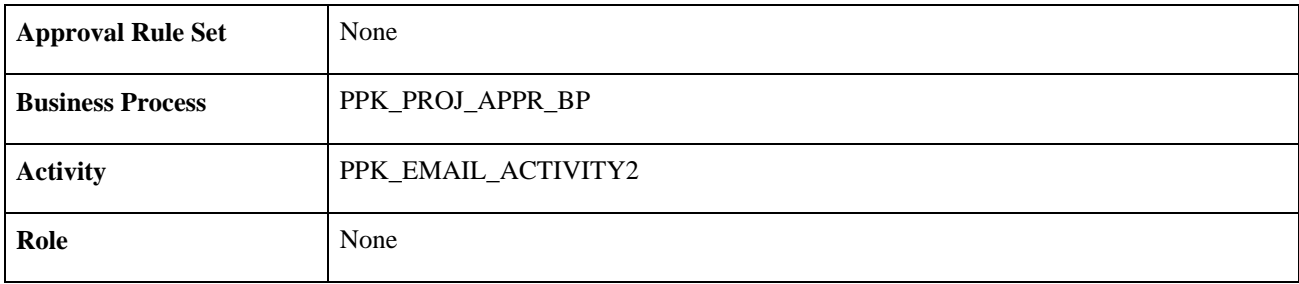

### **Notification to Project Sponsor**

This section discusses the Notification to Project Sponsor workflow.

#### **Description**

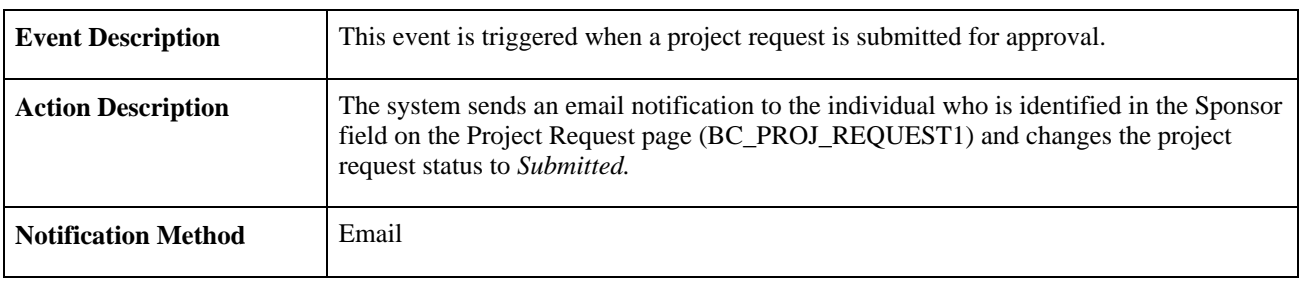

#### **Workflow Objects**

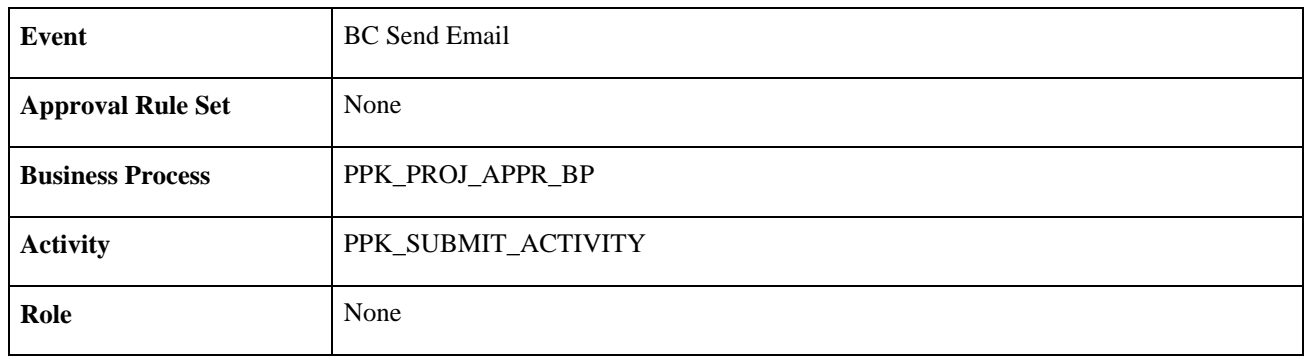

### **Request for Detail Project Plan**

This section discusses the Request for Detail Project Plan workflow.

#### **Description**

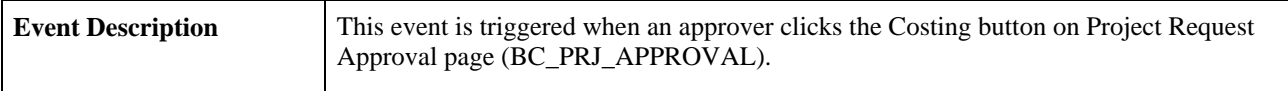

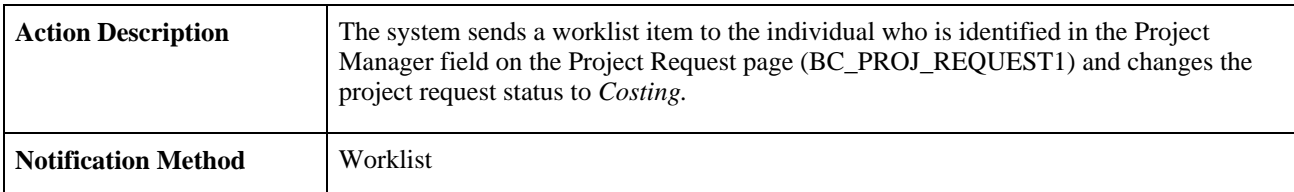

#### **Workflow Objects**

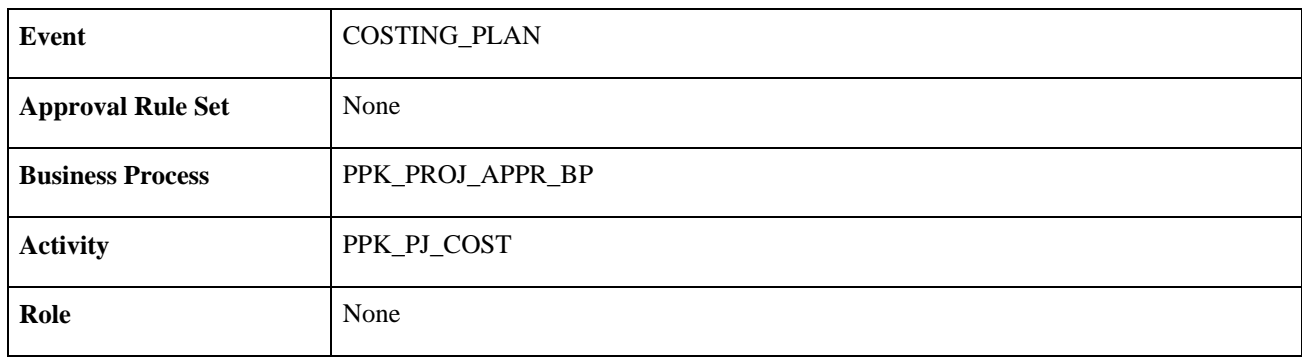

# **Index**

## **A**

account prompt table [15](#page-26-0) Additional Portfolio Measures page [38](#page-49-0) analysis of project portfolios [85](#page-96-0) portfolios [95](#page-106-0) Analysis Dimensions page [15](#page-26-1) Analyzer Options page [77](#page-88-0) analyzing project request impact [77](#page-88-1) analyzing project requests [76](#page-87-0) application overview [5](#page-16-0) approvals *See* [workflows](#page-32-1) approval status [59](#page-70-0) approved status [21](#page-32-2) as of date [x](#page-9-0) assessment rules [36](#page-47-1) attachments [57](#page-68-0) average probability of milestones [72](#page-83-0)

# **B**

base currency viewing amounts in [55](#page-66-0) BC\_ASSESS\_F00 [8](#page-19-0) BC\_BENFT\_DET [64](#page-75-0) BC\_BENFT\_EST [8](#page-19-1) BC\_COST\_DET [64](#page-75-1) BC\_COST\_EST [8](#page-19-2) BC\_EST\_BENFT [64](#page-75-2) BC\_EST\_BENFT\_COM [64](#page-75-3) BC\_EST\_COST [63](#page-74-0) BC\_EST\_COST\_BENFT [64](#page-75-4) BC\_EST\_COST\_COM [63](#page-74-1) BC\_GENERAL\_PREF component [14](#page-25-0) BC\_KPI\_FILTER [90](#page-101-0) BC\_KPI\_FILTER\_ADV [90](#page-101-1) BC\_KPI\_FILTER\_VIEW [90](#page-101-2) BC\_PM\_OPTIONS [15](#page-26-2) BC\_PORTFLIO\_OBJ [88](#page-99-0) BC\_PORTFOLIO\_DFN [88](#page-99-1) BC\_PORTFOLIO\_DFN component [85](#page-96-1)[, 87](#page-98-0) BC\_PRBUD\_FLT [29](#page-40-0) BC\_PRBUD\_FLT component [27](#page-38-0) BC\_PRJ\_APPROVAL [50](#page-61-0) BC\_PRJREQST\_DPN [8](#page-19-3)[, 50](#page-61-1) BC\_PRJREQST\_DPN\_CM [50](#page-61-2) BC\_PRJREQST\_MST [8](#page-19-4)[, 50](#page-61-3) BC\_PROJ\_ATTACH [9](#page-20-0)[, 50](#page-61-4) BC\_PROJ\_REQUEST [8](#page-19-5)[, 41](#page-52-0) BC\_PROJ\_REQUEST1 [50](#page-61-5) BC\_PROJ\_REQUEST1 component [48](#page-59-0) BC\_PROJ\_ROL\_ST [15](#page-26-3) BC\_PROJ\_ROL\_ST\_VW [15](#page-26-4) BC\_PROJ\_ROL\_ST component [14](#page-25-0) BC\_PROJ\_ROL\_VW component [14](#page-25-0) BC\_PROJ\_SCR [9](#page-20-1) BC\_PROJ\_SCR\_CMP [9](#page-20-2) BC\_SETUP\_PROMPT [14](#page-25-1)

benefits [63](#page-74-2) project request, reviewing for [66](#page-77-0) viewing by fiscal year or period [99](#page-110-0) Benefits page [66](#page-77-1) budget [14](#page-25-2) budget record, defining [30](#page-41-0) business processes [2](#page-13-0) business units base currency, viewing project amounts in [55](#page-66-0) general ledger [7](#page-18-0)[, 65](#page-76-0)[, 66](#page-77-2) performance [7](#page-18-1) requirements [7](#page-18-2)

## **C**

calculation of scores [68](#page-79-0) canceling project requests [56](#page-67-0) confidence level [28](#page-39-0) Conversion Rate Type page [15](#page-26-5)[, 19](#page-30-0) Convert Currency utility [102](#page-113-0) costs [63](#page-74-2) capitalizing [65](#page-76-1) defining budget record data [30](#page-41-0) estimated [64](#page-75-5) maintenance 55 project request, reviewing for [66](#page-77-0) viewing by fiscal year or period [99](#page-110-0) critical success factor [6](#page-17-0) CSF *See* [critical success factor](#page-17-0) currency [65](#page-76-2)[, 102](#page-113-0)[, 103](#page-114-0) currency conversion rate type [19](#page-30-0) currency conversion utility [103](#page-114-0)

# **D**

data supporting [13](#page-24-0) tables [8](#page-19-6) database tables [8](#page-19-6) dates changing [62](#page-73-0) project request [52](#page-63-0) deferred processing [ix](#page-8-0) Define Measures/Dimensions page [34](#page-45-1) DEPARTMENT\_TBL [16](#page-27-0) Department Budget Source component (BC\_PRBUD\_FLT) [27](#page-38-0) Department Budget Source page [29](#page-40-0)[, 30](#page-41-0) department prompt table [15](#page-26-0) Dependency page [57](#page-68-1) description [x](#page-9-1) dimension member selection rules [90](#page-101-3)[, 92](#page-103-0) dimensions [34](#page-45-1) analysis [23](#page-34-0) overview [28](#page-39-1) Dim Member Select - Advanced Selection page [90](#page-101-1)[, 92](#page-103-0) Dim Member Select - Dim Member Preview page

[90](#page-101-2) Dim Member Select page [90](#page-101-0) discount rate [18](#page-29-0)[, 81](#page-92-0) Discount Rate page [15](#page-26-6)[, 18](#page-29-0) documentation related [x](#page-9-2)

# **E**

edit privileges [24](#page-35-0) effective date [x](#page-9-3) elements, common [x](#page-9-4) email notification options [21](#page-32-3) estimated benefits [66](#page-77-3) estimated costs [64](#page-75-5)

# **F**

fiscal year [xi](#page-10-0) funding department manager approval [21](#page-32-1)

# **G**

gross score [72](#page-83-1)

# **I**

impact project request, analyzing [76](#page-87-0) project request, overview [76](#page-87-1) project request, pages used to analyze [77](#page-88-1) Impact Analyzer page [77](#page-88-2)[, 79](#page-90-0)[, 80](#page-91-0) implementation overview [10](#page-21-0) implementation steps [3](#page-14-0) initiative type [32](#page-43-0)[, 52](#page-63-1) Initiative Type component PPK\_INITYPE\_TBL [27](#page-38-0) Initiative Type page [29](#page-40-1)[, 32](#page-43-1) integration [21](#page-32-4) PeopleSoft Enterprise Project Costing [11](#page-22-0) using project data [11](#page-22-0) Integration page [15](#page-26-7)[, 21](#page-32-4) integration settings [21](#page-32-4)

# **J**

job ID [xi](#page-10-1)

# **K**

KBO Primary KBO portfolio [56](#page-67-1) scores, establishing [67](#page-78-0) support [56](#page-67-1) KBO support [72](#page-83-2) key business objective *See* [KBO](#page-78-0) key performance indicators definition [6](#page-17-1) delivered [6](#page-17-2)[, 112](#page-123-0) delivered, installing [7](#page-18-3) delivered, naming convention for [7](#page-18-4) overview [109](#page-120-0) terminology [109](#page-120-1) KP\_DATAVALS\_F00 [8](#page-19-7) KP\_KPI\_ASMT\_F00 [8](#page-19-8) KP\_KPI\_CALC\_F00 [8](#page-19-9) KP\_KPI\_OVRD\_F00 [8](#page-19-10) KP\_OBJ\_RULE\_F00 [8](#page-19-11) KP\_TRGTVALS\_F00 [8](#page-19-12) KPIs *See* [key performance indicators](#page-17-3)

# **L**

last run on [x](#page-9-5)

# **M**

maintenance costs 55 measures defining [34](#page-45-1) overview [28](#page-39-1) viewing [38](#page-49-0) Measures and Dimensions component (PPK\_MSRS\_DIM) [27](#page-38-0) Milestone component (PPK\_MILESTONE) [27](#page-38-0) Milestone page 2[9, 32](#page-43-2) milestones associating with project requests [57](#page-68-2) average probability [72](#page-83-0) defining [32](#page-43-2) overview [27](#page-38-1) probability [102](#page-113-1) risk [27](#page-38-2)[, 33](#page-44-0) risk, assigning [73](#page-84-0) standard [27](#page-38-3) updating [102](#page-113-2) model ID [xi](#page-10-2)

### **N**

net score [72](#page-83-3)

# **O**

operationally approved status [21](#page-32-5) options establishing [13](#page-24-1) overview [14](#page-25-0) pages used to establish [14](#page-25-3) overview deferred processing [ix](#page-8-0) portfolios [85](#page-96-0) program options [14](#page-25-0) Project Portfolio Management [5](#page-16-0) user preferences [36](#page-47-2)

### **P**

PeopleSoft Enterprise Scorecard [x](#page-9-6) PeopleSoft Program Management [21](#page-32-4) period [xi](#page-10-3) portfolio analysis defaults [37](#page-48-0) defining data for [34](#page-45-1) specifying additional measures [38](#page-49-0) Portfolio Analysis Defaults page [37](#page-48-0) Portfolio Analysis Search page [99](#page-110-1) Portfolio Definition - Component Weighting page [69](#page-80-0) Portfolio Definition - Dimension Member Selection page [88](#page-99-0)[, 89](#page-100-0) Portfolio Definition component (BC\_PORTFOLIO\_DFN) [85](#page-96-1)[, 87](#page-98-0) Portfolio Definition page [69](#page-80-1)[, 88](#page-99-1) portfolios establishing [87](#page-98-0) overview [7](#page-18-5)[, 85](#page-96-0) pages used to establish [88](#page-99-2) project [85](#page-96-1) score group [69](#page-80-1) selection rules for *See Also* [selection rules](#page-101-4) specifying projects for [89](#page-100-0) tree [86](#page-97-0) tree structure requirements [86](#page-97-1) PPK\_DIM\_LIST [15](#page-26-1) PPK\_DISC\_RATE [15](#page-26-6) PPK\_INITYPE\_TBL [29](#page-40-1) PPK\_INITYPE\_TBL component [27](#page-38-0) PPK\_MILESTONE 29 PPK\_MILESTONE component [27](#page-38-0) PPK\_MSRS\_DIM component [27](#page-38-0) PPK\_MST\_TBL [9](#page-20-3) PPK\_PG\_SETUP [15](#page-26-7) PPK\_PR\_RISK\_ELM [9](#page-20-4) PPK\_PR\_SCR\_RC [9](#page-20-5) PPK\_PRIORITY\_UPD [29](#page-40-2) PPK\_PRIORITY\_UPD component [27](#page-38-0) PPK\_PROCESS [103](#page-114-1) PPK\_PROJREQ\_AUD [8](#page-19-13)[, 50](#page-61-6) PPK\_RISK\_ELEMENT [30](#page-41-1) PPK\_RISK\_ELEMENT component [27](#page-38-0) PPK\_RISK\_TBL [9](#page-20-6) PPK\_RT\_TYPE [15](#page-26-5) PPK\_TOT\_COST [9](#page-20-7) PPK\_USER\_PREFER component [36](#page-47-3) PPK\_WF\_OPTIONS [15](#page-26-8) PPK\_XREF\_INQ component [76](#page-87-0) PPK\_XRF\_FINVW [77](#page-88-2) PPK\_XRF\_PRLIST [77](#page-88-0) PPK\_XRF\_PROJVW [77](#page-88-3) PPM Preferences component (BC\_GENERAL\_PREF) [14](#page-25-0) PPM Prompt Tables page [14](#page-25-1)[, 15](#page-26-0) preferences establishing [36](#page-47-3) system [13](#page-24-2) user [14](#page-25-4) present value of benefits [56](#page-67-2) primary risk [71](#page-82-0) Priorities page [29](#page-40-2) priority of project requests [52](#page-63-2) Priority component (PPK\_PRIORITY\_UPD) [27](#page-38-0)

Privileges for Project Request and Templates page [15](#page-26-3) Privileges for Project Requests and Templates component (BC\_PROJ\_ROL\_ST) [14](#page-25-0) Privileges for Project Requests and Templates page [26](#page-37-0) probability of milestones [102](#page-113-1) process scorecard assessment [101](#page-112-0) Update Milestone Probabilities [102](#page-113-1) Process Currency Conversions page [103](#page-114-1) process flow [9](#page-20-8) processing [101](#page-112-1) program name [x](#page-9-7) Project Approval page [50](#page-61-0)[, 59](#page-70-0) project data, loading [11](#page-22-0) project IDs prefix [18](#page-29-1) prefix override for business units [18](#page-29-2) sequence [18](#page-29-3) system generated [16](#page-27-1) Project Period View page [100](#page-111-0) Project Portfolio Management application overview [5](#page-16-0) business processes [2](#page-13-0) data tables [8](#page-19-6) main components [5](#page-16-1) overview [1](#page-12-0) task summary [9](#page-20-8) project portfolios *See Also* [portfolios](#page-96-1) analyzing [94](#page-105-0) pages used to analyze [95](#page-106-1) viewing [95](#page-106-0) project portfolio tree creating [94](#page-105-1) overview [86](#page-97-0) required structure [86](#page-97-1) Project Request - Attachments page [50](#page-61-4) Project Request - Benefit Comments page [64](#page-75-3) Project Request - Benefits page [64](#page-75-2) Project Request - Costs Comments page [63](#page-74-1) Project Request - Costs page [63](#page-74-0)[, 64](#page-75-5) Project Request - Dependency Comments page [50](#page-61-2) Project Request - Dependency page [50](#page-61-1) Project Request - Milestones page [50](#page-61-3)[, 57](#page-68-2) Project Request - Scoring page [71](#page-82-1) Project Request - Status History page [50](#page-61-6)[, 58](#page-69-0) Project Request - Summary Costs/Benefits page [64](#page-75-4)[, 66](#page-77-0) Project Request Analysis by Department component (PPK\_XREF\_INQ) [76](#page-87-0) project request approval workflow [46](#page-57-0) Project Request Benefit Details page [64](#page-75-0) Project Request component (BC\_PROJ\_REQUEST) [41](#page-52-0) Project Request Cost Details page [64](#page-75-1) Project Request Date Change Option page [62](#page-73-0) Project Request ID Sequencing [15](#page-26-2) Project Request ID Sequencing page [16](#page-27-1) Project Request page [50](#page-61-5)[, 51](#page-62-0) project requests adding attachments [57](#page-68-0) analyzing impact [77](#page-88-1) canceling [56](#page-67-0) copying [59](#page-70-1) costing [48](#page-59-0) costs [64](#page-75-5) creating [48](#page-59-0)[, 50](#page-61-7)

defining costs and benefits [63](#page-74-2) defining dependencies with other projects [57](#page-68-1) errors, resolving [63](#page-74-3) establishing [51](#page-62-1) estimated benefits [66](#page-77-3) impact [76](#page-87-0) maintenance costs 55 milestones, adding [57](#page-68-2) overview [7](#page-18-6) pages used to create [50](#page-61-7) priority [52](#page-63-2) reviewing benefits [66](#page-77-0) reviewing costs [66](#page-77-0) status, history [58](#page-69-0) status of [53](#page-64-0) submitting for approval [56](#page-67-3) templates, overview [41](#page-52-1) versions [56](#page-67-4) Project Requests - Risk Elements page [27](#page-38-4) Project Requests - Scoring page [67](#page-78-1) Project Requests component (BC\_PROJ\_REQUEST1) [48](#page-59-0) project request status workflow impact [43](#page-54-1)

# **R**

ranking portfolio components [68](#page-79-1) project requests [68](#page-79-2) report ID [x](#page-9-8) return on investment *See* [ROI](#page-67-5) risk elements [27](#page-38-2)[, 34](#page-45-2)[, 73](#page-84-0) Risk Elements component (PPK\_RISK\_ELEMENT) [27](#page-38-0) Risk Elements page [30](#page-41-2)[, 73](#page-84-0) risk level [72](#page-83-4) risk milestones assigning [73](#page-84-0) definition [27](#page-38-2) risks defining types of [34](#page-45-2) milestones [33](#page-44-0) primary [71](#page-82-0) Primary Risk portfolio [56](#page-67-6) project request [56](#page-67-7) scores, establishing [67](#page-78-0) tracking and measuring [27](#page-38-2) ROI [56](#page-67-5) run control ID [x](#page-9-9)

# **S**

Save Options page [59](#page-70-1) scenario ID [xi](#page-10-4) Scorecard Assessment Application Engine process (BC\_ASSESS) [101](#page-112-0) scorecards definition [6](#page-17-4) score groups [67](#page-78-0) assigning to a project request [71](#page-82-1) defining *[See Also](#page-80-1)* scores ranking components [69](#page-80-0) scores [67](#page-78-0)

calculation [68](#page-79-0) determining [71](#page-82-1) for risk, adjusting [68](#page-79-3) gross [68](#page-79-4) net [68](#page-79-5) score type [73](#page-84-1) security establishing [14](#page-25-0) for project requests and templates, setting up [24](#page-35-0) overview [3](#page-14-1) Security component (BC\_PROJ\_ROL\_VW) [14](#page-25-0) Security page [15](#page-26-4)[, 24](#page-35-0) selection rules pages used to establish [90](#page-101-5) setID [x](#page-9-10) standard milestones [27](#page-38-5) status [x](#page-9-11)[, 53](#page-64-0) approved [21](#page-32-6)[, 45](#page-56-0) costing [46](#page-57-1) declined [45](#page-56-1)[, 46](#page-57-2) impact of workflow on [43](#page-54-1) operationally approved [21](#page-32-7)[, 45](#page-56-2) pending [44](#page-55-0) returned [45](#page-56-3)[, 46](#page-57-3) submitted [44](#page-55-1) strategic thrust [6](#page-17-5) strategy components definition [6](#page-17-6) submitting project requests for approval [56](#page-67-3) supporting data [13](#page-24-0) system options establishing [14](#page-25-0) overview [13](#page-24-2)

# **T**

tables database [8](#page-19-6) templates [41](#page-52-1) creating [59](#page-70-1) defining privileges for [26](#page-37-0) transaction currency viewing amounts in [55](#page-66-1) trees project portfolio *See Also* [project portfolio tree](#page-105-2) strategy 88

# **U**

Update Milestone Probabilities Application Engine process (PPK\_UPD\_MST) [102](#page-113-1) Update Milestone Probabilities page [103](#page-114-2) User Portfolio Preferences component (PPK\_USER\_PREFER) [36](#page-47-3) user preferences for portfolio analysis [14](#page-25-4)[, 36](#page-47-3) overview [36](#page-47-2) pages used to establish [37](#page-48-1)

**V**

# **W**

when [x](#page-9-12) Workflow Options page [15](#page-26-9)[, 20](#page-31-0) workflows activating [20](#page-31-1) delivered [113](#page-124-0) diagram for project request approval [46](#page-57-0) for project request approvals [43](#page-54-1) notification options [21](#page-32-3) options [20](#page-31-2) project request approval [113](#page-124-1) requiring funding department manager approval [21](#page-32-1) setting options for [20](#page-31-3)